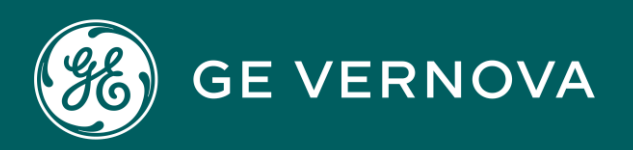

# PROFICY CIMPLICITY HMI/SCADA DIGITAL

Trend Charts

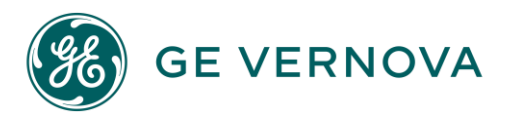

#### Proprietary Notice

The information contained in this publication is believed to be accurate and reliable. However, General Electric Company assumes no responsibilities for any errors, omissions or inaccuracies. Information contained in the publication is subject to change without notice.

No part of this publication may be reproduced in any form, or stored in a database or retrieval system, or transmitted or distributed in any form by any means, electronic, mechanical photocopying, recording or otherwise, without the prior written permission of General Electric Company. Information contained herein is subject to change without notice.

© 2023, General Electric Company. All rights reserved.

#### Trademark Notices

GE, the GE Monogram, and Predix are either registered trademarks or trademarks of General Electric Company.

Microsoft<sup>®</sup> is a registered trademark of Microsoft Corporation, in the United States and/or other countries.

All other trademarks are the property of their respective owners.

We want to hear from you. If you have any comments, questions, or suggestions about our documentation, send them to the following email address: doc@ge.com

# Contents

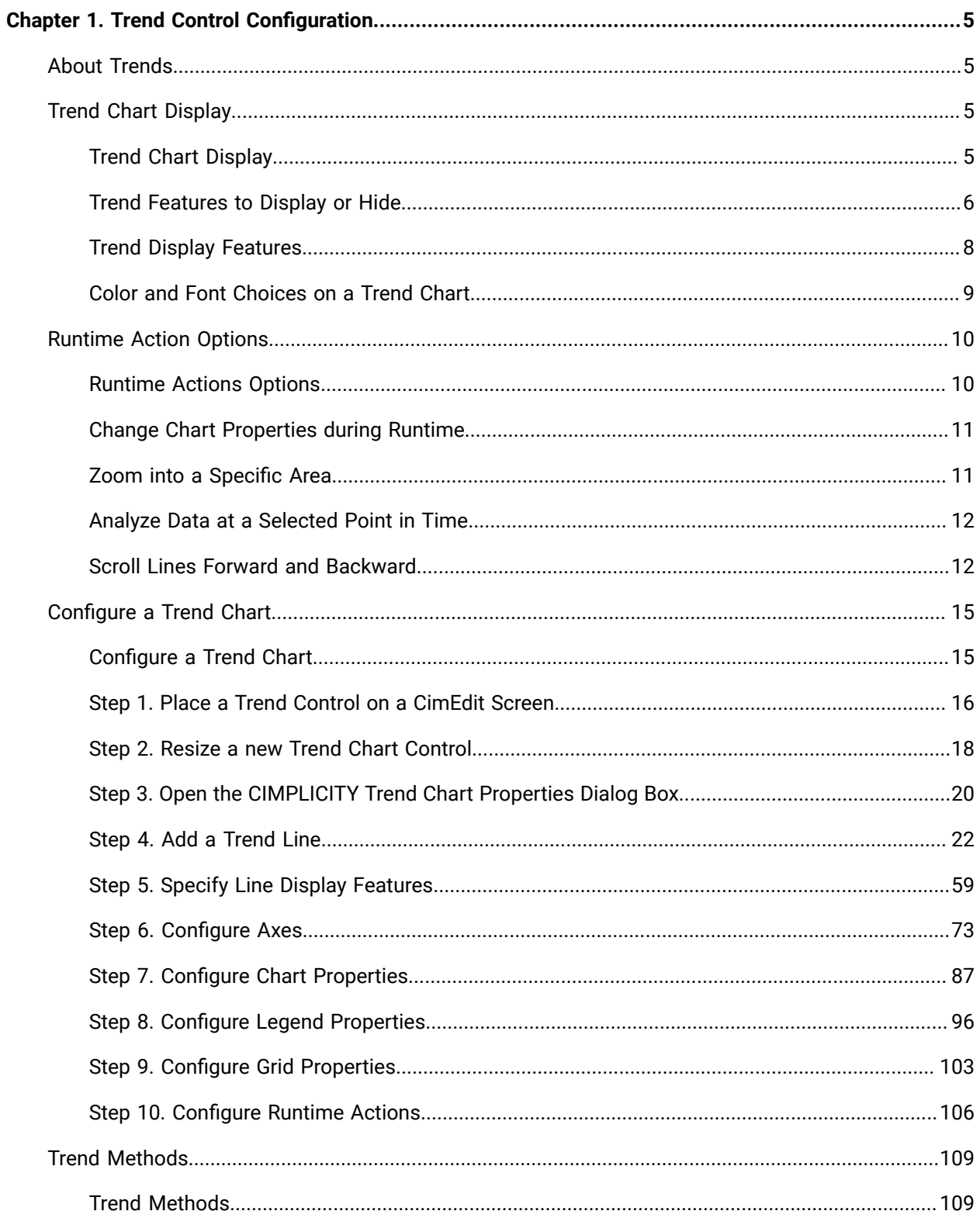

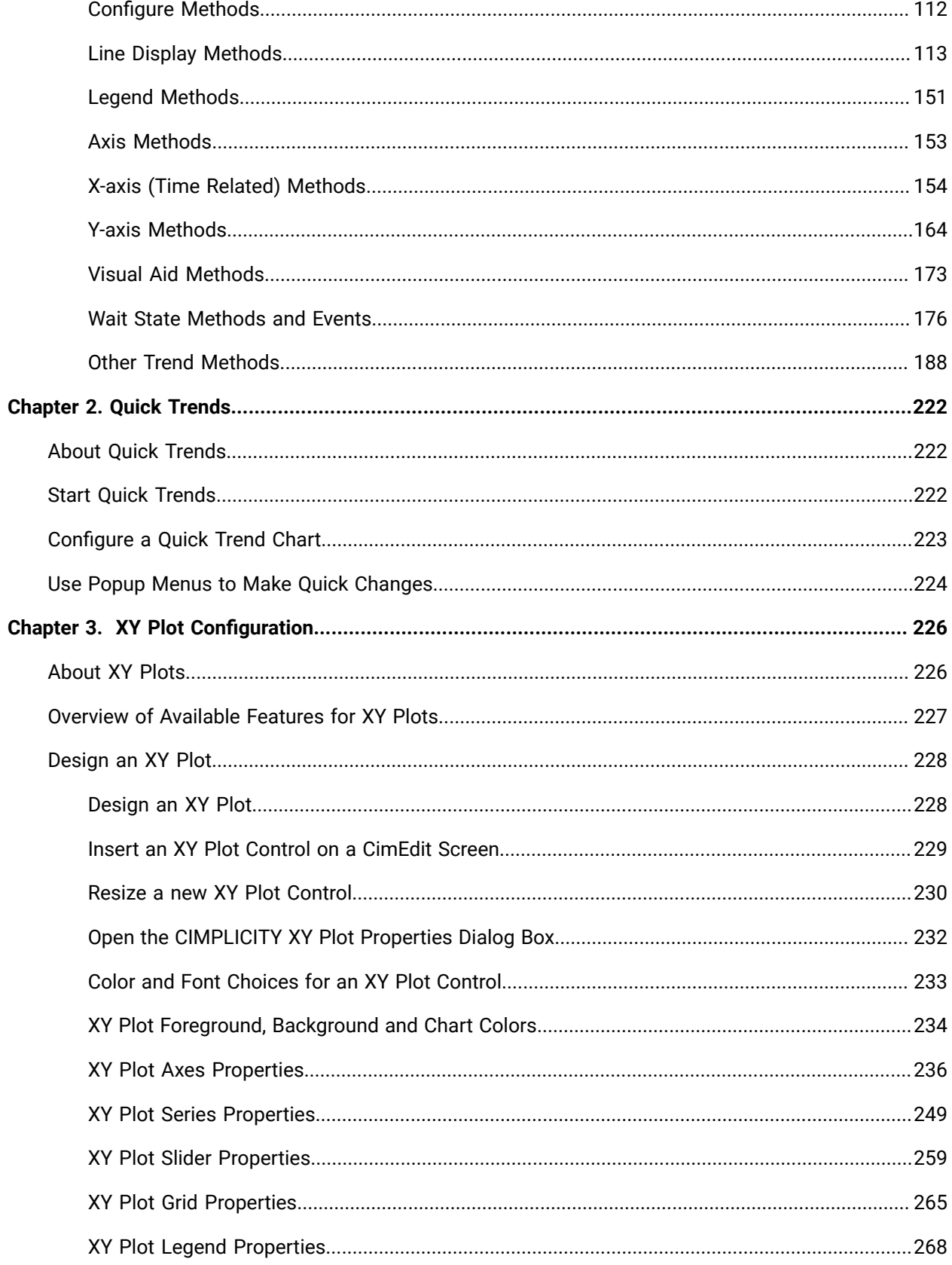

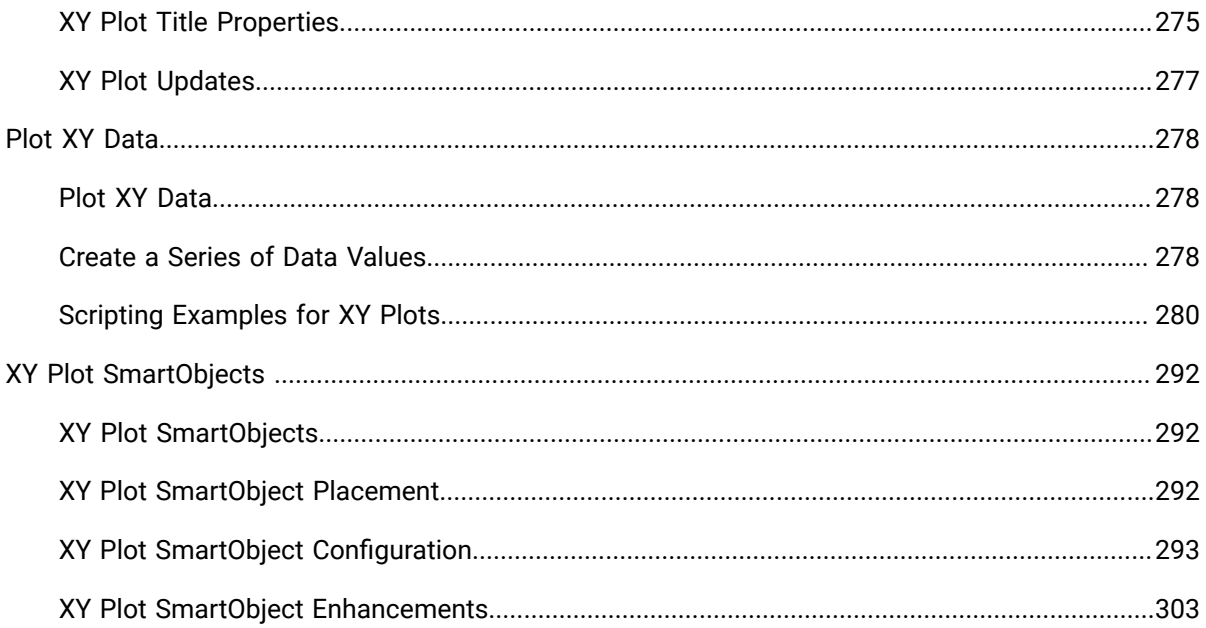

# <span id="page-5-0"></span>Chapter 1. Trend Control Configuration

# <span id="page-5-1"></span>About Trends

CIMPLICITY provides you with extensive capabilities to trend data that is in several different formats.

You can trend:

- Runtime values
- Data from a CIMPLICITY Database Logger
- Data from a .csv file
- Data from a reference file that was created during runtime and can be recalled and displayed. This reference trend can be displayed and compared with other comparable data.
- Arrays
- Historian Lines

CIMPLICITY provides even more capability by letting you display a combination of runtime values and logged data in the same trend chart.

You, or a user, can:

- Display trends with:
- Multiple Y-axes so a user can display different parameter types in the same chart
- Data from different time periods so a user can compare different production periods in the same chart.
- Different time duration so that a user can compare production periods of differing length in the same chart.
- Auto update enabled so that the most recently logged data is automatically retrieved from disk while the trend is displayed.
- Zoom and pan through logged data to locate data of particular interest.
- Compare static values with a slider that updates a legend with actual values.
- Display long time periods in compressed format where the plotted data is the average, minimum, maximum, first, or last element from a sample.

# <span id="page-5-2"></span>Trend Chart Display

# <span id="page-5-3"></span>Trend Chart Display

You have considerable control over what your trend control chart displays and its appearance.

For information, you can:

- Create a trend chart that displays:
- Only the trend lines you choose to display
- Minimum detail so a user can quickly view static values from a data source, based on time
- All the details a user needs to fully analyze any of the trend lines
- Allow a runtime user, for the one runtime session, specify what
- Lines should display
- Details should display

For display, you can choose the colors; line types and fonts that you think will work best. You can also let a runtime user make changes during their runtime session.

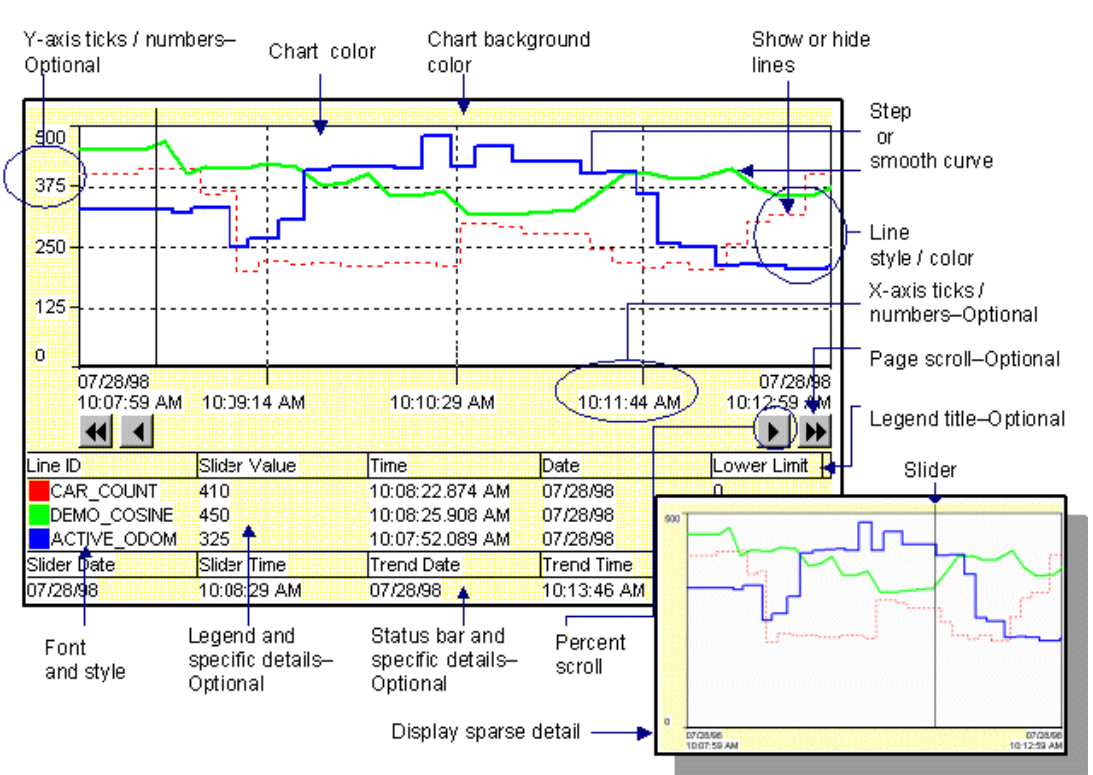

#### **Trend Chart Configuration Options**

# <span id="page-6-0"></span>Trend Features to Display or Hide

You can choose to display or hide:

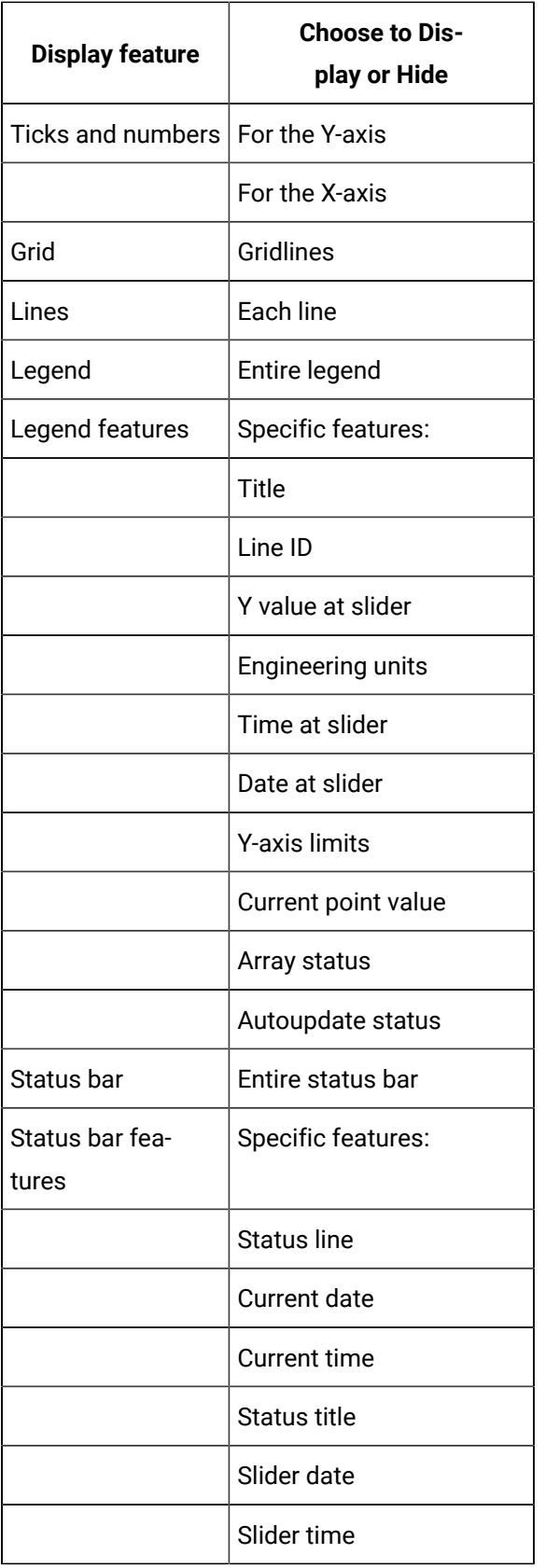

# <span id="page-8-0"></span>Trend Display Features

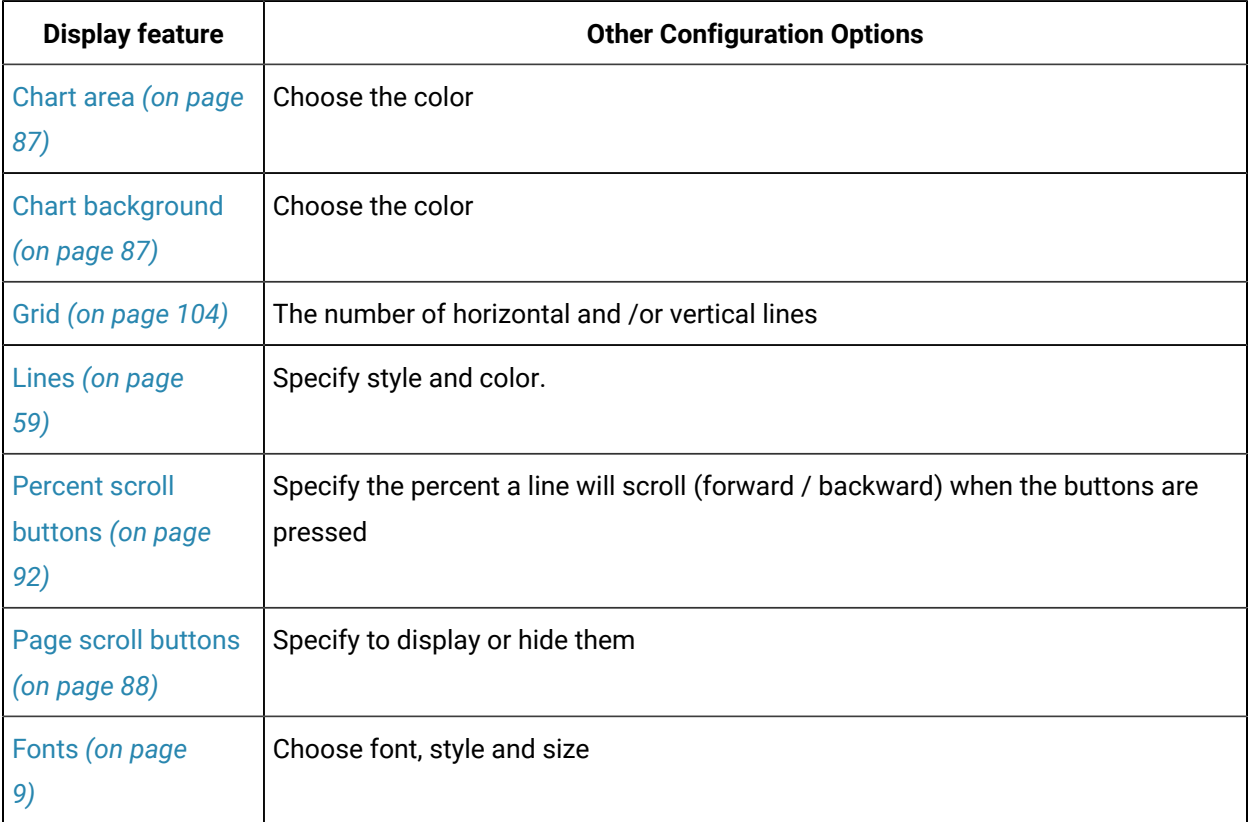

You can also specify how the chart's many display features will appear.

You configure this powerful feature in CimEdit and display it in CimView. Because it is a CIMPLICITY ActiveX control, it has an easy to use CIMPLICITY Trend Control Properties dialog box. On six straightforward tabs, you can customize the trend chart exactly to your specifications.

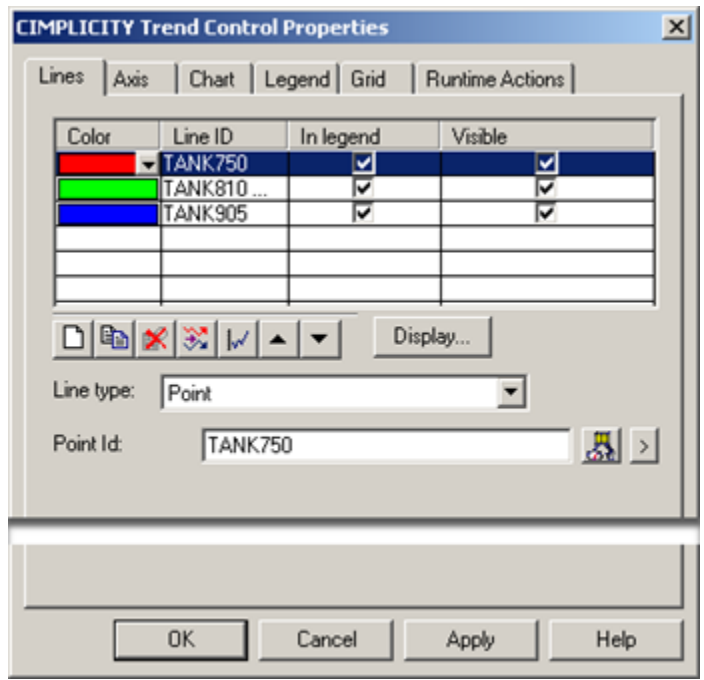

# <span id="page-9-0"></span>Color and Font Choices on a Trend Chart

# Color and Font Choices on a Trend Chart

You can specify color or font characteristics in several parts of a Trend Chart.

The palettes and font dialog box are the same that are used in CimEdit.

- Available color palettes.
- Font dialog box.

#### <span id="page-9-1"></span>Font Dialog Box

- 1. Choose one of the following:
	- Click the Font button  $\overline{A^a}$  on the Axis tab or
	- Click Font on the Legend tab.

The Font dialog box opens.

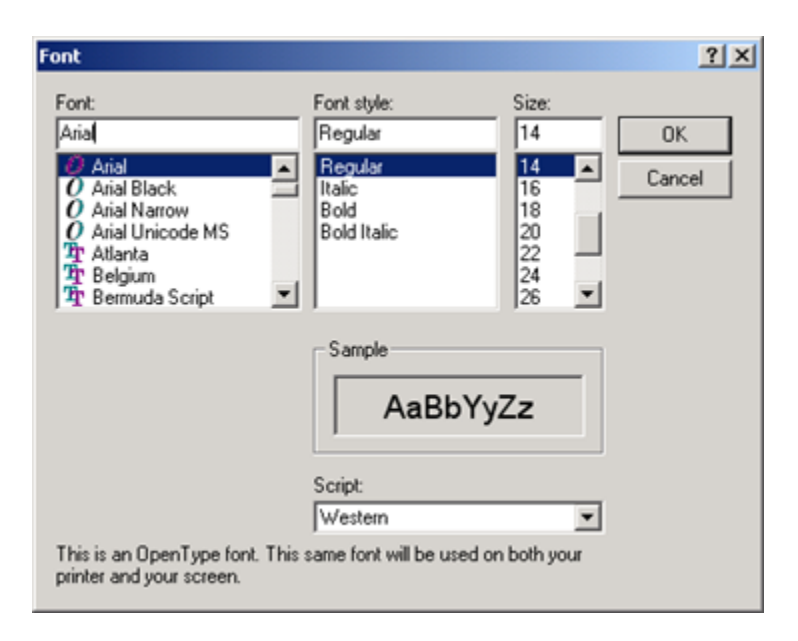

- 2. Select the font. If you use TrueType fonts, users can resize a screen in CimView and still have the text be displayed in proportion to the rest of the objects on the screen.
- 3. Select the font style and size.

# <span id="page-10-0"></span>Runtime Action Options

#### <span id="page-10-1"></span>Runtime Actions Options

During runtime if you, the trend chart designer allow it, a user can [change](#page-11-0) *[\(on page 11\)](#page-11-0)* the amount of detail being viewed and even change the way it is displayed.

#### **Important:**

Ţ

If using trending on viewer computers, the times on the viewers must be synchronized with the servers. It is your responsibility to ensure that the computer times are synchronized. There are a variety of commercial products available to maintain time synchronization between computers. If you choose to automatically synchronize your clocks do so at any time other than midnight."

In addition, a runtime user can easily:

- Magnify (Zoom into) a specific area of the trend chart.
- Analyze data at a selected point in time.
- Scroll to data not currently on the chart.

#### <span id="page-11-0"></span>Change Chart Properties during Runtime

- 1. Double click the trend chart. The [CIMPLICITY](#page-21-0) Trend Control Properties *[\(on page 21\)](#page-21-0)* dialog box appears.
- 2. Select the tab that contains the property's configuration specifications.
- 3. Change the property's configuration.
- 4. Apply the change by doing one of the following:
	- Move to a different tab in the dialog box. The changes made on the previous tab take effect.
	- Click Apply. Changes on the current tab take effect.
	- Click OK. All changes take effect and the CIMPLICITY Trend Control Properties dialog box closes.

#### **Note:**

The changes you make remain in effect only while the trend chart is being displayed. If you close the CimView window displaying the trend, then reopen it, the trend reverts to the original properties configured for it in CimEdit.

#### <span id="page-11-1"></span>Zoom into a Specific Area

- 1. Place the mouse cursor in the chart area at one corner of the area you wish to examine in more detail.
- 2. Hold down the left mouse key and slide the mouse cursor diagonally, making a rectangle enclosing the area you wish to examine.
- 3. Lift the mouse button.

The chart will be redrawn to display the area you selected in a scale that fits the chart area.

#### **Note:**

While you are zoomed in, the auto update and run-time timers are ignored. The zoomed portion of the screen remains unchanged until you zoom out again, at which point new values are drawn and the timers are used again.

#### **To return to your normal chart display:**

- 4. Place the mouse cursor in the chart area.
- 5. Hold down the left mouse key and slide the mouse out of the trend control area.

6. Lift the mouse button

The chart redraws in normal mode.

# <span id="page-12-0"></span>Analyze Data at a Selected Point in Time

A slider is a vertical line that extends over the chart area. Every trend control chart has one. If the chart legend displays the Y values, dates, and times, they will be updated as the slider moves across the chart.

Do one of the following.

#### **Method 1. Move the slider**

Point to the slider (the cursor changes to  $\bigoplus$  when you are in position) and drag the slider to location you want.

#### **Method 2. Attach the chart slider to the most recent update data:**

Drag the slider off the right edge of the chart.

The slider will then attach to the most recently plotted data and move as new values are plotted.

#### **Method 3. Turn off the most recent update mode**

Do one of the following:

- Drag the slider to a new position.
- Zoom into an area.
- Display the CIMPLICITY Trend Control dialog box.

#### <span id="page-12-1"></span>Scroll Lines Forward and Backward

#### Scroll Lines Forward and Backward

Trending provides four scroll buttons, two forward and two backward, to make it easy for the user to view past trending information and to return to current trending.

#### **To scroll one page:**

Use the  $\overline{\mathbf{4}}$  **b** buttons to scroll backward or forward one page on the chart.

To scroll a percent of the visible chart:

Use the  $\Box$  buttons to move the line back or forward a specified percent.

The percent is specified by the trend control designer in the CIMPLICITY Trend Control Properties dialog box. (in the **Scroll Percentage** field in the Advanced dialog box on the Chart property tab).

The type of data line you are scrolling determines how much information you see when you scroll. Scrolling also behaves differently for non-array and array data.

- Non-array data scrolling.
- Array data scrolling.

# Non-array Data Scrolling

The type of data line you are scrolling determines how much information you see when you scroll. Scrolling also behaves differently for non-array and array data.

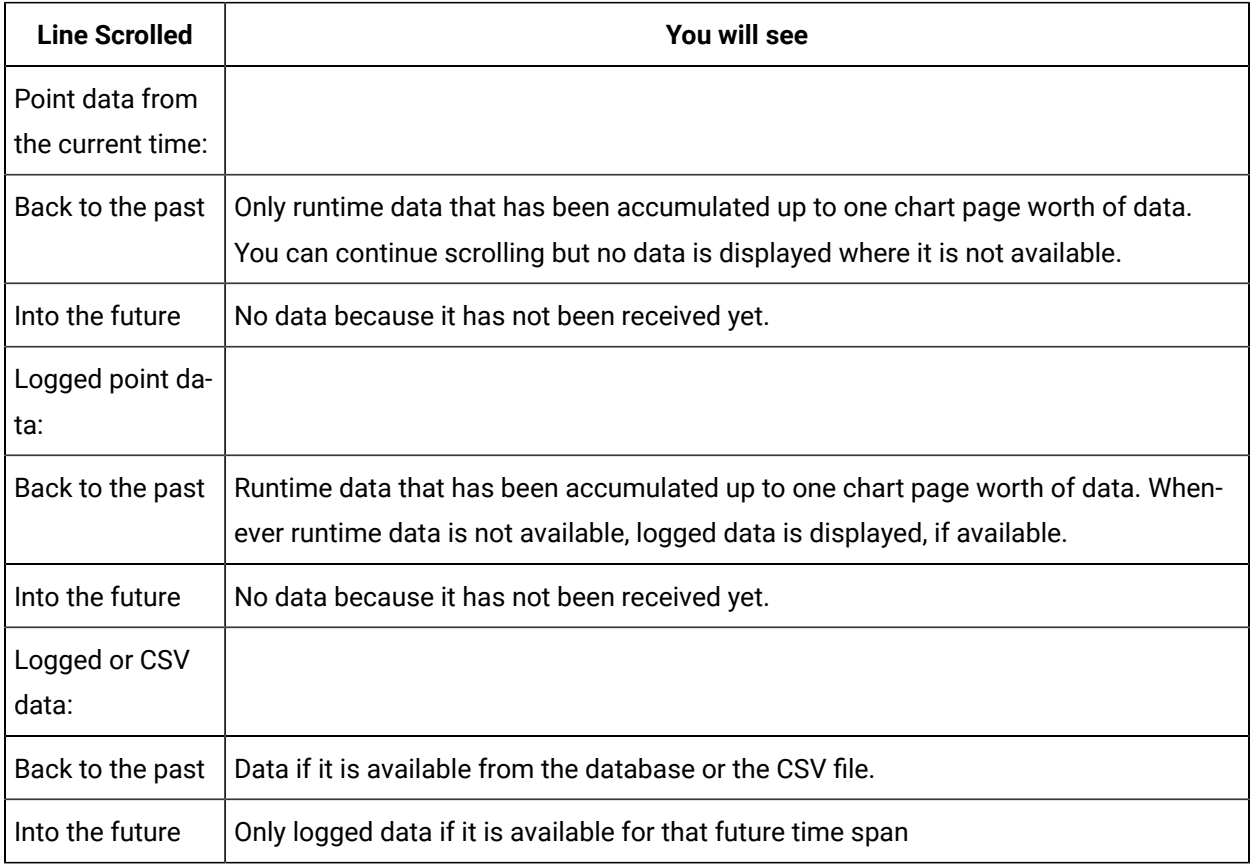

# Array Data Scrolling

- 1. Full arrays are shown with the first array element drawn at the left edge of the chart.
- 2. The elements of the array are equally spaced across the length of the chart.
- 3. If an array line:
	- a. Is in its own X-axis, the:
	- Axis labels displayed are the element indexes rather than based on the time span.
	- Time of the array values can be seen on the legend.
	- a. Shares it's X-axis with another line, the axis labels displayed are based on the time span.
- 4. The space between the last element and the end of the chart is equal to the space between the first two elements.

The type of array line you are scrolling determines how much information you see when you scroll. Scrolling also behaves differently for non-array and array data.

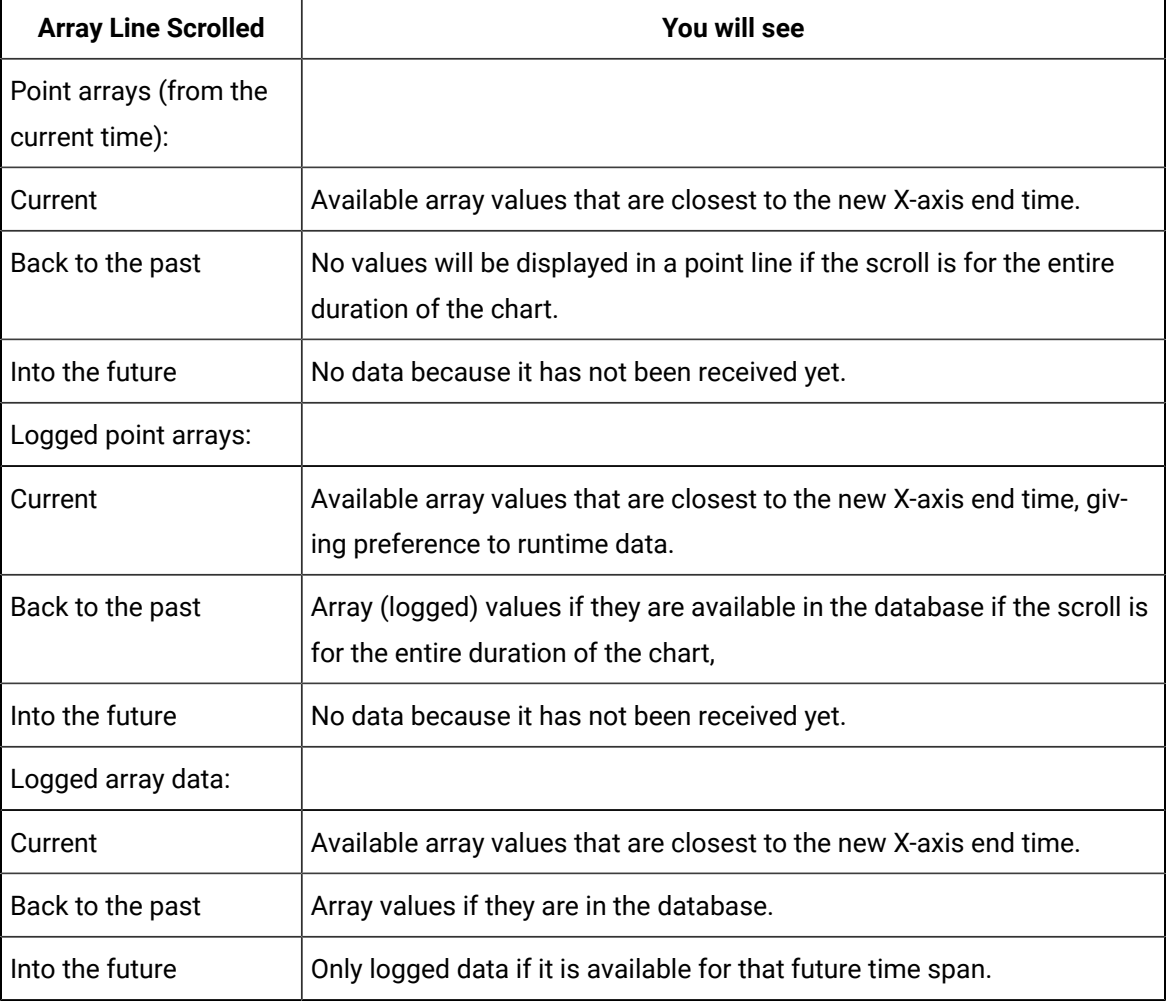

# <span id="page-15-0"></span>Configure a Trend Chart

# <span id="page-15-1"></span>Configure a Trend Chart

Trend Control charts that you configure in CimEdit are viewed during runtime in CimView.

Steps to configure the Trend control are as follows.

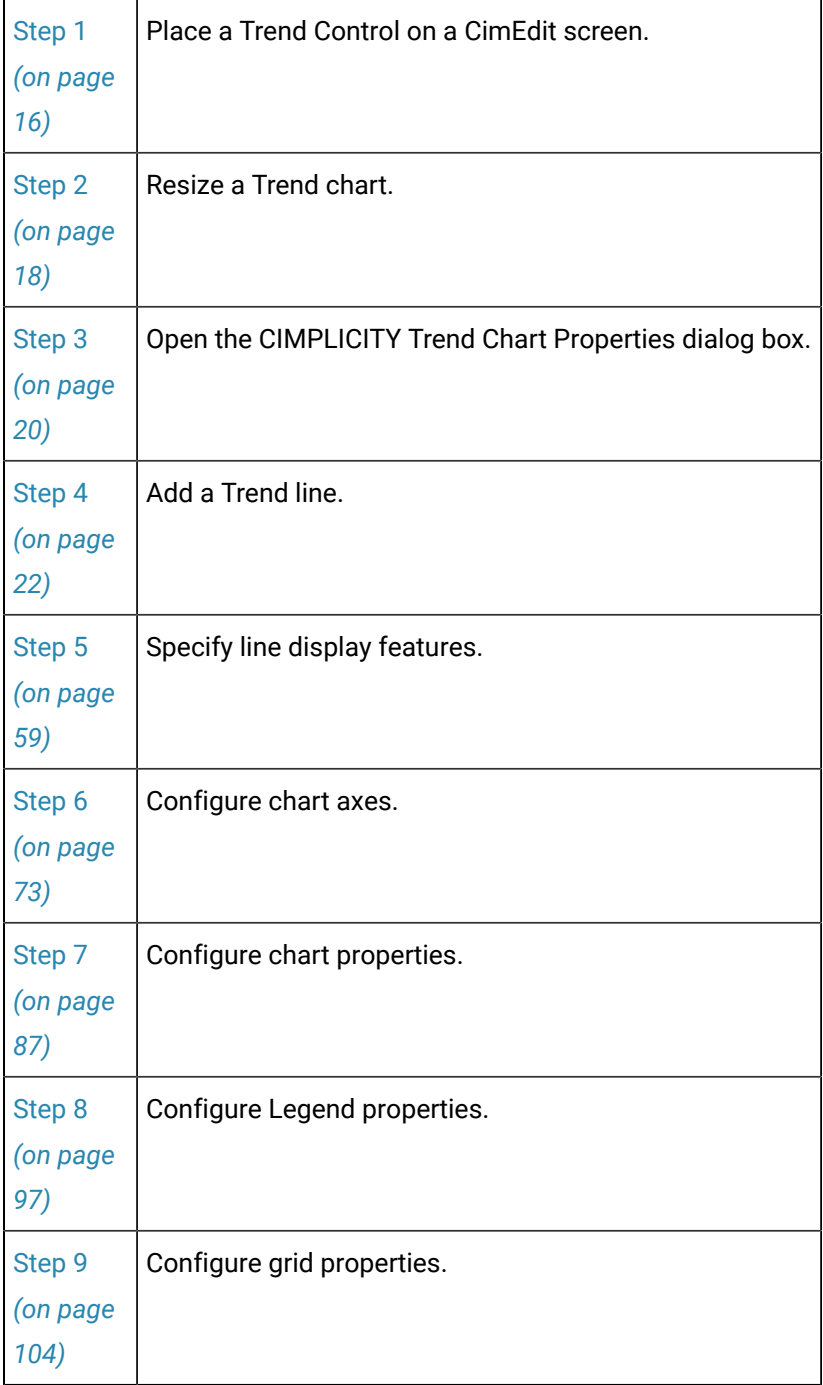

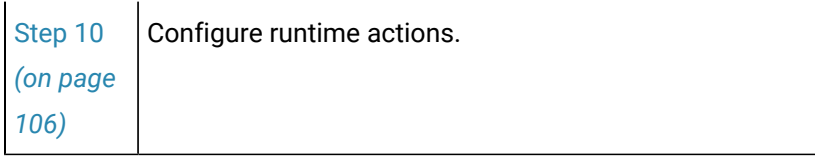

### <span id="page-16-0"></span>Step 1. Place a Trend Control on a CimEdit Screen

Do any of the following to place a Trend control on a CimEdit screen.

- Trend Control button
- OLE button.

Trend Control button

Click Trend on the in the Drawing>Objects group on the CimEdit Ribbon bar.

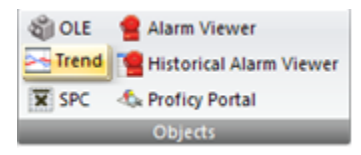

Result: A Trend control is placed on the CimEdit screen. The top left corner is located at the top left corner of the screen.

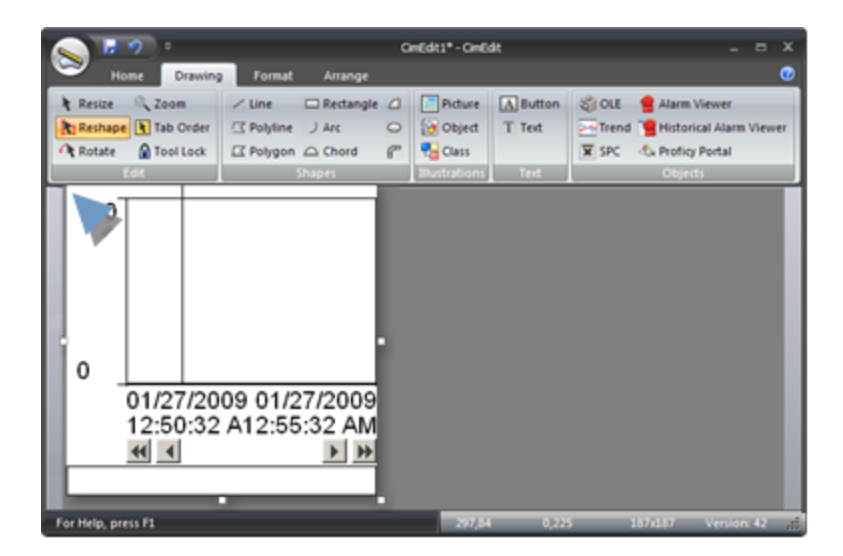

OLE button

1. Click OLE on the in the Drawing>Objects group on the CimEdit Ribbon bar.

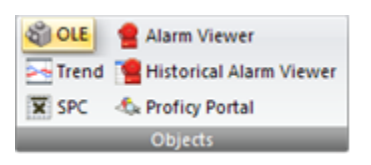

An ActiveX Placement cursor displays on the CimEdit screen.

2. Place the ActiveX Placement cursor where you want the top left corner of the control to be located.

The Insert Object dialog box opens.

3. Double-click the CIMPLICITY Trend Control.

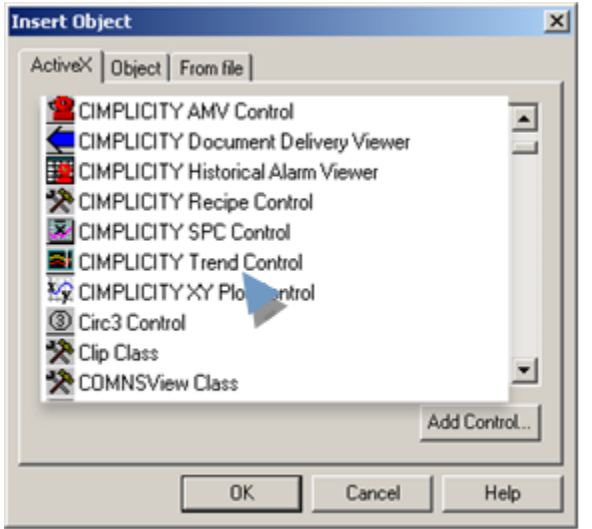

The Trend control is placed on the CimEdit screen in the location you selected.

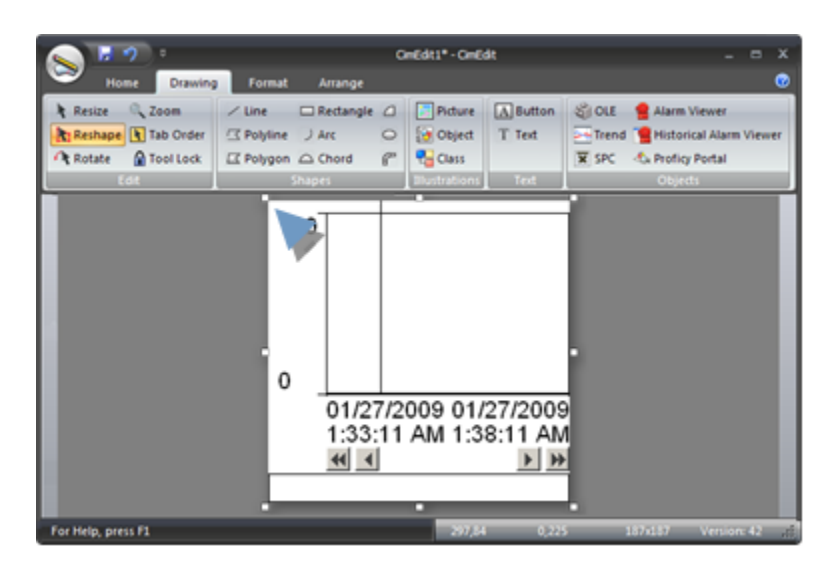

# <span id="page-18-0"></span>Step 2. Resize a new Trend Chart Control

Do one of the following

- Quickly resize the Trend Control.
- Precise dimensions for the Trend Control.

Quickly Resize the Trend Control

1. Click Resize in the Drawing>Edit group on the CimEdit Ribbon bar.

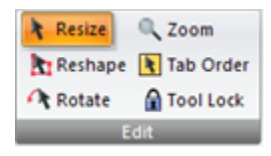

2. Click one of the object's handles and move it to enlarge or reduce the Trend control size.

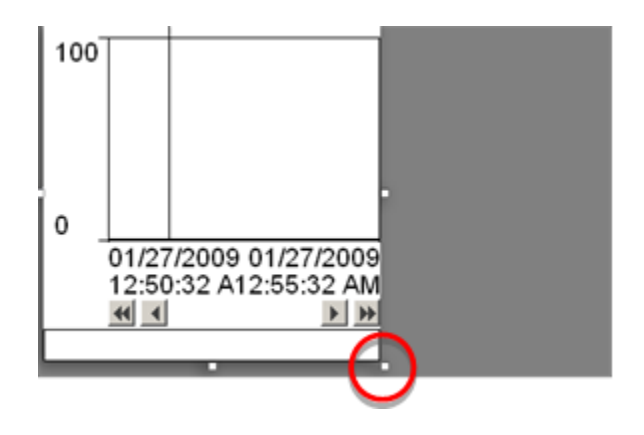

3. Hold the mouse button down while you move the handle.

**Note:** The screen displays the following.

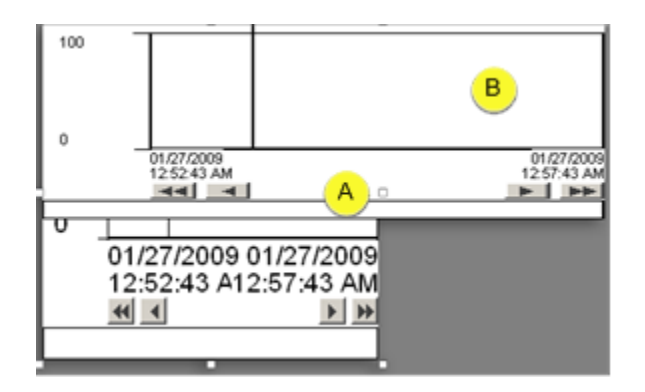

- A The original size displays within the original handles during the re-sizing process.  $B$  The Trend's new size display follows the cursor.
- 4. Release the mouse button.

Result: The Trend control displays in the new size.

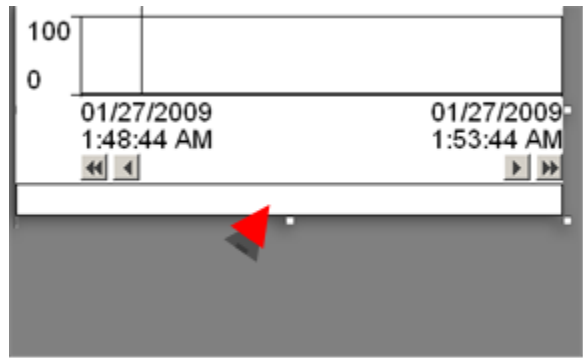

Precise dimensions for the Trend control

- 5. Select the Trend control.
- 6. Do one of the following.
	- Click Properties in the Home>Properties group on the CimEdit Ribbon bar.

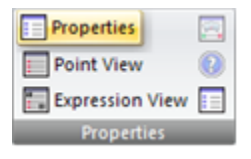

◦ Click the right-mouse button on the Trend control; select Properties on the Popup menu.

The CimEdit Properties - Object dialog box opens when you use either method.

- 7. Select **Geometry**.
- 8. Enter the following.

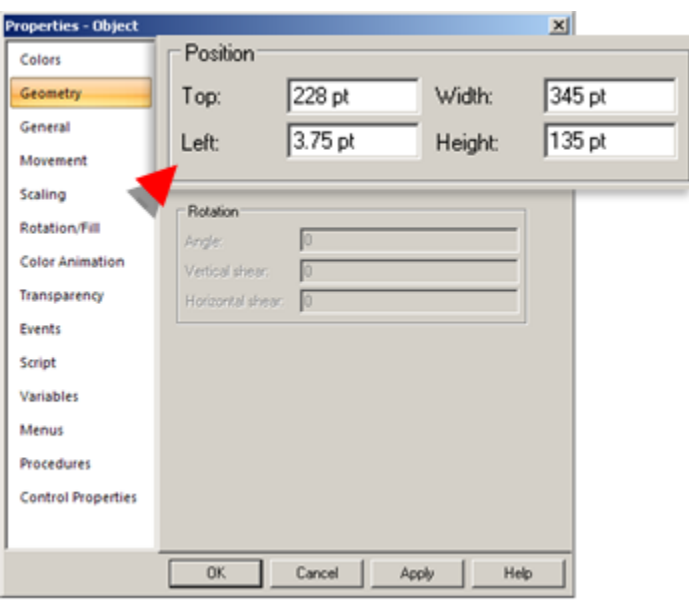

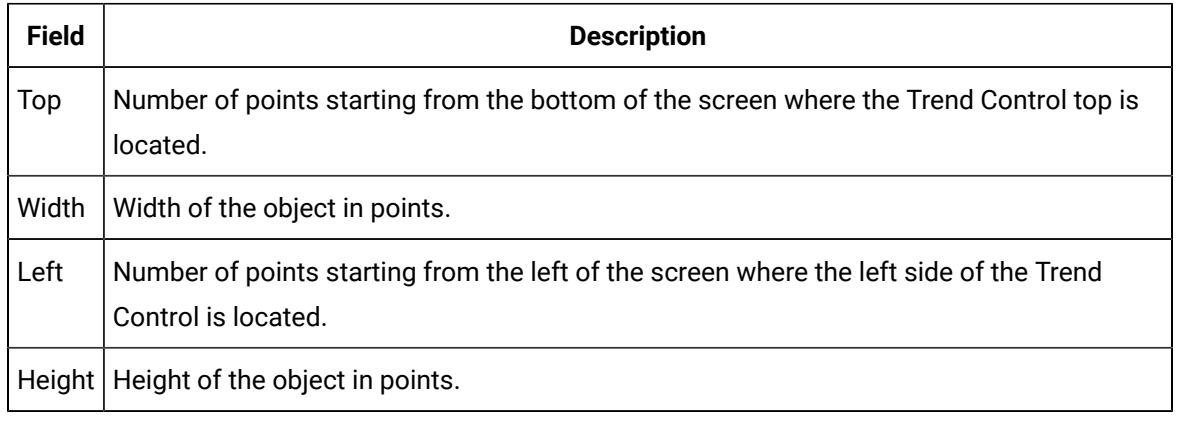

#### $\mathbf{i}$ **Tip:**

Click the right mouse button in any area of the Trend control to display a Popup menu that is related to that area.

<span id="page-20-0"></span>Step 3. Open the CIMPLICITY Trend Chart Properties Dialog Box

<span id="page-20-1"></span>Step 3. Open the CIMPLICITY Trend Chart Properties Dialog Box

1. Right-click the Trend chart

2. Select CIMPLICITY Trend Control Object>Properties on the Popup and extended Popup menus.

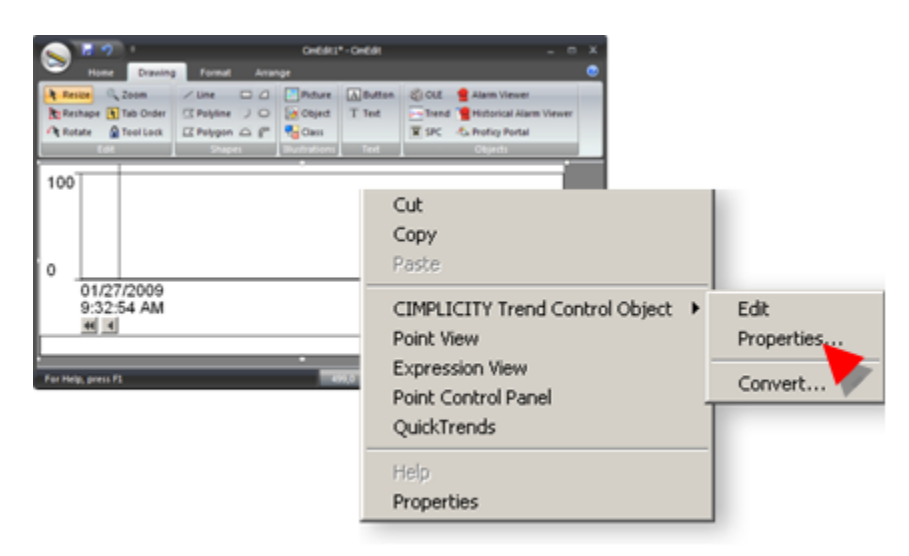

<span id="page-21-0"></span>The CIMPLICITY Trend Control Properties dialog box opens.

#### The CIMPLICITY Trend Chart Properties Dialog Box

After you insert a Trend control on your CimEdit screen, you can configure its properties using the CIMPLICITY Trend Chart Properties dialog box.

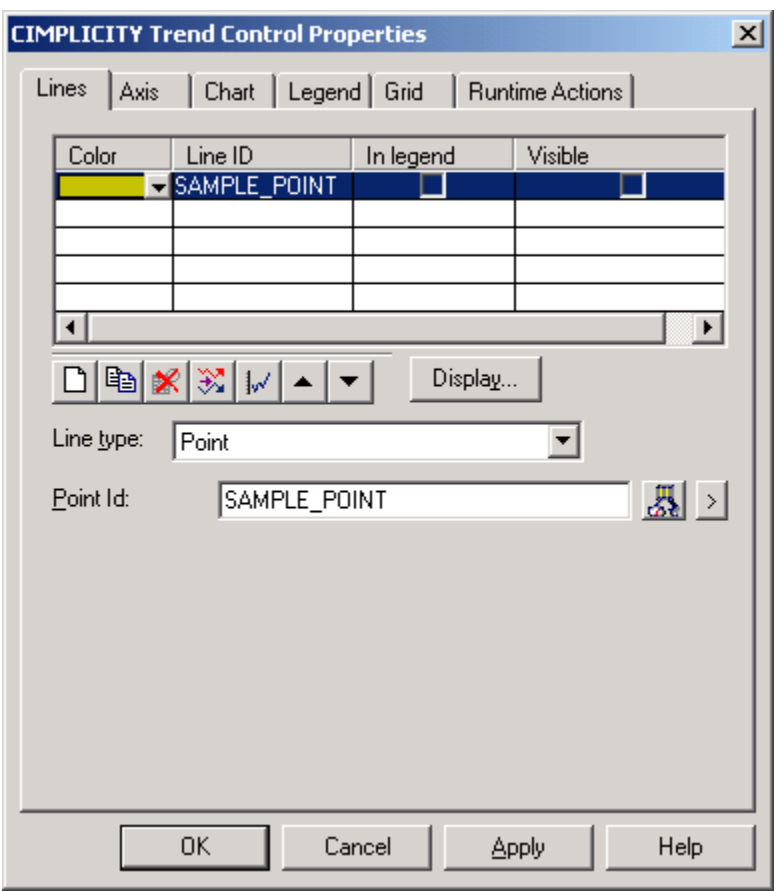

Properties include:

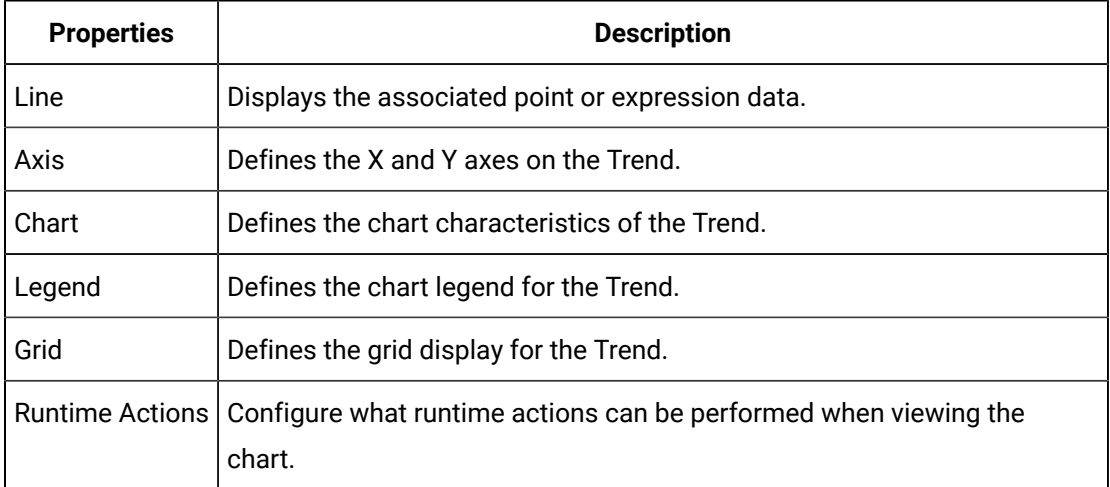

# <span id="page-22-0"></span>Step 4. Add a Trend Line

<span id="page-22-1"></span>Step 4. Add a Trend Line

#### **Important:**

U

If one or more Trend point lines are configured to plot historical data from the SQL Server, Viewers must have the same SQL Native Client driver installed that is being used on the CIMPLICITY Server for the Trend Control to plot the line or lines.

When you configure lines in a Trend chart, you can:

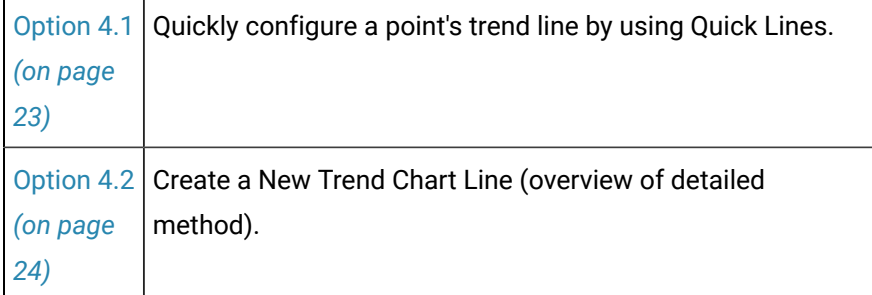

# <span id="page-23-0"></span>Option 4.1. Using Quick Lines to Create a Trend Chart Line

- 1. Open the CIMPLICITY Trend Chart Properties dialog box.
- 2. Select the Lines tab.
- 3. Click the Quick Line button  $\mathbb{E}$  on the Lines tab toolbar.

The Select a Point browser opens.

4. Select a Point ID.

Result:

- The Line ID:
- is listed in the Line ID column with an associated color.
- Will display on the Trend legend.
- The line will be visible.

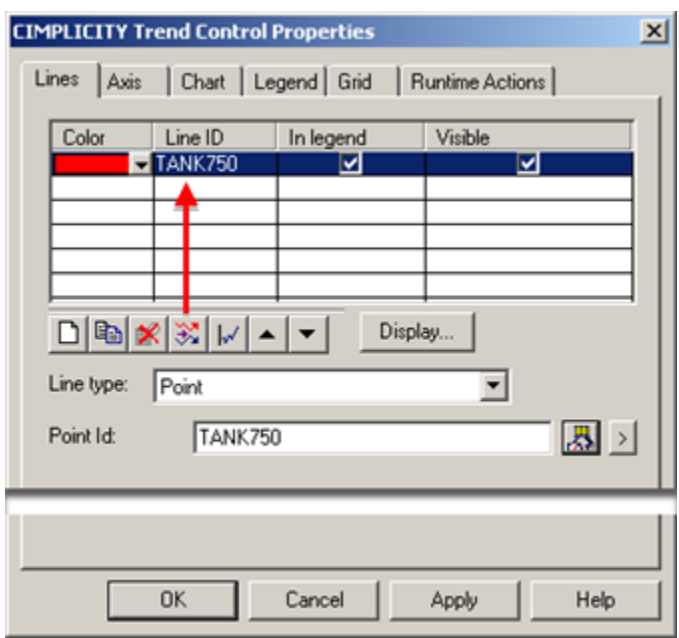

- 5. (Optional) Click Display to open the Line Display dialog box and change the line display style.
- 6. Either:
	- Continue creating quick lines until you have all the lines that you need.
	- Configure some lines with the detailed method.

# <span id="page-24-0"></span>Option 4.2. Create a New Trend Chart Line (Overview of Detailed Method)

#### Option 4.2. Create a New Trend Chart Line (Overview of Detailed Method)

The Line tab provides several tools to add a new line to the Trend Chart.

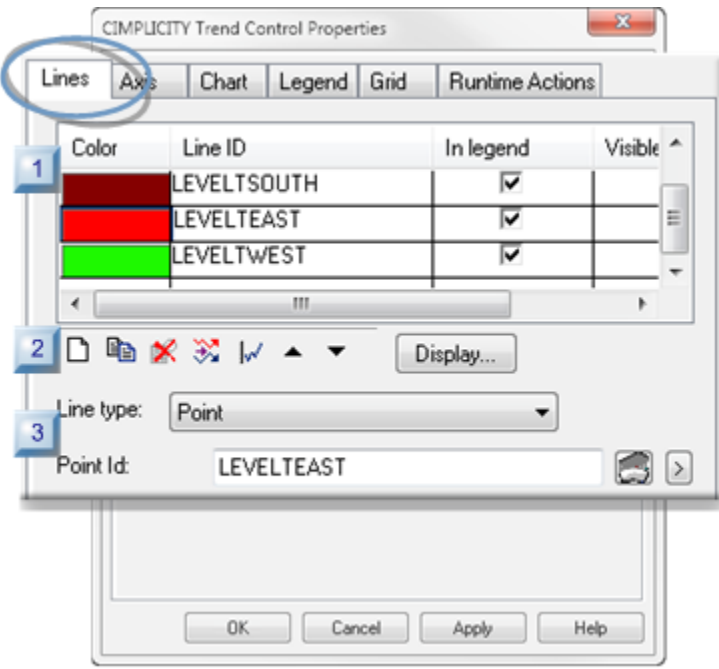

- 1. [#unique\\_30\\_Connect\\_42\\_i1CreatedLines](#page-25-0) *[\(on page 25\)](#page-25-0)*
- 2. [#unique\\_30\\_Connect\\_42\\_i2Toolbar](#page-26-0) *[\(on page 26\)](#page-26-0)*
- 3. [#unique\\_30\\_Connect\\_42\\_i3LineType](#page-27-0) *[\(on page 27\)](#page-27-0)*

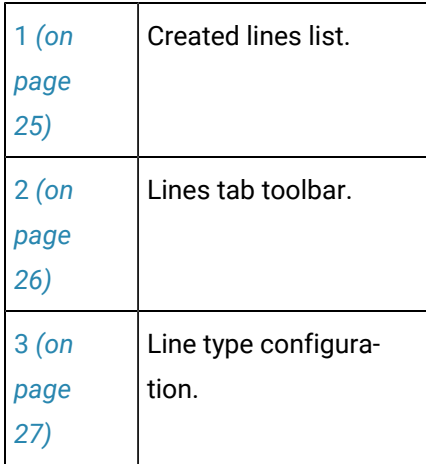

<span id="page-25-0"></span>1 Created lines list

Lines that have been created for the Trend Control are listed in the Lines tab grid.

The following specifications can be made in the grid.

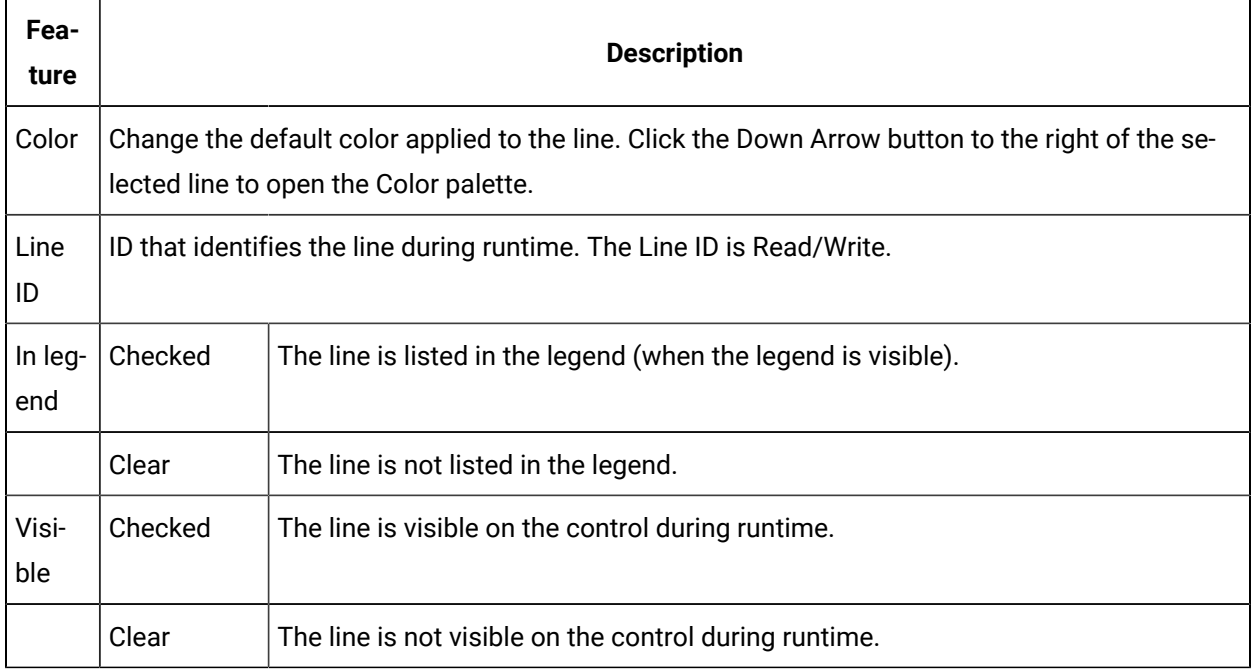

**Note:** The order of the lines in the list is the order of the lines in the legend.

<span id="page-26-0"></span>2 Lines tab toolbar

The following toolbar buttons are available on the Lines tab.

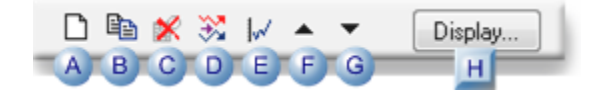

#### 1. Step 5. Specify Line Display [Features](#page-59-2) *[\(on page 59\)](#page-59-2)*

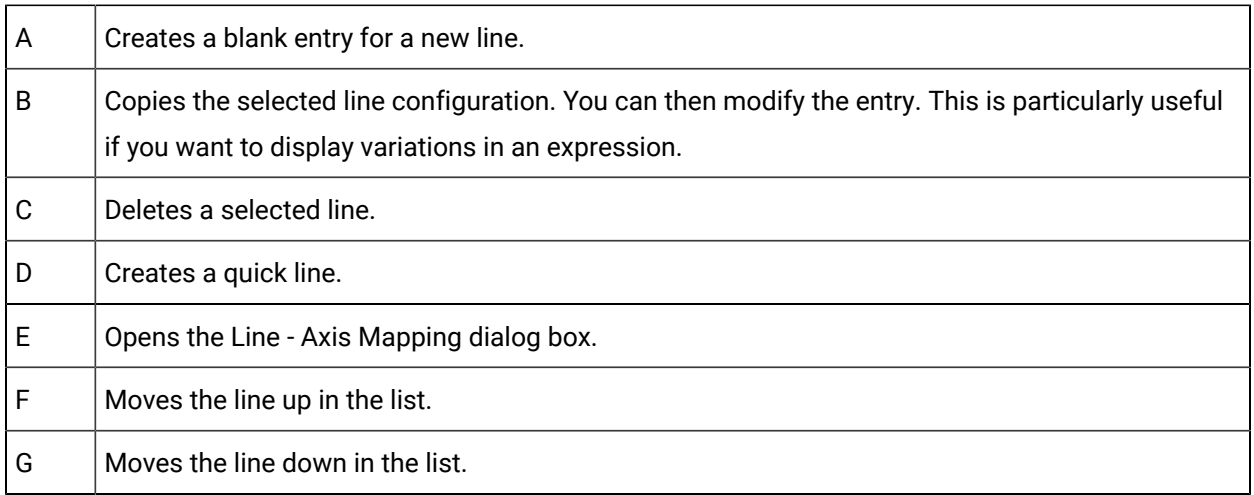

[H](#page-59-2) *[\(on](#page-59-2) [page](#page-59-2)  [59\)](#page-59-2)* Opens the Line Display dialog box.

<span id="page-27-0"></span>3 Line type configuration

Trending currently supports the following data sources for trend lines:

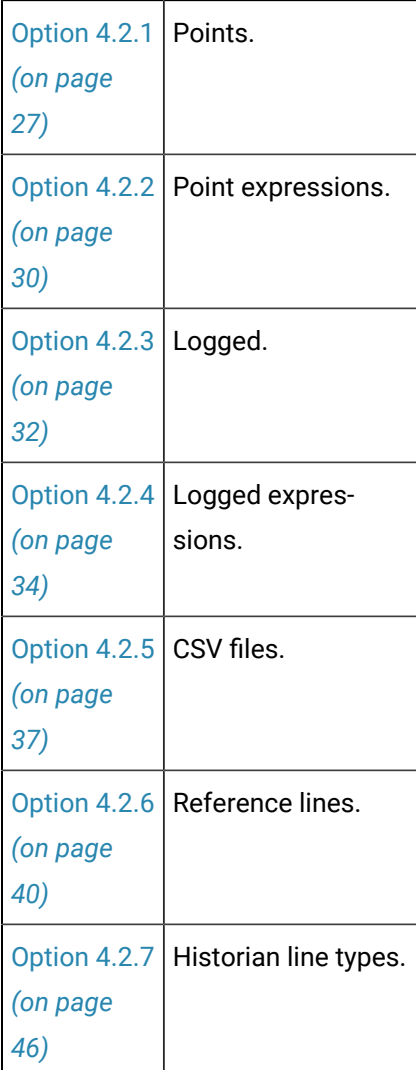

# <span id="page-27-1"></span>Option 4.2.1. Point Line

Point lines display a combination of logged and runtime data.

The difference between this line type and the logged expression line is that CIMPLICITY automatically finds the data source for a point line. As a result, data can be quickly accessed wherever the project is running, with no manual data source configuration.

- How CIMPLICITY finds point data.
- Configure a point line.
- Configure array point trend lines
- Disable point line scrolling.

How CIMPLICITY finds point data

CIMPLICITY looks for and displays the first data it finds, in the following order:

- 1. A CIMPLICITY data table.
- 2. The first data table in alphabetical order.
- 3. A CIMPLICITY group table.
- 4. The first group table in alphabetical order.

If the point is not being logged to either a data or group table, the trend line displays as current data becomes available.

#### **Note:**  $\mathscr{L}$

Using a logged expression line is preferable if you want the data to come from a data source that you choose, rather than the source chosen by the above order.

Configure a Point Line

Enter the following.

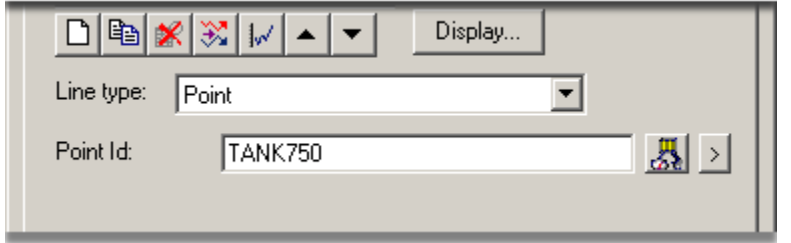

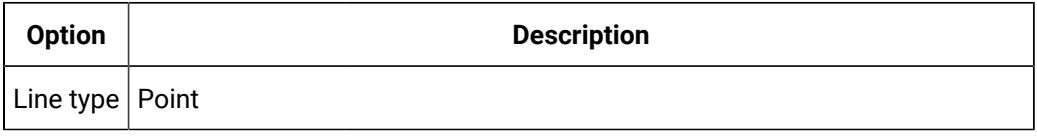

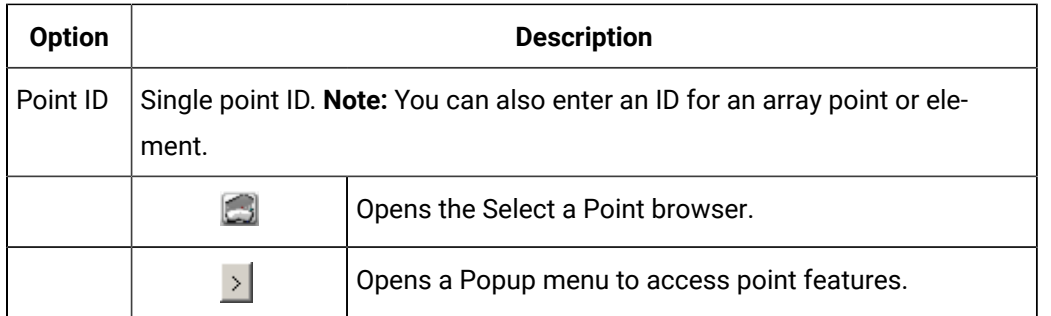

#### Configure array point trend lines

Array elements are numbered from zero (0) to one (1) less than the number of elements in the array.

Example

If ARRAY has ten elements, the individual elements are ARRAY[0] through ARRAY[9].

You may trend a single element of an array just as you can trend an ordinary line.

To trend a single element in an array:

- 5. Enter the array name.
- 6. Write the element's number in square brackets at the end of the array name.

For example, to look at the first element in ARRAY, enter ARRAY[0].

To trend an entire array at a single instant in time:

Enter the array name only.

The resulting display depends on the **Line Type** you have chosen.

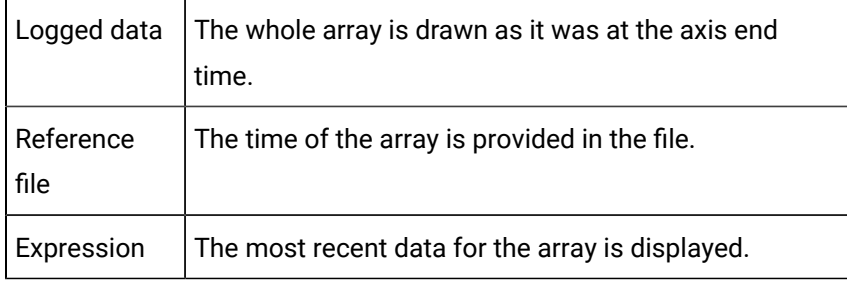

Whenever the array data changes, the old line is erased and a new one, representing the new data, is drawn.

Arrays display, as follows:

- 7. Full arrays are shown with the first array element drawn at the left edge of the chart.
- 8. The elements of the array are equally spaced across the length of the chart.
- 9. The space between the last element and the end of the chart is equal to the space between the first two elements.

Disable point line scrolling

- 10. Select the Chart tab.
- 11. Click Advanced.
- 12. Clear the Allow runtime scrolling check box.

**Note:** By default, point lines scroll.

# <span id="page-30-0"></span>Option 4.2.2. Point Expression Line

Point Expression lines display data reported by the CIMPLICITY Point manager. This type of trend is also called a current trend, because all the information comes from current data.

**Note:** In CIMPLICITY versions lower than v8.2, Point Expression lines were named Expression lines.

- Configure an Expression line.
- Qualified points and Expression lines
- Disable Expression line scrolling.

Configure a Point Expression line

Enter the following.

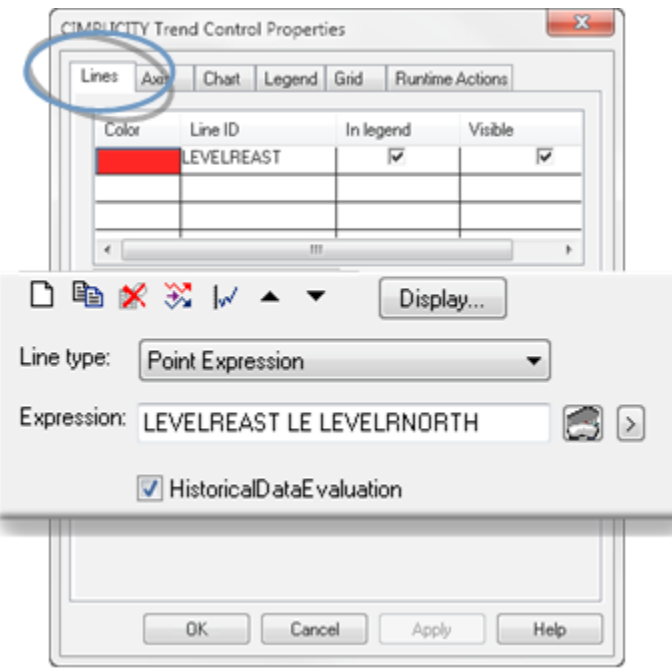

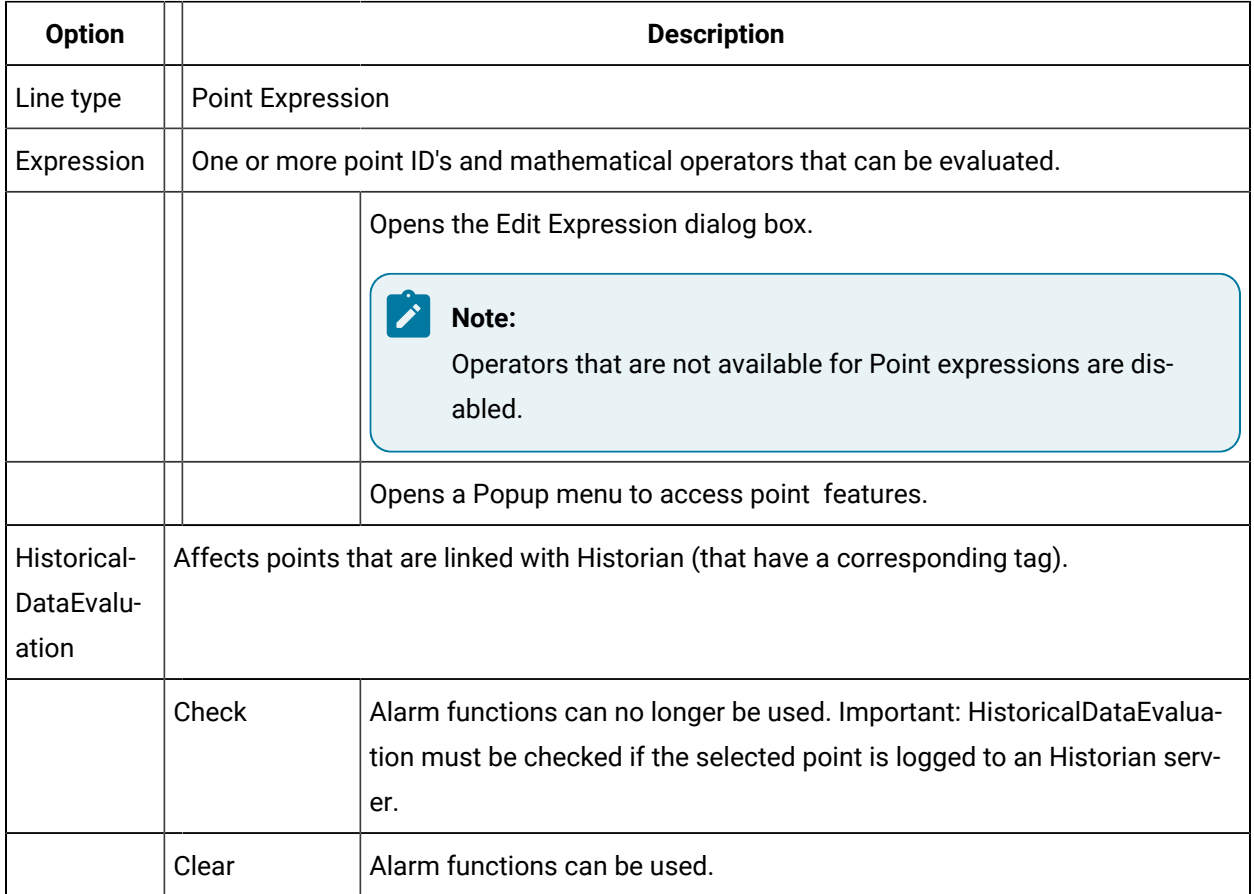

I

Qualified points and Expression lines

If you do not specify a project, the Base project is used.

If you change the Base project on the Chart tab of the CIMPLICITY Trend Control Properties dialog box and:

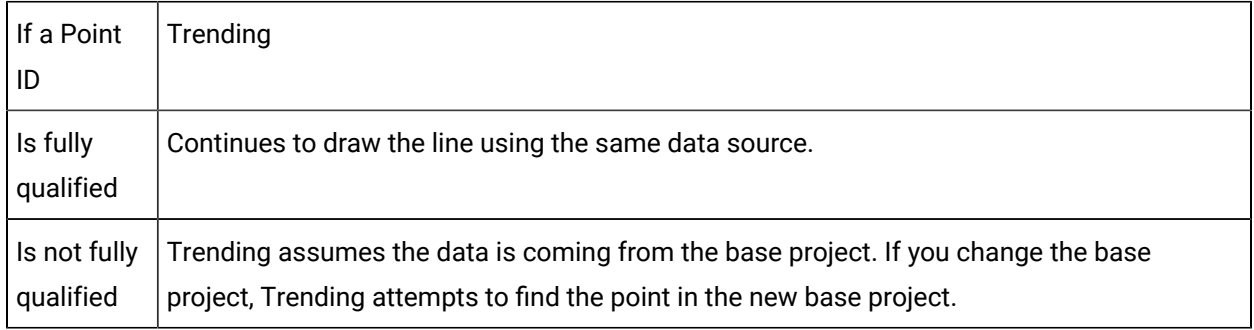

This feature is useful if you have two or more projects with the same Point ID (for example, BLDG\_1 project and BLDG\_2 project) and you want to be able to switch between them.

Disable Expression line scrolling

- 1. Select the Chart tab.
- 2. Click Advanced.
- 3. Clear the Allow runtime scrolling check box.

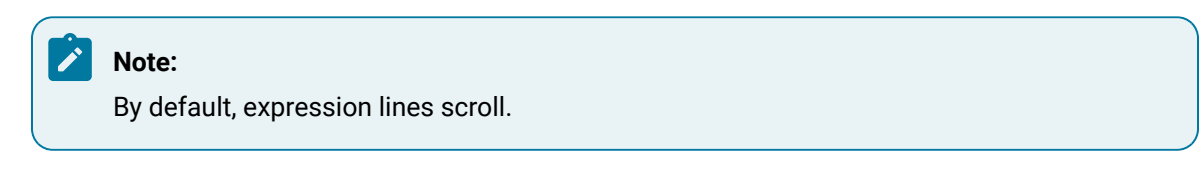

# <span id="page-32-0"></span>Option 4.2.3. Logged Line

Logged lines display data from a CIMPLICITY Database Logger group table. This type of trend is also called an historical trend because all the information comes from logged data.

Enter the following.

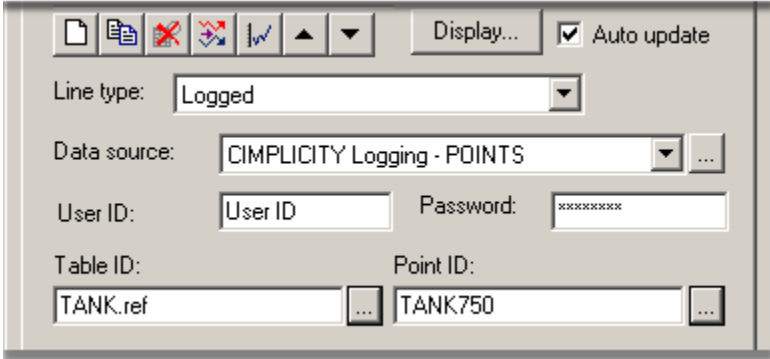

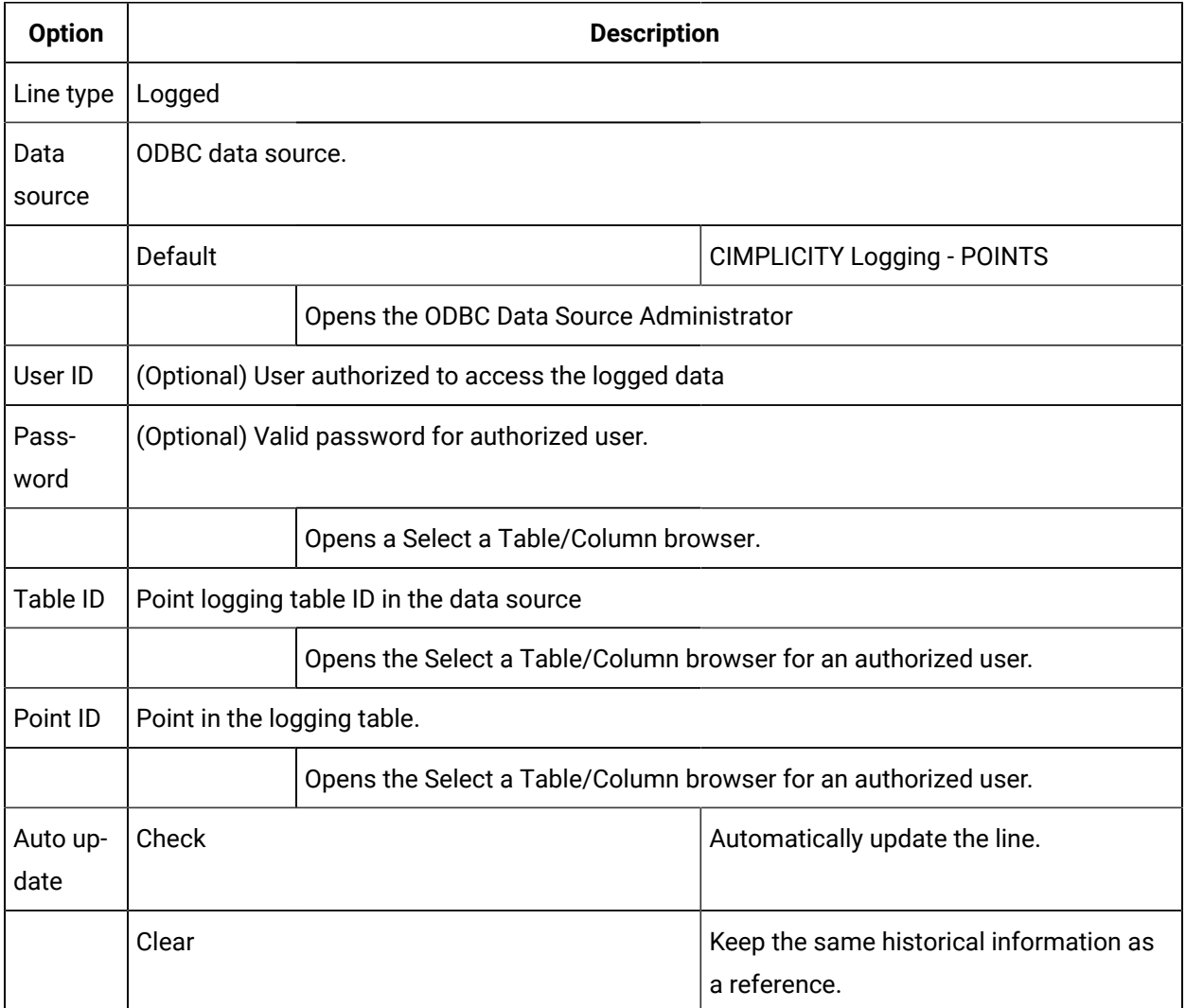

**Important:**

- The source for a Logged line is always a column in a group log table.
- A group log table has one column per point, one row for all points.
- Logging array points to Data log tables is currently not supported. As a result, trending array points from data log tables is not supported. Use group tables for array points.

#### **Note:**

Logged lines can always be scrolled. If you clear Auto update, the line will update when it is scrolled.

#### <span id="page-34-0"></span>Option 4.2.4. Logged Expression Line

Lines using logged and runtime data first display a combination of logged and runtime data.

- Runtime data is reported by CIMPLICITY Point Management.
- Logged data comes from a CIMPLICITY Log table.
- Configure a Logged Expression line
- Logged Expression lines and scrolling configuration
- Qualified points and logged expression lines

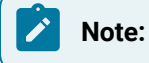

- Logging array points to Data log tables is currently not supported. As a result, trending array points from data log tables is not supported. Use group tables for array points.
- Expression evaluation is applied for runtime data only, not for logged data. Therefore, expression evaluation is not available for logged expression lines.

#### **Configure a logged expression line**

Enter the following.

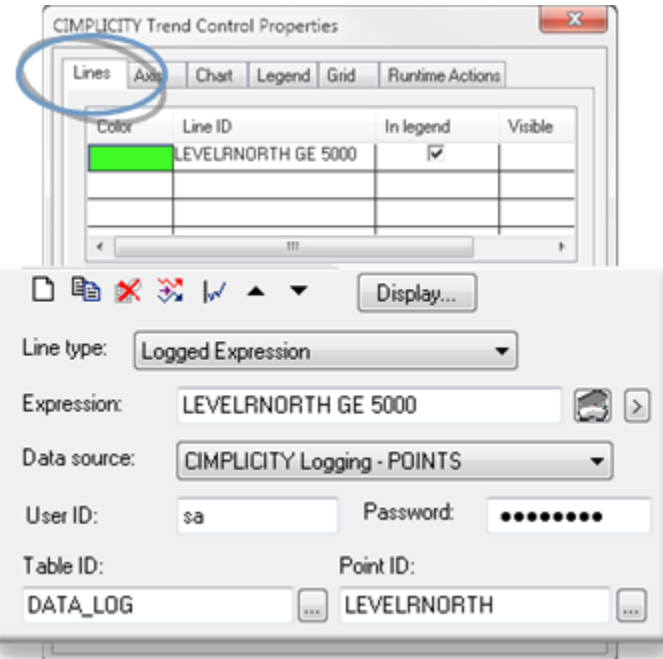

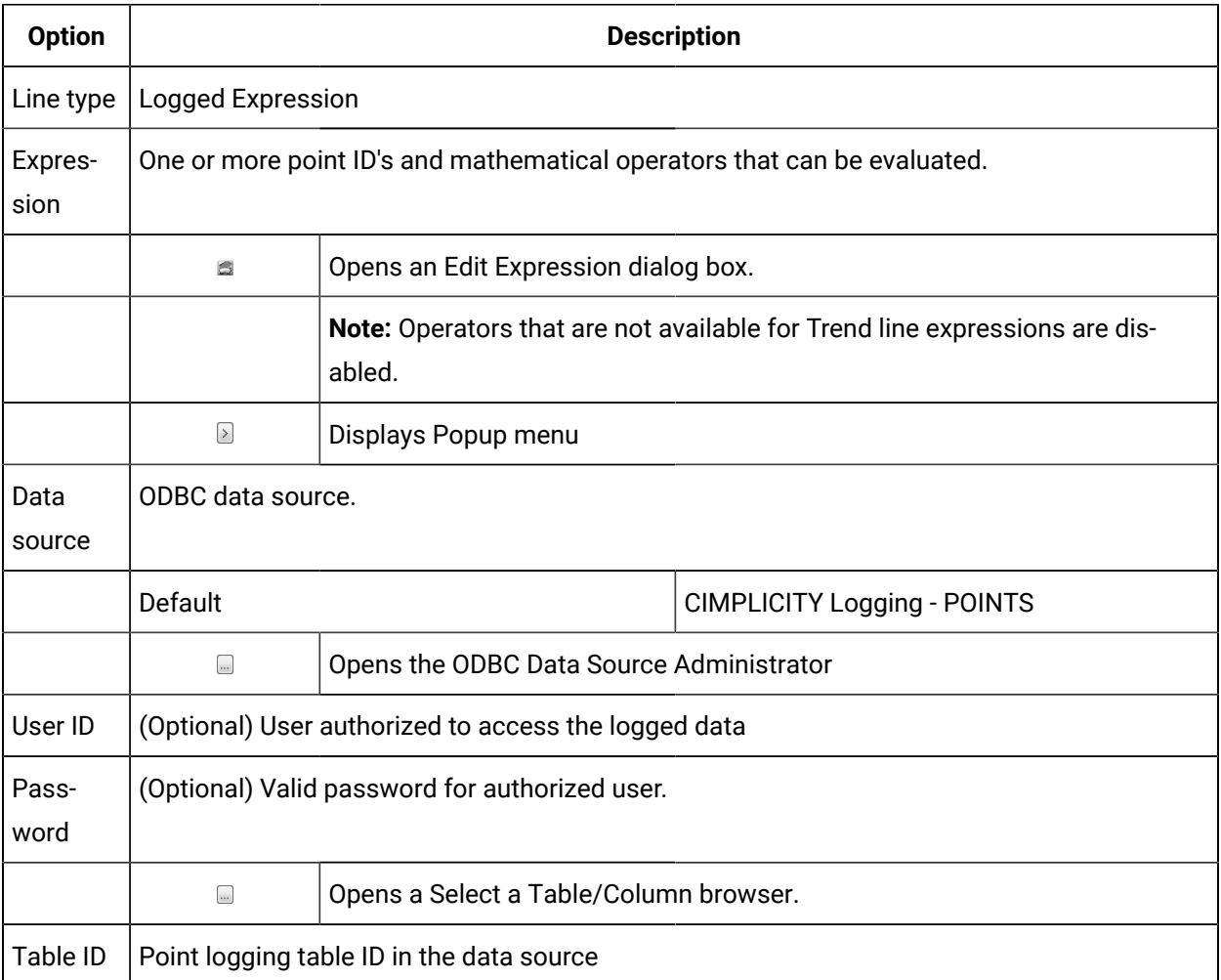
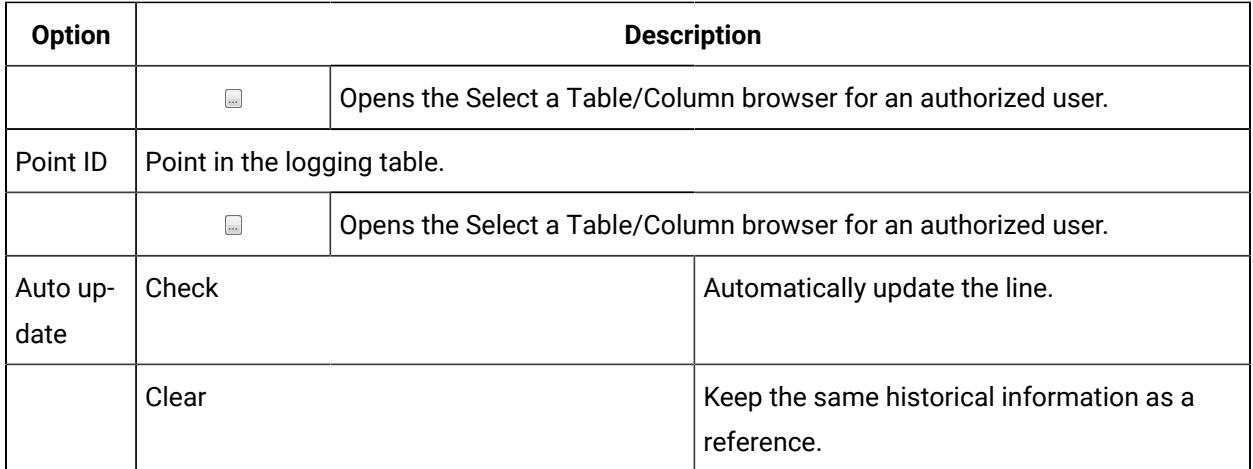

### **Logged Expression lines and scrolling configuration**

The behavior of the logged expression line type depends on how scrolling is configured on the Chart tab as follows:

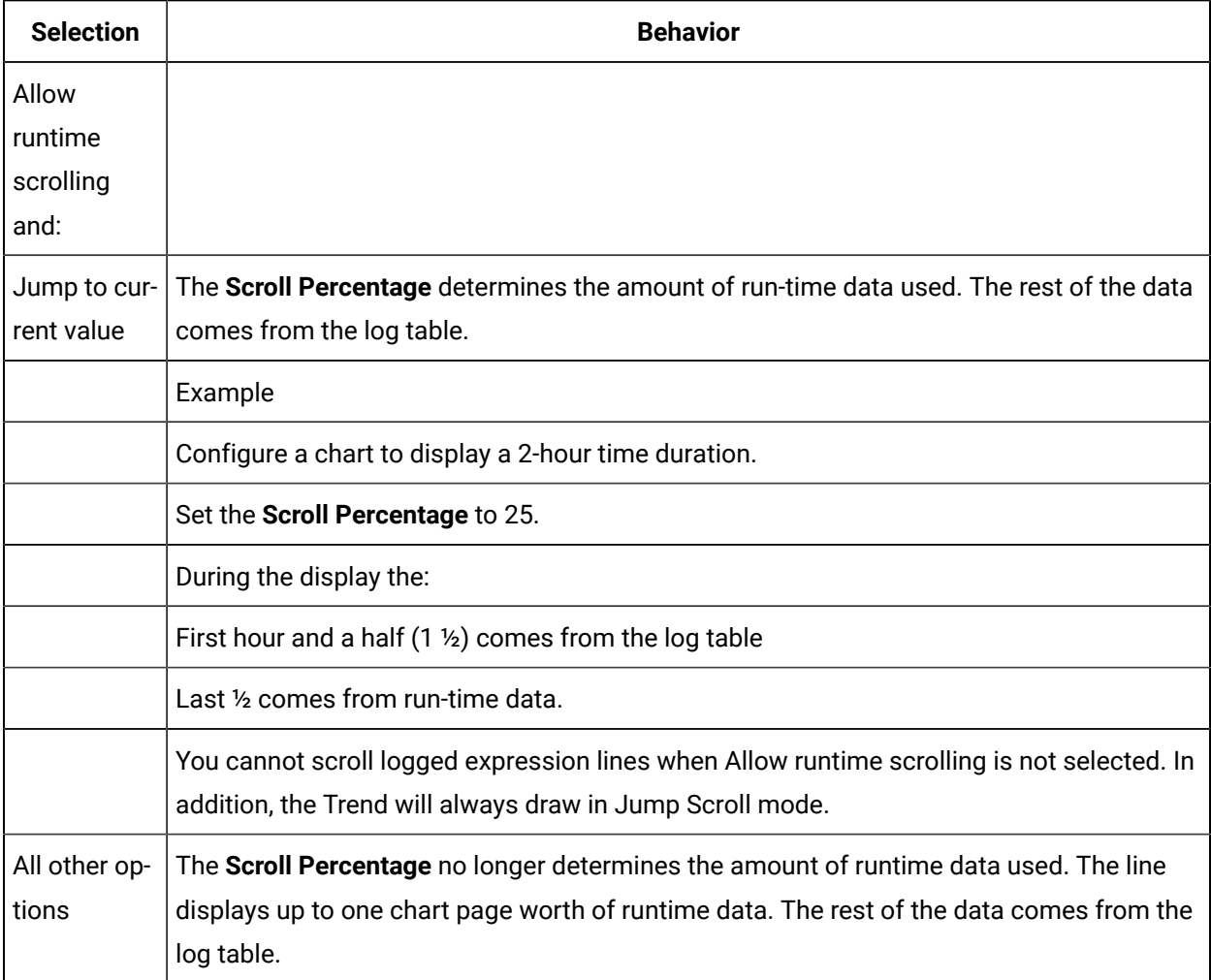

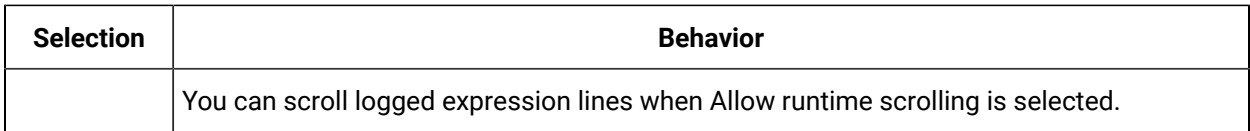

#### **Qualified points and logged expression lines**

If you do not specify a project, the Base project is used.

If you change the Base project on the Chart tab of the CIMPLICITY Trend Control Properties dialog box and:

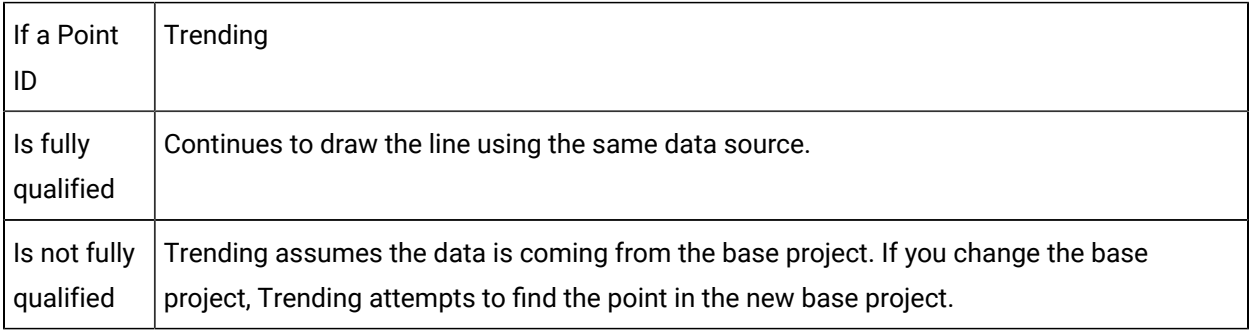

This feature is useful if you have two or more projects with the same Point ID (for example, BLDG\_1 project and BLDG\_2 project) and you want to be able to switch between them.

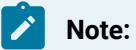

One of the sources for a Logged expression line is always a column in a group log table.

### Option 4.2.5. CSV File Line

A CSV file is a text file in which the fields are separated by commas. Columns in this text file can have a common Time Stamp or a Time Stamp specific to each column.

- Configure the CSV File line.
- Guidelines for .csv file configuration.
- Common Time Stamp format for CSV File lines.
- Unique Time Stamp format for CSV File lines.

Configure the CSV File line

CSV File lines display data from a specific CSV file.

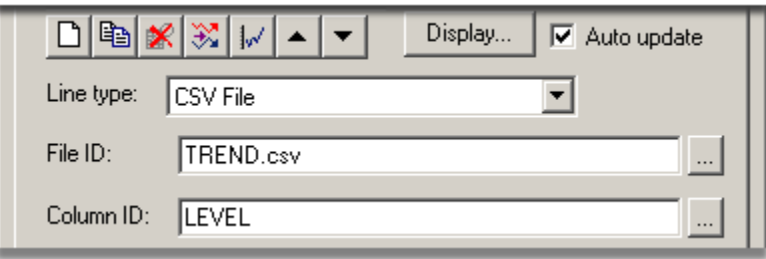

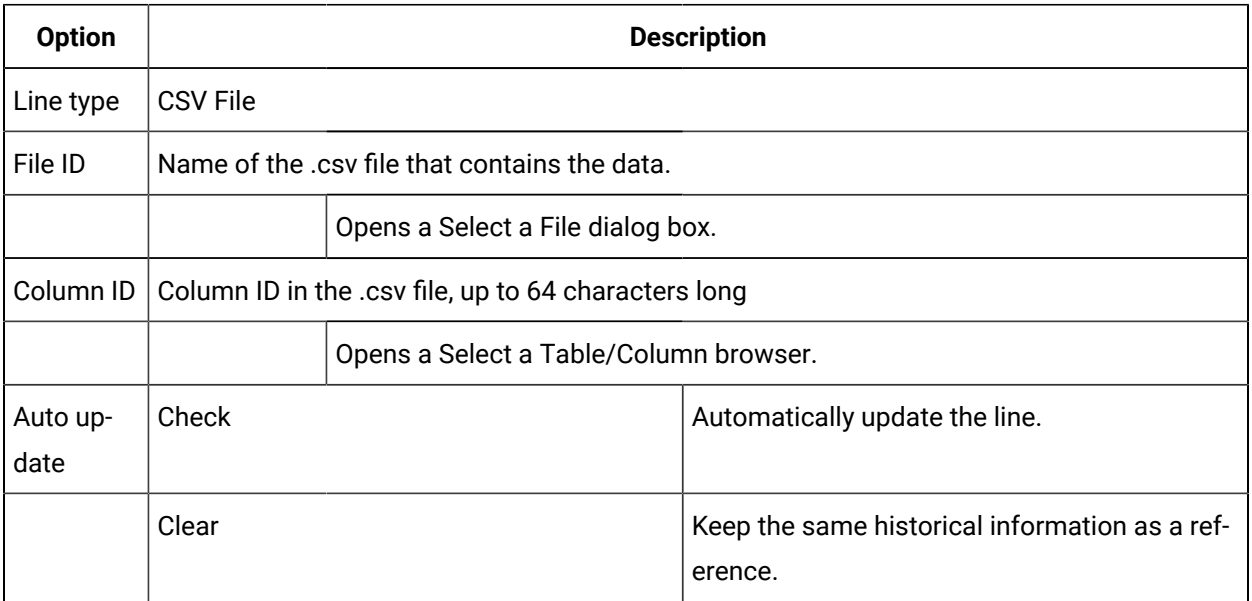

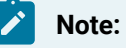

CSV File lines can always be scrolled.

Guidelines for .csv file configuration

- 1. Create a separate directory for your .csv files.
- 2. Give a .csv file used by Trends one of two formats. Choose the format, as follows:

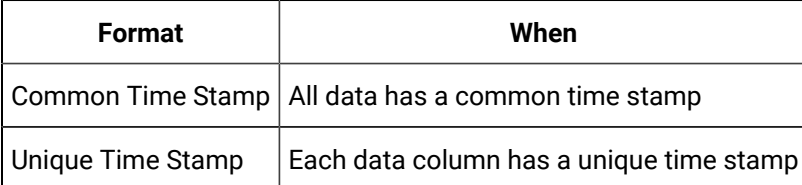

- 3. The time stamp column(s) should use the date and time format indicated in the International settings on your Control Panel. In the examples here, the format is mm/dd/yy hh:mm:ss.
- 4. Name columns using:
- Either case. Columns are not case sensitive.
- Up to 64 characters.
- 5. Enter up to 255 columns in a CSV file.
- 6. Allow only the same data type within each column.

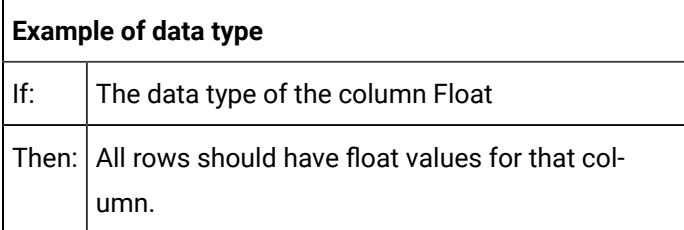

7. Give CSV files names that fit the 8.3 format. The ODBC Text driver cannot open a file with a filename greater than 12 characters.

Example

Largest1.csv  $\vert$  Can be a .CSV file name.

Common Time Stamp format for CSV File lines

If all data columns in the file share a common time stamp, the file can have the following format:

"Val1", "Val2", "\_time",10.75,1,9/19/95 8:32:0010.83,2,9/19/95 8:33:00

The first line consists of the column names enclosed in double quotes, and separated by the International settings list separator (in this case, a comma). The column that designates the time stamp must be labeled "\_time". The rows following the column names are the rows of data.

- CSV lines can be always be scrolled.
- A CSV file is a text file in which the fields are separated by commas. Columns in this text file can have a common timestamp or a timestamp specific to each column.

Unique Time Stamp format for CSV File lines

If each data column is associated with a unique time stamp, then the file has the following format:

"Val1", "Val1\_time", "Val2", "Val2\_time",10.75,9/19/95 8:32:00,1,9/19/95 8:30:10 10.83,9/19/95 8:33:00,2,9/19/95 8:30:20

The first line consists of the column names enclosed in double quotes and separated by the International settings list separator (a comma in this example). The column name which

designates the time stamp associated with a data column is "\_time" concatenated to the data column name (for example, "vall\_time"). The rows following the column names are the rows of data.

### Option 4.2.6. Reference Line

### Option 4.2.6. Reference Line

Creating a line as a reference for other lines can be useful in many instances.

A reference line is a horizontal line that will be updated.

- Overview.
- Reference line configuration.
- Reference line Axes.
- Reference file configuration.
- Reference file rows.

#### **Reference Line overview**

The reference line can be create from

- An expression
- A reference file that is created by the Trending module through the Runtime Actions tab in the CIMPLICITY Trend Control Properties dialog box.

The lines are updated as follows.

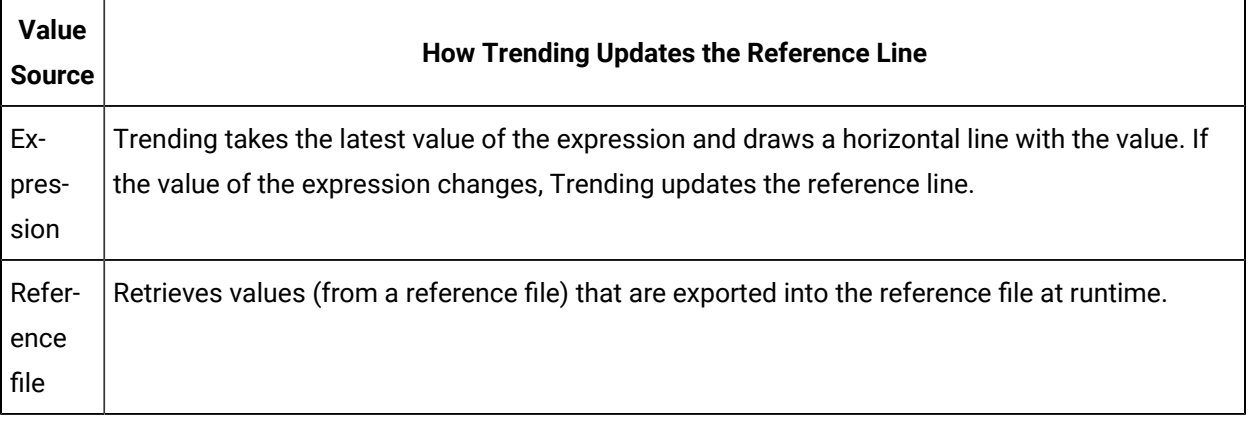

### **Reference line configuration**

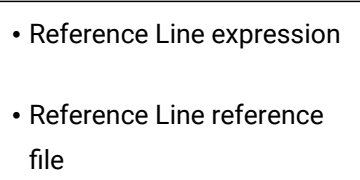

#### Reference Line expression

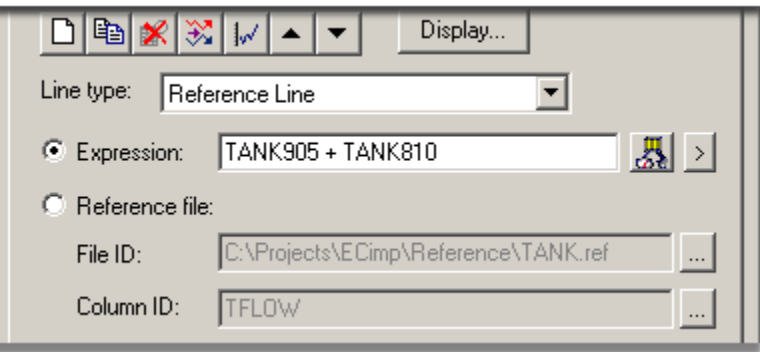

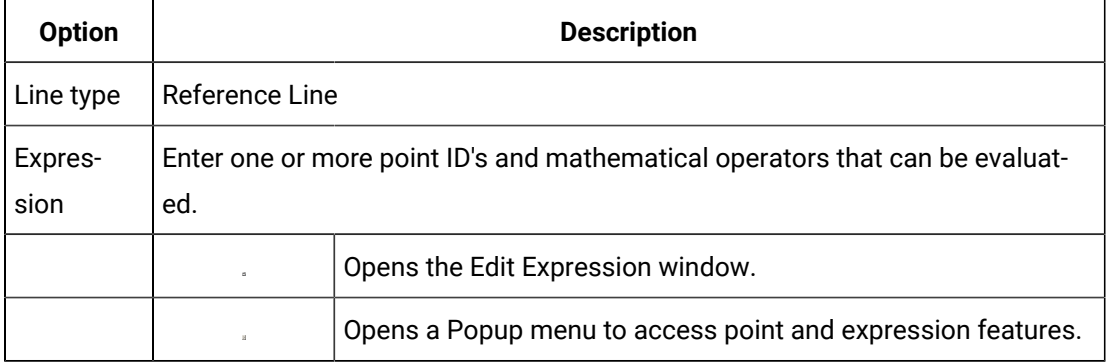

#### Reference Line Reference File

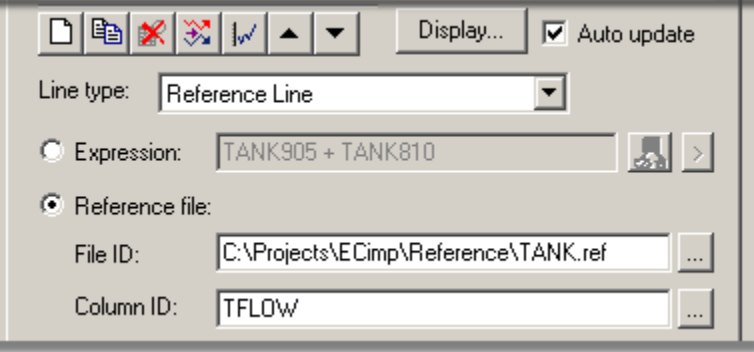

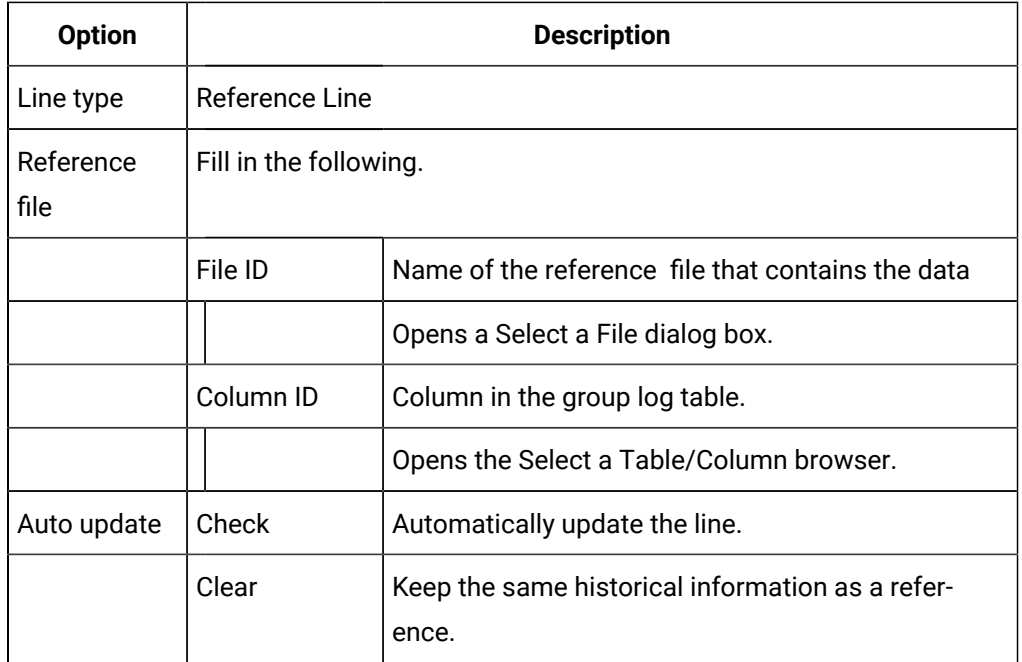

#### **Reference Line Axes**

Following is a description of reference line axes' behavior:

- Expression reference lines default to use the chart's X-axis and Y-axis.
- Reference file lines default to use their axes. They are named using the line ID with an \_X and \_Y suffix respectively. The axis configuration is based on the contents of the reference file. The X-axis defaults to no scroll.

# Reference File Configuration

Although reference file configuration is very easy, it requires a few steps.

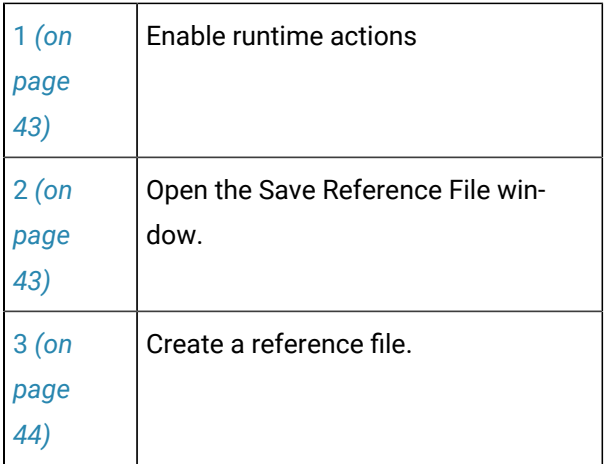

#### <span id="page-43-0"></span>**Enable runtime actions**

- 1. Open the CIMPLICITY Trend Control Properties dialog box in CimEdit.
- 2. Select the Runtime Actions tab.
- 3. Check the following.

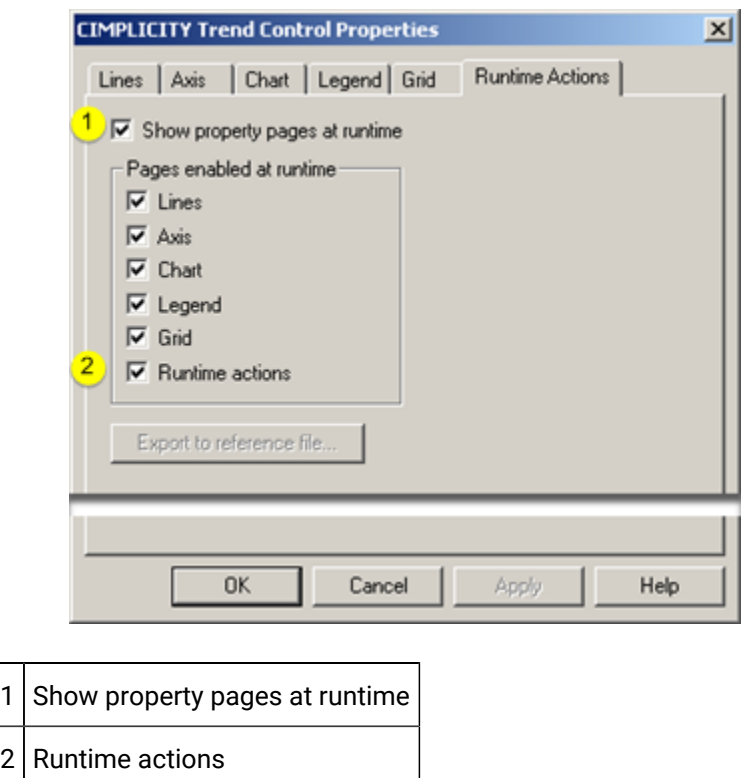

#### <span id="page-43-1"></span>**Open the Save Reference File window**

- 1. Double-click the Test Screen button **Comedity** on the CimEdit toolbar. A Trend Control opens in a runtime (CimView) screen.
- 2. Double-click the screen. The CIMPLICITY Trend Control Properties dialog box opens.
- 3. Select the Runtime Actions tab.
- 4. Click Export to reference file.

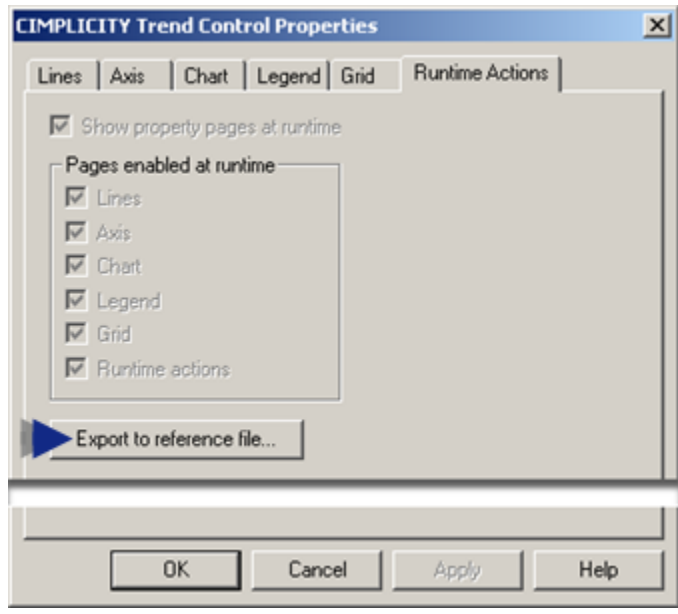

Result: The Save Reference File window opens. Line ID's that have been created in the Trend Control Properties dialog box are listed in the Lines to Save box.

### <span id="page-44-0"></span>**Create a reference file**

Do the following.

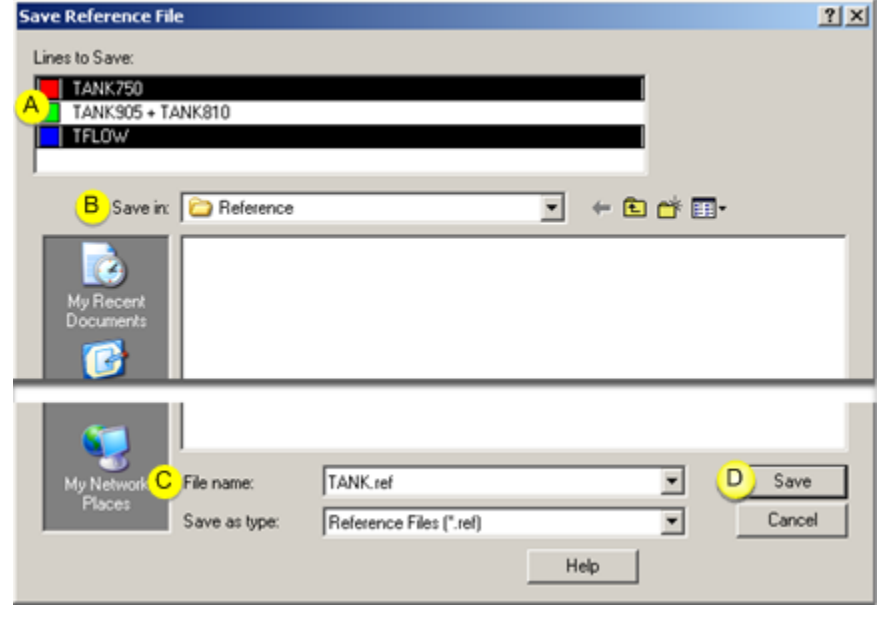

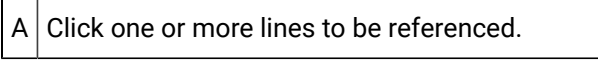

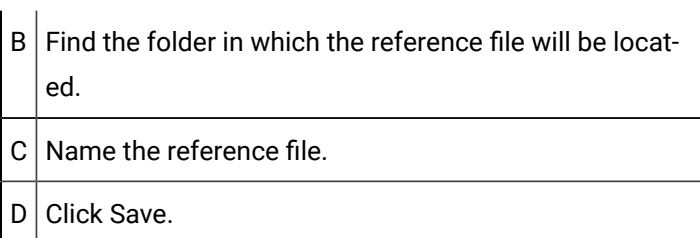

Result: All of the data currently visible on the trend for the selected lines will be written to the reference file.

 $\mathcal{F}$ **Note:**

> The ODBC Text driver cannot open a file with a filename greater than 12 characters. For best results, enter a name that fits the 8.3 format. That is, the file name should be eight characters or less, followed by a period and an extension of three characters or less (e.g. "largest1.txt").

## Reference File Rows

Contents in Reference file rows include:

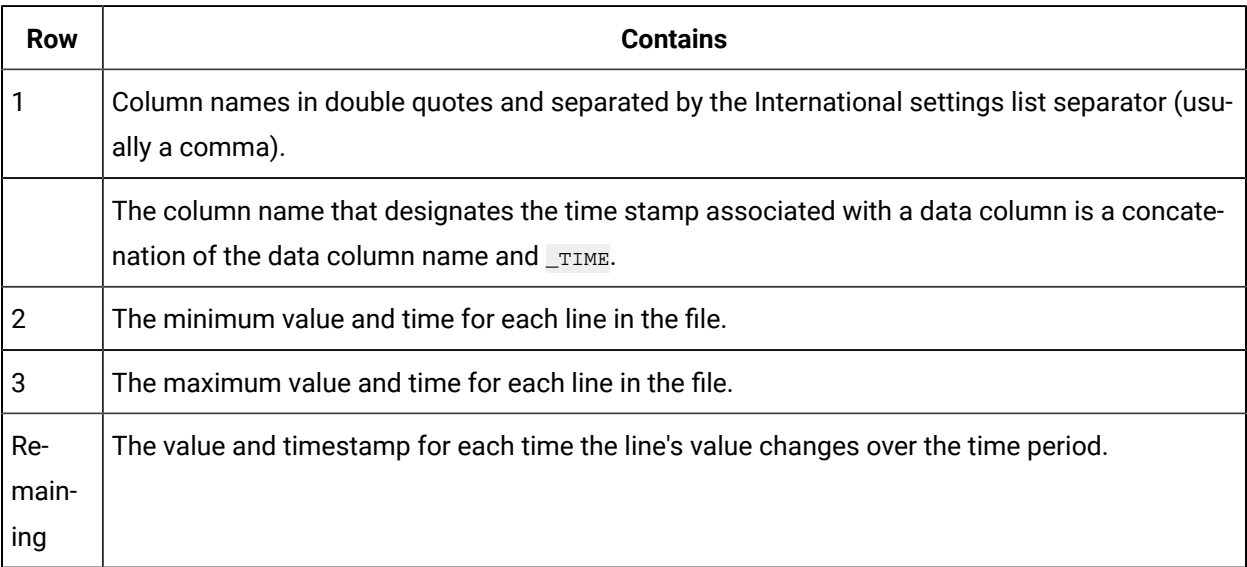

" Soap","Soap\_TIME" 211,"03-01-1996 18:19:34.000" 506,"03-01-1996 18:24:34.000" 476,"03-01-1996 18:18:54.230" 474,"03-01-1996 18:19:16.570"

470,"03-01-1996 18:19:17.770"

```
467,"03-01-1996 18:19:19.040"
464,"03-01-1996 18:19:20.480"
461,"03-01-1996 18:19:31.220"
457,"03-01-1996 18:19:32.460"
```
If you selected more than one line to save, the value and time information for each line is stored independently, as in the following example:

```
"Soap","Soap_TIME","Wax","Wax_TIME"
1,"03-01-1996 19:29:34.000",1,"03-01-1996 19:29:34.000"
575,"03-01-1996 19:34:34.000",575,"03-01-1996 19:34:34.000"
183,"03-01-1996 19:29:01.840",476,"03-01-1996 19:25:19.270"
179,"03-01-1996 19:29:02.850",472,"03-01-1996 19:25:20.280"
175,"03-01-1996 19:29:03.850",468,"03-01-1996 19:25:21.580"
172,"03-01-1996 19:29:04.860",467,"03-01-1996 19:25:22.590"
169,"03-01-1996 19:29:14.890",466,"03-01-1996 19:25:32.980"
165,"03-01-1996 19:29:15.900",462,"03-01-1996 19:25:34.000"
```
If the reference file is for an array point, the second line contains the first array element, the third line contains the last array elements, and the rest of the rows contain the rest of the array elements. All array elements have the same time value. For example:

```
"Step", "Step_TIME"
100, "03-01-1996 18:19:34.000"
105, "03-01-1996 18:19:34.000"
101, "03-01-1996 18:19:34.000"
102, "03-01-1996 18:19:34.000"
103, "03-01-1996 18:19:34.000"
104, "03-01-1996 18:19:34.000"
```
### <span id="page-46-0"></span>Option 4.2.7. Historian Line Types

### Option 4.2.7. Historian Line Types

Historian lines display a combination of logged data from a tag defined in the Historian Archive Database.

• A tag is a key for a specific historical data source. This record can store any type of static or runtime data collected by an Historian data collector, including CIMPLICITY point data.

Note: If a tag represents live data, check Auto [update](#page-55-0) *[\(on page 55\)](#page-55-0)* to update the Historian line periodically to display newly collected data. Note that selecting this checkbox requires you to first assign an **Auto update interval** for this line on the Chart tab.

• A data collector is an Historian service that records tag data in a polled or unsolicited collection mode.

#### **Note:**

Trending through Historian is completely independent of the Historian OPC Interface . The Historian Collector provides a direct way for Historian to collect CIMPLICITY point data. However, any data stored in the Historian archive, including CIMPLICITY data logged through the OPC interface, can be displayed by the Trending control as an Historian line.

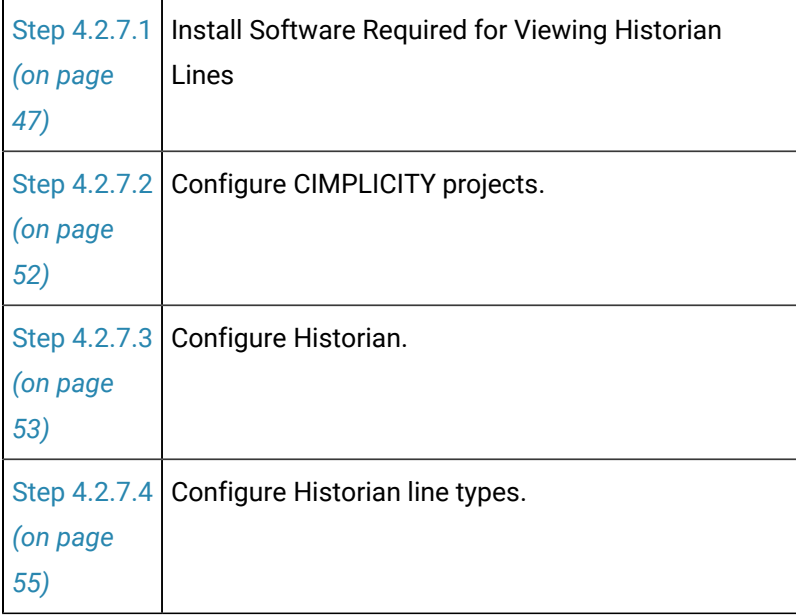

### <span id="page-47-0"></span>Step 4.2.7.1. Install Required Software for Viewing Historian Lines

### Step 4.2.7.1. Install Required Software for Viewing Historian Lines

Requirements for displaying Historian trend lines depend on the basic network configurations you are using. Options include:

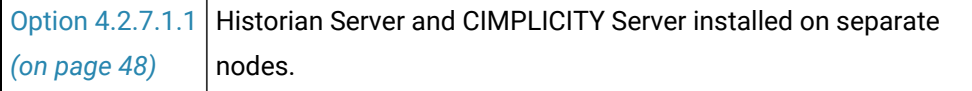

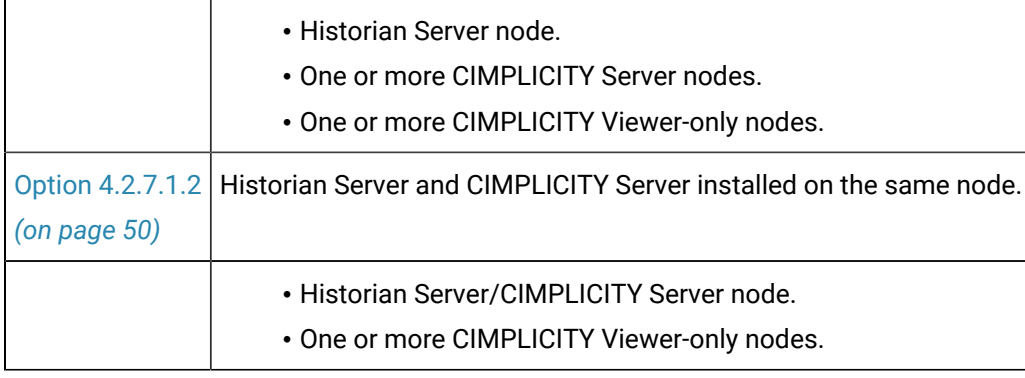

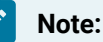

- More configurations than the basic configurations listed above are possible. However, the instructions outlined for the installation options listed above are comprehensive; apply them to your configuration by considering the roles that each node will play: Historian Server, CIMPLICITY (project) Server and/or CIMPLICITY (CimView) Viewer. Ensure that each node is installed with the software required for all the roles that node will play.
- A fourth role, Historian Collector Client, describes the node that collects data for the Historian Server. Any of the nodes in your network configuration can be an Historian Collector Client.

#### **About the Historian Collector**

The Historian Collector supports the collection of point data from running CIMPLICITY projects. Historian also supports collection of other non-CIMPLICITY data. Any type of data collected by Historian can be displayed as an Historian line in a CIMPLICITY Trend control.

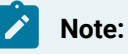

- The Historian Collector that collects point data must run on the same node as the Historian project where those points are defined.
- A single installation of the Historian Collector will support collection from multiple projects running on that node. The Historian Collector spawns a new collector service for every project run with the Historian Collector project option checked.
- Historian can collect data from CIMPLICITY projects through the CIMPLICITY Historian OPC Interface .

### <span id="page-48-0"></span>Option 4.2.7.1.1. Historian Server and CIMPLICITY Server Installed on Separate Nodes

#### **Note:**

Perform the following installation steps in the order presented below.

#### **On the Historian server node:**

- 1. Install **Historian** (version 2.0 or greater).
- 2. Run the Historian installation program and select the components to install, including Historian Server and Administrator. Do not install Historian Client tools, as these will be installed from the CIMPLICITY Service Pack in step 2B.
- 3. Install all required Historian SIMs (service packs).

#### **On the CIMPLICITY Server node:**

- 1. Install **CIMPLICITY Server**.
- 2. If necessary, reboot the CIMPLICITY server.
- 3. During the installation process you will be prompted to enter the name of the primary Historian server. Enter the name of the Historian server node; i.e. the name of the computer (step 1) as it appears when browsing your network neighborhood.
- 4. Install any required CIMPLICITY Service Packs.
- 5. If necessary, reboot the CIMPLICITY server.
- 6. Install the **Historian Collector** if you are collecting point data from projects running on this node.
- 7. After installed, check the Historian Collector option on the General tab of the CIMPLICITY Project Properties dialog box to configure your projects for data collection.

Contact your Historian sales representative for details about downloading the Historian Collector from the GE Digital Web site.

#### **On any Viewer-only nodes:**

- 1. Install **CIMPLICITY Viewer**.
- 2. During the installation process you will be prompted to enter the name of the primary Historian server. Enter same name you entered above.
- 3. Reboot the Viewer node.
- 4. Install any required CIMPLICITY Service Packs.
- 5. Reboot the Viewer node.

### **Note:**

Before you can run a CimView screen on the Viewer node, you must set up a Viewer connection to the Server node.

### <span id="page-50-0"></span>Option 4.2.7.1.2. Historian Server and CIMPLICITY Server Installed on Same Node

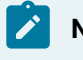

**Note:**

Perform the following installation steps in the order presented below.

#### **On the server node install:**

#### 1. **CIMPLICITY Server**.

If necessary, reboot the server.

1. Any required CIMPLICITY Service Packs.

**Note:** During the installation process you will be prompted to enter the name of the primary Historian server. Enter the name of the server node; i.e. the name of this computer as it appears when browsing your network neighborhood.

If necessary, reboot the server.

1. **Historian** (version 2.0 or greater).

**Note:** Run the Historian installation program. Manually select the Historian Server and Administrator components for installation (Historian Client Tools were already installed by setup 2).

- 1. All required Historian SIMs (service packs).
- 2. **Historian Collector** if you are collecting point data from projects running on this node.

#### **Notes:**

- Contact your Historian sales representative for details about downloading the Historian Collector from the GE Digital Web site.
- Check the Historian Collector option on the General tab of the CIMPLICITY Project Properties dialog box to configure your projects for data collection.

#### **On any Viewer-only nodes install:**

#### 1. **CIMPLICITY Viewer**.

Reboot the Viewer node.

1. Any required CIMPLICITY Service Packs.

**Note:** During the installation process you will be prompted to enter the name of the primary Historian server. Enter the same name you entered in step 1.B. above.

Reboot the Viewer node.

### **Note:**

Before you can run a CimView screen on the Viewer node, you must configure the Viewer to connect to the CIMPLICITY Server node.

Option 4.2.7.1.3. Historian Server, CIMPLICITY Server and Viewer Installed on Same Node

#### **On the server node:**

- 1. Install **CIMPLICITY Server**, and then restart the server.
- 2. Install any required CIMPLICITY Service Packs, and then restart the server.
- 3. Install **Historian**, and then restart the server. (Run the Historian installation program to select the components to install, including Historian Server and Administrator.)
- 4. Install all required Historian SIMs (service packs), and then restart the server.
- 5. Install **Historian Collector** if you are collecting point data from projects running on this node, and then restart the server.

#### **Note:**

Contact your Historian sales representative for details about downloading the Historian Collector from the GE Digital Web site.

#### **Tip:**

Check the Historian Collector option on the General tab of the CIMPLICITY Project Properties dialog box to configure your projects for data collection.

### Installation Troubleshooting

- 1. Open the Historian Administrator's Main screen.
- 2. Check the Alerts to determine if the number of licensed users has been exceeded.
- 3. Contact your Historian sales representative to arrange for additional licenses.

### <span id="page-52-0"></span>Step 4.2.7.2. Configure CIMPLICITY Projects for Data Collection

Before configuring Historian to collect point data from a CIMPLICITY project, make sure to:

- 1. Install required [software](#page-47-0) *[\(on page 47\)](#page-47-0)* on the CIMPLICITY Server node.
- 2. Check the Historian Collector option on the General tab of the Project Properties dialog box for any CIMPLICITY projects that you want to collect data from.
	- a. Open the CIMPLICITY Workbench. If the project is running, stop it.
	- b. From the Project menu, click Properties.
	- c. In the General tab, ensure the Historian Collector checkbox is enabled.

**Note:** Selecting the Historian Collector option is not required for all projects that CimView screens connect to, only those projects that are sources of point data collected by Historian.

3. Run the projects you want to collect data from. A collector on the CIMPLICITY Server node will start automatically when a project configured for collection is run, and stop when that project stops.

# **Note:**

- The collector for a particular CIMPLICITY project has the same name as the project. When the collector is listed in Historian Administrator, the collector name has the characters "\_CIM" appended.
- Each project you run on a network must have a unique name. Among other things, this ensures that the requirement that each data collector have a unique name is satisfied.
- The collector starts and stops automatically when the associated project is started and stopped. If the project is running, you can use the Process Control Utility to stop the collector without stopping the project.
- If you open Historian Administrator (Main screen) on the Historian server node, new collectors and their status are listed there the first time you run the respective project. You can configure the collector from the Collectors Maintenance screen. The Historian Collector running on the CIMPLICITY Server is listed as the project name, with a suffix of

"\_CIM" appended. For example, the collector for a project named MyProject will appear as MyProject\_CIM.

◦ You can optionally configure the Historian Collector to write its output status (collection rate, status, and heartbeat) to CIMPLICITY points. These points must be pre-configured in the project you are collecting from. See "Configuration of CIMPLICITY Data Collectorspecific Fields" in the Historian Electronic Books for specifications regarding appropriate data types for these points and the interpretation of their values.

### <span id="page-53-0"></span>Step 4.2.7.3. Configure Historian for Trending

### Step 4.2.7.3. Configure Historian for Trending

Before configuring an Historian Line, configure Historian:

- 1. Make sure all required [software](#page-47-0) *[\(on page 47\)](#page-47-0)* has been installed on the Historian Server node.
- 2. Configure a data collector to run on the Historian Collector Client node if one has not already been configured. Historian has many options for collecting data of various kinds, including CIMPLICITY live point data.

**Note:** To collect CIMPLICITY point data, projects must be [configured](#page-52-0) for data collection *[\(on page](#page-52-0) [52\)](#page-52-0)* .

a. Run Historian Administrator on the Historian server. The data collectors currently defined, and their respective status, will appear listed on the Main screen.

If you have configured CIMPLICITY projects with the Historian Collector option:

The collector for those projects will be listed as the project name, with a suffix of "\_CIM" appended. For example, the collector for a project named MyProject will appear as MyProject\_CIM. CIMPLICTY points will appear in the browse dialog for the collector associated with the project. See CIMPLICITY Data Collector section in the Historian Electronic Books for information about configuring Historian to collect CIMPLICITY data.

- 3. Configure the collector and add tags. See the Historian Electronic Books for details.
- 4. (Optional) You can also configure the Historian Collector to write its output status (collection rate, status, and heartbeat) to CIMPLICITY points.

**Important:** These points must be pre-configured, in the project you are collecting from, as the appropriate data types. See "Configuration of CIMPLICTY Data Collector-specific Fields" in the Historian Electronic Books for specifications regarding these points and the interpretation of their values.

You can now [configure](#page-46-0) an Historian Line *[\(on page 46\)](#page-46-0)* for added tags in a Trending control on a CimView screen.

### About Historian Tag Data Types

Configure Historian Data Source data types appropriately. See the Historian Electronic Books for more information about configuring data types for various data sources.

If configuring Historian for CIMPLICTY point data, configure tags as follows:

#### **Important:**

Configuring the wrong data type can cause truncation or unreported data.

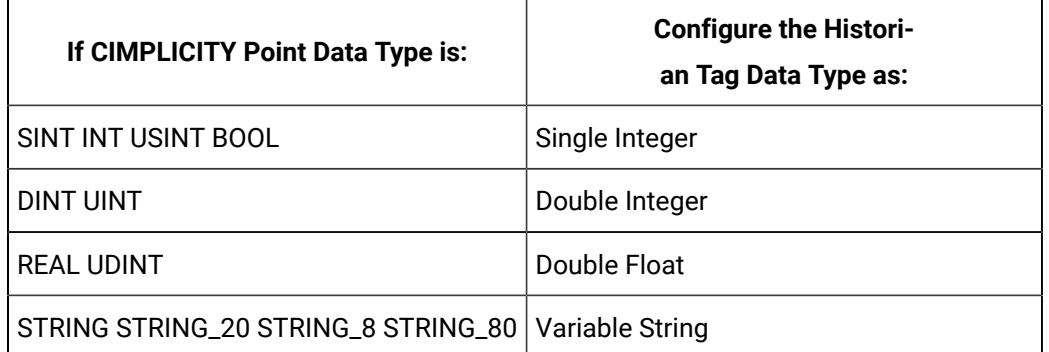

Not Supported:

- 3D\_BCD (devices only)
- 4D\_BCD (devices only)
- BYTE

#### **Note:**

The Historian Collector does not collect the PTM\_STRUCTURE, PTM\_ALARMLIM,

PTM\_BITSTRING, or PTM\_OCTETSTRING point types, and cannot collect array data.

The following topics provide more information on the various types of point data:

- Analog Point Data Types for Virtual Points.
- Text Point Data Types for Virtual Points.
- Analog Point Data Types for Devices.
- Boolean Point Data Types for Devices.
- Text Point Data Types for Devices.

# Step 4.2.7.4. Configure Historian Line Types

# Step 4.2.7.4. Configure Historian Line Types

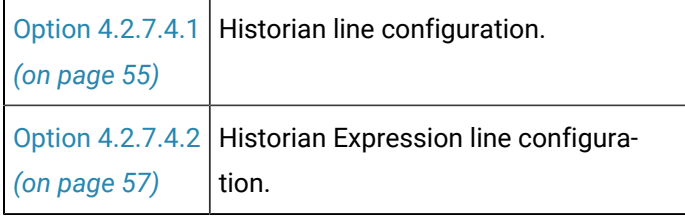

## <span id="page-55-0"></span>Option 4.2.7.4.1. Historian Line Configuration

A Historian line retrieves data from a selected Historian connect for a single Historian tag.

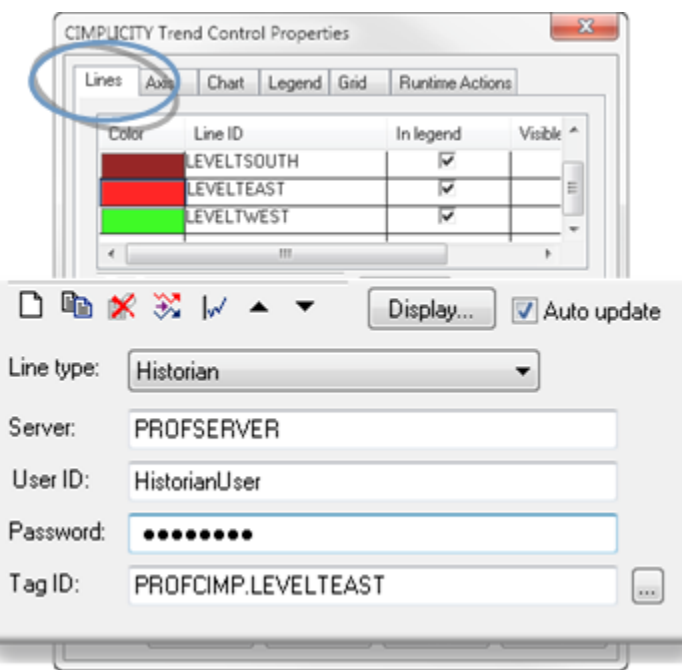

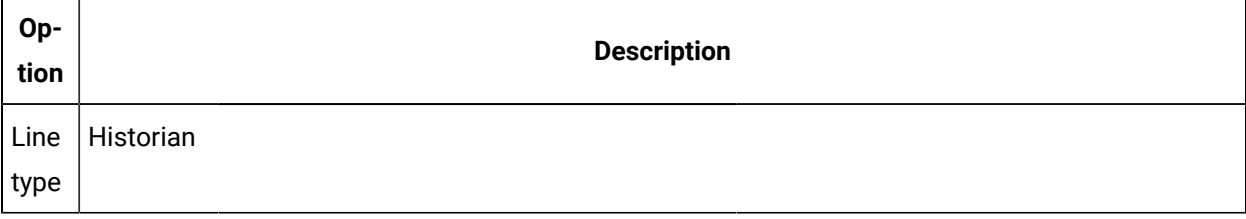

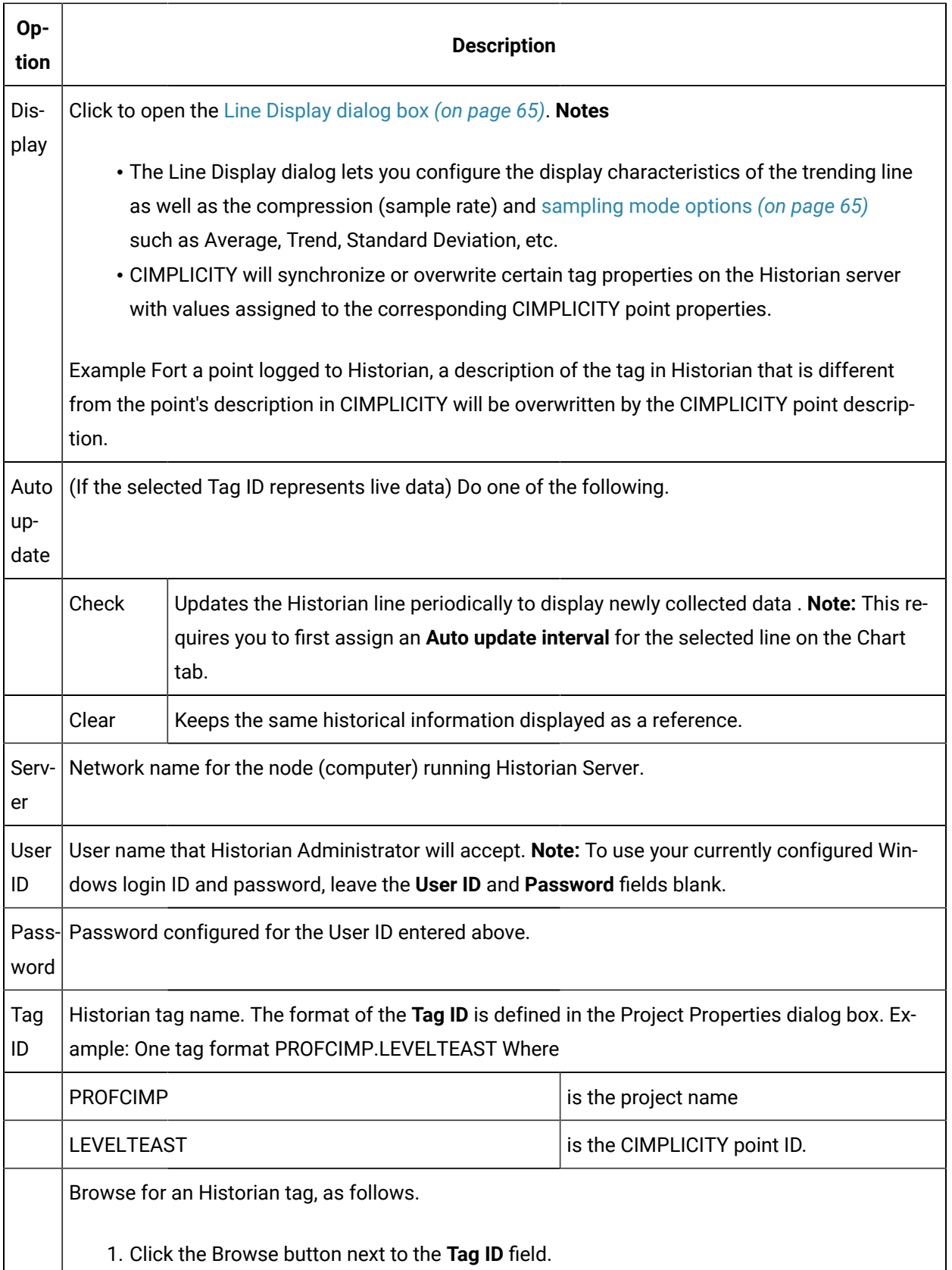

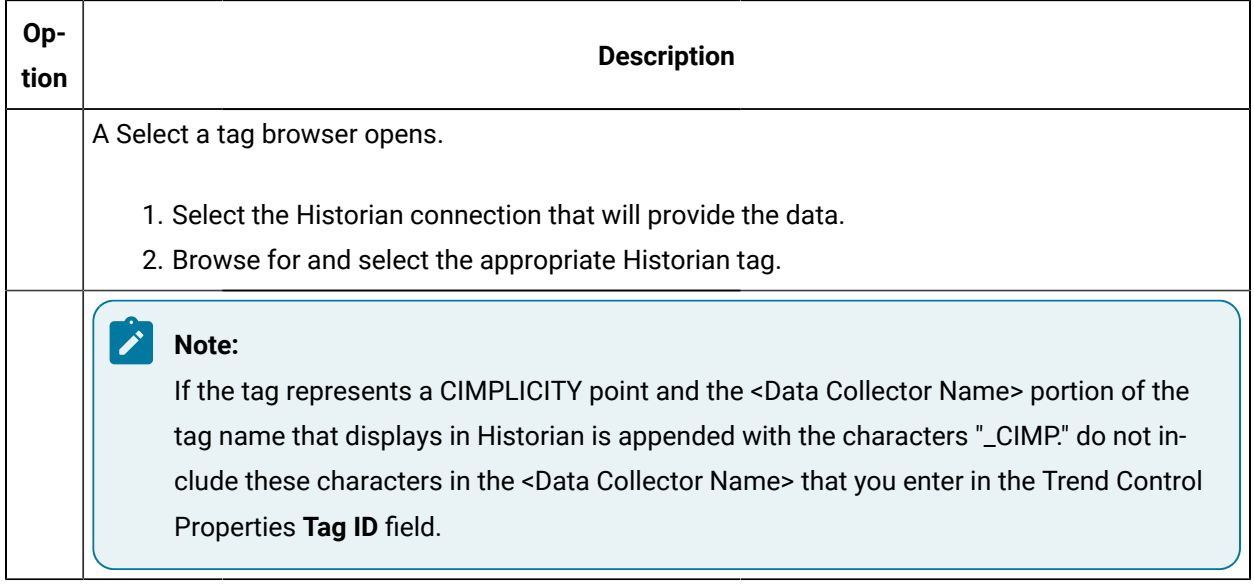

# <span id="page-57-0"></span>Option 4.2.7.4.2. Historian Expression Line Configuration

A Historian expression line retrieves data from a selected Historian connect for an expression that includes one or more Historian tags.

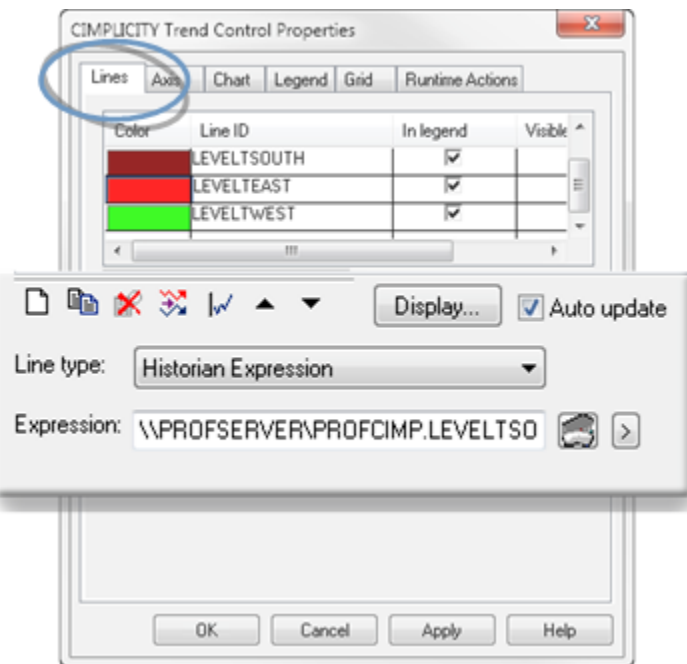

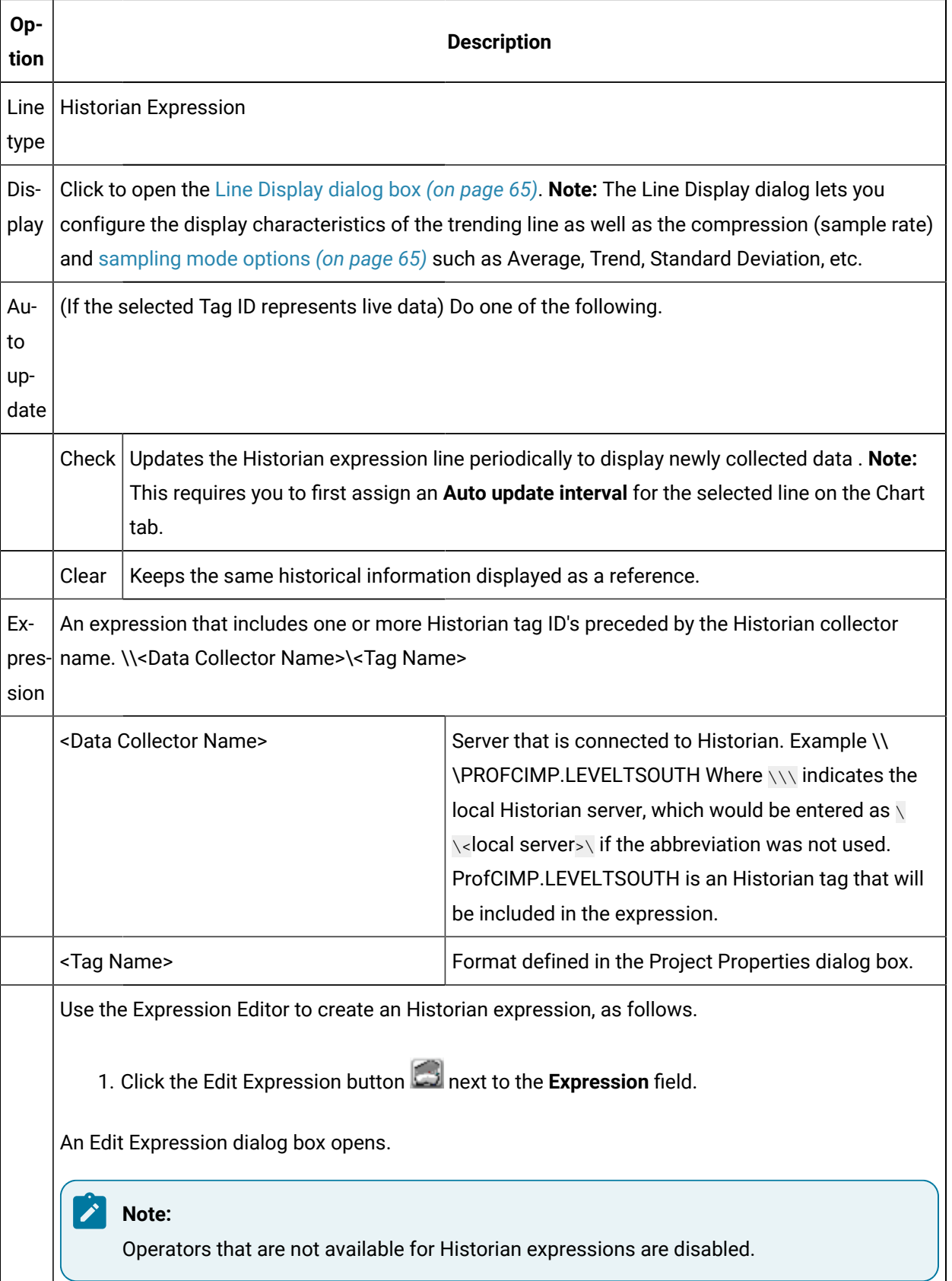

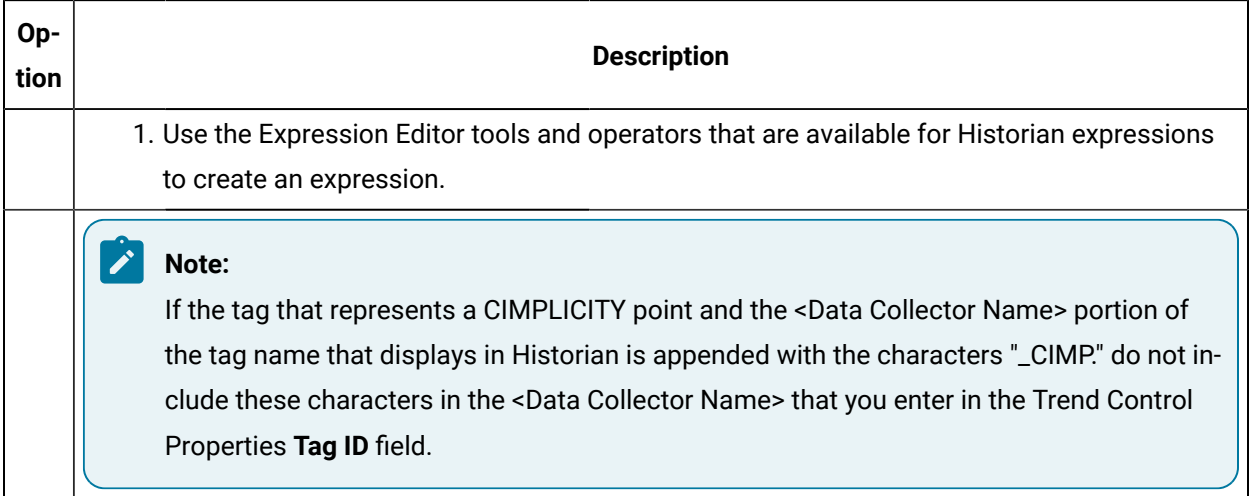

## Step 5. Specify Line Display Features

# Step 5. Specify Line Display Features

When you configure the line display, you can choose:

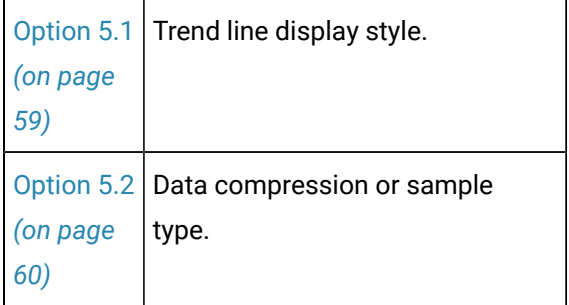

### <span id="page-59-0"></span>Option 5.1. Trend Line Display Style

- 1. Select a line in the **Lines** grid.
- 2. Click Display.

The Line Display dialog box opens.

The top half of the dialog box provides fields to select the line display.

3. Configure the line as follows.

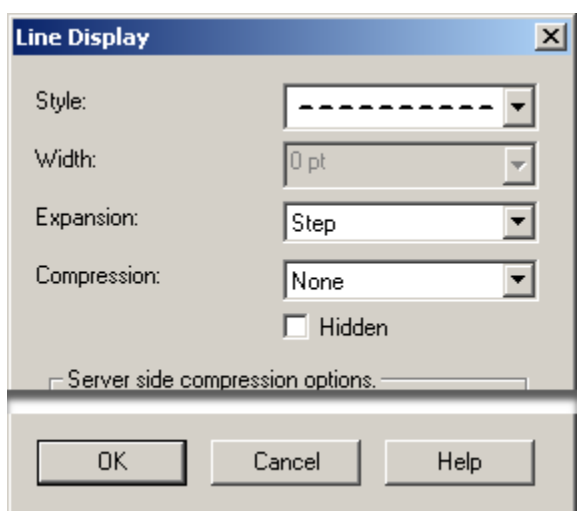

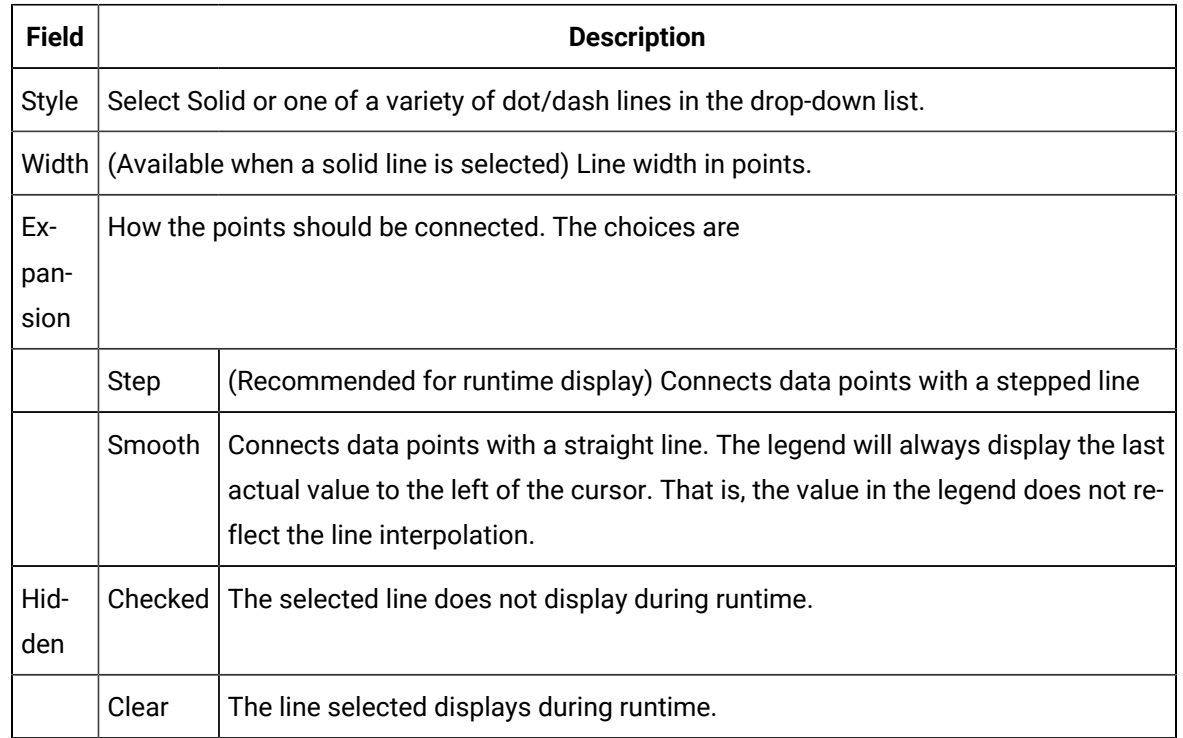

# Option 5.2. Trend Line Compression or Sampling

# <span id="page-60-0"></span>Option 5.2. Trend Line Compression or Sampling

Trending can display every value within the axis time limits for the line type (e.g. expression or logged line) or you can choose to compress the data and display representative values.

- Trend line compression options.
- Data compression interval start time.

#### **Trend line compression options**

How Trending handles your compression or sampling choice depends, in part, on whether you select:

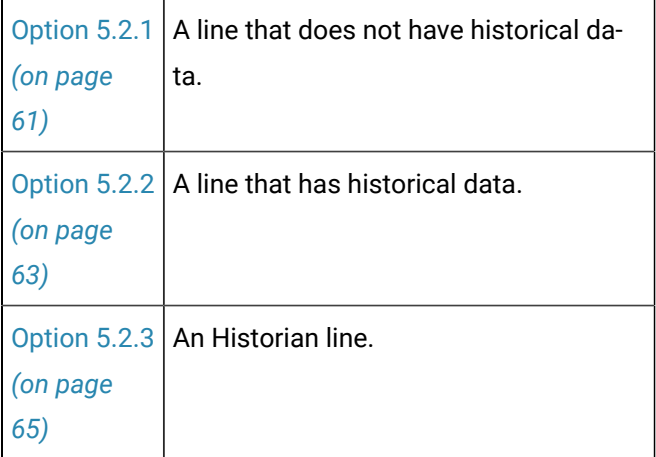

#### **Data compression interval start time**

The data compression time interval begin time is based on the X-axis pre-set start date and time.

Example

Your X-axis start time is set to begin at 10:15AM (5-25-02)

You have specified 5 minutes as the length of each interval.

The first interval:

Start time=10:15AM (5-25-02)

The second interval:

<span id="page-61-0"></span>Start time = 10:20AM (5-25-02)

### Option 5.2.1. Compression for Lines that do not have Historical Data

If you select a compression type for a line type that is not a logged line, Trending:

- Automatically determines the group size that the data point represents..
- Applies the selected compression method (for example, average) to that group.
- Plots all the data points in the group as a single data point as follows:

#### **Select compression for a line type that does not have historical data:**

- 1. (If the Line Display dialog box is not open) Open the Line Display dialog box.
	- a. Select a line in the **Lines** grid.
	- b. Click Display….

The Line Display dialog box opens.

2. Select a compression type in the **Compression** field to display one of the following plotted values.

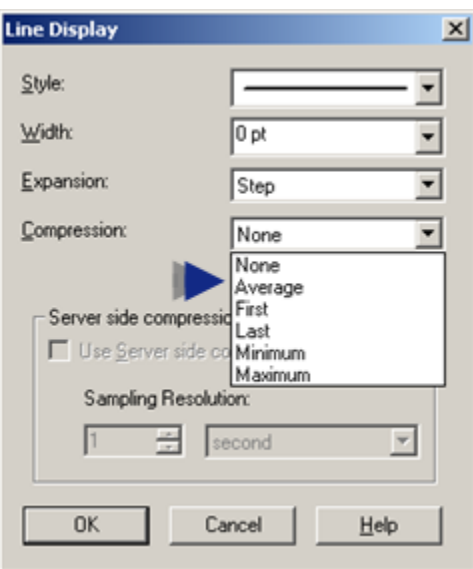

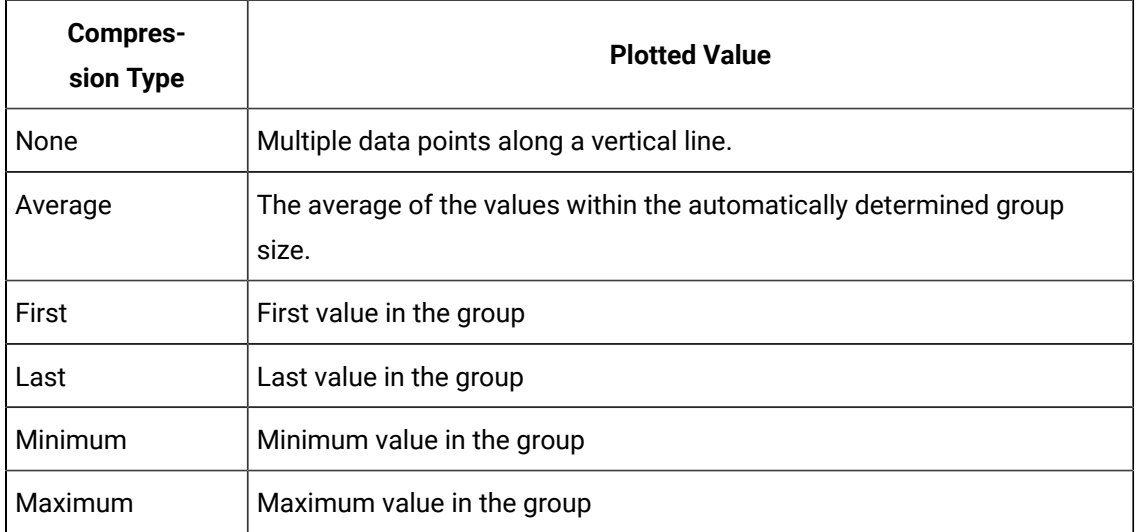

#### **Note:**  $\boldsymbol{r}$

Server side compression is only available for lines with historical data.

# <span id="page-63-0"></span>Option 5.2.2. Compression for Lines that have Historical Data

If you select compression for a logged line type you have the option to reduce overhead by collecting only the representative data from the Database Logger. This is done because the Database Logger, instead of Trending, determines the value from your criteria and sends only the representative values to Trending.

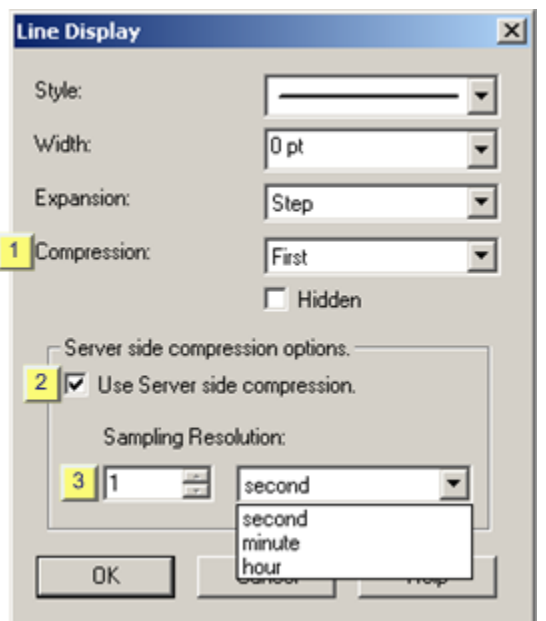

Server side compression options are as follows.

- 1. [#unique\\_54\\_Connect\\_42\\_i1Compression](#page-64-0) *[\(on page 64\)](#page-64-0)*
- 2. [#unique\\_54\\_Connect\\_42\\_i2Server](#page-65-1) *[\(on page 65\)](#page-65-1)*
- 3. [#unique\\_54\\_Connect\\_42\\_i3Sampling](#page-65-2) *[\(on page 65\)](#page-65-2)*

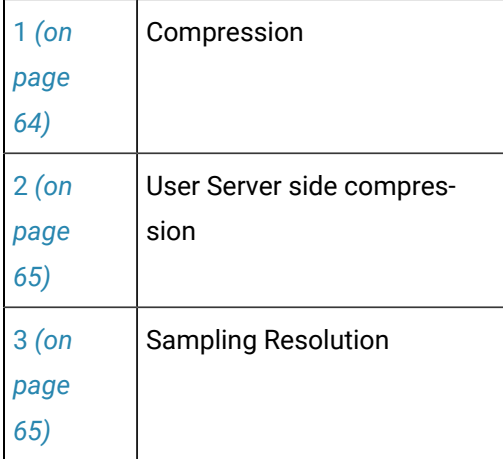

<span id="page-64-0"></span>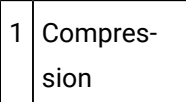

The Server side compression options are enabled when a compression type is selected.

**Note:** If None is selected the Server side compression options are disabled.

Compression types are:

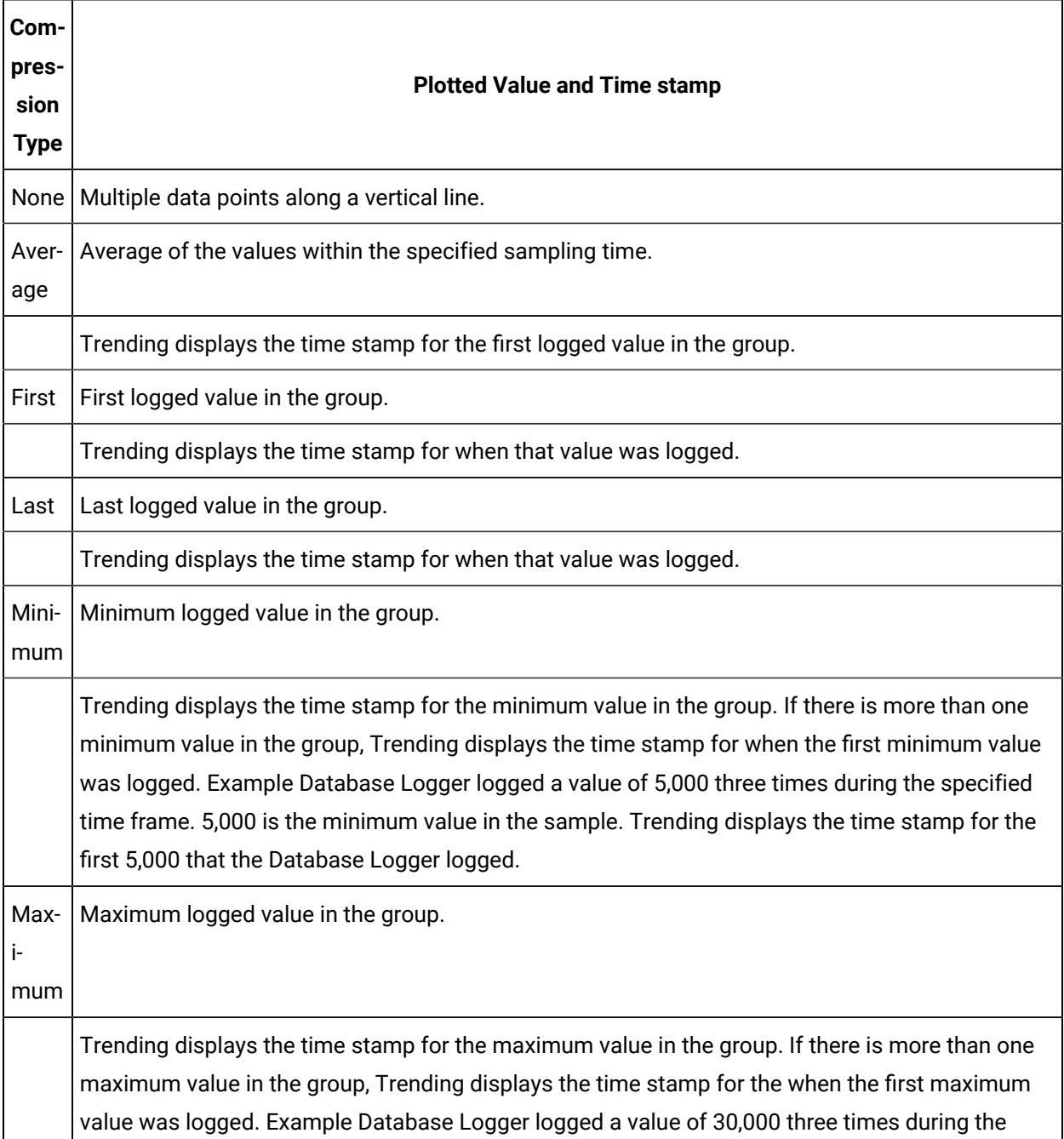

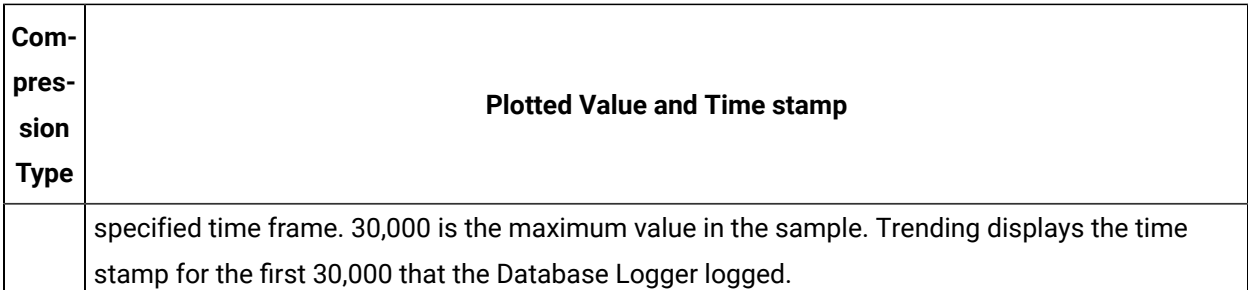

How the Database Logger and Trending handle your compression choice depends on your specifications for Server side compression.

<span id="page-65-1"></span>2 Use Server side compression

Options are:

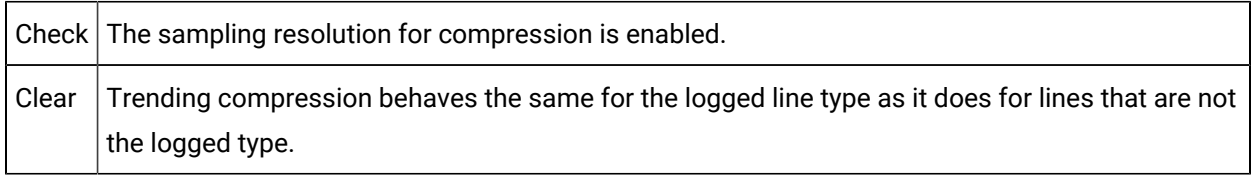

<span id="page-65-2"></span>3 Sampling Resolution

Specify the length of the time interval the Database Logger should use to collect data from which it calculates a representative value, with its accompanying time stamp.

Enter the **number** and **time type** the Database Logger should use, e.g. 10 minutes.

Result: Database Logger sends values and related time stamps for Trending to display based on your compression type selection and the amount of time you specify that the Database Logger should use for each data group.

### <span id="page-65-0"></span>Option 5.2.3. Retrieval Mode and Sample Interval for Historian Lines

If you select an Historian line type, you have different sampling options available for viewing raw data collected by Historian.

**Select a sampling option for Historian lines:**

- 1. (If the Line Display dialog box is not open) Open the Line Display dialog box.
	- a. Select an Historian line in the **Lines** grid.
	- b. Click Display….

The Line Display dialog box opens.

2. Select a **Retrieval mode** and **Sample interval**.

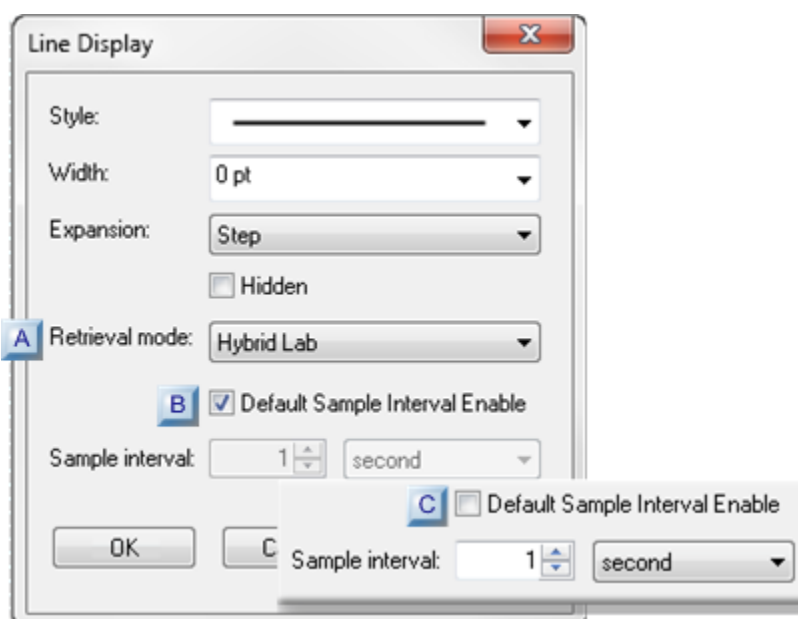

- 1. [#unique\\_51\\_Connect\\_42\\_RetrievalMode](#page-66-0) *[\(on page 66\)](#page-66-0)*
- 2. [#unique\\_51\\_Connect\\_42\\_Default](#page-71-0) *[\(on page 71\)](#page-71-0)*
- 3. [#unique\\_51\\_Connect\\_42\\_SampleInterval](#page-72-0) *[\(on page 72\)](#page-72-0)*

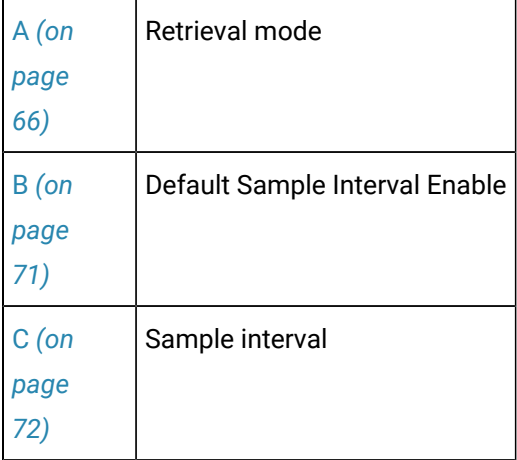

<span id="page-66-0"></span>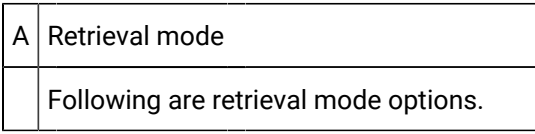

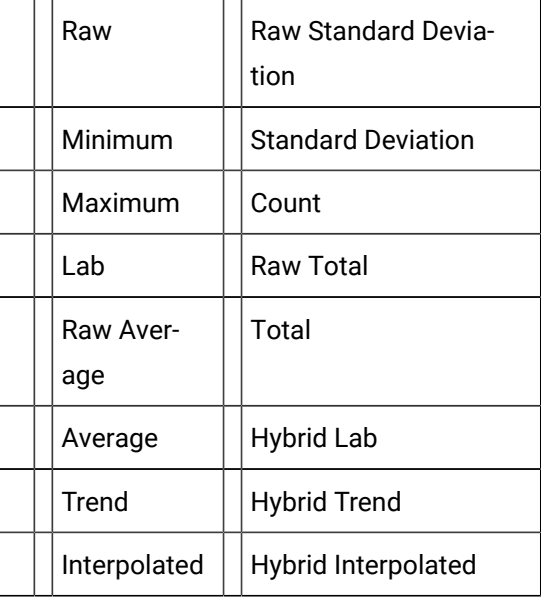

**Note:** The **Sample Interval** fields are enabled, unless you choose the Raw retrieval mode.

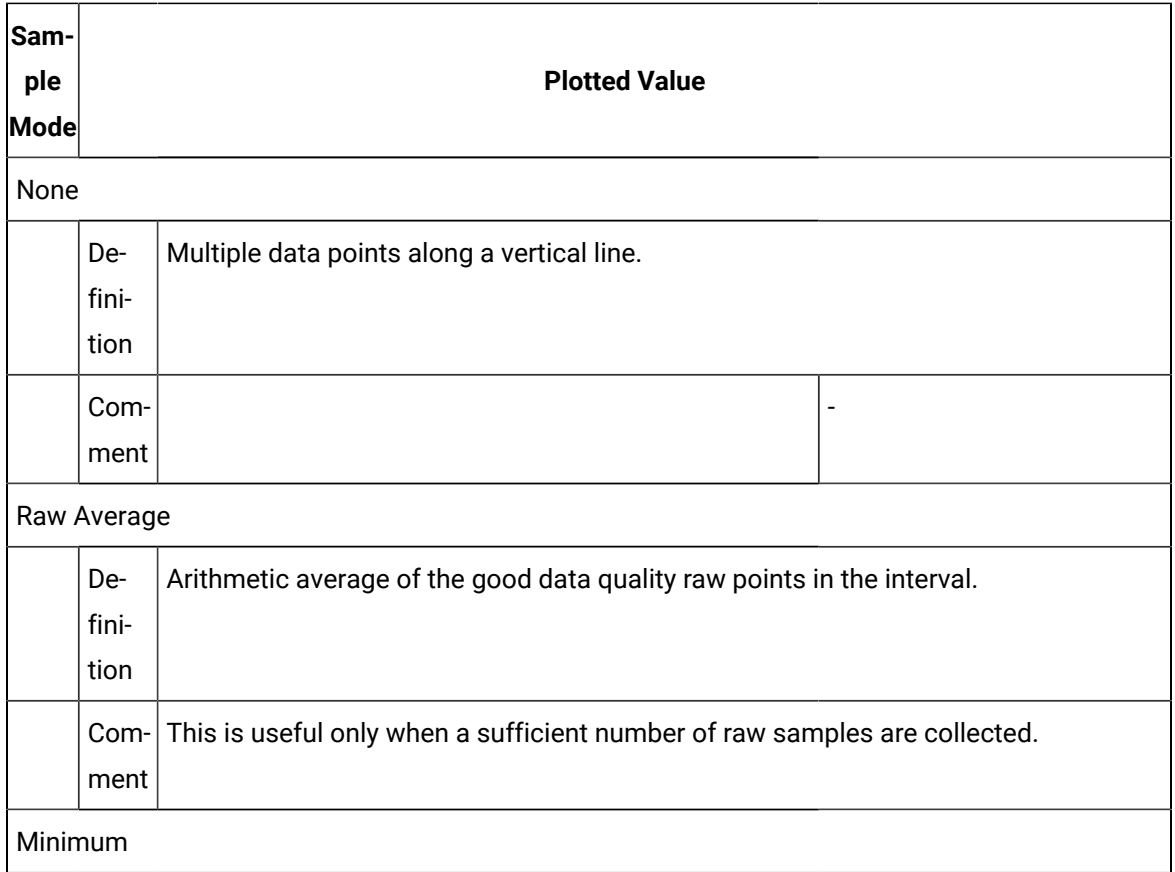

<span id="page-68-1"></span><span id="page-68-0"></span>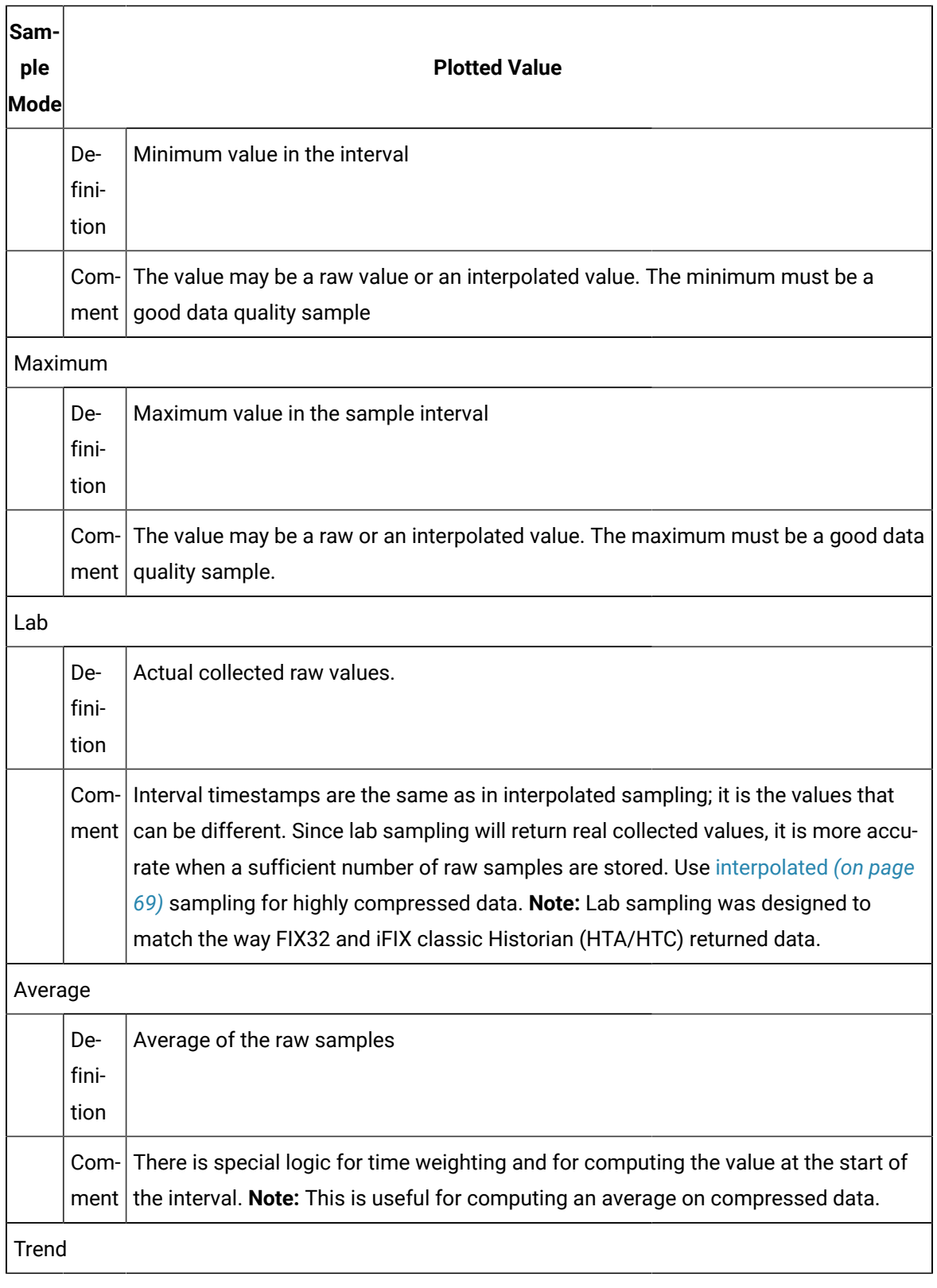

<span id="page-69-0"></span>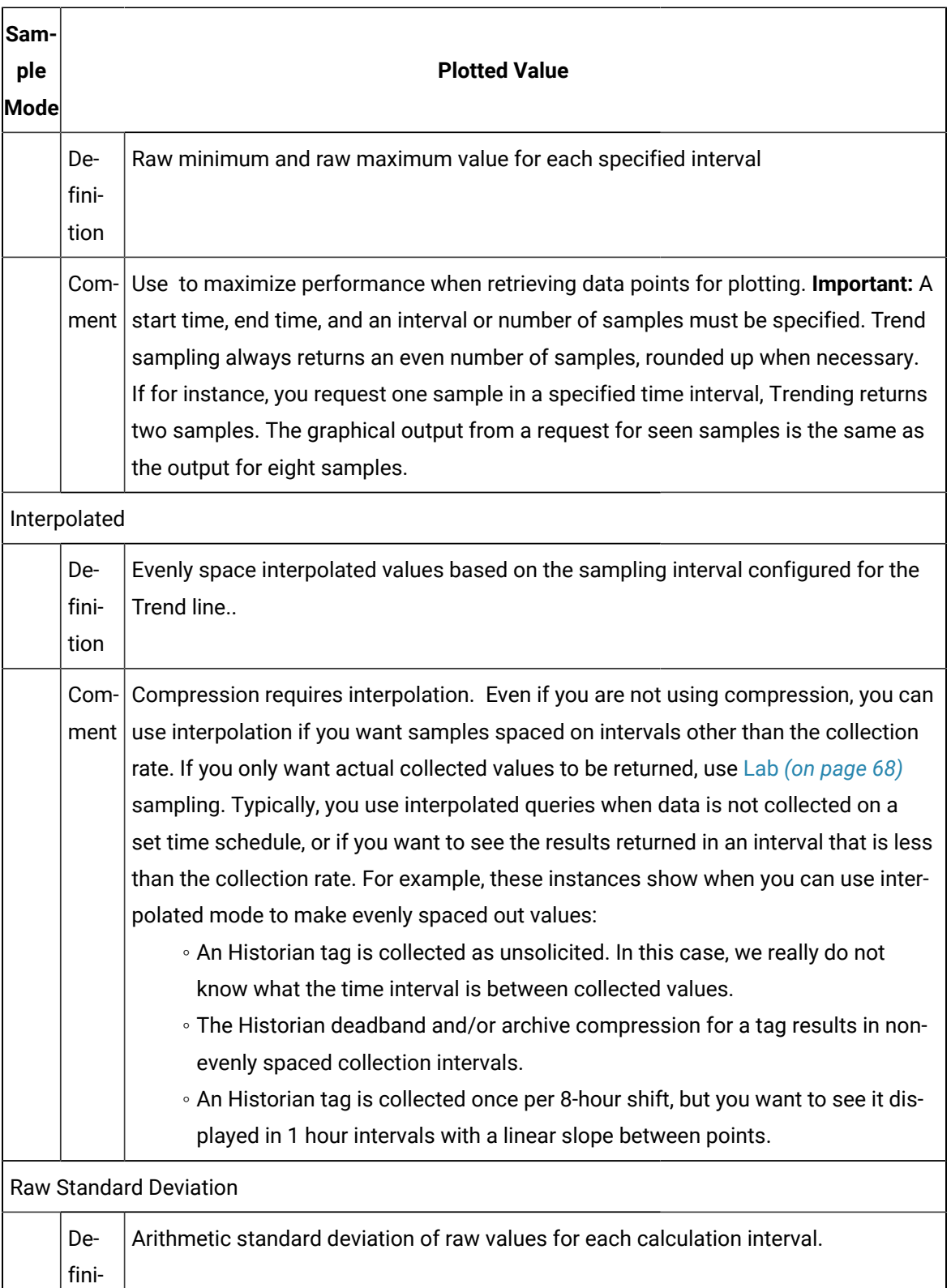

tion

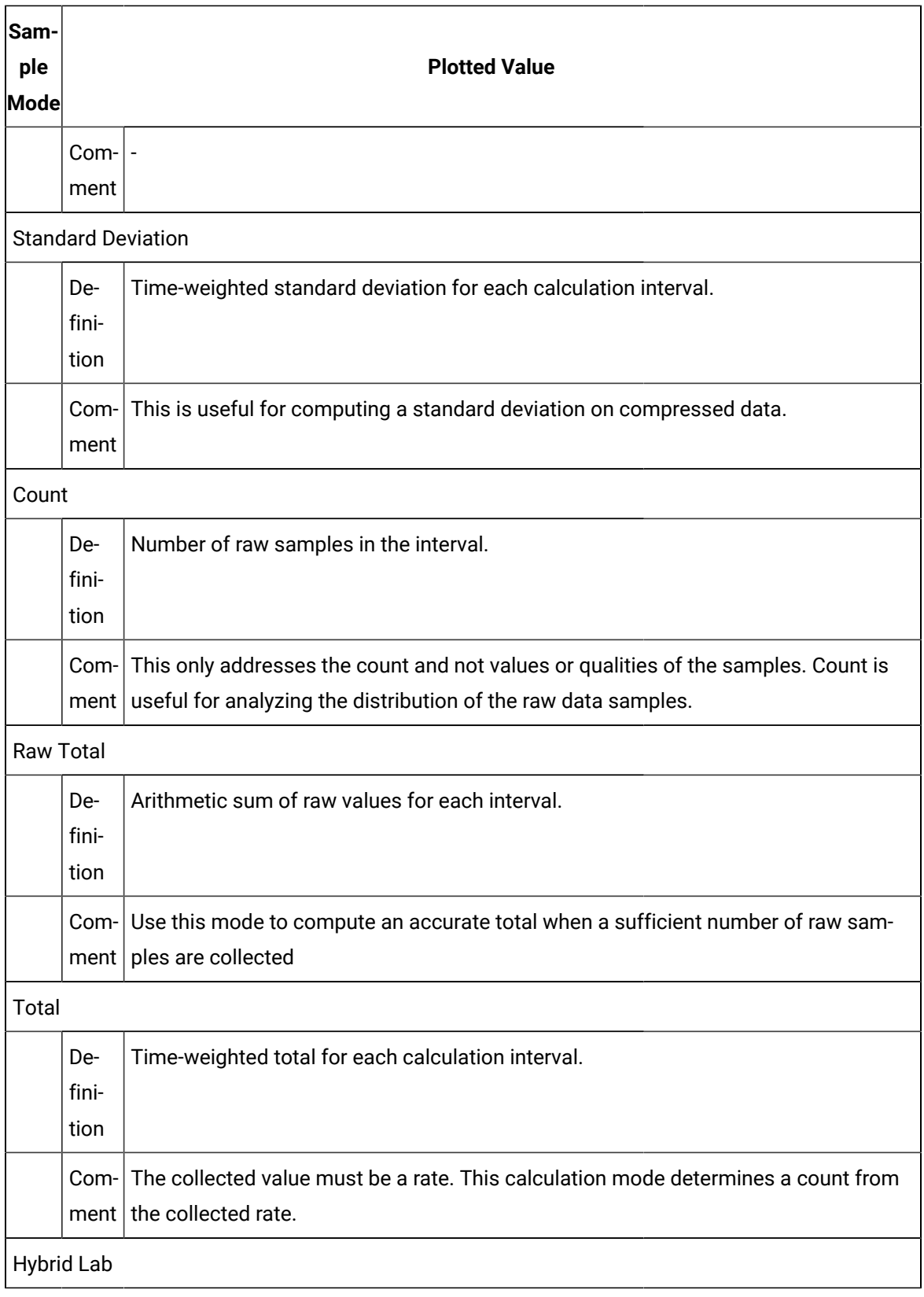

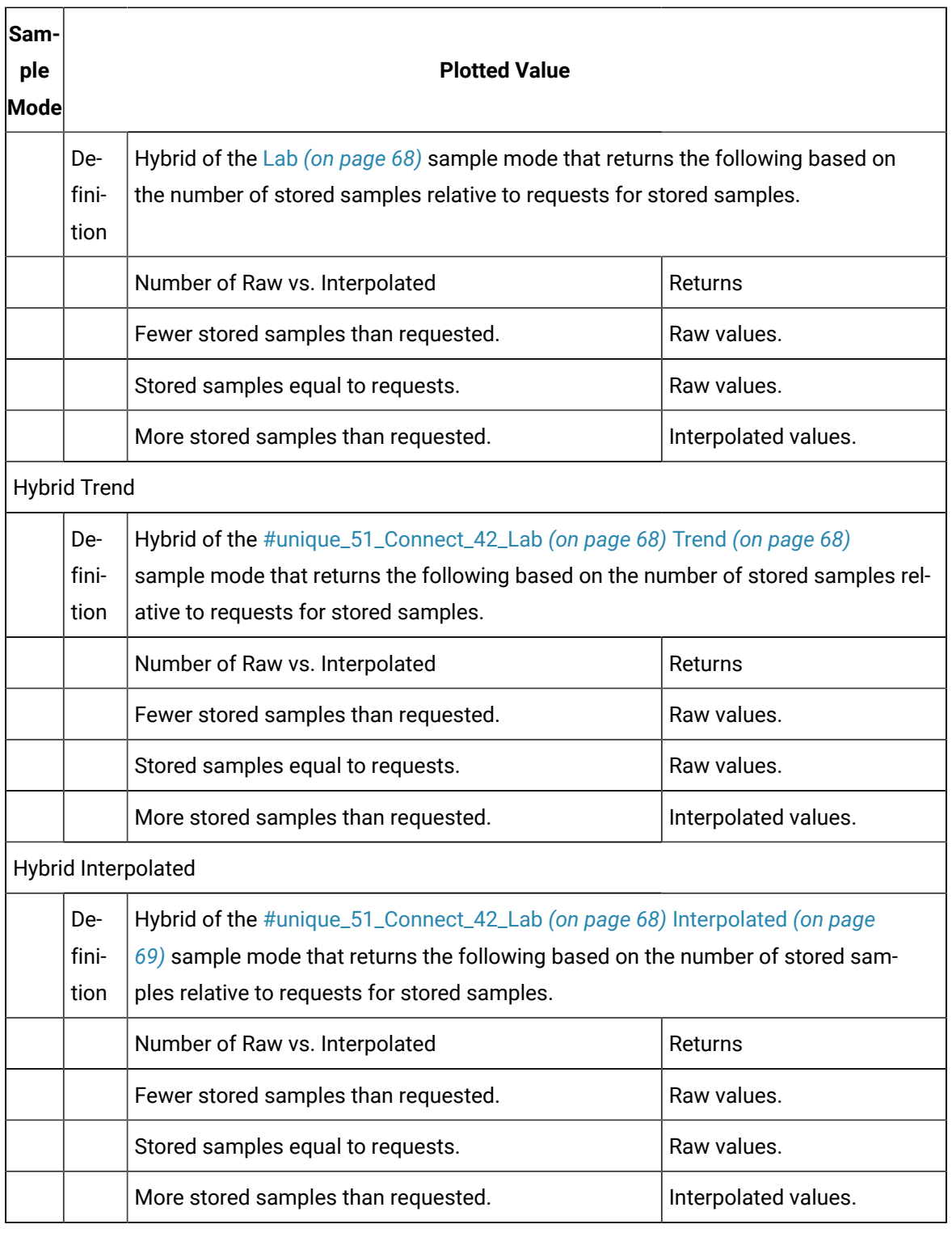

### <span id="page-71-0"></span>B Default Sample Interval Enable

A Default Sample Interval Enable checkbox has been added to the Trend control's Line Display dialog box.
When Default Sample Interval Enable is checked, retrieving 1000 samples for an Historian line is now maintained even when some portion of the trend chart is zoomed and the X-axis span is changed dynamically.

#### $C$  Sample Interval

#### **Note:**

**Sample Interval** is enabled when Default Sample Interval Enable is clear.

Define a time period for the **Sample interval**. The **Sample interval** is the time interval over which the selected **Retrieval mode** calculates or combines data to obtain a single data point for an Historian line.

- 3. Enter a value that represents the number of time units.
- 4. Select a time unit.

#### Example

Enter a value of 5 and select a time unit of second to retrieve a value from Historian every five seconds.

Historian sends values for Trending to display based on the **Retrieval mode** and the amount of time you specify for the **Sampling interval**.

#### **Notes:**

- If Auto update is checked for this line, changing the chart's **Auto update interval** sets the time between data updates for that line. This interval does not change the shape of the line or the number of data points represented.
- The time interval between successive chart redraws is set by the **Runtime refresh rate**. This interval only affects the rate at which the entire chart is refreshed for new data.

#### **Important:**

You should configure a **Sample interval** that will limit the number of data points displayed on any given Historian line to approximately 1000.

Example:

If you have the X-axis configured to show two days of data (**Duration** is 02:00:00) at a **Sample interval** of one second (00:00:01), you will have 172,800 point to plot. However, the server limit is approximately 5,000 data points. So for a chart has a duration of two days, a reasonable **Sample interval** would be two minutes (00:02:00) or higher, i.e. 1,440 data points to plot across the chart.

- Methods to configure X-axis Timing.
- Option 7.1. Configure Basic Chart Properties

### Step 6. Configure Axes

### Step 6. Configure Axes

Your trend chart has to have at least on X-axis and one Y-axis. At times, you may want to configure more that can be used instead of either default axis.

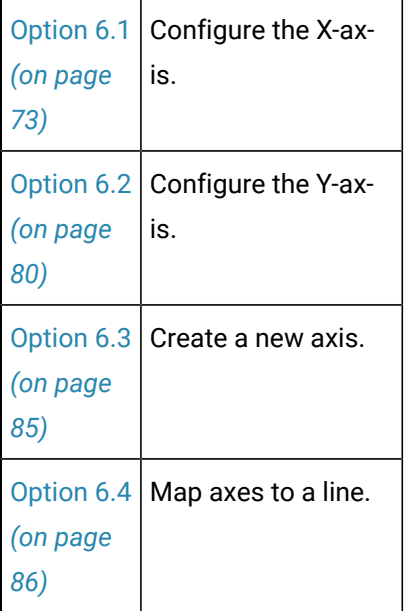

### Option 6.1. Configure the X-axis

### <span id="page-73-0"></span>Option 6.1. Configure the X-axis

[Option 6.1.1](#page-74-0) | Axis tab in the Trent Control Properties dialog box.. *[\(on page](#page-74-0) [74\)](#page-74-0)*

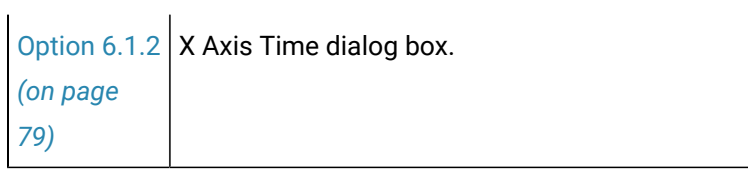

# <span id="page-74-0"></span>Option 6.1.1. Axis Tab in the Trend Control Properties Dialog Box

Select an X-axis on the Axis tab in the CIMPLICITY Trend Control Properties dialog box.

X-axis options are as follows.

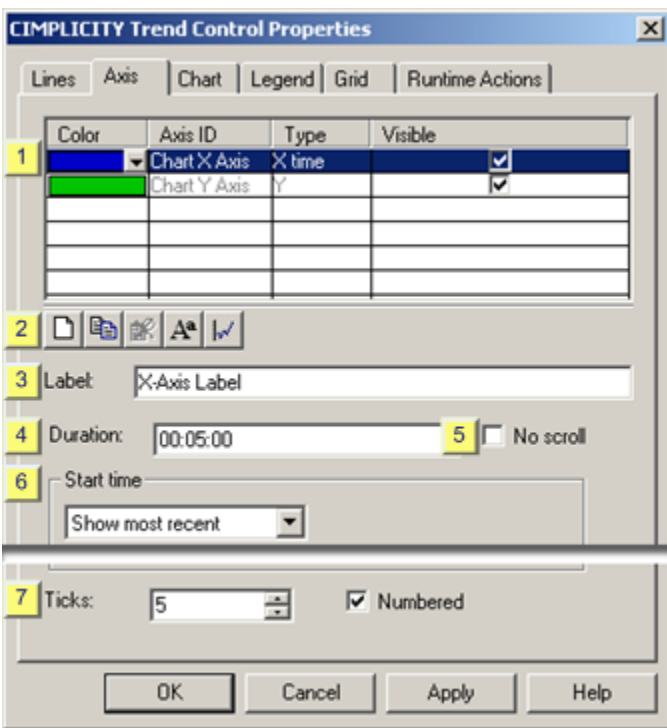

- 1. [#unique\\_59\\_Connect\\_42\\_i1List](#page-75-0) *[\(on page 75\)](#page-75-0)*
- 2. [#unique\\_59\\_Connect\\_42\\_i2Toolbar](#page-76-0) *[\(on page 76\)](#page-76-0)*
- 3. [#unique\\_59\\_Connect\\_42\\_i3Label](#page-76-1) *[\(on page 76\)](#page-76-1)*
- 4. [#unique\\_59\\_Connect\\_42\\_i4Duration](#page-76-2) *[\(on page 76\)](#page-76-2)*
- 5. [#unique\\_59\\_Connect\\_42\\_i5NoScroll](#page-77-0) *[\(on page 77\)](#page-77-0)*
- 6. [#unique\\_59\\_Connect\\_42\\_i6Start](#page-77-1) *[\(on page 77\)](#page-77-1)*
- 7. [#unique\\_59\\_Connect\\_42\\_i7Ticks](#page-78-0) *[\(on page 78\)](#page-78-0)*

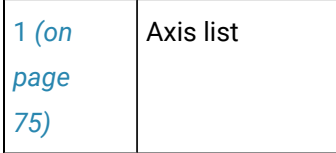

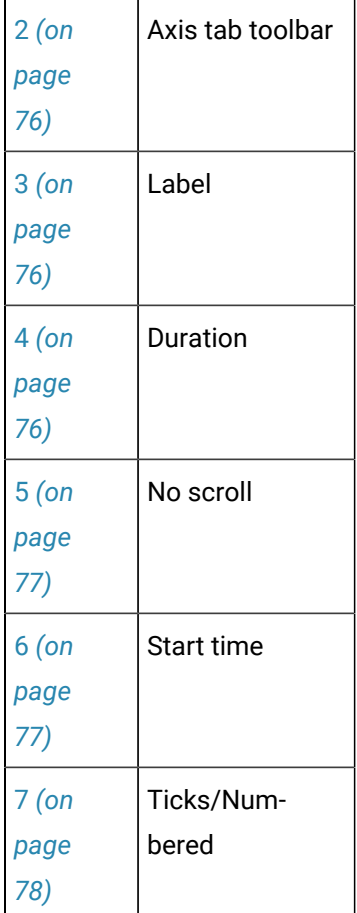

<span id="page-75-0"></span>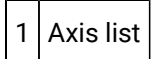

Axes that have been created for the Trend Control are listed in the Axis tab grid.

The following specifications can be made in the grid.

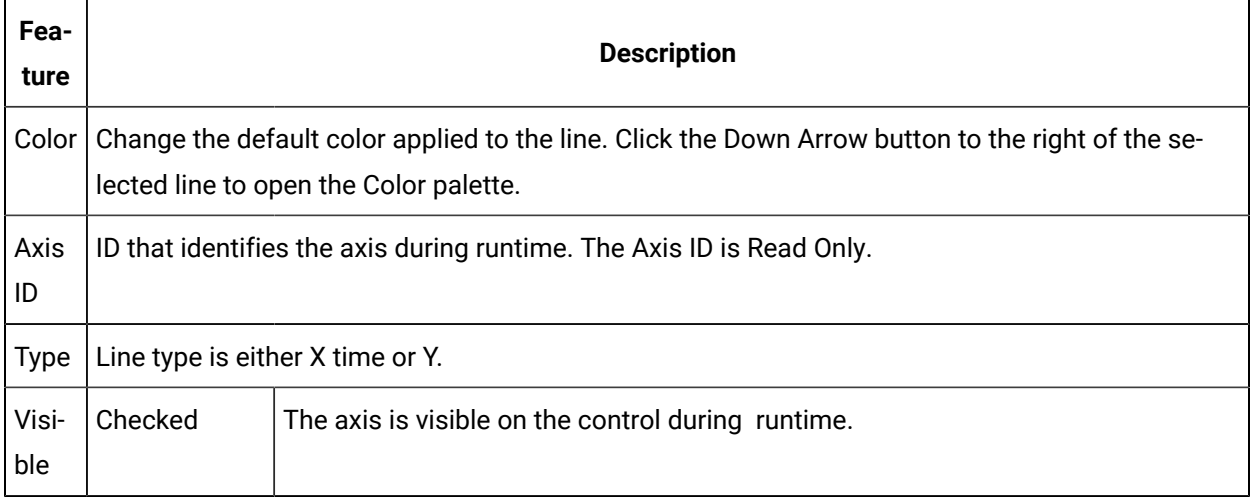

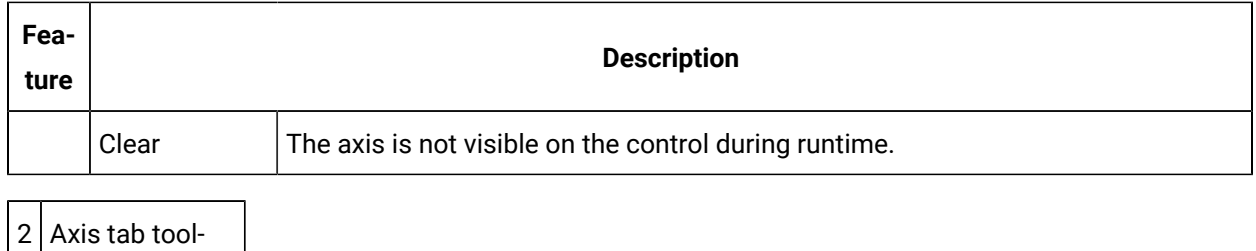

The following toolbar buttons are available on the Lines tab.

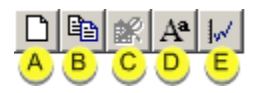

<span id="page-76-0"></span>bar

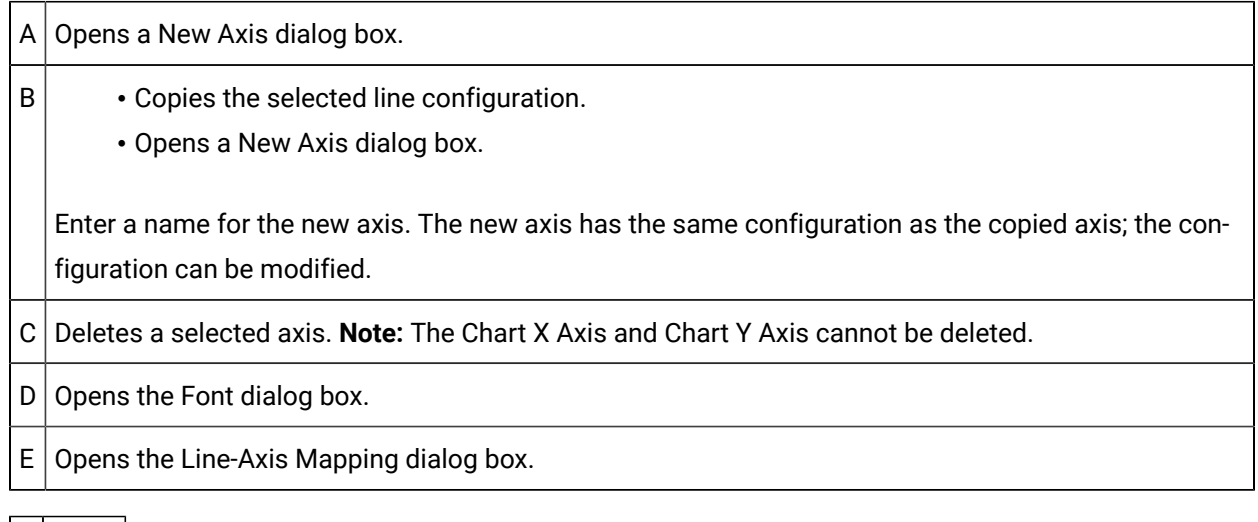

<span id="page-76-1"></span>3 Label

Axis title.

<span id="page-76-2"></span>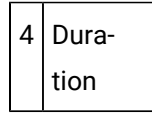

Duration of time the X-axis represents.

The format is ddd:hh:mm:ss where:

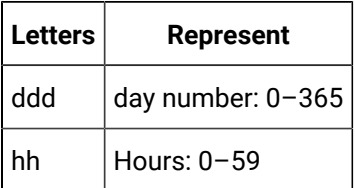

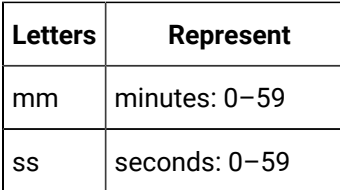

<span id="page-77-0"></span>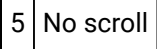

When checked users cannot scroll the X-axis during runtime.

<span id="page-77-1"></span>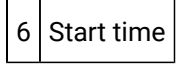

Start time options include:

Show most recent

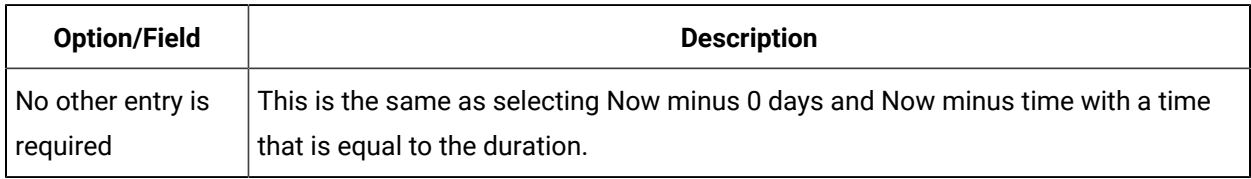

Start date

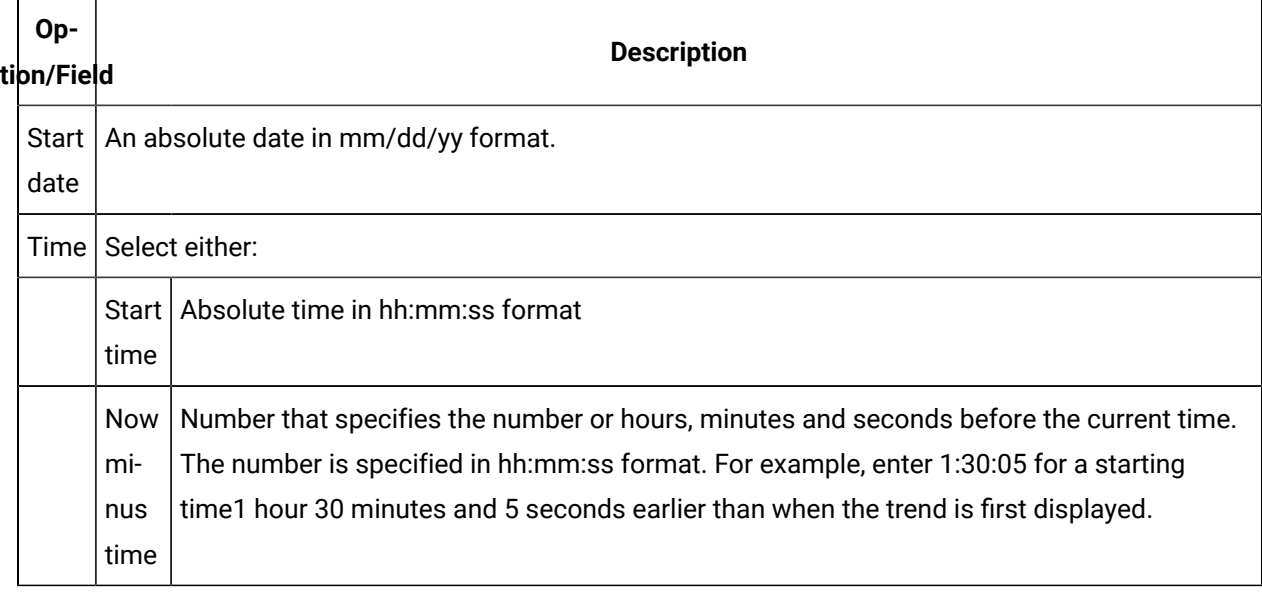

Now minus days

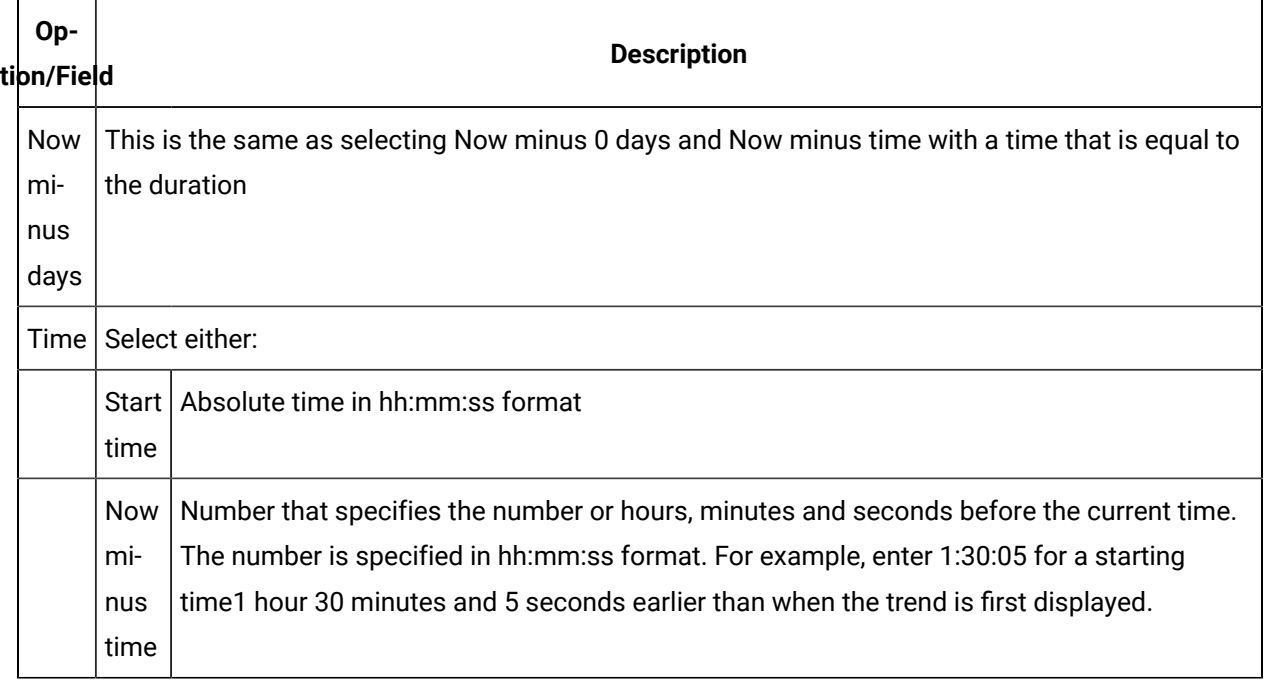

#### Ţ. **Important:**

- Trending compensates for abbreviated entries, e.g., The date 11/05/00 becomes 11/05/2000; a duration entry of 5 becomes 00:00:05.
- If you configure rapid trend retrieval (data compression), Trending uses the start time based on these specifications as the trend interval start time. If you specify a static time, the start time is based on the time you start the Trend chart.

<span id="page-78-0"></span>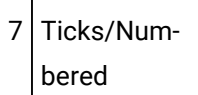

Specify the following.

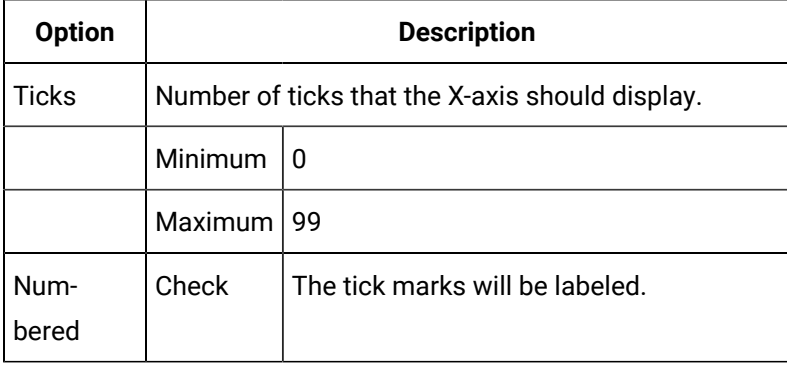

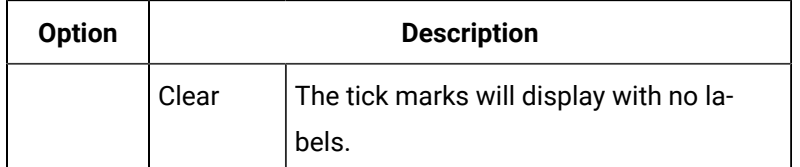

# <span id="page-79-0"></span>Option 6.1.2. X Axis Time Dialog Box

- 1. Right-click the X-axis on the CimEdit Trend control.
- 2. Select Time on the Popup menu.

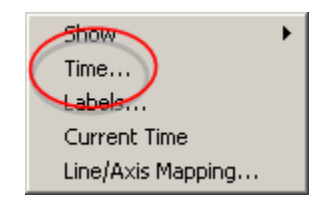

An X Axis Time dialog box opens.

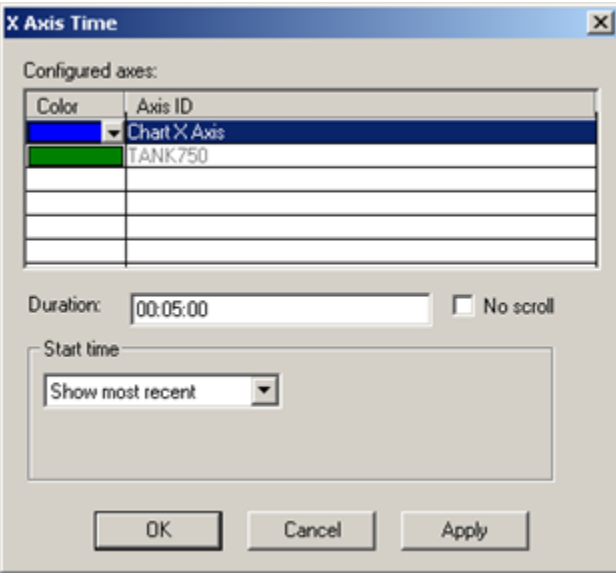

3. Configure the available X-axis options the same way you would configure them on the Axis tab in the Trend Control Properties dialog box.

4. Click Apply to apply your changes.

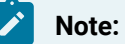

If you configure rapid trend retrieval (data compression), Trending uses the start time based on these specifications as the trend interval start time. If you specify a static time, the start time is based on the time you start the Trend chart.

# Option 6.2. Configure the Y-axis

# <span id="page-80-0"></span>Option 6.2. Configure the Y-axis

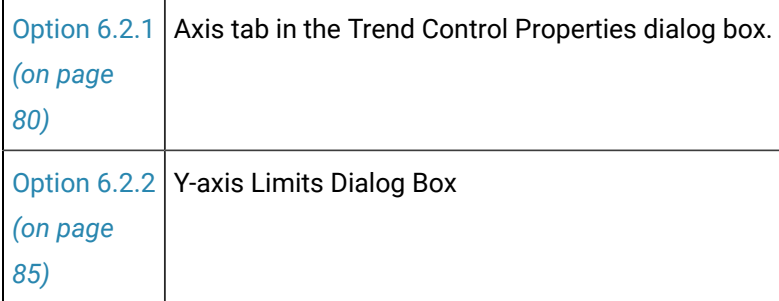

# <span id="page-80-1"></span>Option 6.2.1. Axis Tab in the Trend Control Properties Dialog Box

Select a Y-axis on the Axis tab in the CIMPLICITY Trend Control Properties dialog box.

Y-axis options are as follows.

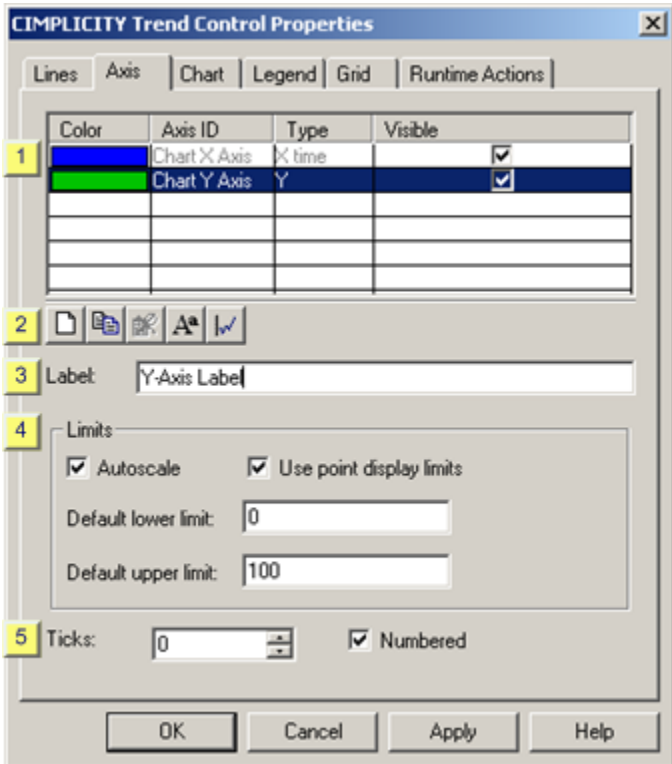

- 1. [#unique\\_61\\_Connect\\_42\\_i1List](#page-82-0) *[\(on page 82\)](#page-82-0)*
- 2. [#unique\\_61\\_Connect\\_42\\_i2Toolbar](#page-82-1) *[\(on page 82\)](#page-82-1)*
- 3. [#unique\\_61\\_Connect\\_42\\_i3Label](#page-83-0) *[\(on page 83\)](#page-83-0)*
- 4. [#unique\\_61\\_Connect\\_42\\_i4Limits](#page-83-1) *[\(on page 83\)](#page-83-1)*
- 5. [#unique\\_61\\_Connect\\_42\\_i5Ticks](#page-84-0) *[\(on page 84\)](#page-84-0)*

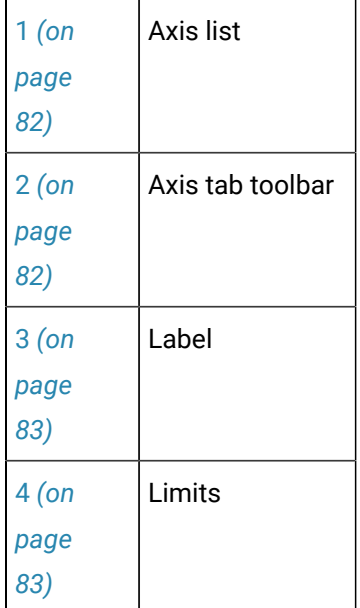

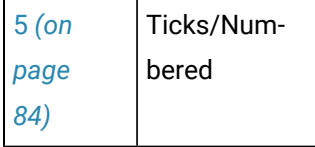

 $\overline{1}$ 

<span id="page-82-0"></span>1 Axis list

 $\mathbf{r}$ 

Axes that have been created for the Trend Control are listed in the Axis tab grid.

The following specifications can be made in the grid.

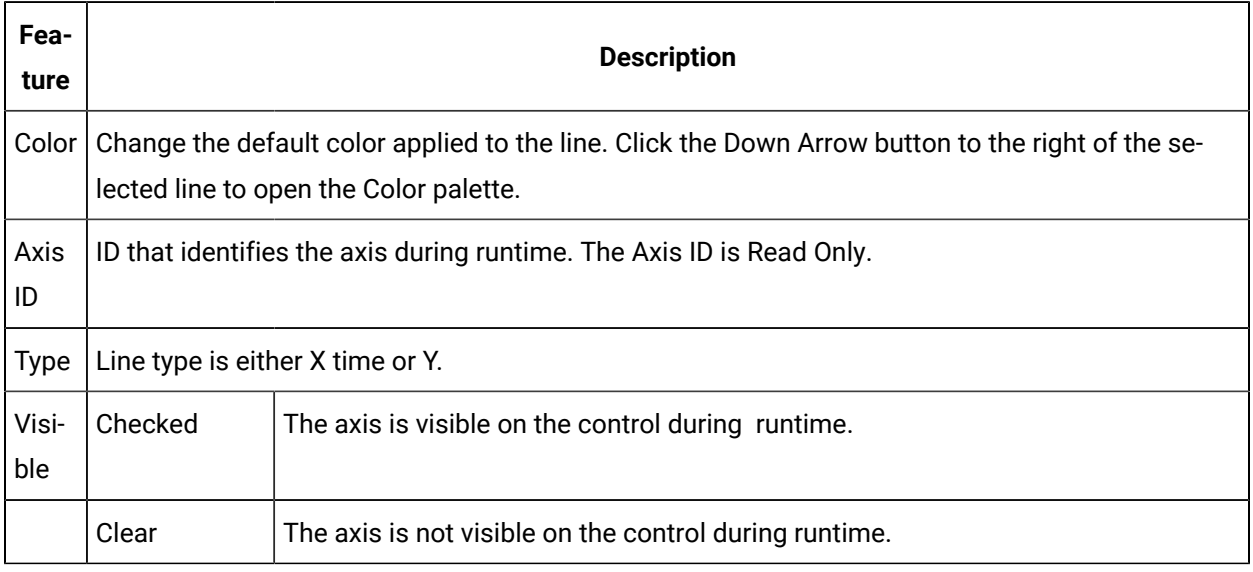

<span id="page-82-1"></span>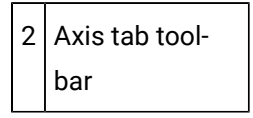

The following toolbar buttons are available on the Lines tab.

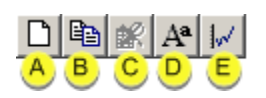

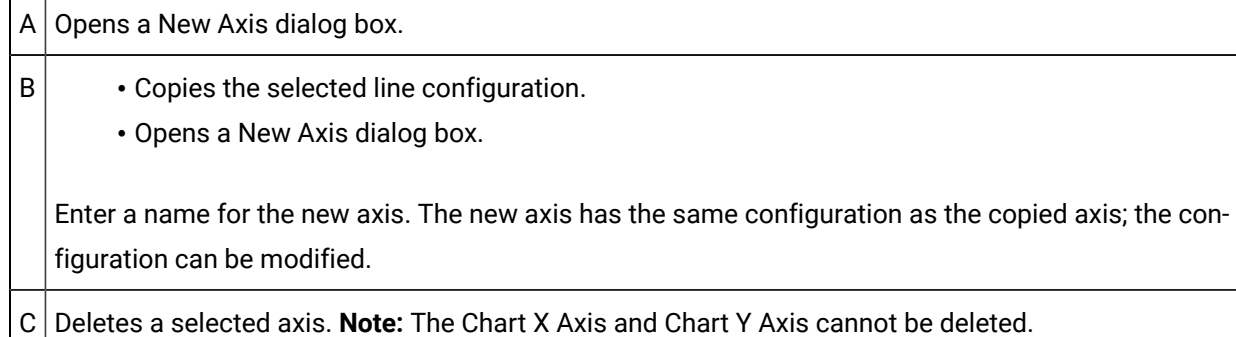

 $D$  Opens the Font dialog box.

 $E$  Opens the Line-Axis Mapping dialog box.

<span id="page-83-0"></span>3 Label

Axis title.

<span id="page-83-1"></span>4 Limits

Limits options include the following.

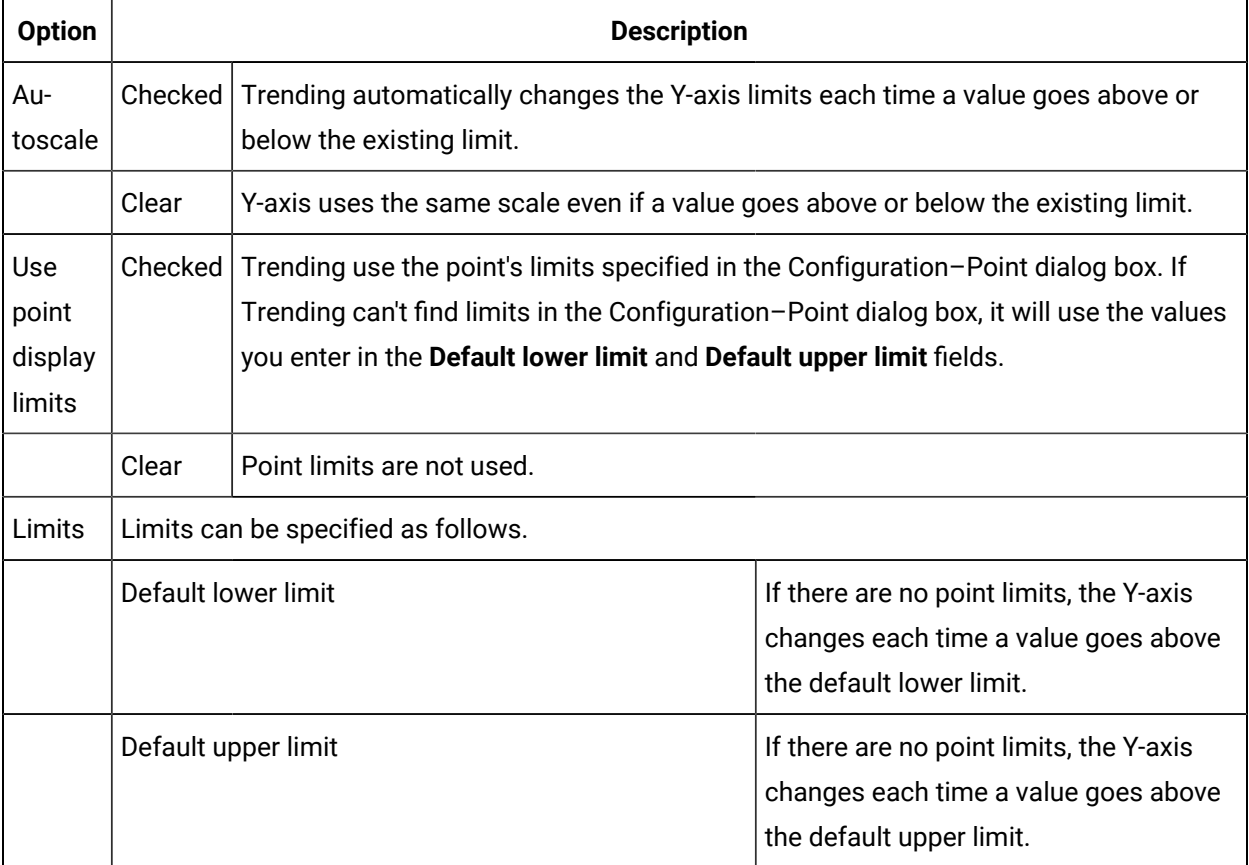

Autoscale functions as follows:

- 1. The highest and lowest values are found from all lines associated with the axis.
- 2. The decimal base is calculated for both highest and lowest values.

Examples

The decimal base of 150 is 100.

The decimal base of 7654 is 1000.

3. The high limit is the number closest to the highest number on the high side, using the calculated decimal base from the highest value as multiple.

The low limit is the number closest to the highest number on the low side, using the calculated decimal base from the lowest value as a multiple.

Example

Given 478 and 7891 as the lowest and highest values found, the calculated low and high limit for the axis is 400 and 8000. This is because 400 is the closest value to 478 on the low side that uses a multiple of 100 and because 8000 is the closest value to 7891 on the high side that uses a multiple of 1000.

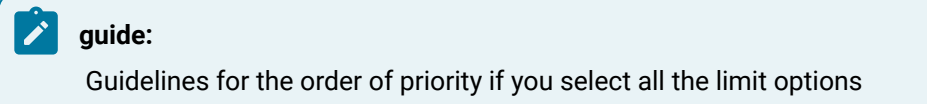

Trending:

- 4. Increments the upper or lower limit each time a value goes above or below the existing limit.
- 5. Uses the limits specified in the Points Configuration dialog box.
- 6. Uses the limits specified in the **Default lower limit** and **Default upper limit** fields.

<span id="page-84-0"></span>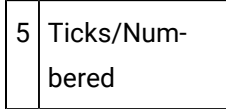

Specify the following.

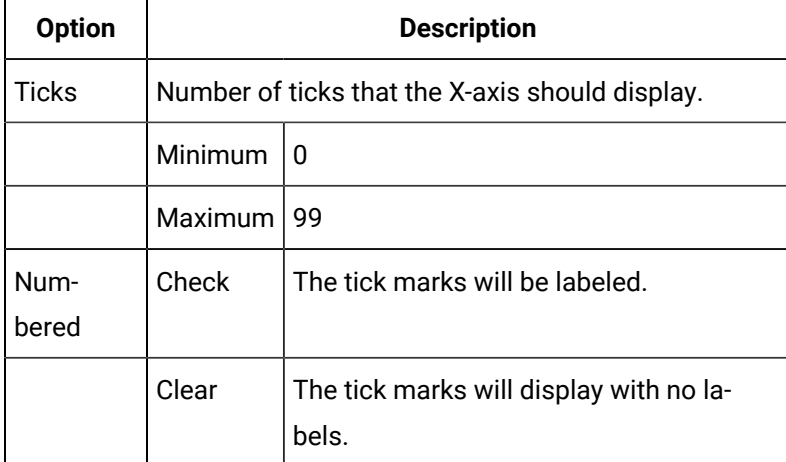

# <span id="page-85-1"></span>Option 6.2.2. Y-axis Limits Dialog Box

- 1. Right-click the Y-axis on the CimEdit Trend control.
- 2. Select Limits on the Popup menu.

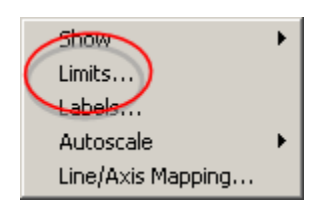

A Y Axis Limits dialog box opens.

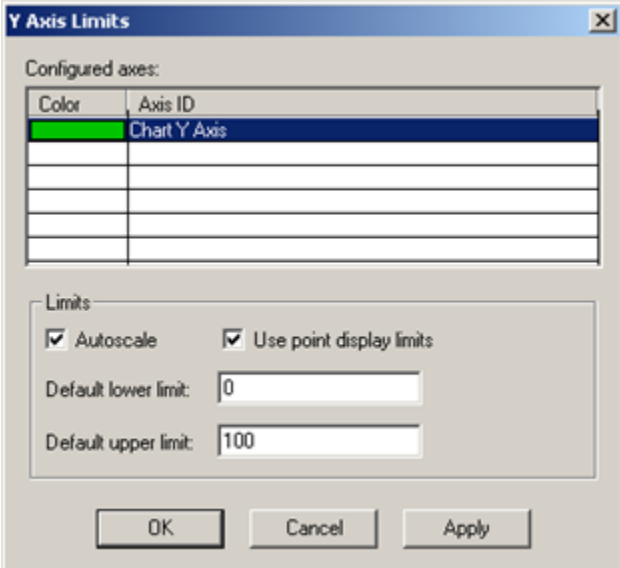

- 3. Configure the available Y-axis options the same way you would configure them on the Axis tab in the Trend Control Properties dialog box.
- 4. Click Apply to apply your changes.

### <span id="page-85-0"></span>Option 6.3. Create a New Axis

1. Click the New button on the Axis tab.

The New Axis dialog box opens.

- 2. Enter a name for the new axis in the **Axis ID** field.
- 3. Check either X Time Axis or Y Axis to specify the axis type.

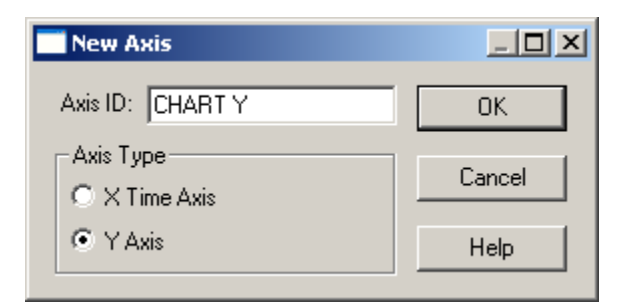

4. Click OK.

### <span id="page-86-0"></span>Option 6.4. Map Axes to a Line

1. Do one of the following:

Method 1. Properties dialog box

Click the Line Axis Mapping button **.**

Method 2. Popup menus

- a. Right-click either the Y-axis or X-axis.
- b. Select Line/Axis Mapping on the Popup menu.

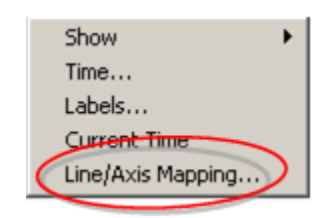

The Line-Axis Mapping dialog box opens when you use either method.

2. Map Lines to axes as follows.

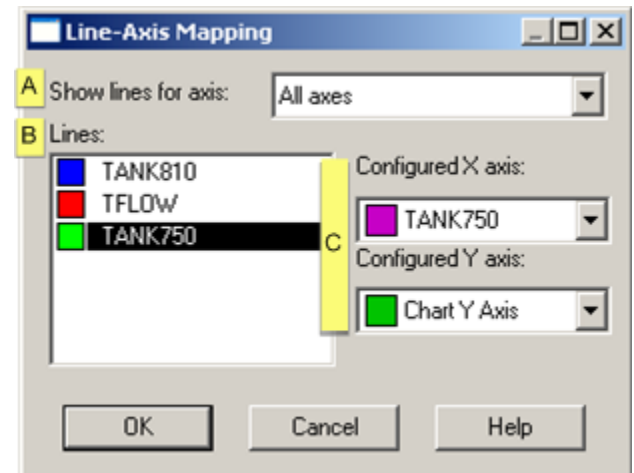

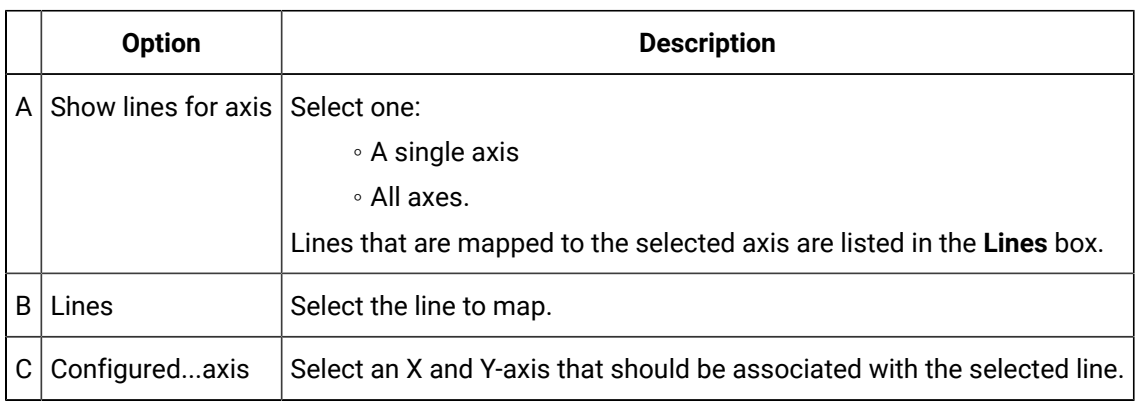

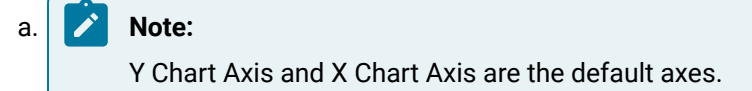

# Step 7. Configure Chart Properties

# Step 7. Configure Chart Properties

There are several details about the chart itself. Details range from the chart's color to how many pixels away a cursor can be from the slider and still grab it.

These details are configured on the Chart tab of the CIMPLICITY Trend Control Properties dialog box and Advanced tab that is accessed through the Chart tab

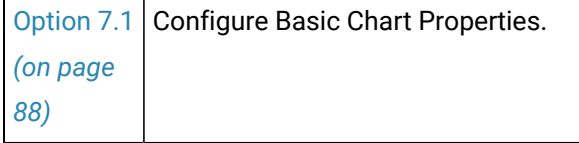

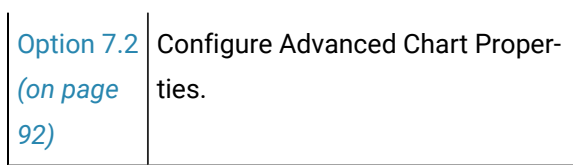

# <span id="page-88-0"></span>Option 7.1. Configure Basic Chart Properties

Select the Chart tab in the CIMPLICITY Trend Control Properties dialog box.

Chart options are as follows.

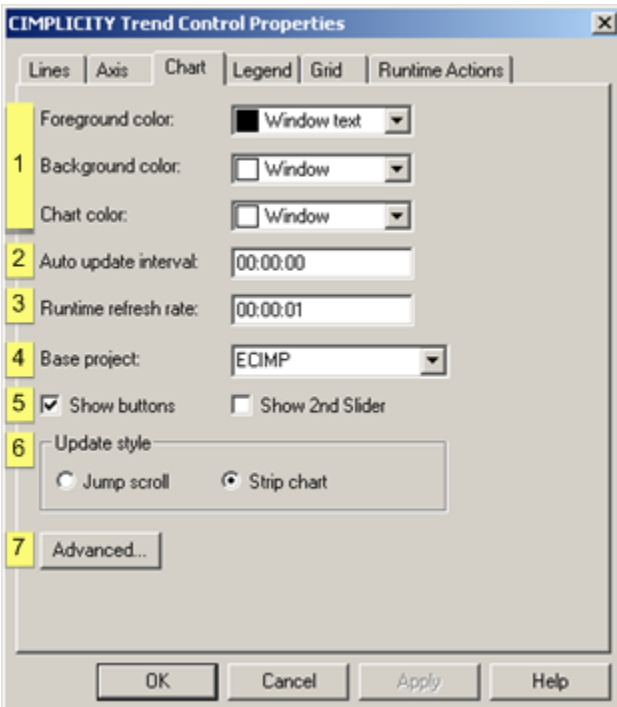

- 1. [#unique\\_9\\_Connect\\_42\\_i7Avanced](#page-92-1) *[\(on page 92\)](#page-92-1)*
- 2. [#unique\\_9\\_Connect\\_42\\_i6Update](#page-91-0) *[\(on page 91\)](#page-91-0)*
- 3. [#unique\\_9\\_Connect\\_42\\_i5ScrollSlide](#page-91-1) *[\(on page 91\)](#page-91-1)*
- 4. [#unique\\_9\\_Connect\\_42\\_i4BaseProj](#page-90-0) *[\(on page 90\)](#page-90-0)*
- 5. [#unique\\_9\\_Connect\\_42\\_i3Refresh](#page-90-1) *[\(on page 90\)](#page-90-1)*
- 6. [#unique\\_9\\_Connect\\_42\\_i2AutoUpdate](#page-90-2) *[\(on page 90\)](#page-90-2)*
- 7. [#unique\\_9\\_Connect\\_42\\_i1Colors](#page-89-0) *[\(on page 89\)](#page-89-0)*

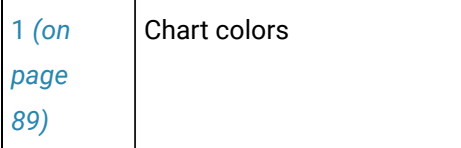

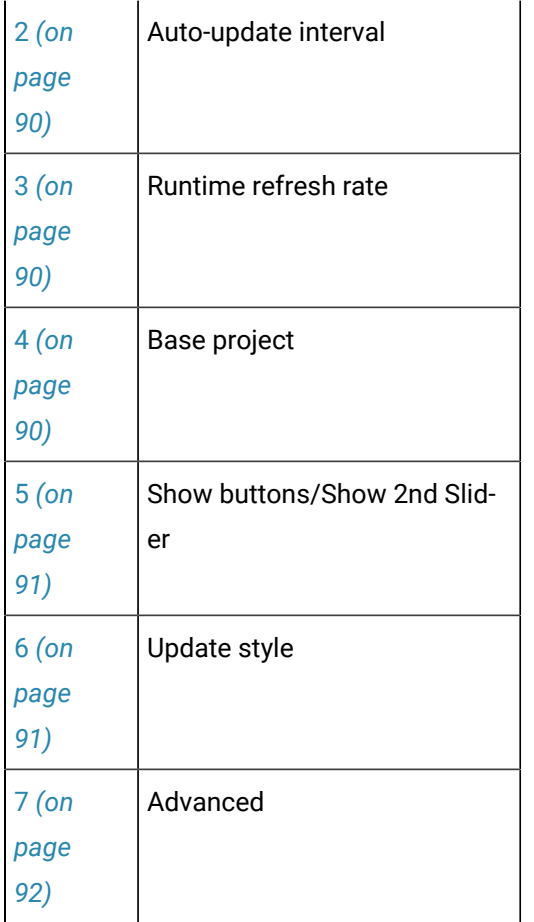

### <span id="page-89-0"></span> $|1|$  Chart colors

Click each color field's **Palette** button to configure the chart's colors:

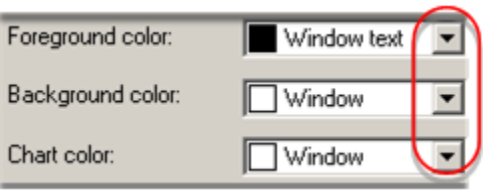

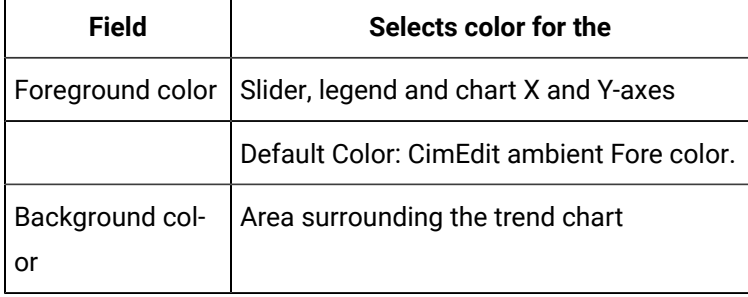

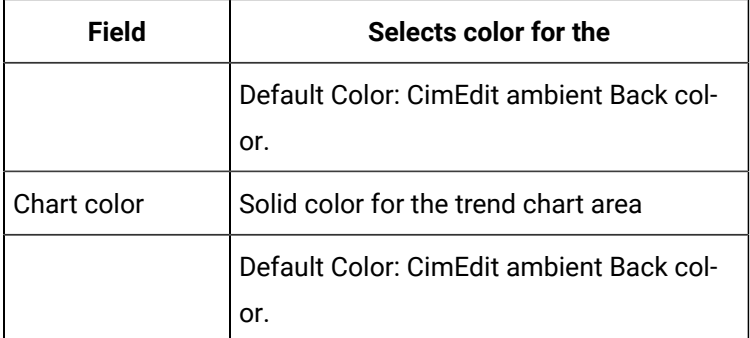

<span id="page-90-2"></span>2 Auto update interval

The time between one new data update and the next.

The format is **hh:mm:ss**.

Example

10 equals ten seconds; 1:00 equals one minute.

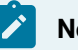

**Note:**

Auto update will only occur for lines that have Auto Update selected on the Line tab of the CIMPLICITY Trend Control Properties dialog box.

<span id="page-90-1"></span>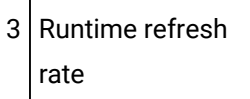

The time between one time that the chart redraws itself and the next.

The format is **hh:mm:ss**.

<span id="page-90-0"></span>4 Base project

The CIMPLICITY project to be used for any unqualified Point IDs.

The default is provided by CimView, but can be changed at runtime.

- Trending goes step-by-step, in the following order of priority, to find the project that contains the unqualified points.
- The step that proves positive is the one Trending uses to determine the project name.
- Each step applies to both Server and Viewer, unless otherwise noted:

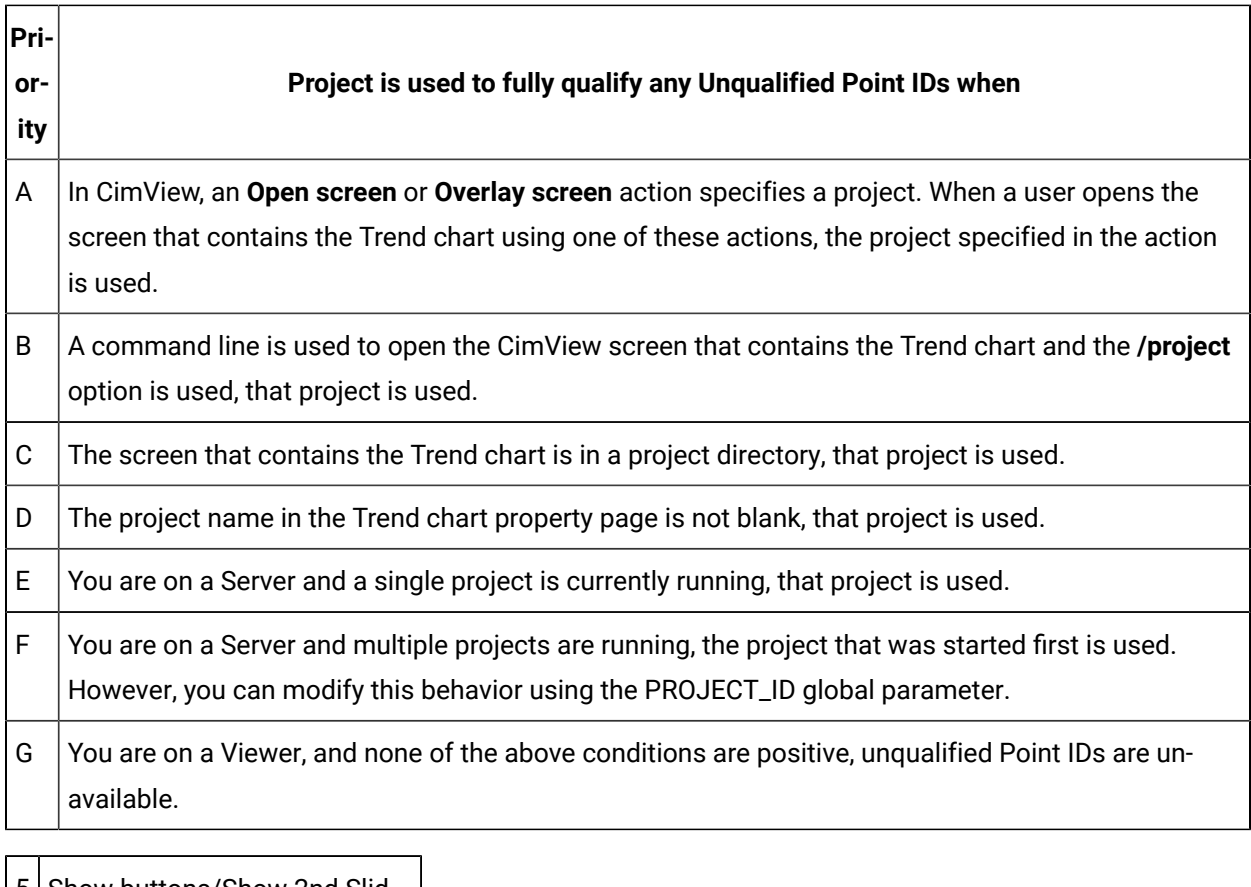

<span id="page-91-1"></span>5 Show buttons/Show 2nd Slider

(Optional) Check to display the following during runtime.

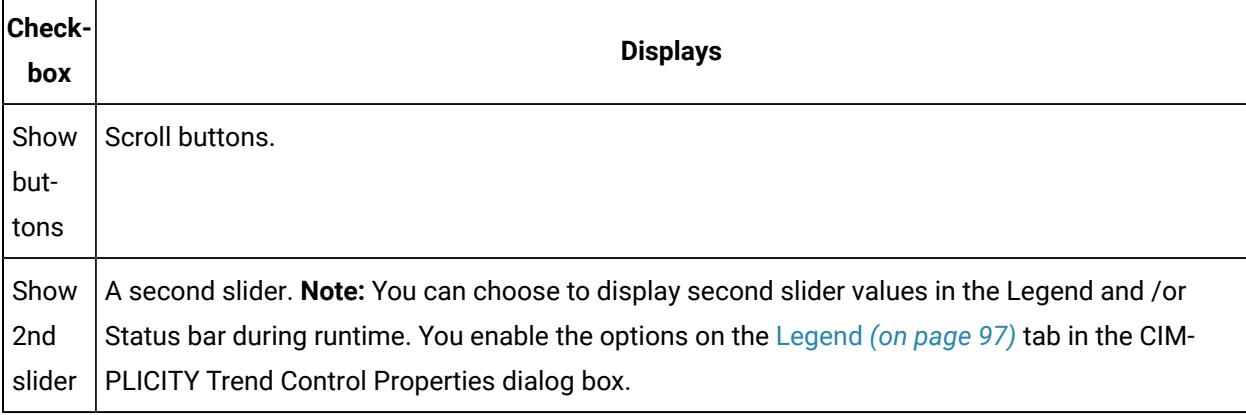

<span id="page-91-0"></span>6 Update Style

Check one of the following to choose an update style

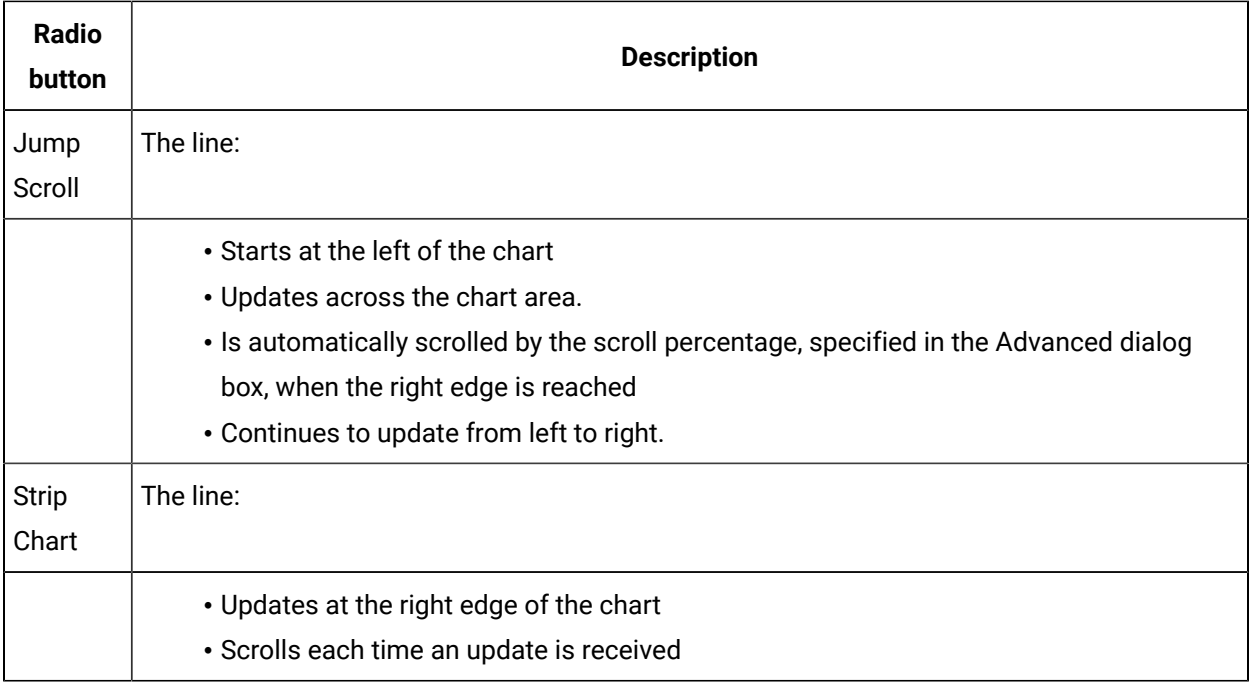

<span id="page-92-1"></span> $7$  Advanced

(Optional) click to open the Advanced dialog box.

# <span id="page-92-0"></span>Option 7.2. Configure Advanced Chart Properties

The Y-axis display, scroll percentage, slider grab margin and other miscellaneous chart features can be specified in the Chart tab's Advanced dialog box. Click Advanced on the Chart tab in the CIMPLICITY Trend Control Properties dialog box.

The Advanced dialog box opens. Options are as follows.

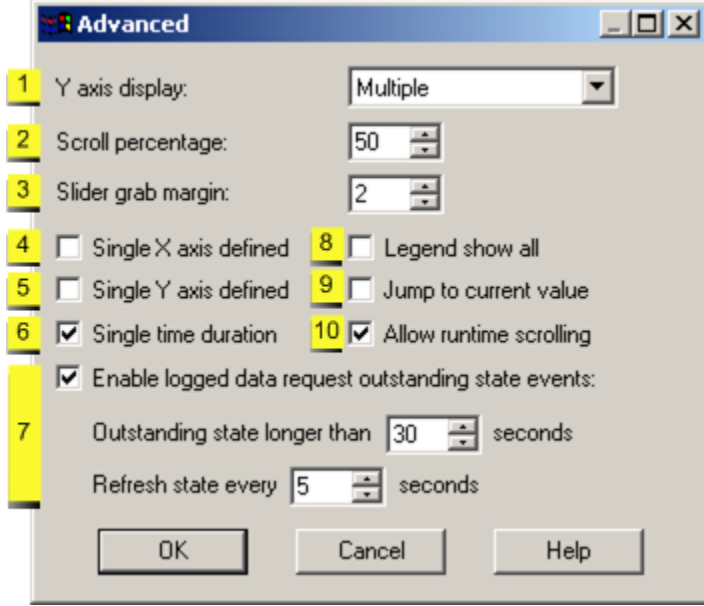

- 1. [#unique\\_8\\_Connect\\_42\\_i1YAxis](#page-93-0) *[\(on page 93\)](#page-93-0)*
- 2. [#unique\\_8\\_Connect\\_42\\_i2Scroll](#page-94-0) *[\(on page 94\)](#page-94-0)*
- 3. [#unique\\_8\\_Connect\\_42\\_i3Slider](#page-94-1) *[\(on page 94\)](#page-94-1)*
- 4. [#unique\\_8\\_Connect\\_42\\_i4SingleX](#page-94-2) *[\(on page 94\)](#page-94-2)*
- 5. [#unique\\_8\\_Connect\\_42\\_i5SingleY](#page-95-0) *[\(on page 95\)](#page-95-0)*
- 6. [#unique\\_8\\_Connect\\_42\\_i6SingleTime](#page-95-1) *[\(on page 95\)](#page-95-1)*
- 7. [#unique\\_8\\_Connect\\_42\\_i7Enable](#page-95-2) *[\(on page 95\)](#page-95-2)*
- 8. [#unique\\_8\\_Connect\\_42\\_i8Legend](#page-95-3) *[\(on page 95\)](#page-95-3)*
- 9. [#unique\\_8\\_Connect\\_42\\_i9Jump](#page-96-0) *[\(on page 96\)](#page-96-0)*
- 10. [#unique\\_8\\_Connect\\_42\\_i10Allow](#page-96-1) *[\(on page 96\)](#page-96-1)*

### <span id="page-93-0"></span>1 Y axis display

Y-axis to display in the **Y-axis display** field.

Choices are:

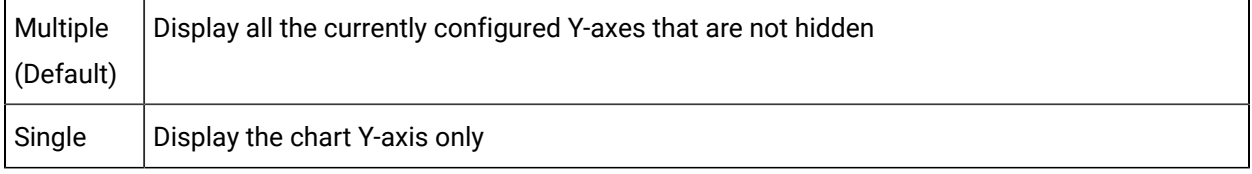

Percent Configured Display a single Y-axis going from 0 to 100 percent. All the lines are displayed on a scale of 0 to 100 percent of their ranges as configured on the Axis property page.

<span id="page-94-0"></span>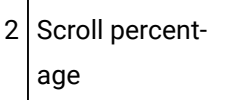

Percent that defines the:

- Time duration that the chart data will Scroll backward or forward when the  $\Box$  or  $\blacktriangleright$  button is pressed during runtime.
- Length of the jump when the drawing reaches the right edge of the chart if you set the **Update style**  to Jump scroll in the basic Chart tab.

Example of button scroll

A chart displays a 2-hour time duration

Enter 25 in this field.

The chart will scroll backward or forward by a half-hour (25% of two (2) hours) when the scroll button is pressed.

<span id="page-94-1"></span>3 Slider grab margin

The number of pixels from the slider that a mouse cursor can move and still grab the slider.

The entry can be a number from 0 - 10.

<span id="page-94-2"></span>4 Single X-axis defined

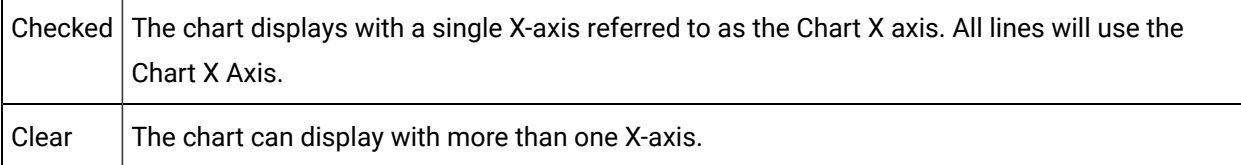

**Note:** For Line charts that represent time, this option is mutually exclusive with the Single Time Duration option. Therefore, if you select this option, the Single time duration check box will be unavailable.

<span id="page-95-0"></span>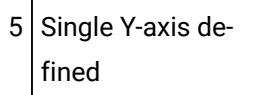

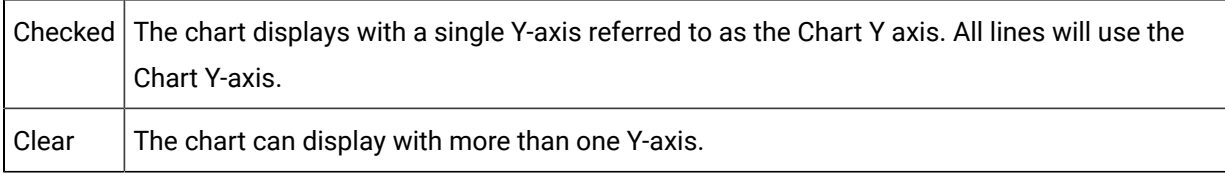

**Note:** If you select this option, the **Y-axis display** will be disabled.

<span id="page-95-1"></span>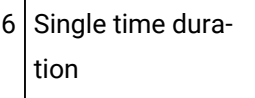

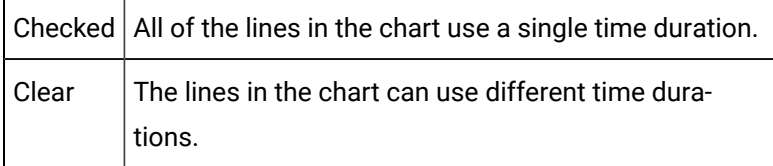

The time duration is the Chart X Axis duration, for example, you can view the data for all lines for a span of two hours, regardless of start time.

**Note:** For Line charts that represent time, this option is mutually exclusive with the Single X-axis option.

<span id="page-95-2"></span>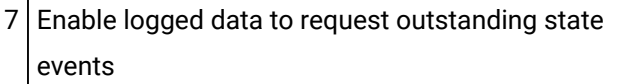

#### 1. Check to enable a wait state event.

2. Specify the following.

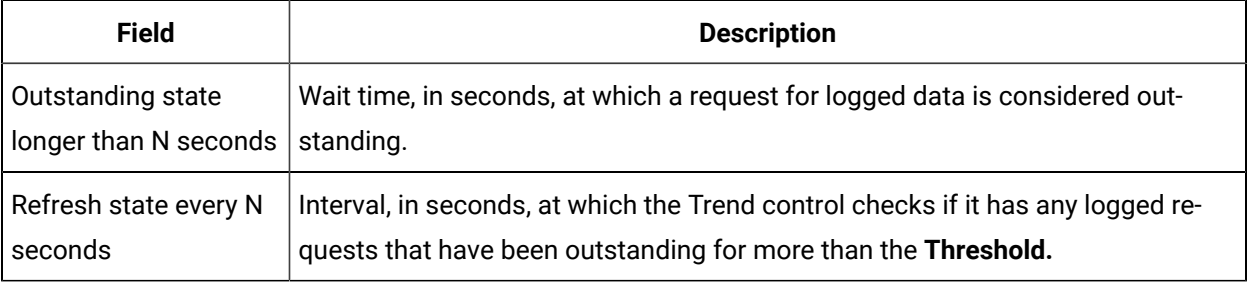

#### <span id="page-95-3"></span>8 | Legend show all

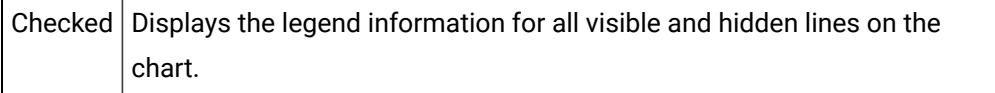

Clear  $\Box$  Displays information for only the visible lines on the chart.

**Note:** Use the Legend tab to define the legend elements.

<span id="page-96-0"></span>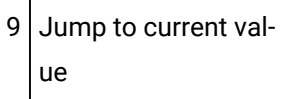

<span id="page-96-1"></span> $|10|$  Allow runtime scrolling

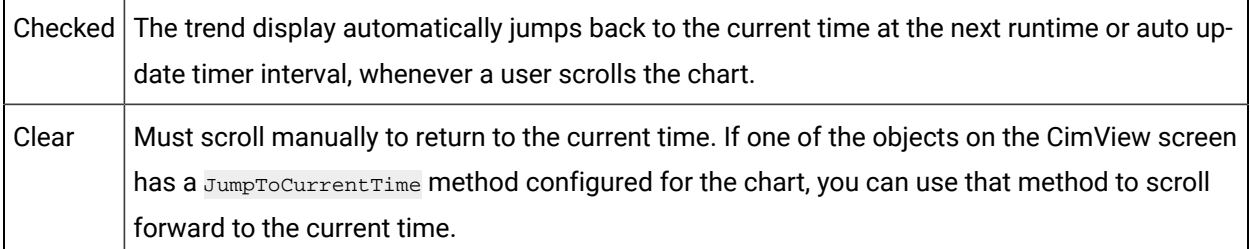

Jump to current value combined with Allow Runtime Scrolling affects logged expression behavior.

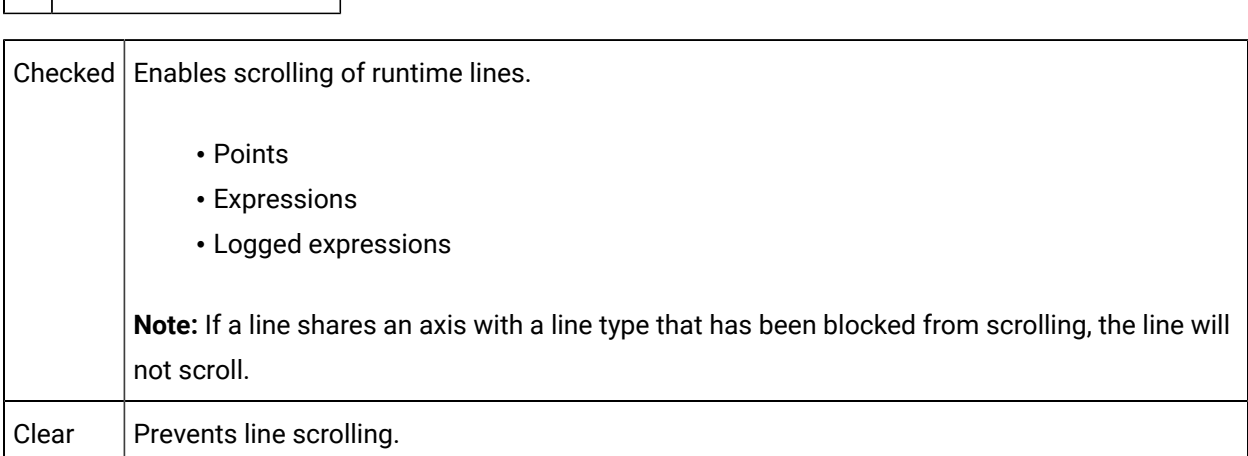

Allow runtime scrolling, combined with **JumpToCurrentTime,** affects logged expression behavior.

### Step 8. Configure Legend Properties

### Step 8. Configure Legend Properties

The Legend properties define the legend information for the lines on the chart.

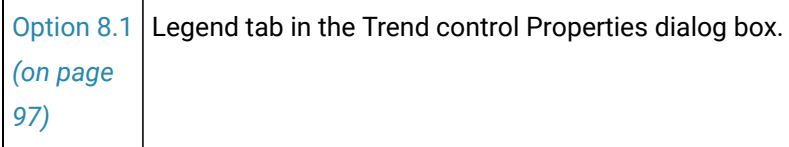

```
Option 8.2 
Legend selections on Popup menus.
(on page 
100)
```
# <span id="page-97-0"></span>Option 8.1 Legend Tab in the Trend Control Properties Dialog Box

Select the Legend tab in the CIMPLICITY Trend Control Properties dialog box.

Legend options are as follows.

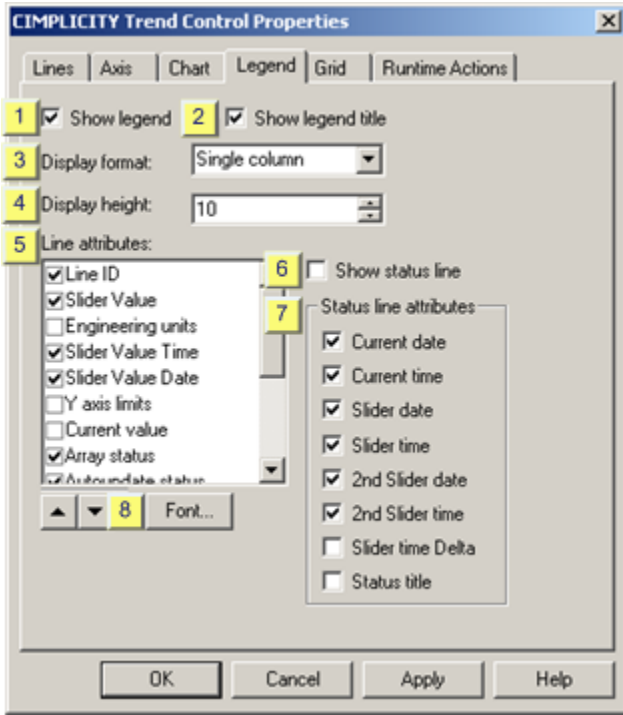

- 1. [#unique\\_27\\_Connect\\_42\\_i1Show](#page-98-0) *[\(on page 98\)](#page-98-0)*
- 2. [#unique\\_27\\_Connect\\_42\\_i2Title](#page-99-0) *[\(on page 99\)](#page-99-0)*
- 3. [#unique\\_27\\_Connect\\_42\\_i3Format](#page-99-1) *[\(on page 99\)](#page-99-1)*
- 4. [#unique\\_27\\_Connect\\_42\\_i4Height](#page-99-2) *[\(on page 99\)](#page-99-2)*
- 5. [#unique\\_27\\_Connect\\_42\\_i5Line](#page-100-1) *[\(on page 100\)](#page-100-1)*
- 6. [#unique\\_27\\_Connect\\_42\\_i6ShowStatLine](#page-100-2) *[\(on page 100\)](#page-100-2)*
- 7. [#unique\\_27\\_Connect\\_42\\_i7StatLine](#page-100-3) *[\(on page 100\)](#page-100-3)*
- 8. [#unique\\_27\\_Connect\\_42\\_i8Font](#page-100-4) *[\(on page 100\)](#page-100-4)*

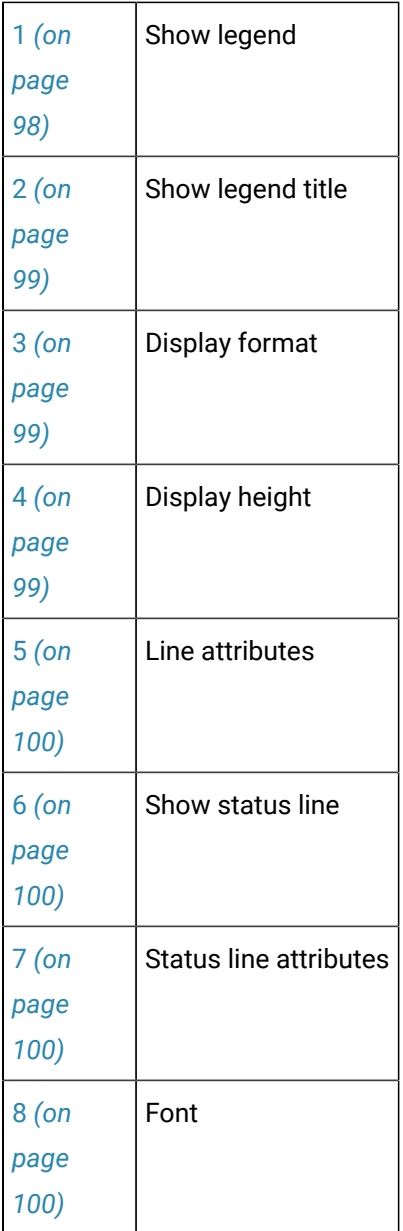

<span id="page-98-0"></span> $|1|$  Show legend

Show legend options are:

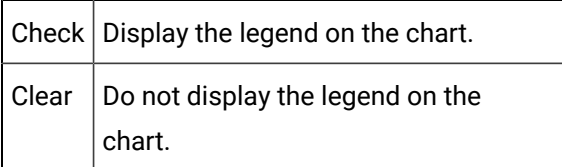

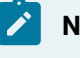

**Note:**

If you clear the check box, you have completed configuration of this tab.

# <span id="page-99-0"></span> $2$  Show legend title

Check to display a title line for the legend.

<span id="page-99-1"></span>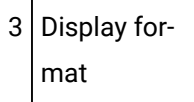

Select one of the following.

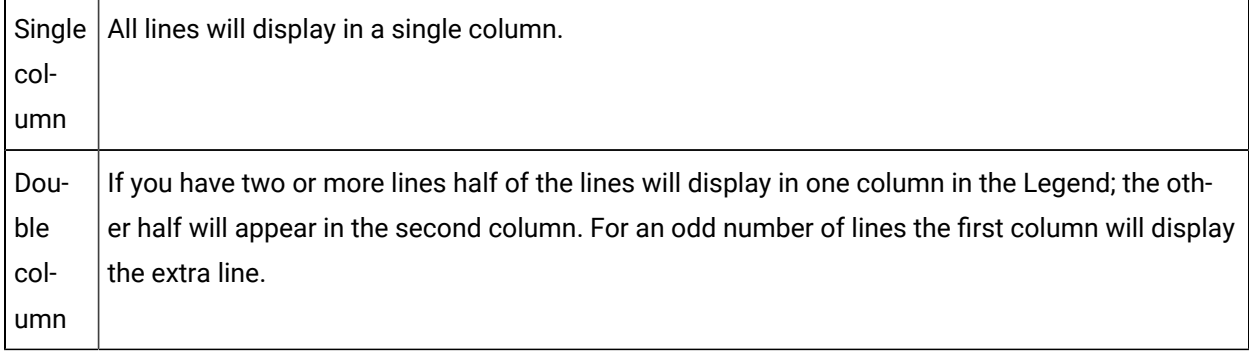

### Examples

#### Single column

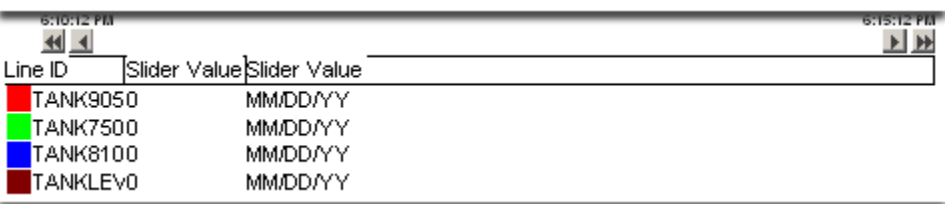

#### Double column

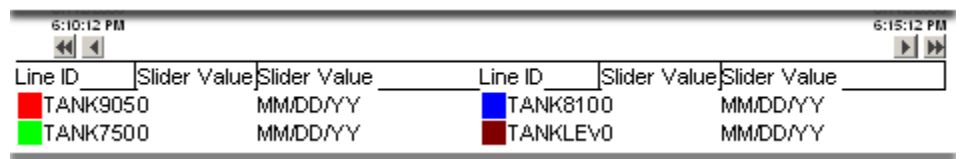

<span id="page-99-2"></span>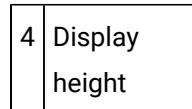

The number of legend lines to display.

This number refers to the number of line ID's that will be displayed (with line attributes).

If you have more lines than can be displayed in the legend area, you can use the vertical scroll bar to the right of the legend area to display the additional information.

<span id="page-100-1"></span>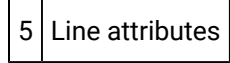

Check the items that will display for each line on the chart.

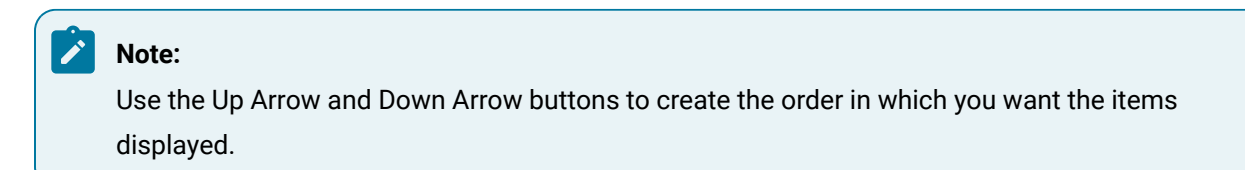

<span id="page-100-2"></span> $6$  Show status line

Check to display the status line.

<span id="page-100-3"></span>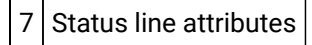

Check the attributes to display on the status line.

<span id="page-100-4"></span>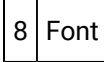

Click to open the Font dialog box, to select the font, font style, size and script for the legend and status bar.

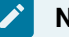

**Note:**

The Point Description option is available for Point lines or Expression lines where the expression is only a Point ID. It enables an operator to view the point's description that was entered in the Point Properties dialog box. You enable the 2nd Slider option on the [Chart](#page-88-0) *[\(on page 88\)](#page-88-0)* tab in the CIMPLICITY Trend Control Chart Properties dialog box.

# <span id="page-100-0"></span>Option 8.2. Legend Selections on Popup Menus

- Popup menu in the Legend area
- Popup menu in a Status line

#### Popup Menu in the Legend area

- 1. Place the cursor over the legend area.
- 2. Click the right mouse button. A popup menu appears.

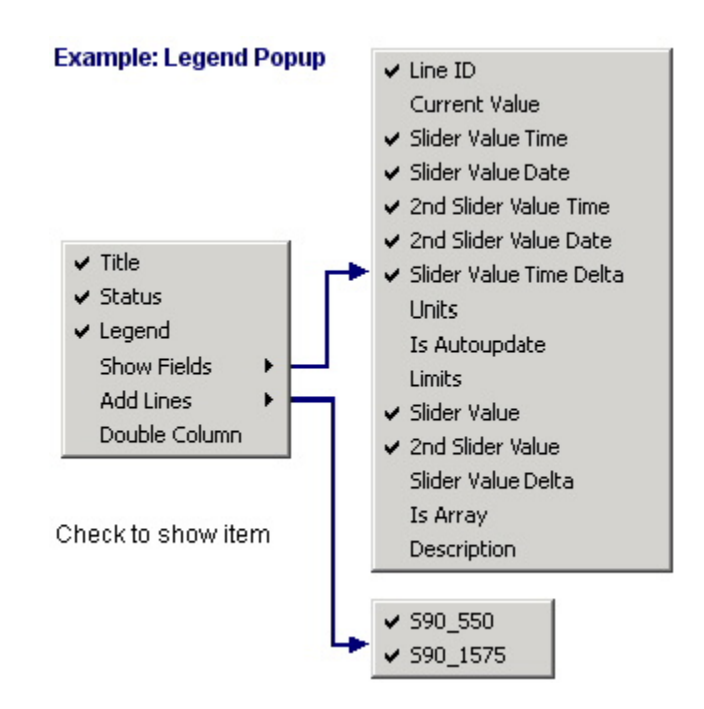

- 3. Check Legend to display the legend.
- 4. Select Show Fields. An extended menu appears.
- 5. Check any fields you want to display in the Legend.
- 6. Select Add Lines. An extended menu appears.
- 7. Select the lines you want to display in the Legend.
- 8. Check Status to display the status bar.

Popup Menu in a Status line

- 9. Place the cursor over the Status area.
- 10. Click the right mouse button. A popup menu appears.

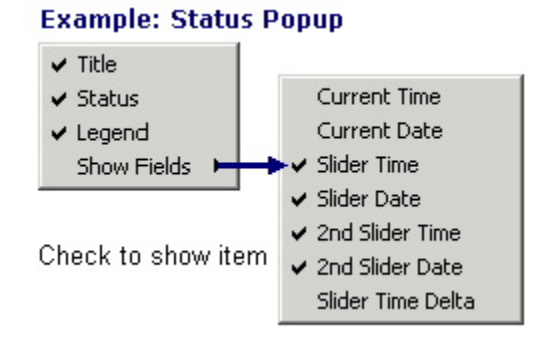

- 11. Check Status to display the status line.
- 12. Select Show Fields. An extended menu appears.
- 13. Check the fields you want to display in the Status line.
- 14. Check Legend to display the legend.

#### **Note:**

The Point Description option is available for Point lines or Expression lines where the expression is only a Point ID. It enables an operator to view the point's description that was entered in the Point Properties dialog box. You enable the 2nd Slider option on the [Chart](#page-88-0) *[\(on page 88\)](#page-88-0)* tab in the CIMPLICITY Trend Control Chart Properties dialog box.

# About Trend Chart Sliders

You can choose to display one or [two sliders](#page-88-0) *[\(on page 88\)](#page-88-0)* on the Trend Control chart.

When you select two sliders you can:

• View the point value at the selected position for each slider as well as the time the value was recorded (Slider Value Time (and Date)) in the Legend and Status lines.

This enables you to precisely select where you want to compare two values.

• View the time period (Slider Value Time Delta) between the two Slider Value Times, which Trending calculates for you.

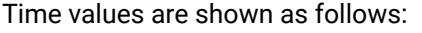

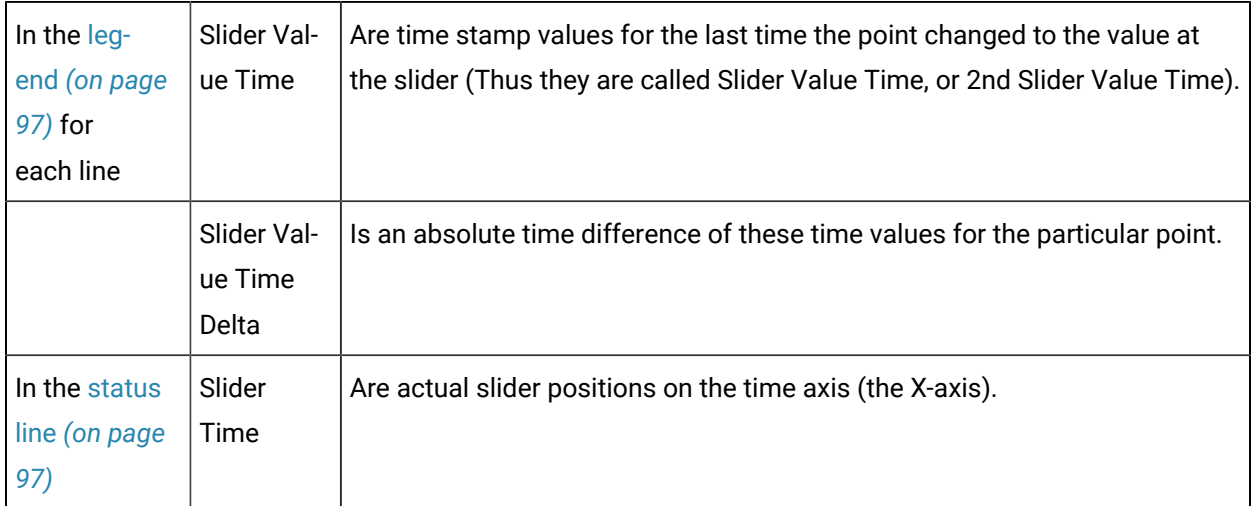

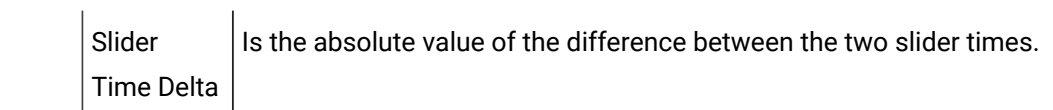

#### **Note:**

 $\mathbf{r}$ 

When you open the Trend chart in CimView Slider 1 is always on top of Slider 2. You can move either slider to the right or left.

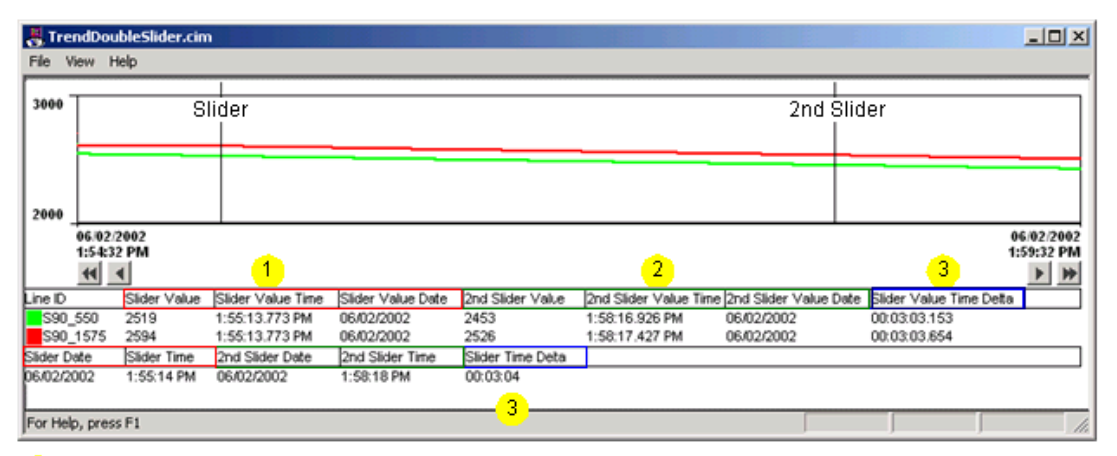

1 Value Time recorded at Slider.

2 Value Time recorded at 2nd Slider.

3 Value/Slider Time Delta between the two Slider Value Times.

Note: The slider positions can be changed. Slider Time  $\frac{1}{2}$   $\frac{1}{2}$   $\frac{3}{3}$ Delta will always be positive

### **Note:**

You don't need to keep track of which slider is slider1 and which slider is slider2. The time and value differences are always with respect to positive time flow. And if you are trying to position a slider at a particular time just look for the **Slider time** that is changing when you are dragging whatever slider you happen to have.

# Step 9. Configure Grid Properties

### Step 9. Configure Grid Properties

[Option 9.1](#page-104-0)  *[\(on page](#page-104-0) [104\)](#page-104-0)* Grid tab in the Trend Control properties dialog box.

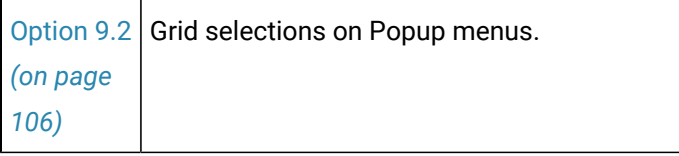

# <span id="page-104-0"></span>Option 9.1. Grid Tab in the Trend Control Properties Dialog Box

Select the Grid tab in the CIMPLICITY Trend Control Properties dialog box.

Grid options are as follows.

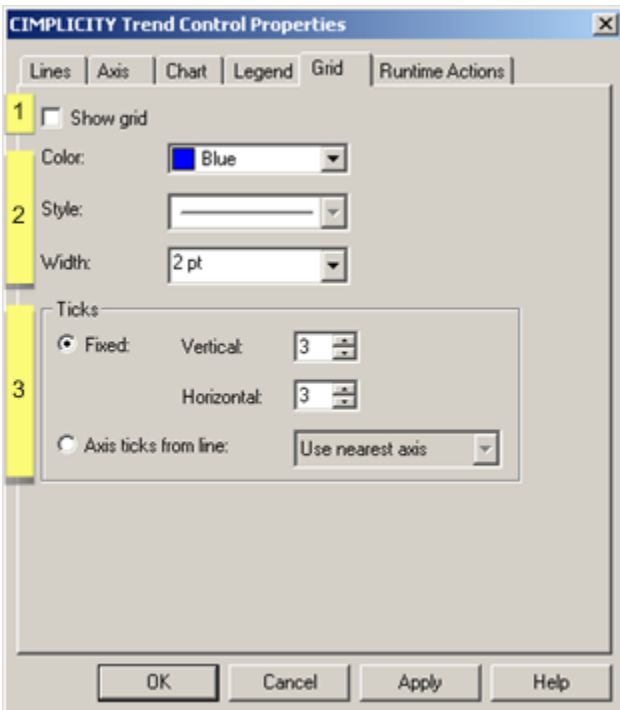

- 1. [#unique\\_6\\_Connect\\_42\\_i3Ticks](#page-105-0) *[\(on page 105\)](#page-105-0)*
- 2. [#unique\\_6\\_Connect\\_42\\_i2Color](#page-105-1) *[\(on page 105\)](#page-105-1)*
- 3. [#unique\\_6\\_Connect\\_42\\_i1Show](#page-105-2) *[\(on page 105\)](#page-105-2)*

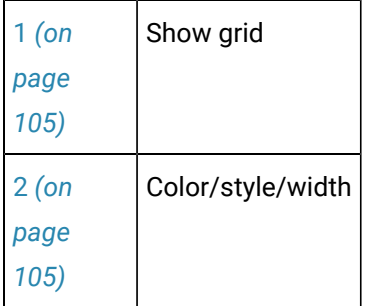

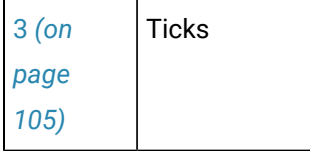

<span id="page-105-2"></span>1 Show grid

Show grid options are:

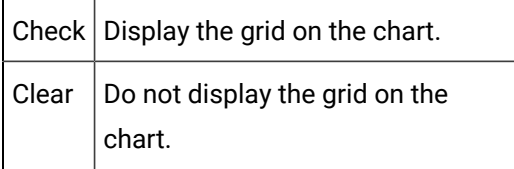

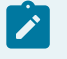

**Note:**

If you clear the check box, you have completed configuration of this tab.

<span id="page-105-1"></span>2 Color/Style/Width

Grid lines' color, style and width options are

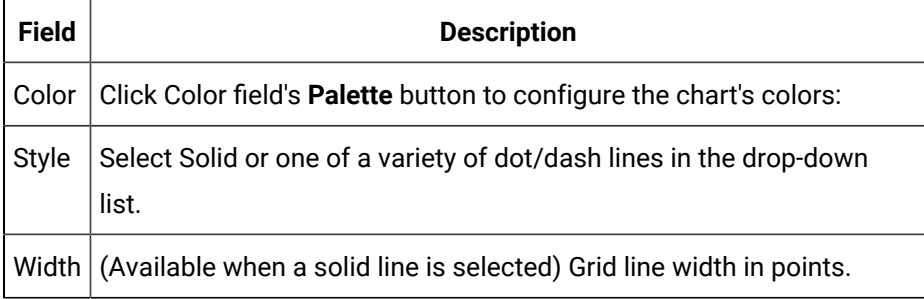

<span id="page-105-0"></span>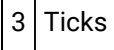

The Grid tab has two alternatives for specifying the number of grid lines to display.

Fixed

A fixed number of horizontal and vertical grid lines to display

Trend Charts | 1 - Trend Control Configuration | 106

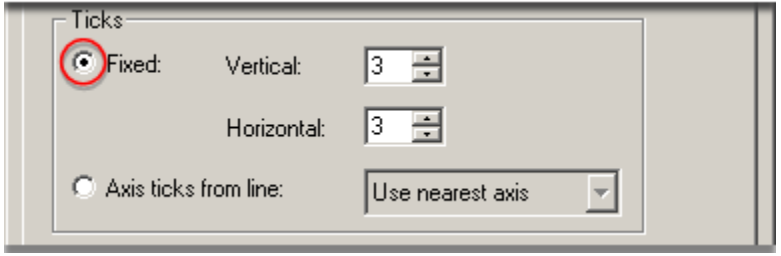

Axis ticks from line

Select an axis whose ticks will determine the grid lines.

**Note:** If you select Use nearest axis, the first axis with tick marks is used to determine the grid lines.

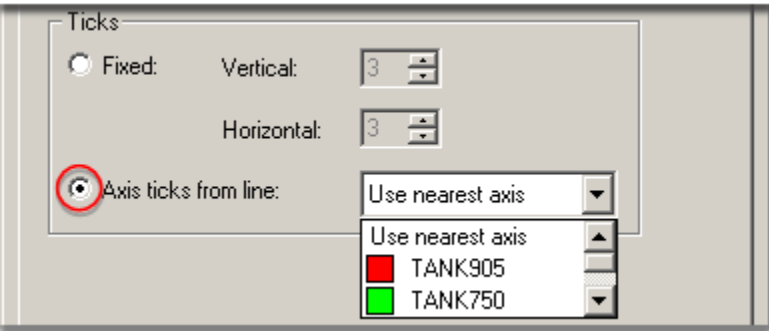

### <span id="page-106-0"></span>Option 9.2. Grid Selections on Popup Menus

- 1. Place the cursor anywhere in the chart area.
- 2. Click the right mouse button.
- 3. Select Show/Hide. An extended menu displays.
- 4. Select Grid.

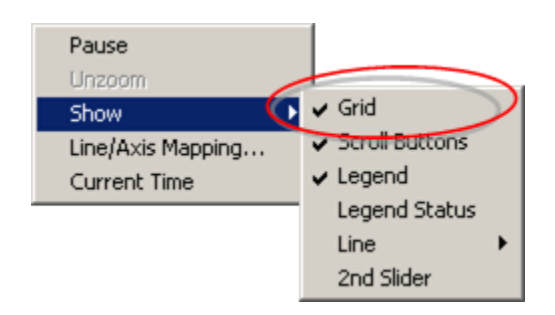

The grid that you configured on the Grid tab displays.

### Step 10. Configure Runtime Actions

Whether or not an operator can access one or more of the tabs or even open the CIMPLICITY Trend Control Properties dialog box during runtime is under your control.

Select the Runtime Actions tab in the CIMPLICITY Trend Control Properties dialog box.

Runtime Actions options are as follows.

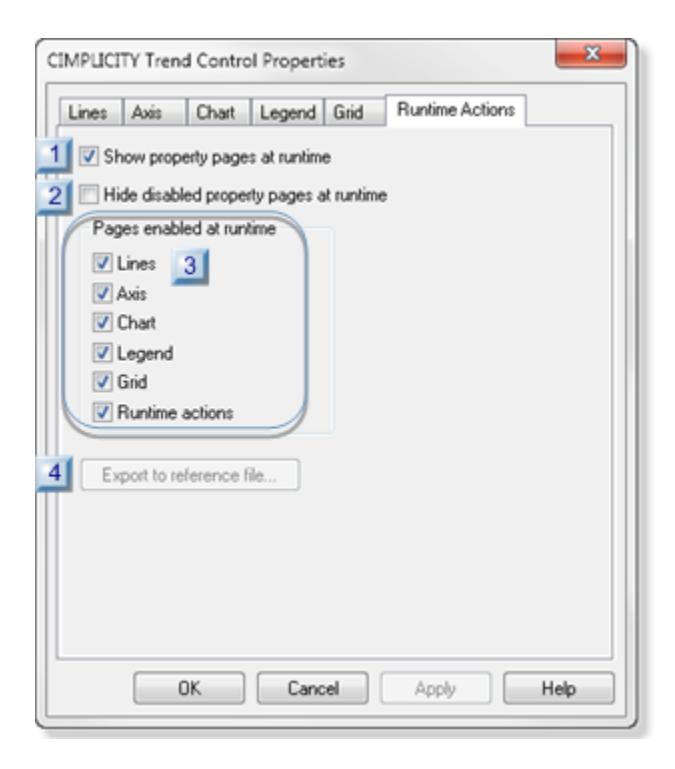

- 1. [#unique\\_28\\_Connect\\_42\\_i4Export](#page-109-0) *[\(on page 109\)](#page-109-0)*
- 2. [#unique\\_28\\_Connect\\_42\\_i3Pages](#page-108-0) *[\(on page 108\)](#page-108-0)*
- 3. [#unique\\_28\\_Connect\\_42\\_i2Hide](#page-108-1) *[\(on page 108\)](#page-108-1)*
- 4. [#unique\\_28\\_Connect\\_42\\_i1Show](#page-108-2) *[\(on page 108\)](#page-108-2)*

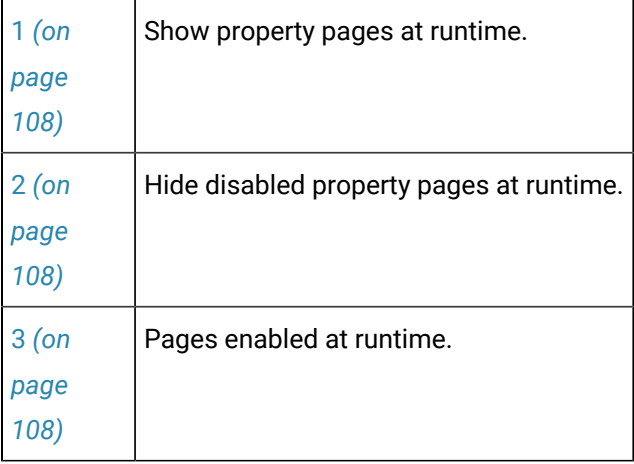
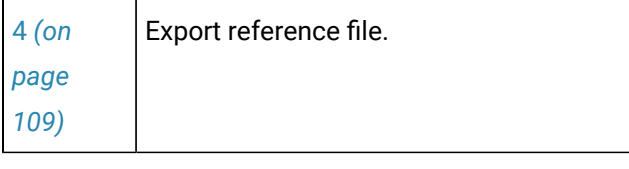

1 Show property pages at runtime

Show property pages at runtime options are:

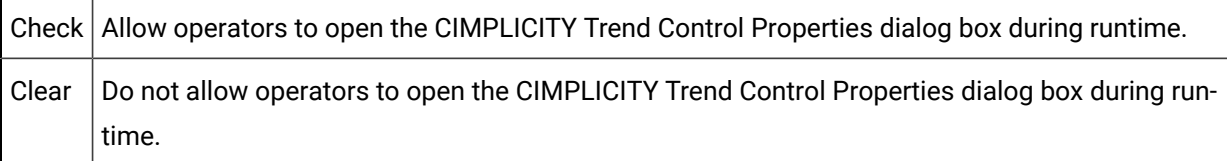

## **Note:**

If you clear the check box, you have completed configuration of this tab; a runtime Popup menu item, Trend Control Properties, will be disabled; the CIMPLICITY Trend Control Properties dialog box will not open.

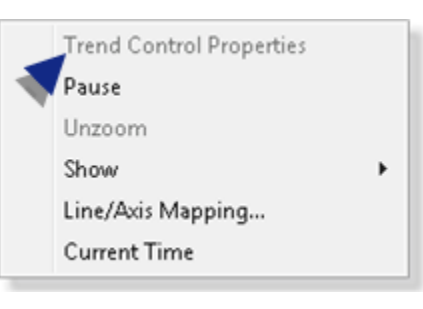

2 Hide disabled property pages at runtime

If Show property pages at runtime is checked, check or clear Hide disabled property pages at runtime to do the following.

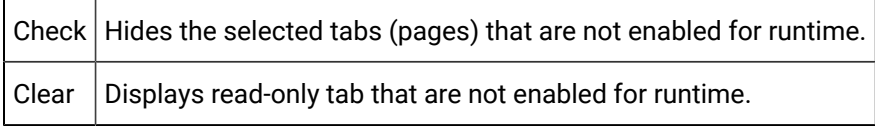

3 Pages enabled at runtime

The Runtime Actions tab has a checkbox for each tab in the CIMPLICITY Trend Control properties dialog box.

Options for each checkbox are:

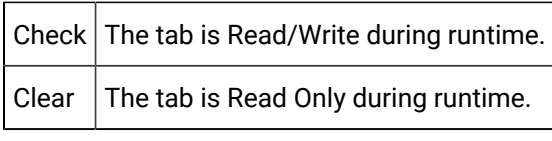

<span id="page-109-0"></span>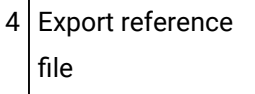

The Export reference file button is enabled during runtime if Runtime actions is checked in the Pages enabled at runtime box.

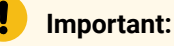

It you are using a reference file, you need to enable at least the Runtime Actions tab so the operator can export data to the reference file.

# Trend Methods

# Trend Methods

Because the trend chart is an object in CimEdit, you can specify events that trigger actions.

Trending offers you a list of methods to use for an Invoke method action that can be triggered by an event.

A method is a function that operates on a Trend control in CimView.

You can customize one or all of these methods so they will change or enable/disable an aspect of the trend chart when their associated event occurs.

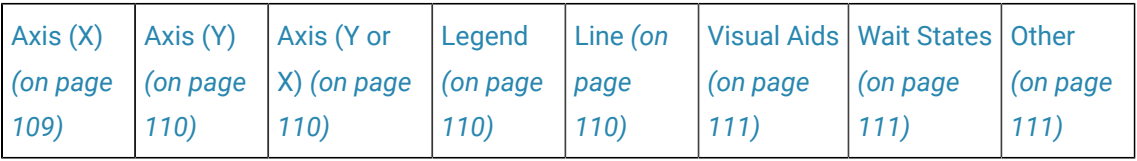

<span id="page-109-1"></span>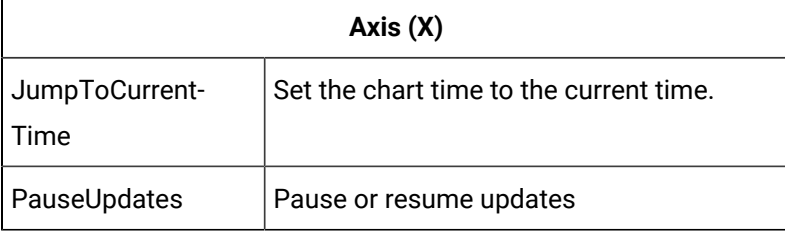

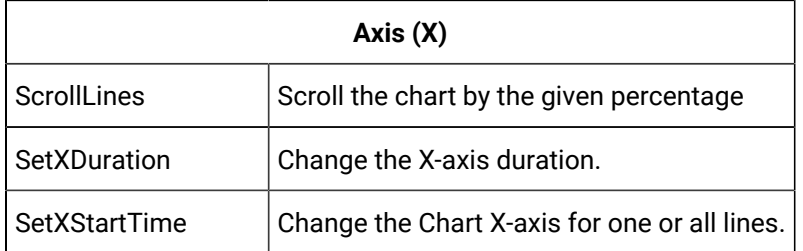

<span id="page-110-0"></span>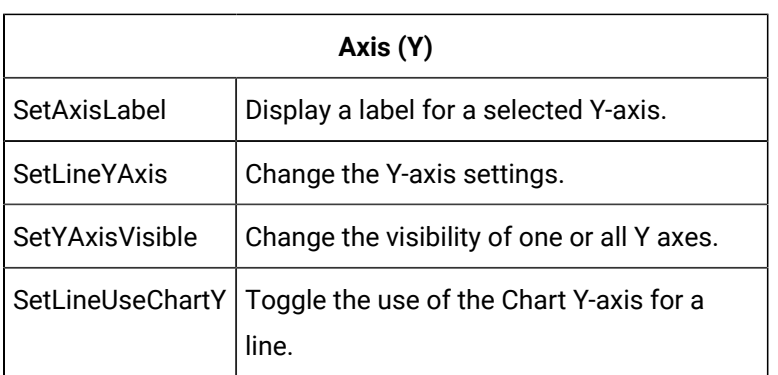

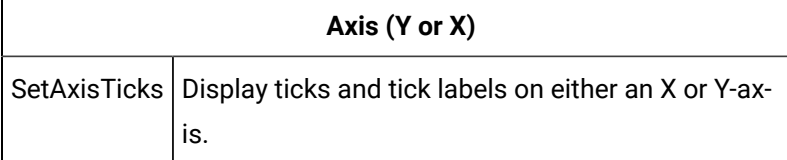

<span id="page-110-3"></span><span id="page-110-2"></span><span id="page-110-1"></span><u> 1989 - Andrea Stadt Britain, amerikansk politiker (</u>

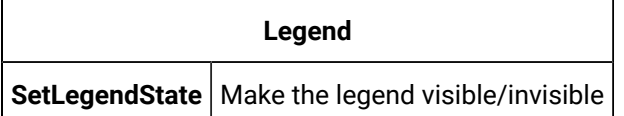

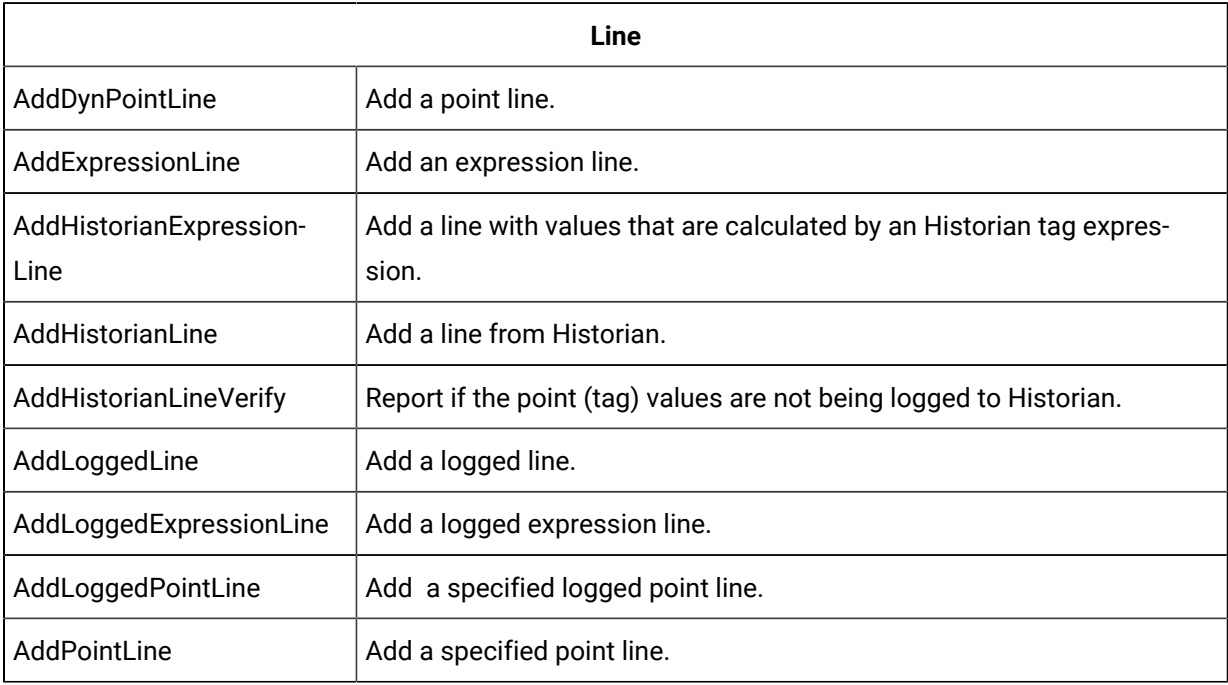

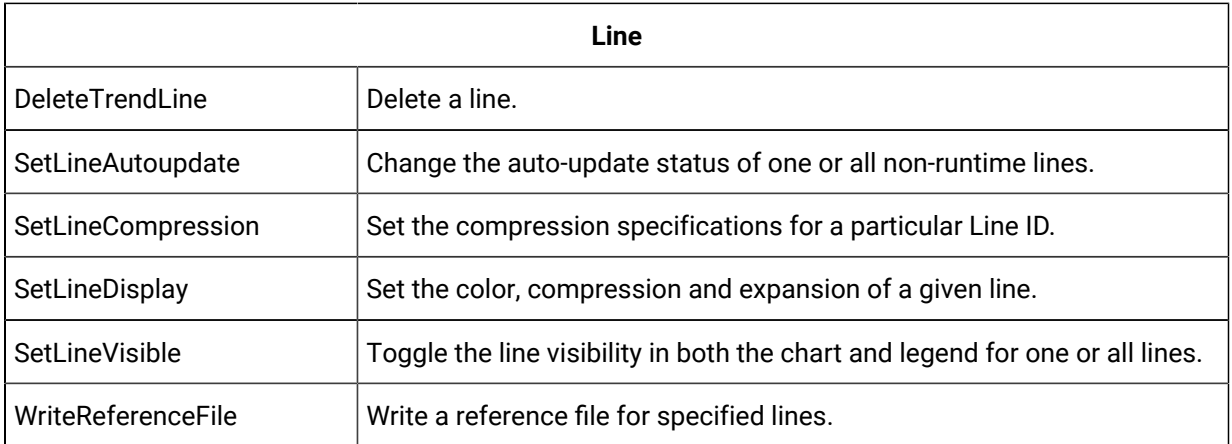

<span id="page-111-0"></span>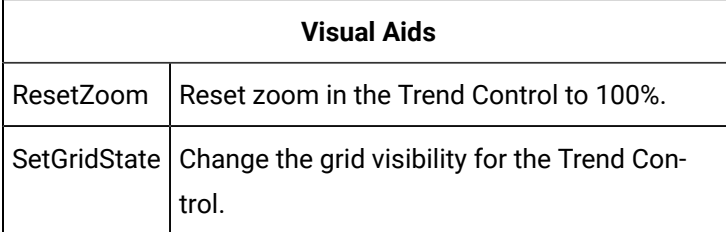

<span id="page-111-1"></span>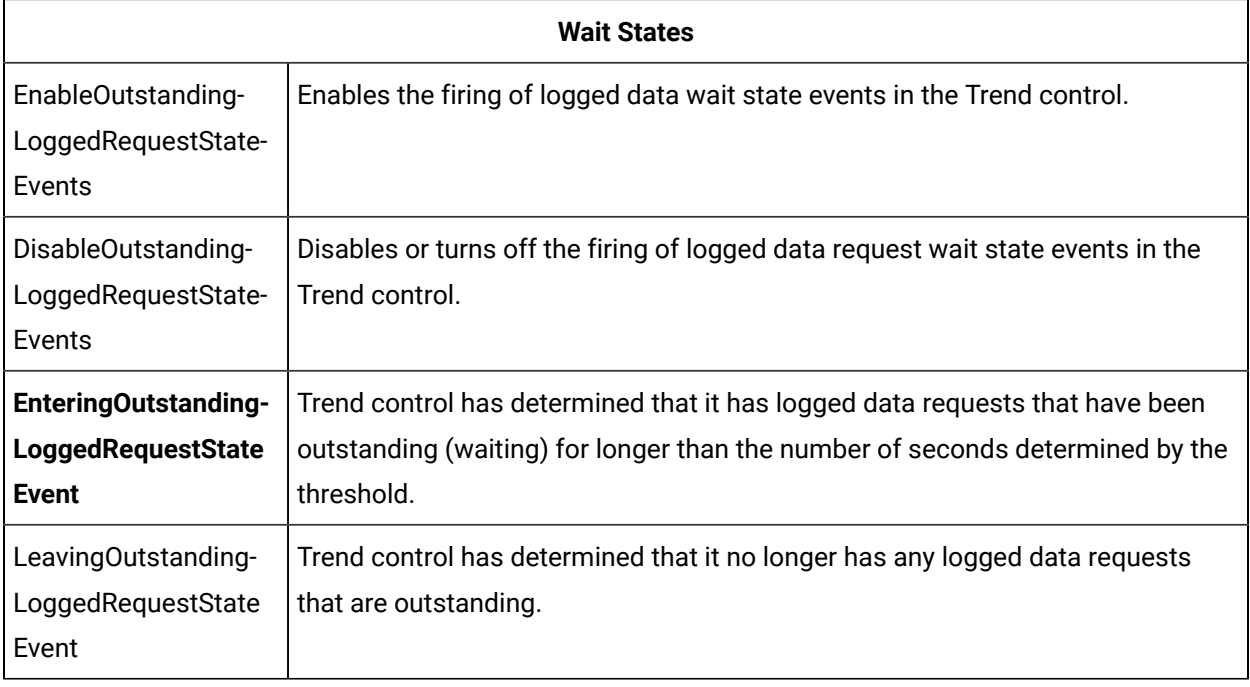

<span id="page-111-2"></span>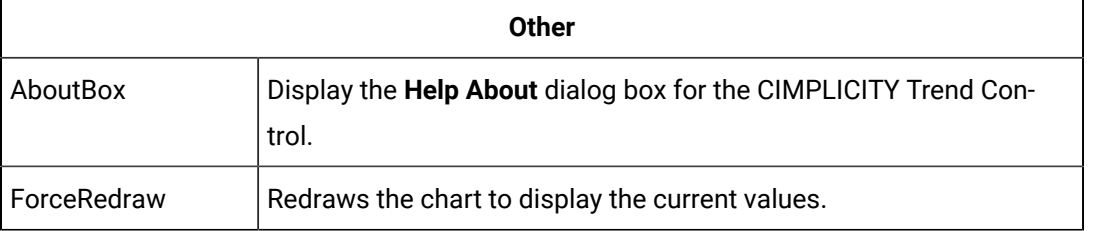

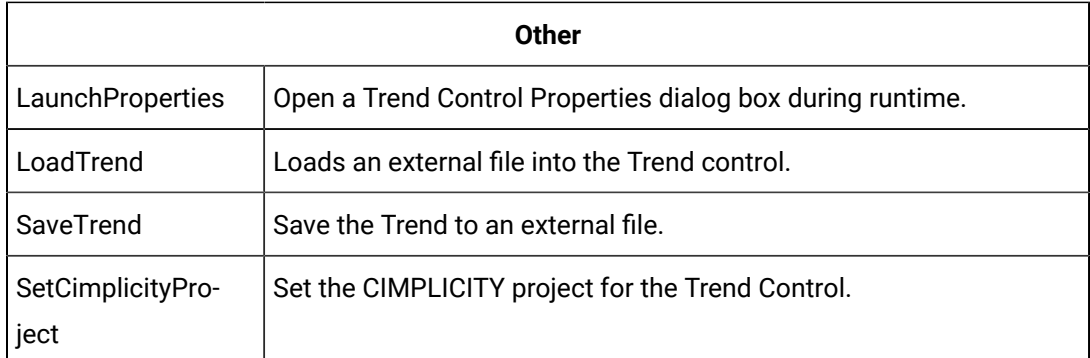

# Configure Methods

# Configure Methods

To configure a method:

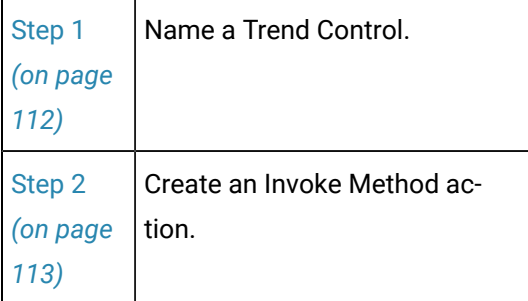

# <span id="page-112-0"></span>Step 1. Name a Trend Control

- 1. Right-click the Trend control.
- 2. Select Properties on the Popup menu.

The object's Properties dialog box opens.

- 3. Select **General**.
- 4. Enter a name for the Trend control in the **Object name** field.

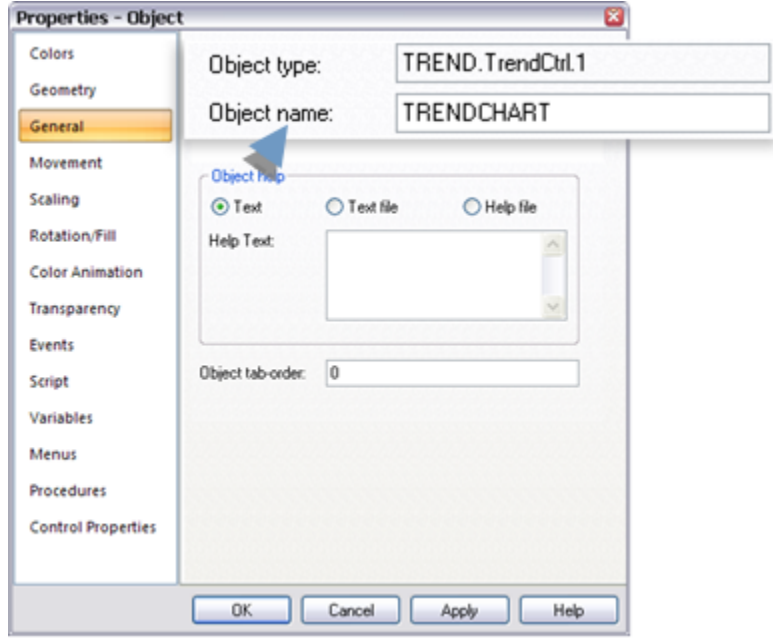

#### 5. Click one of the following.

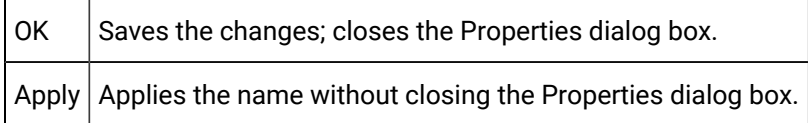

<span id="page-113-0"></span>The control can be selected when you create an Invoke Method action.

# Step 2. Create an Invoke Method Action

- 1. Point ID that refers to a text point
- 2. Constant string enclosed in double quotes
- 3. **If/Then/Else** condition where:

**If** is **A** (from either 1 or 2 on the list)**Then** is **B** (a text expression)**Else** is **C** (a text expression)A short hand **If/Then/Else** is **A?B:C**

# Line Display Methods

# Line Display Methods

You can cause any kind of line to be added to a trend chart when the Invoke Method action is triggered by an event, in addition to changing its display characteristics and even making it visible or invisible.

# AddDynPointLine Method

AddDynPointLine is a method for a Trend Invoke method action.

- Purpose: AddDynPointLine
- Advanced Configuration: AddDynPointLine

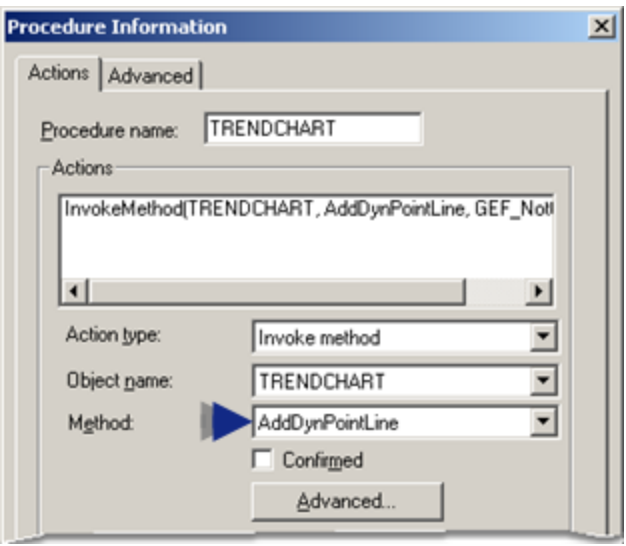

#### Purpose: AddDynPointLine

To easily add a point's available logged and ongoing current data to the runtime Trend Control without having to specify the data source. The line addition occurs when the method is triggered by an event or through a script.

Lines using automatically found logged and runtime data display a combination of runtime and logged data. Runtime data is reported by CIMPLICITY Point Management. Logged data comes from a CIMPLICITY Log table, which CIMPLICITY finds when the method is triggered.

The order in which CIMPLICITY looks for logged data is as follows:

- 1. A CIMPLICITY data table.
- 2. The first data table in alphabetical order.
- 3. A CIMPLICITY group table.
- 4. The first group table in alphabetical order.

If the point is not being logged to either a data or group table, the trend line displays as current data becomes available.

The behavior of the logged point line type depends on the Allow Runtime Scrolling property.

Advanced Configuration: AddDynPointLine

Click **Advanced** on the Action tab of the Procedure Information dialog box.

The Edit Method dialog box opens for the AddDynPointLine method

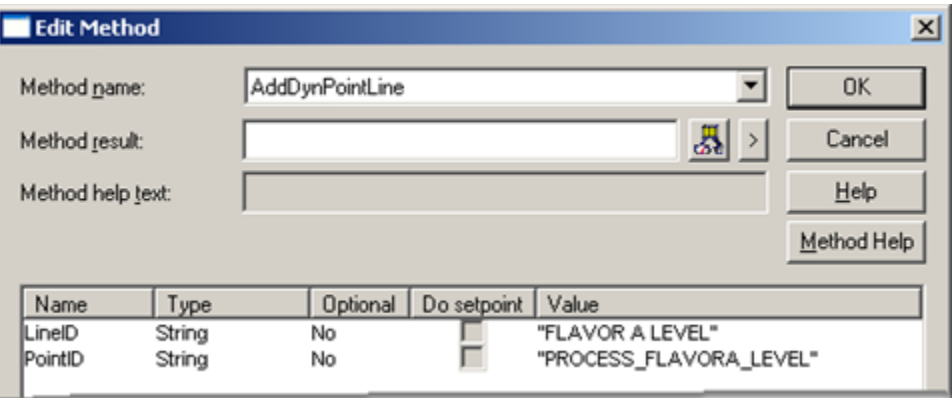

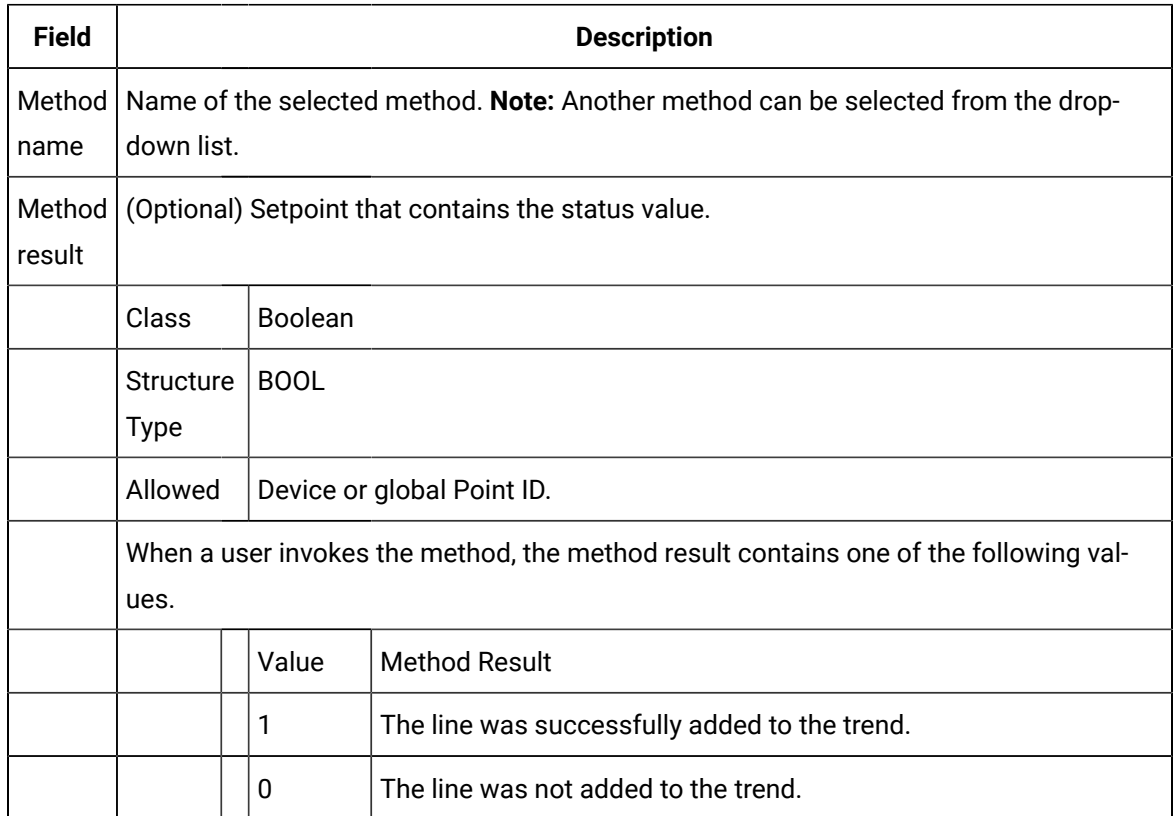

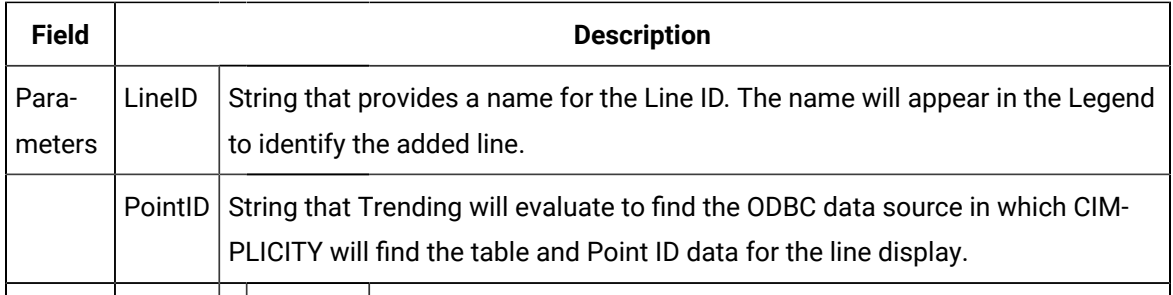

# AddExpressionLine Method

AddExpressionLine is a method for a Trend Invoke method action.

- Purpose: AddExpressionLine
- Advanced Configuration: AddExpressionLine

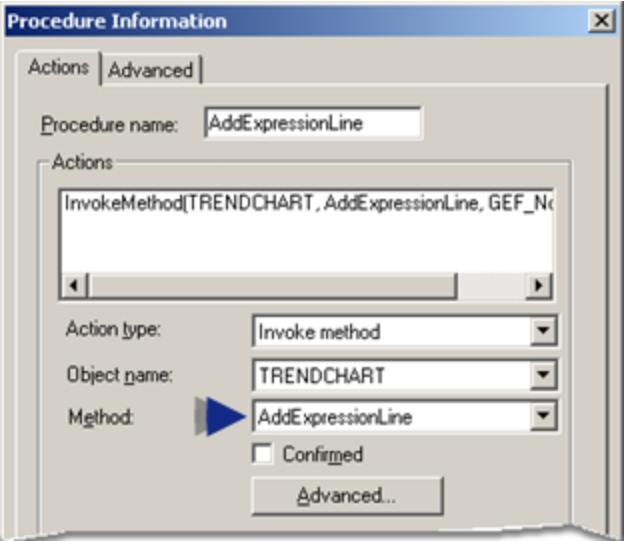

### **Purpose: AddExpressionLine**

To add a specified expression line to the runtime Trend Control when Invoke Method is triggered by an event.

Lines using runtime data display data reported by the CIMPLICITY Point Manger.

The line cannot be scrolled as all information comes from current data. This type of line is also called a current trend.

### **Advanced Configuration: AddExpressionLine**

Click **Advanced** on the Action tab of the Procedure Information dialog box.

The Edit Method dialog box opens for the AddExpressionLine method

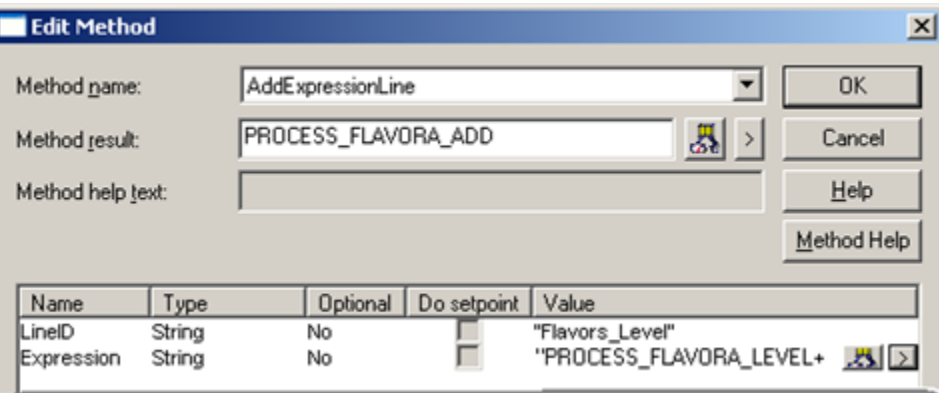

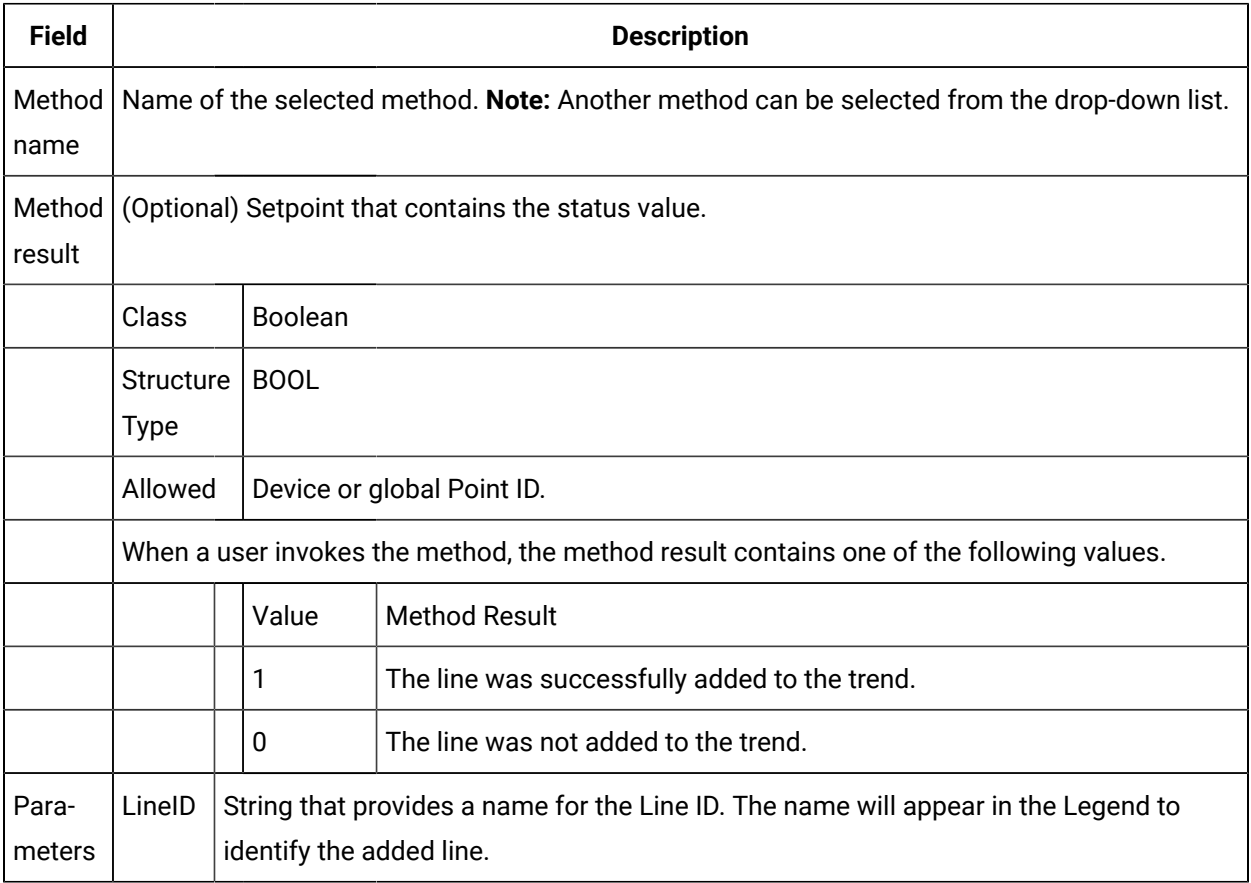

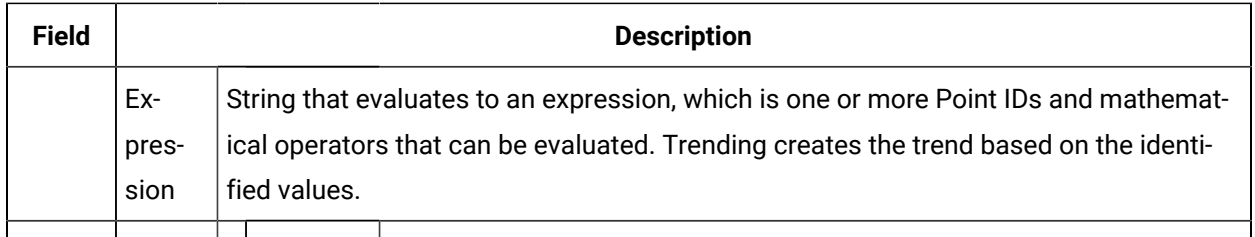

# AddHistorianExpressionLine Method

AddHistorianExpressionLine is a method for a Trend Invoke method action.

- Purpose: AddHistorianExpressionLine
- Advanced Configuration: AddHistorianExpressionLine

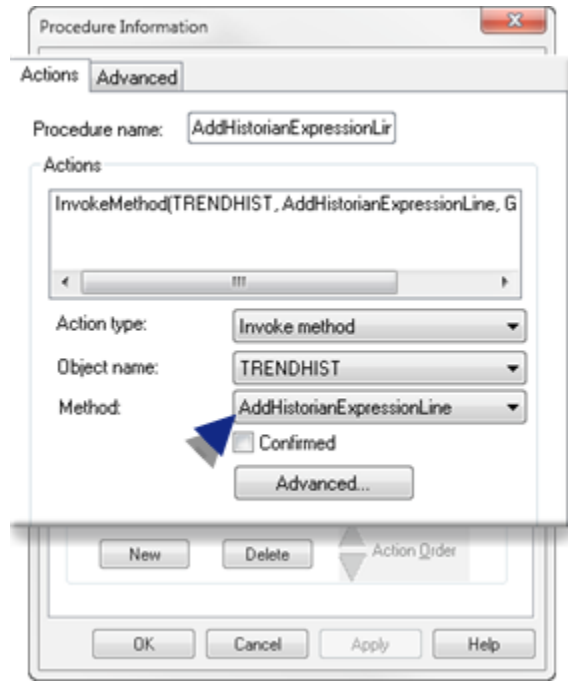

### **Purpose: AddHistorianExpressionLine**

To use expressions when plotting historical data from one or more Historian databases to the runtime Trend Control when Invoke Method is triggered by an event.

Historian expression lines display expressions that include a combination of runtime and archived data. Both types of data are reported by Historian. The behavior of the Historian line type depends on the **Allow Runtime Scrolling** property

Important: Expression functions related to alarms (e.g. ANA, NACK) are not supported when evaluating historical data.

### **Advanced Configuration: AddHistorianExpressionLine**

Click **Advanced** on the Action tab of the Procedure Information dialog box.

The Edit Method dialog box opens for the AddHistorianExpressionLine method

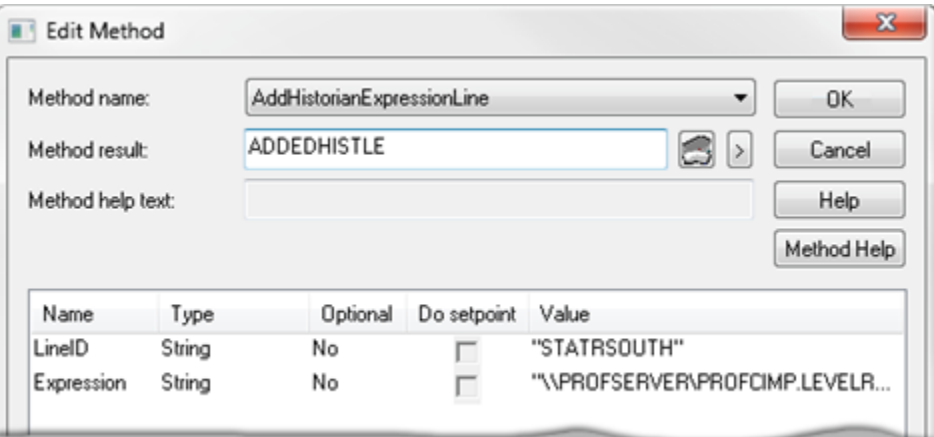

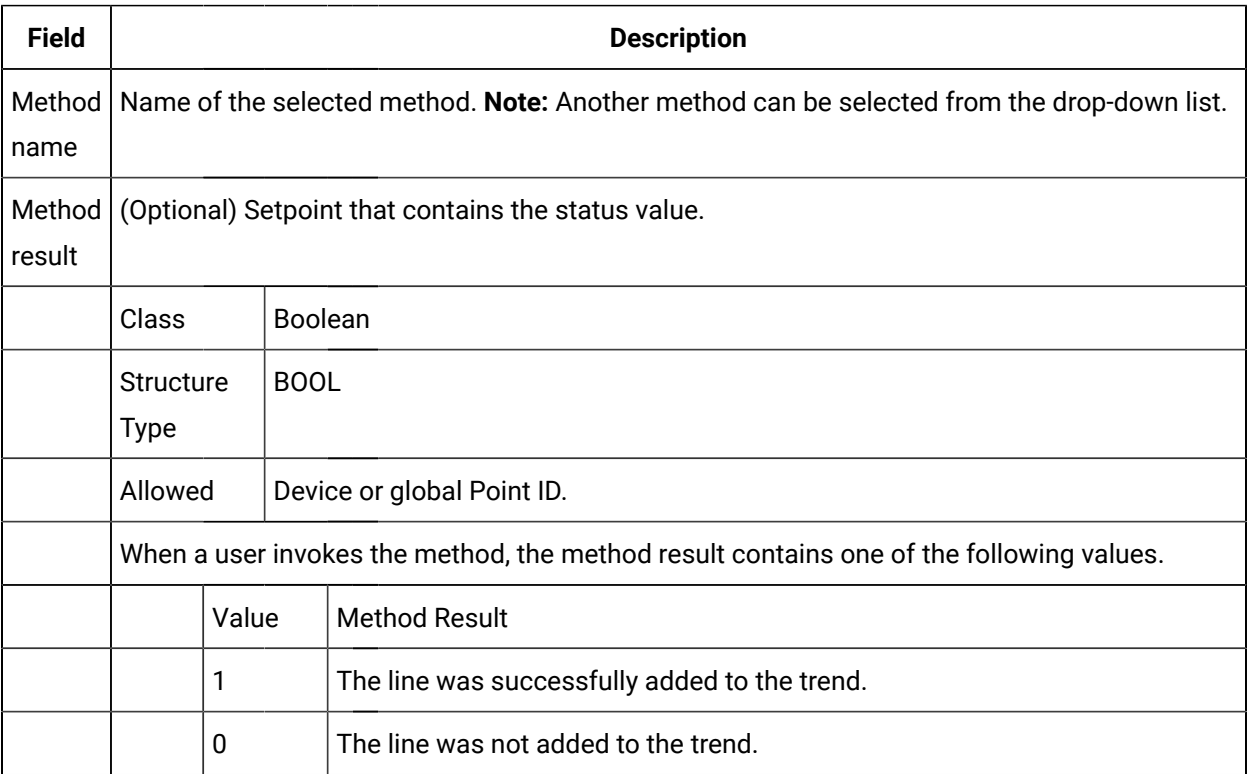

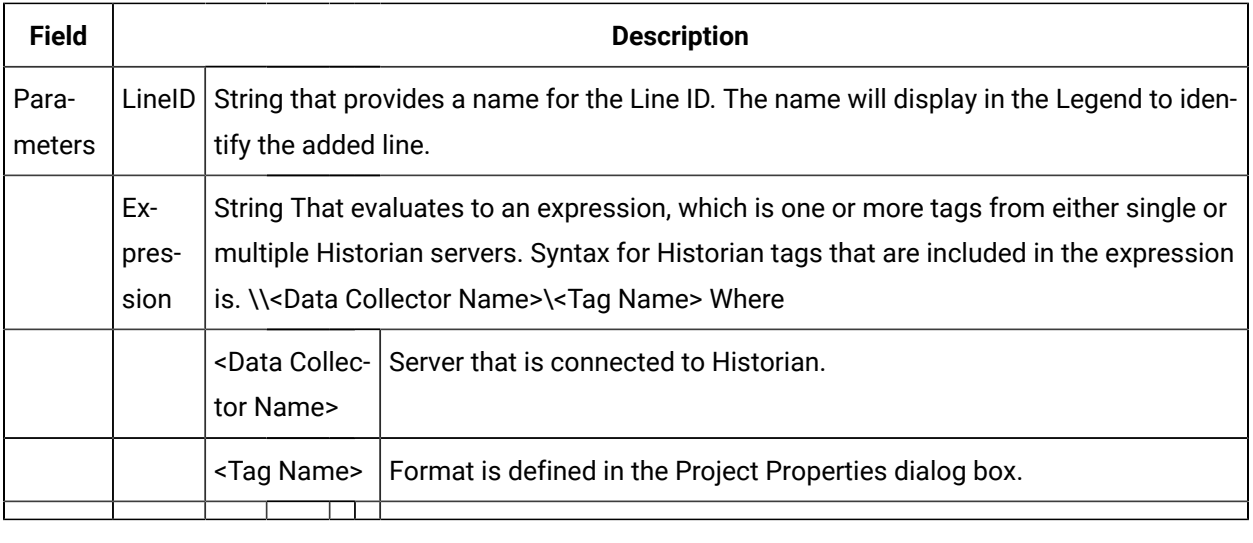

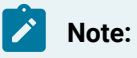

- The source for an Historian line can be a tag collected by any Historian Collector.
- If the values are not being logged to Historian, a line will not display; however, the point ID will display in the legend with empty values (\*\*\*).

# AddiHistorianLine Method

AddiHistorianLine is a method for a Trend Invoke method action.

- Purpose: AddiHistorianLine
- Advanced Configuration: AddiHistorianLine

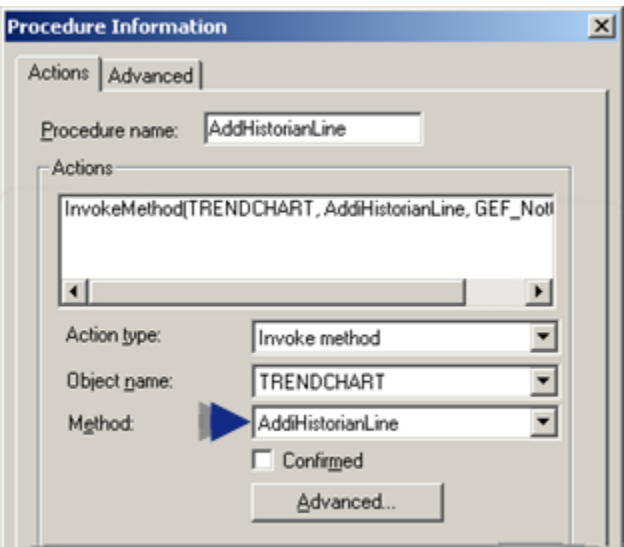

#### **Purpose: AddiHistorianLine**

To add an Historian line to the runtime Trend Control when Invoke Method is triggered by an event.

Historian lines display a combination of runtime and archived data. Both types of data are reported by Historian. The behavior of the Historian line type depends on the **Allow Runtime Scrolling** property

### **Advanced Configuration: AddiHistorianLine**

Click **Advanced** on the Action tab of the Procedure Information dialog box.

The Edit Method dialog box opens for the AddHistorianLine method

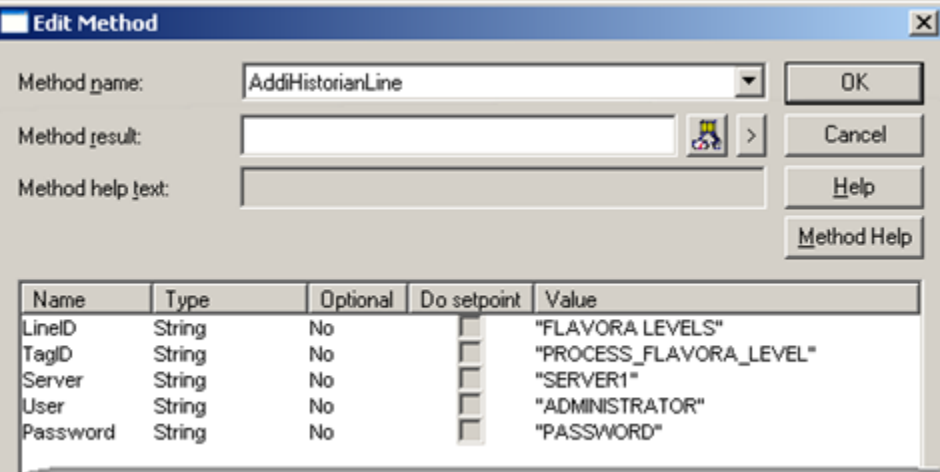

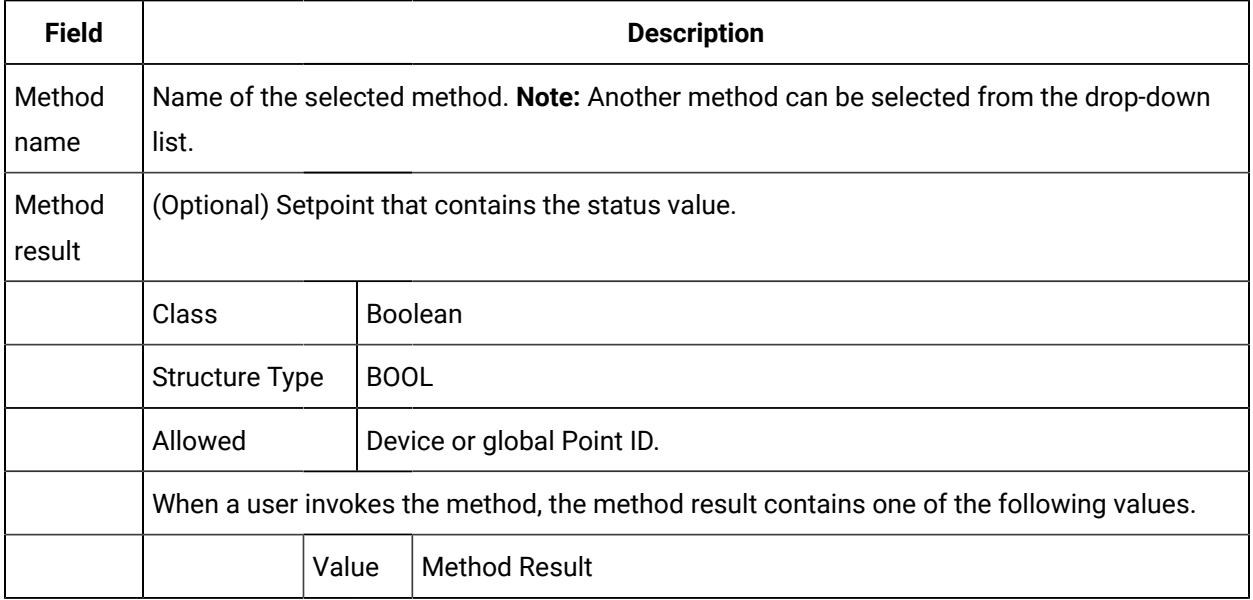

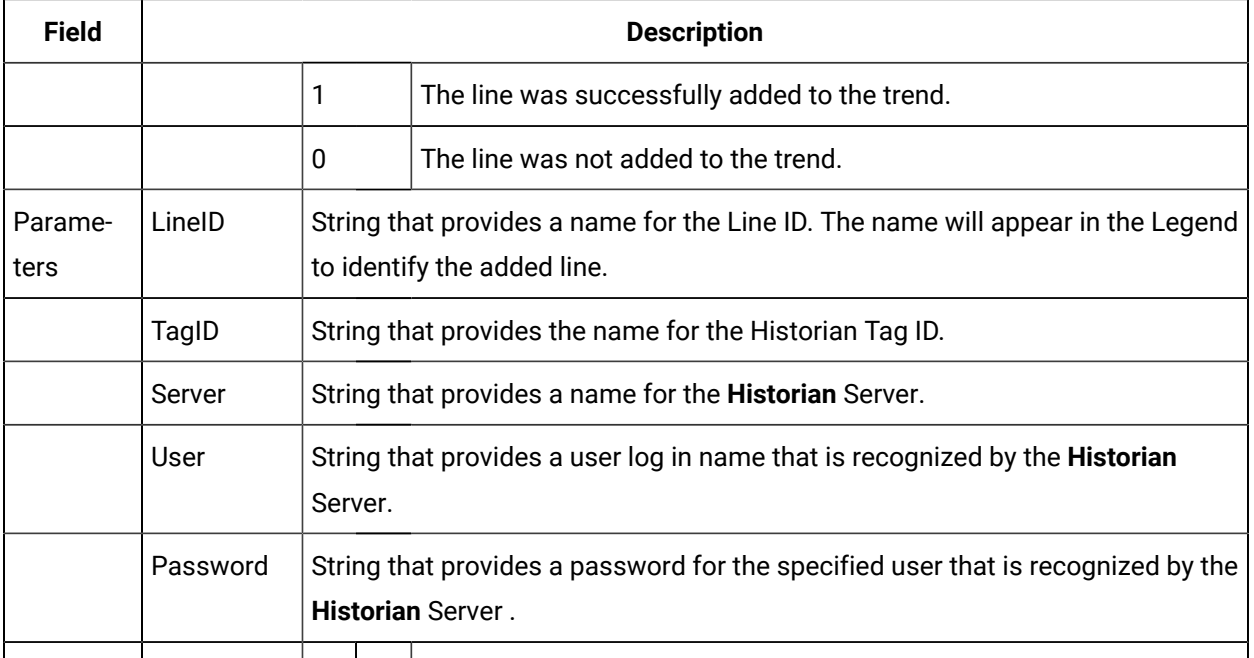

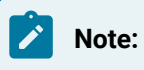

• The source for an iHistorian line can be a tag collected by any Historian Collector.

• If the values are not being logged to Historian, a line will not display; however, the point ID will display in the legend with empty values  $(**).$ 

# AddHistorianLineVerify Method

AddHistorianLineVerify is a method for a Trend Invoke method action.

- Purpose: AddHistorianLineVerify
- Advanced Configuration: AddHistorianLineVerify

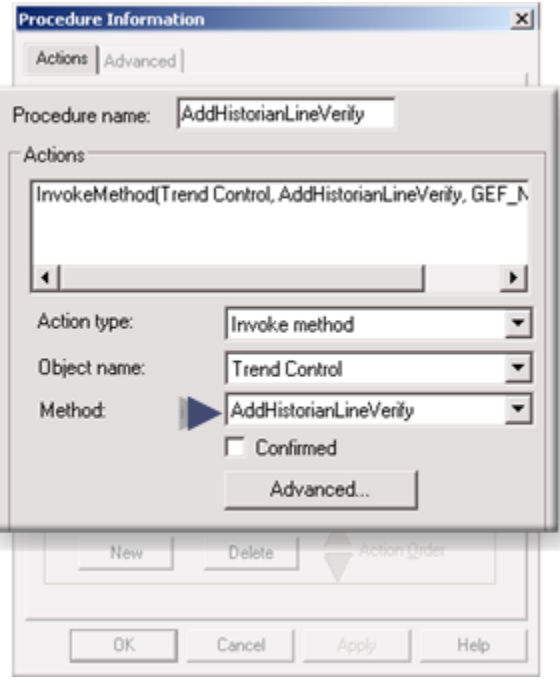

### **Purpose: AddHistorianLineVerify**

To display a message box if the tag values are not being logged to Historian.

## **Advanced Configuration: AddHistorianLineVerify**

Click **Advanced** on the Action tab of the Procedure Information dialog box.

The Edit Method dialog box opens for the AddHistorianLineVerify method

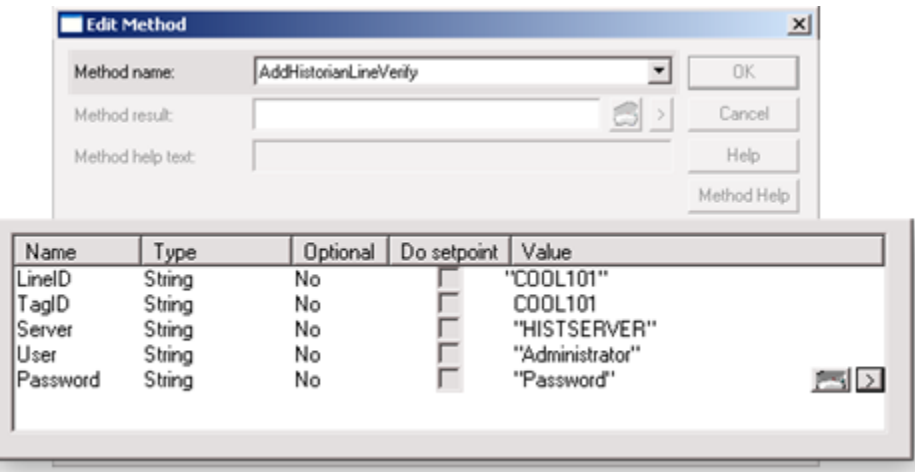

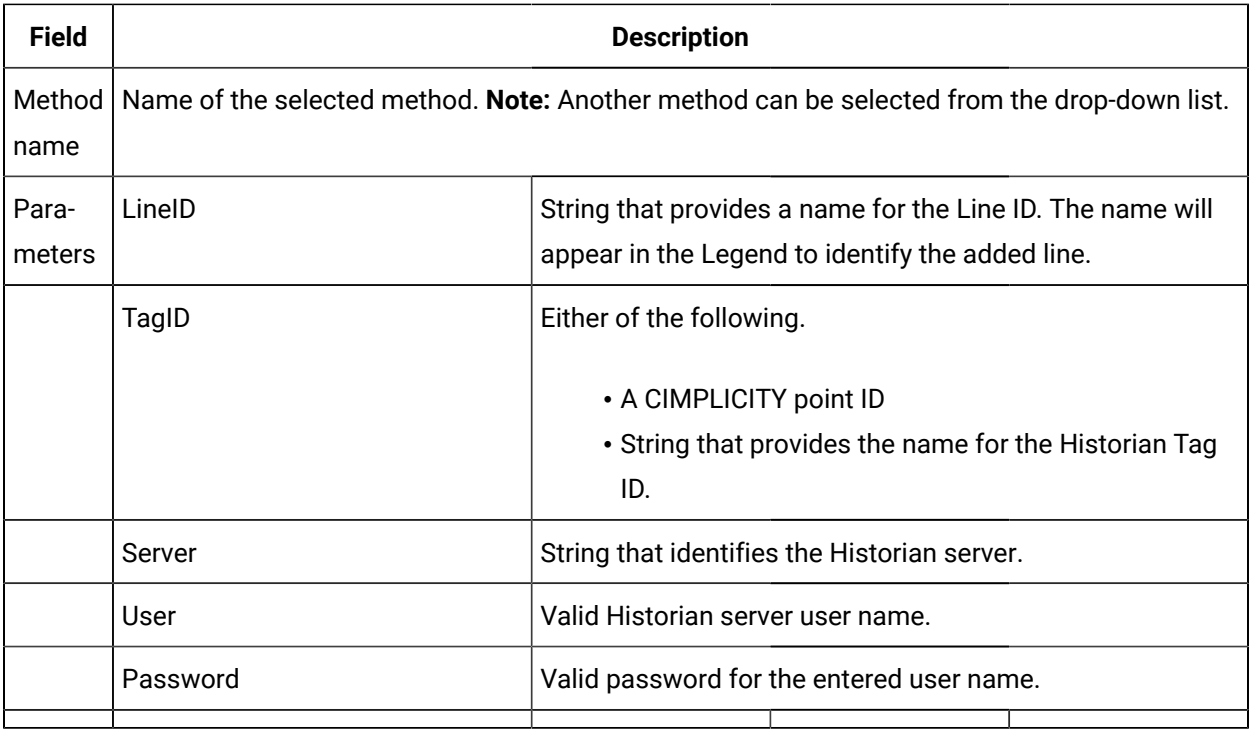

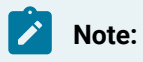

- If the selected point is not logging values to Historian, its ID will not display in the Legend.
- The user name and password must be valid to enable to have a message box display if there is a connection problem with Historian.

# AddLoggedExpressionLine Method

AddLoggedExpressionLine is a method for a Trend Invoke method action.

- Purpose: AddLoggedExpressionLine
- Advanced Configuration: AddLoggedExpressionLine

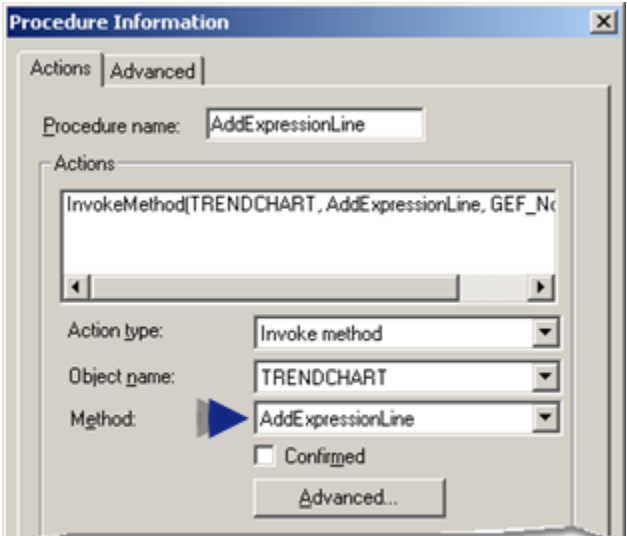

#### **Purpose: AddLoggedExpressionLine**

To add a specified logged expression line to the runtime Trend Control when Invoke Method is triggered by an event.

Lines using logged and runtime data display a combination of runtime and logged data. Runtime data is reported by CIMPLICITY Point Management. Logged data comes from a CIMPLICITY Log table. The behavior of the logged point line type depends on the Allow Runtime Scrolling property

### **Advanced Configuration: AddLoggedExpressionLine**

Click **Advanced** on the Action tab of the Procedure Information dialog box.

The Edit Method dialog box opens for the AddLoggedExpressionLine method

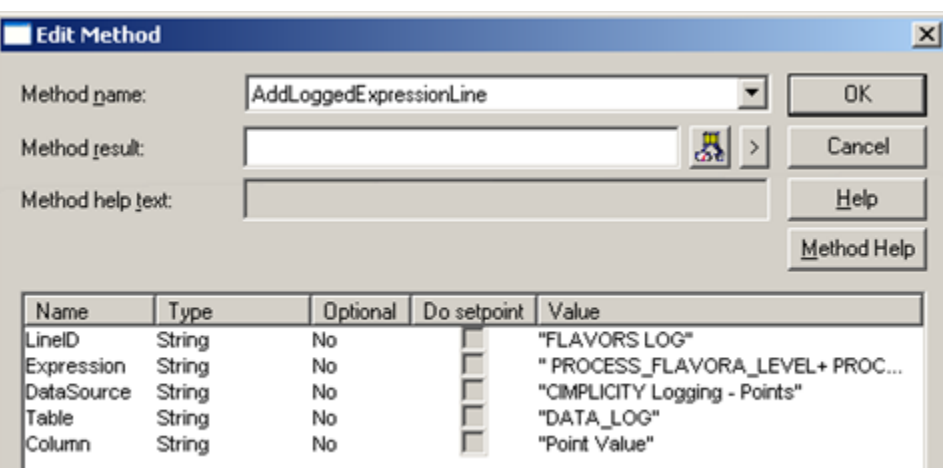

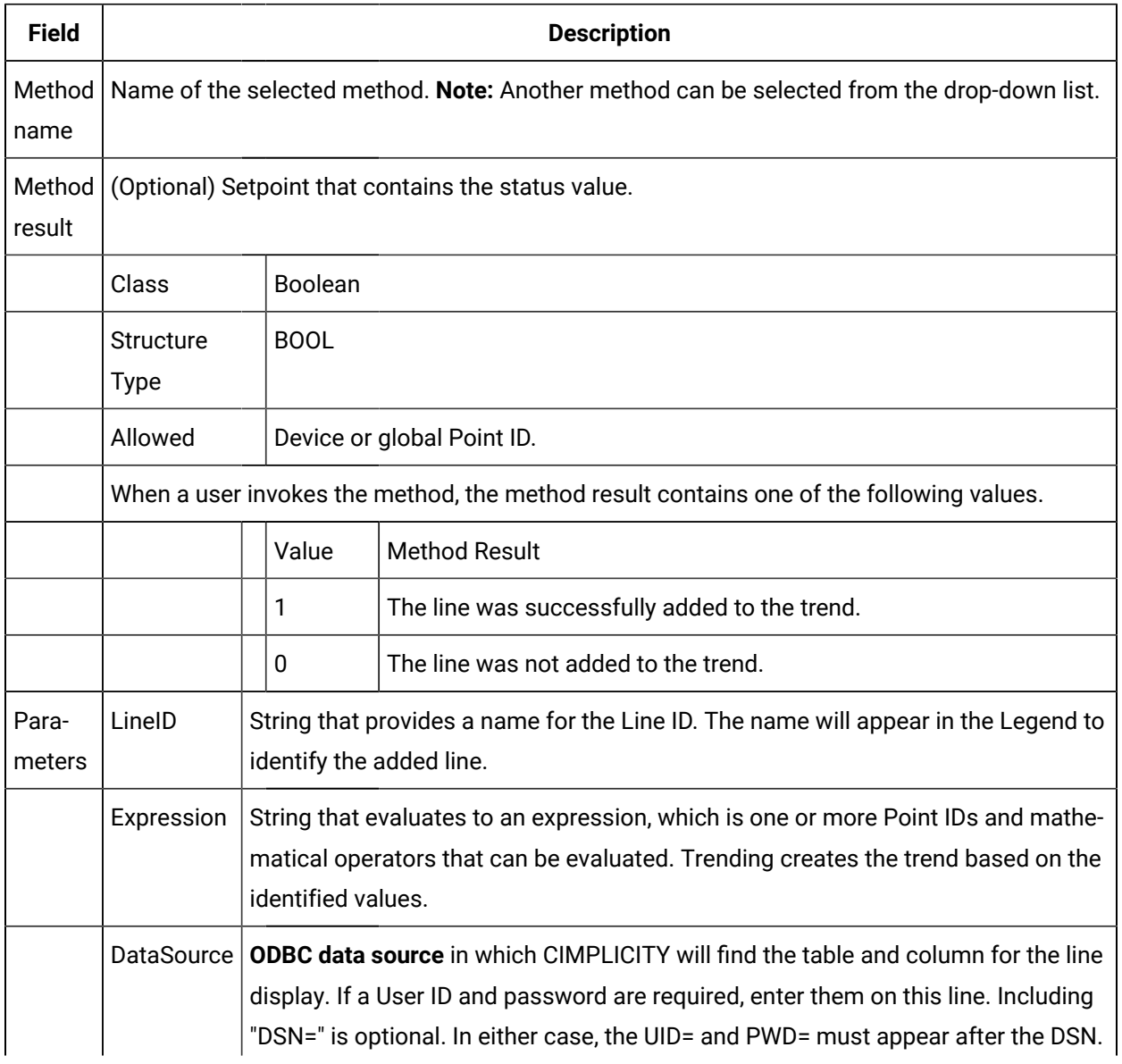

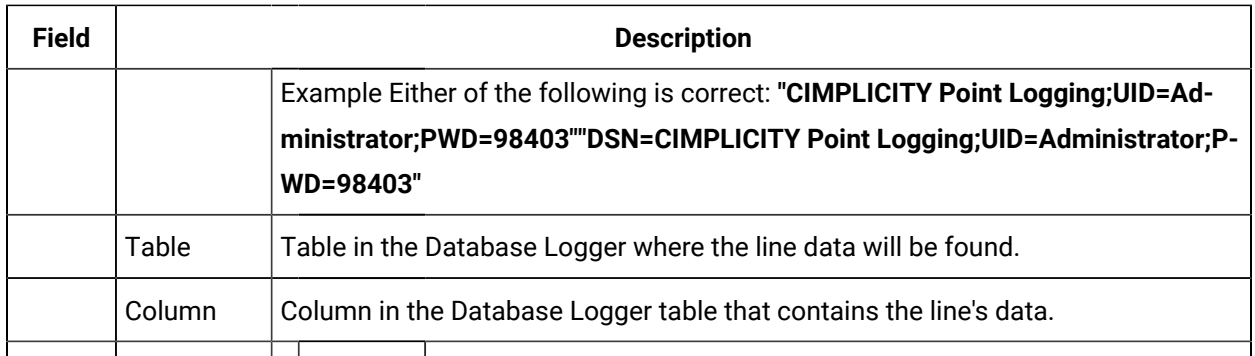

#### **Note:**

The source for a Logged line can be a point from any point logging table.

# AddLoggedLine Method

AddLoggedLine is a method for a Trend Invoke method action.

- Purpose: AddLoggedLine
- Advanced Configuration: AddLoggedLine

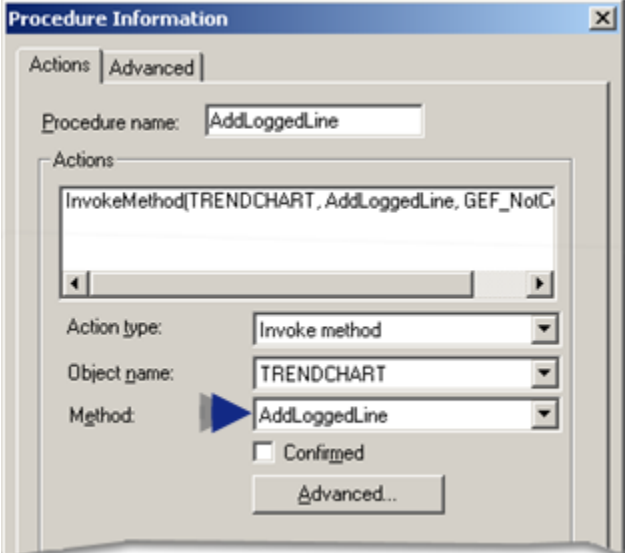

### **Purpose: AddLoggedine**

To add a specified logged line to the runtime Trend Control when Invoke Method is triggered by an event.

Lines using Logged data display data from a CIMPLICITY Database Logger group or data table. This type of trend is also called a historical trend because all the information comes from logged data.

## **Advanced Configuration: AddLoggedLine**

Click **Advanced** on the Action tab of the Procedure Information dialog box.

The Edit Method dialog box opens for the AddLoggedLine method

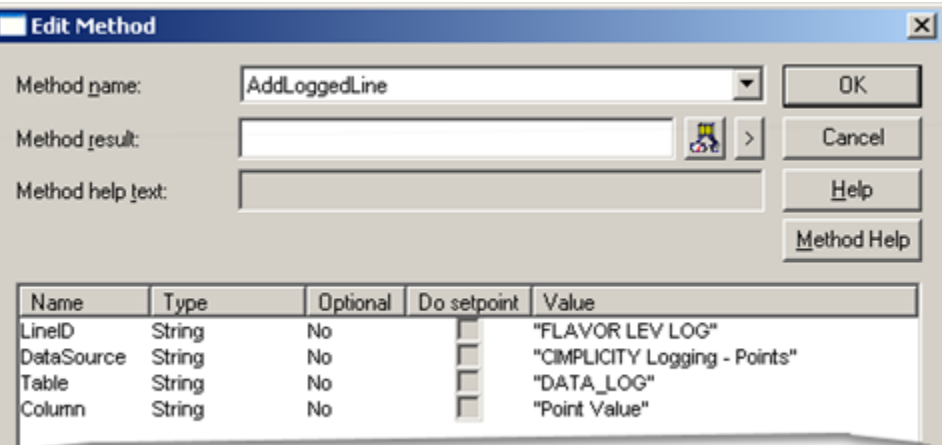

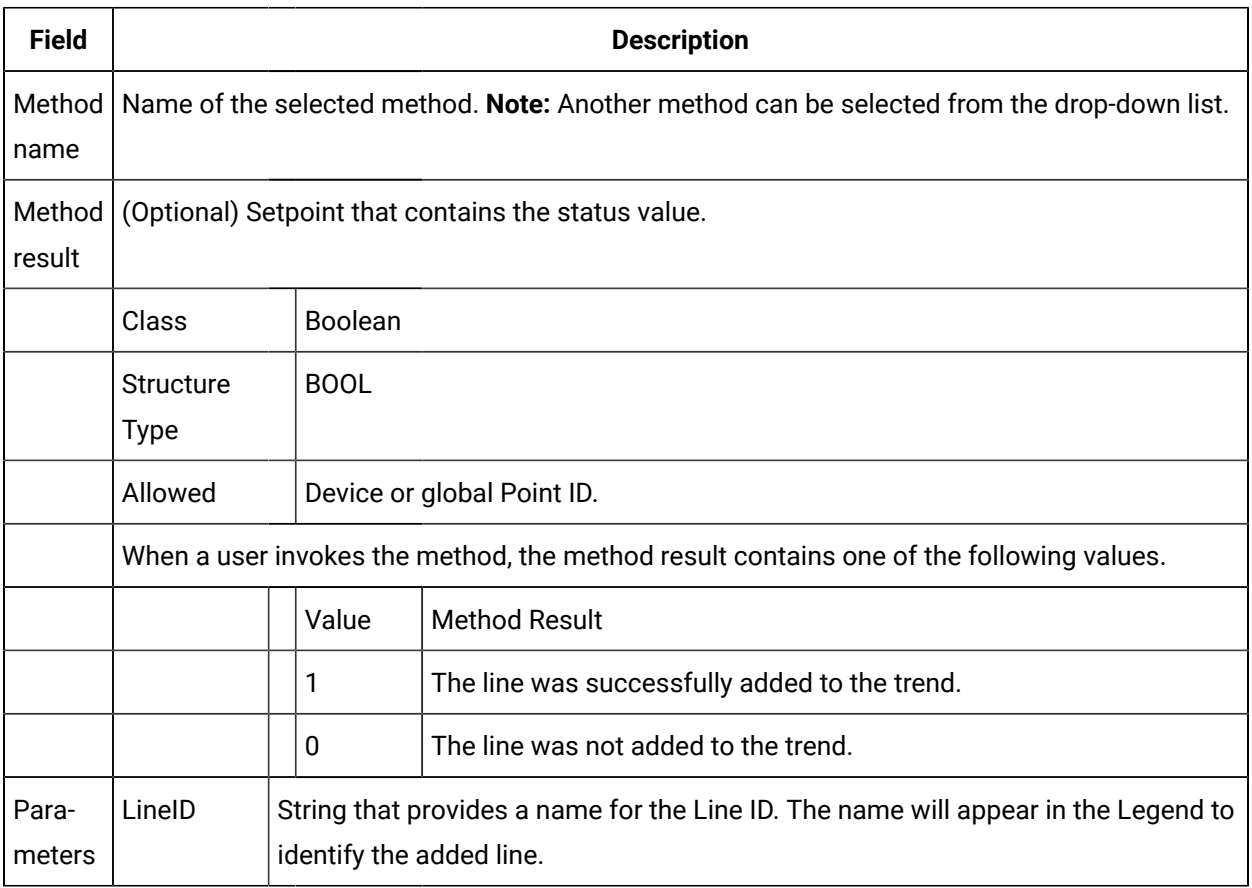

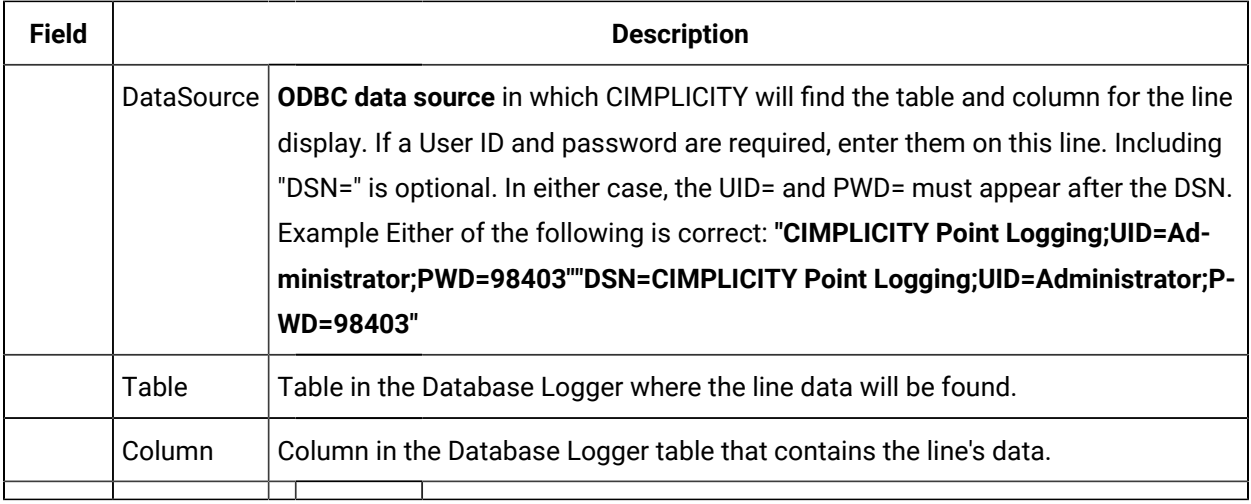

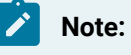

The source for a Logged line is data from any point logging table.

# AddLoggedPointLine Method

AddLoggedPointLine is a method for a Trend Invoke method action.

- Purpose: AddLoggedPointLine
- Advanced Configuration: AddLoggedPointLine

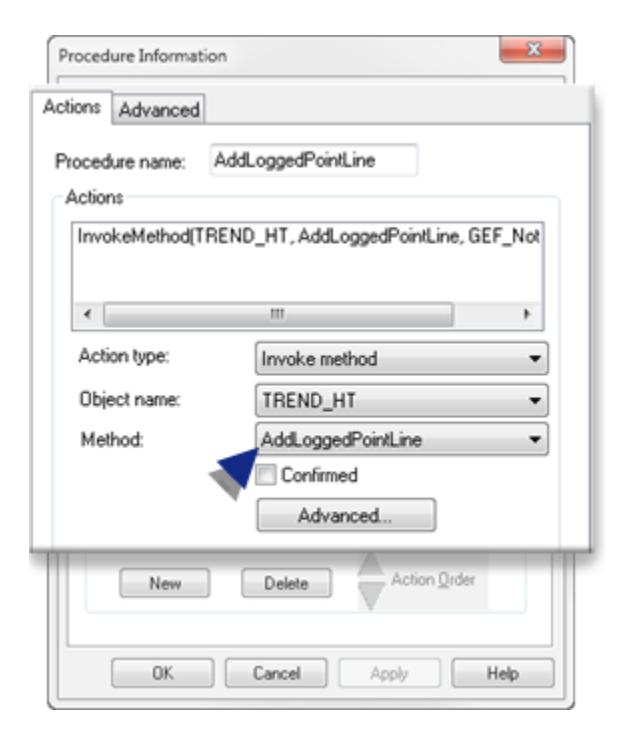

### **Purpose: AddLoggedPoinLine**

To add a specified logged point line to the runtime Trend Control when Invoke Method is triggered by an event.

Lines using Logged data display data from a CIMPLICITY Database Logger group or data table. This type of trend is also called a historical trend because all the information comes from logged data.

### **Advanced Configuration: AddLoggedPointLine**

Click **Advanced** on the Action tab of the Procedure Information dialog box.

The Edit Method dialog box opens for the AddLoggedPointLine method

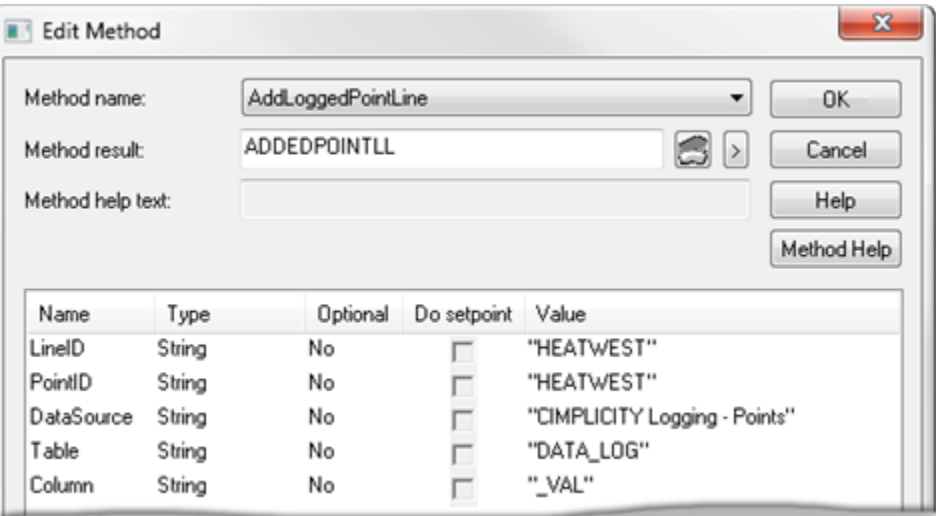

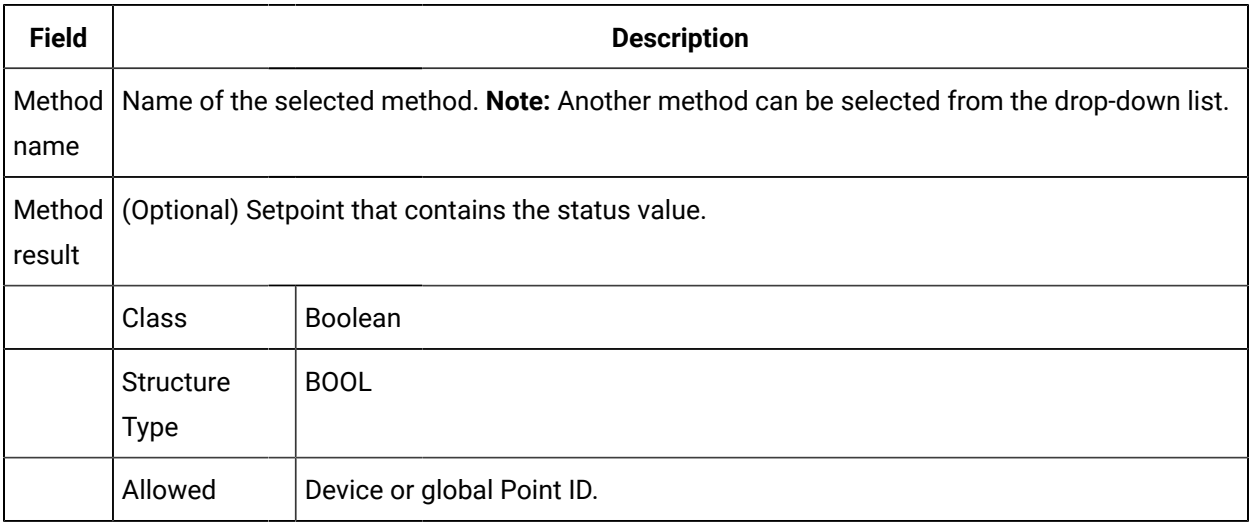

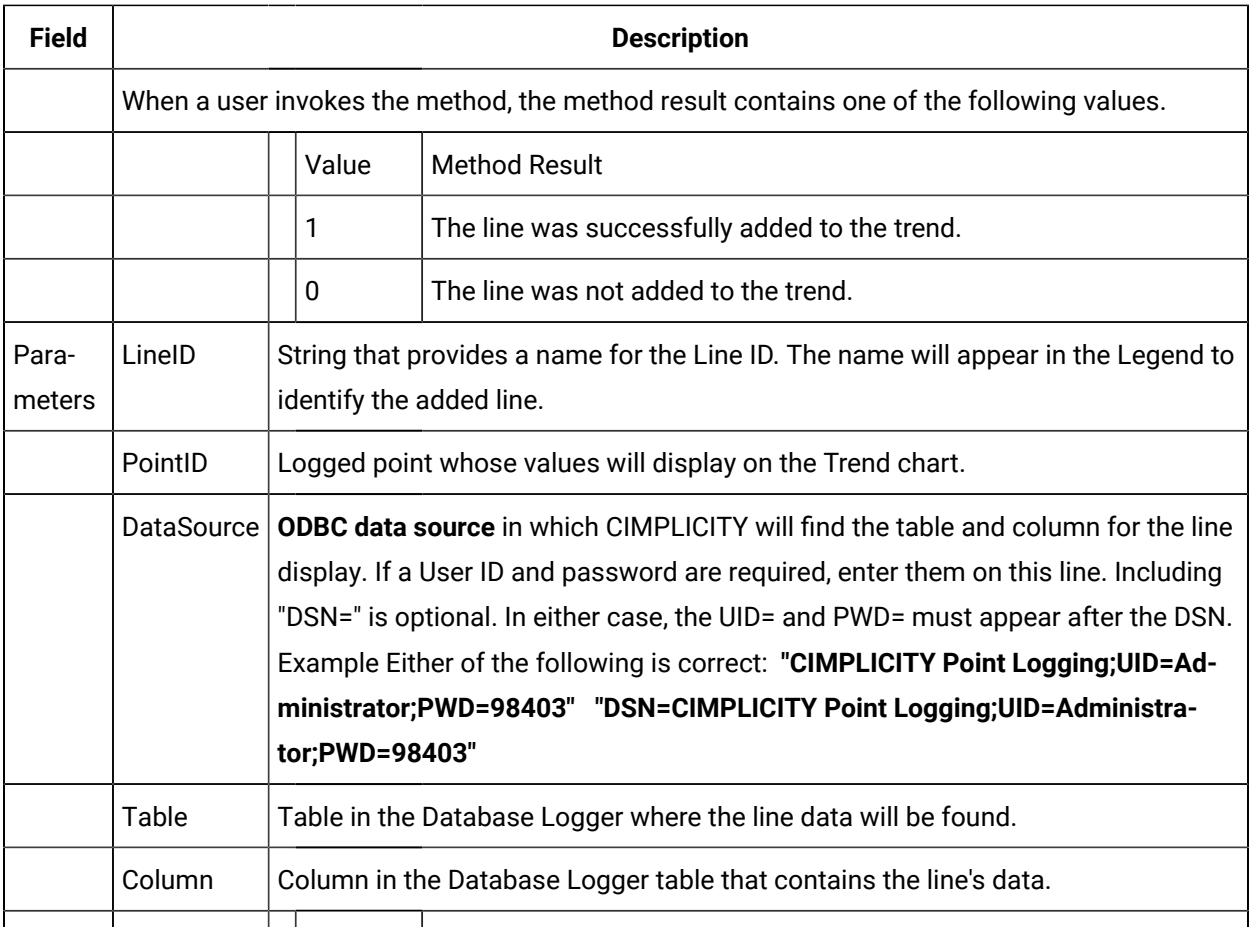

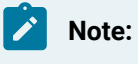

The source for a Logged line is data from any point logging table.

# AddPointLine Method

AddPointLine is a method for a Trend Invoke method action.

- Purpose: AddPointLine
- Advanced Configuration: AddPointLine

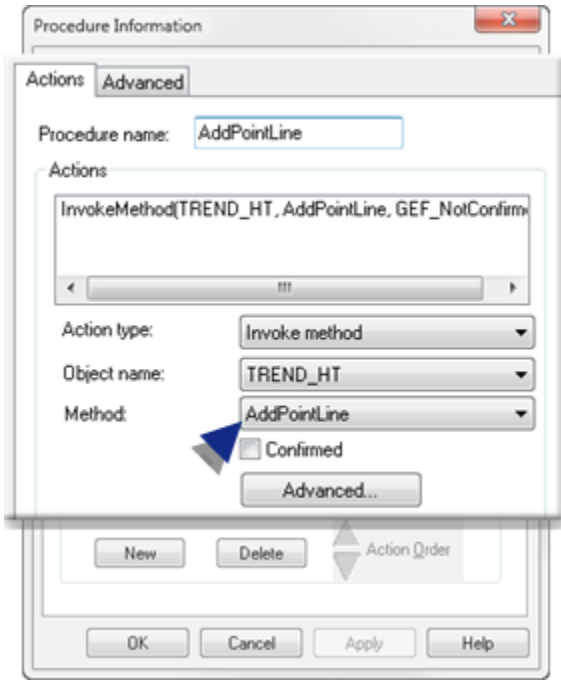

### **Purpose: AddPoinLine**

To add a specified point line to the runtime Trend Control when Invoke Method is triggered by an event.

### **Advanced Configuration: AddPointLine**

Click **Advanced** on the Action tab of the Procedure Information dialog box.

The Edit Method dialog box opens for the AddPointLine method

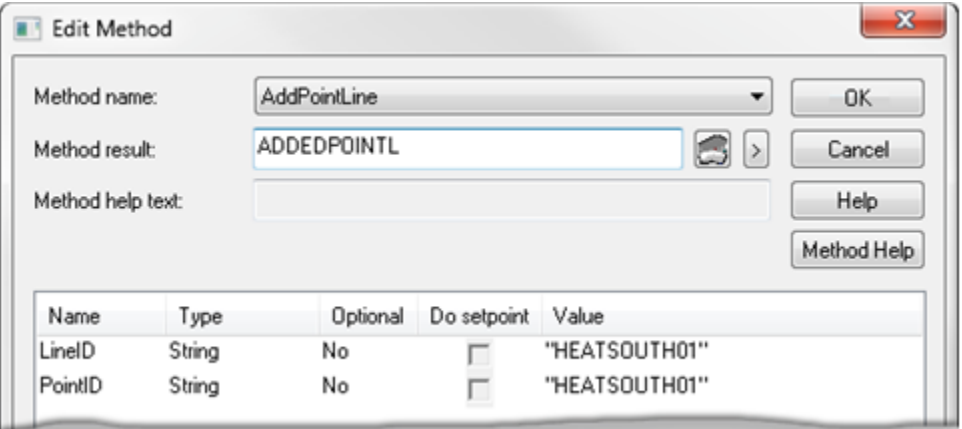

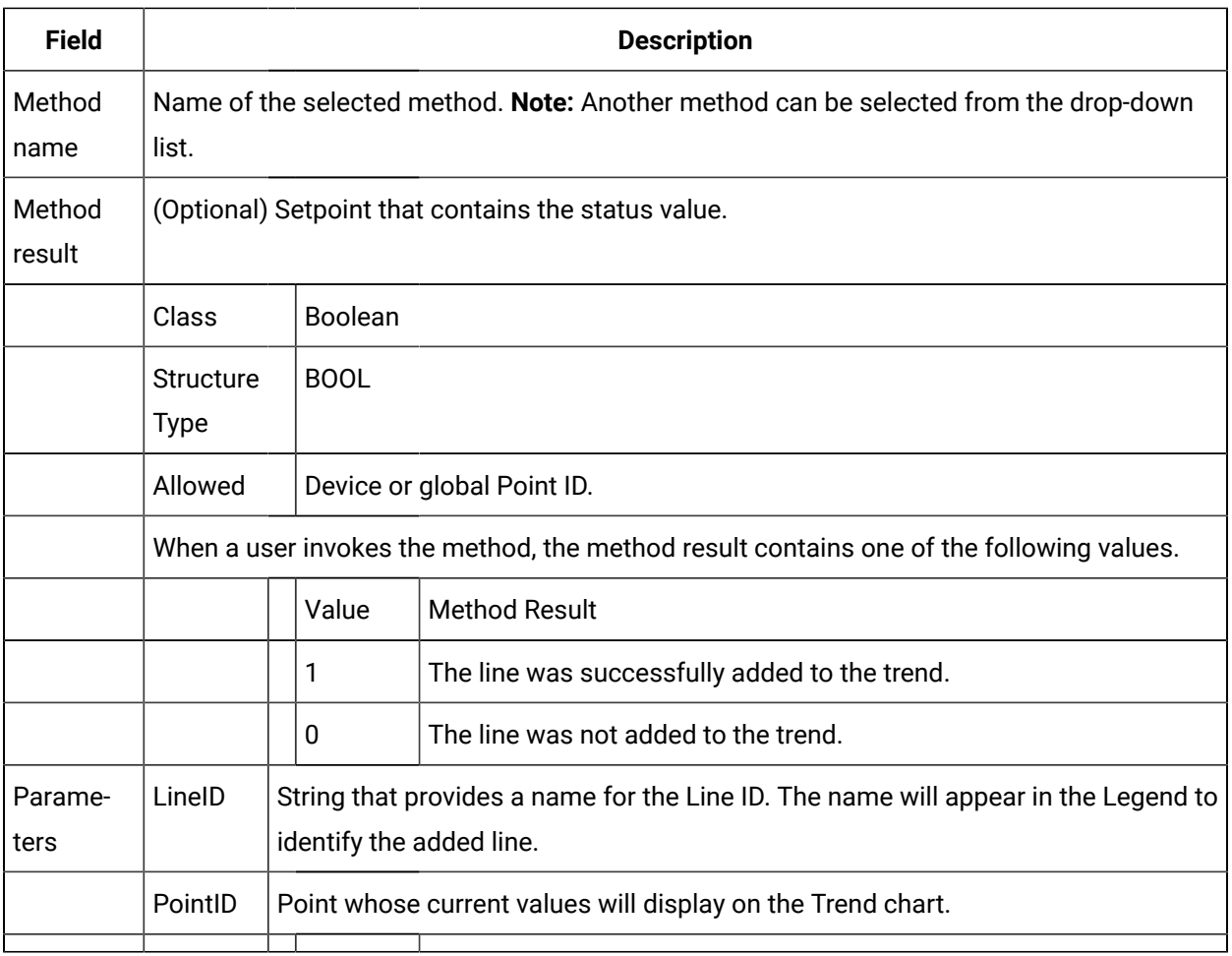

#### $\mathbf{v}$ **Note:**

The source for a Logged line is data from any point logging table.

# DeleteTrendLine Method

DeleteTrendLine is a method for a Trend Invoke method action.

- Purpose: DeleteTrendLine
- Advanced Configuration: DeleteTrendLine

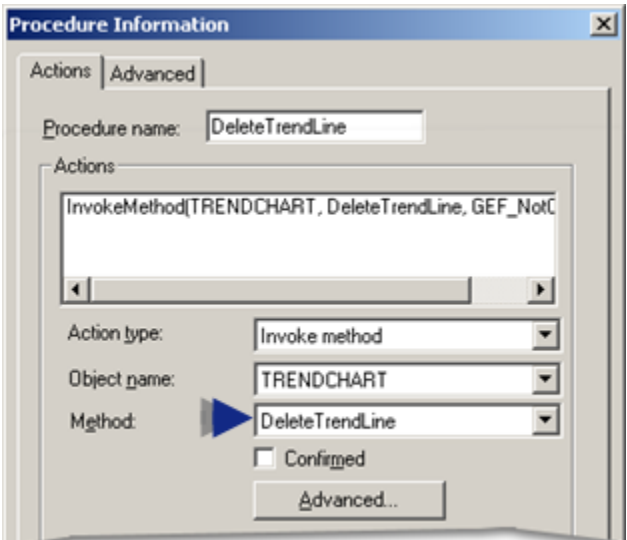

### **Purpose: DeleteTrendLine**

To delete a specified point line from the runtime Trend Control when **Invoke Method** is triggered by an event.

#### **Advanced Configuration: DeleteTrendLine**

Click **Advanced** on the Action tab of the Procedure Information dialog box.

The Edit Method dialog box opens for the DeleteTrendLine method

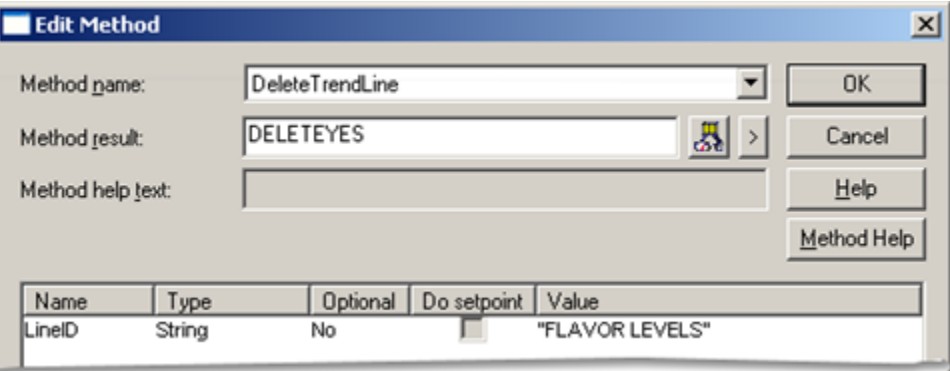

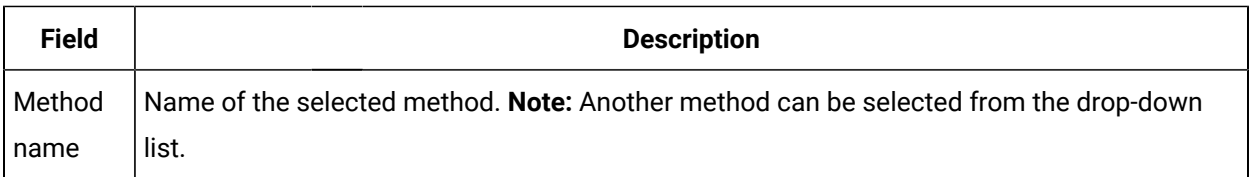

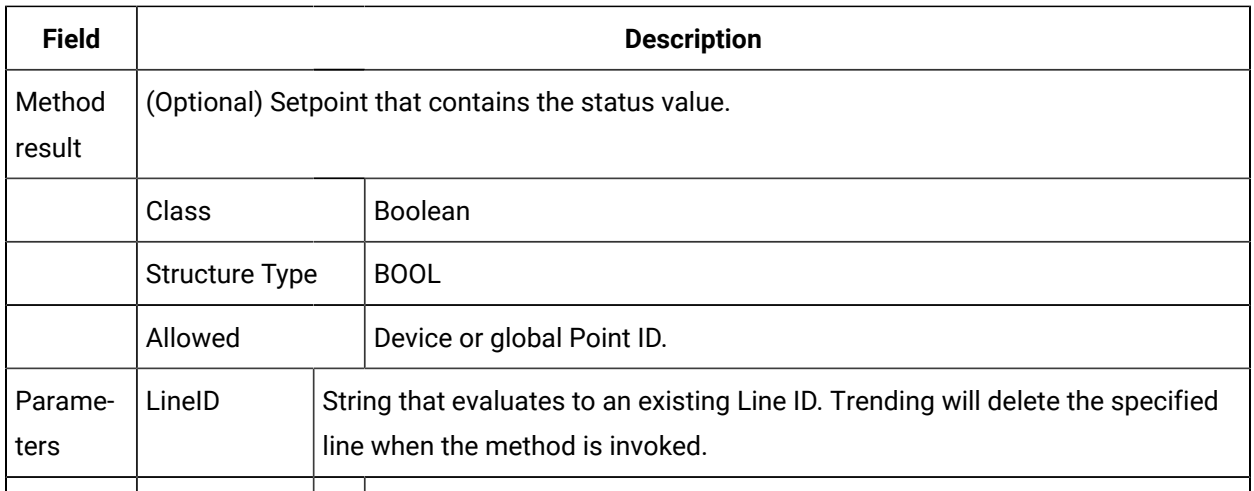

Result: When a user invokes the method, the Method result displays one of the following:

- The number of lines deleted from the chart
- A dialog box with an appropriate error message, if an existing line cannot be deleted
- Zero, if the line does not exist on the chart

# **SetLineAutoupdate**

SetLineAutoupdate is a method for a Trend Invoke method action.

- Purpose: SetLineAutoupdate
- Advanced Configuration: SetLineAutoupdate

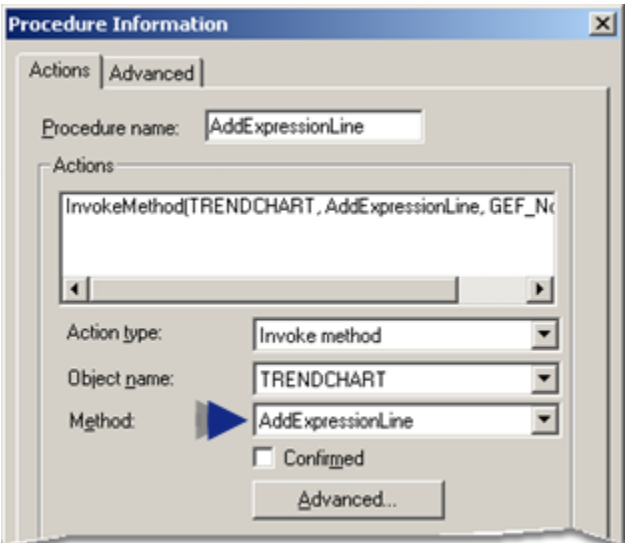

### **Purpose: SetLineAutoupdate**

To change the auto update status of one or all non-point lines on the Trend Control.

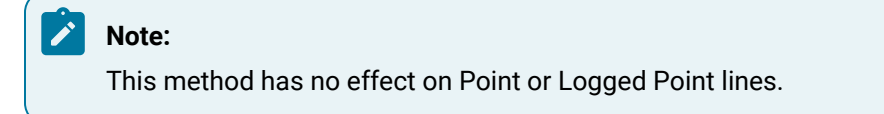

### **Advanced Configuration: SetLineAutoupdate**

Click **Advanced** on the Action tab of the Procedure Information dialog box.

The Edit Method dialog box opens for the SetLineAutoupdate method

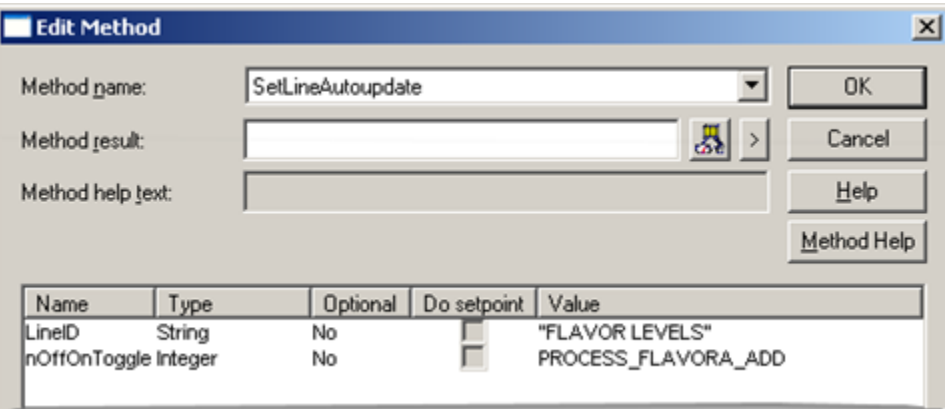

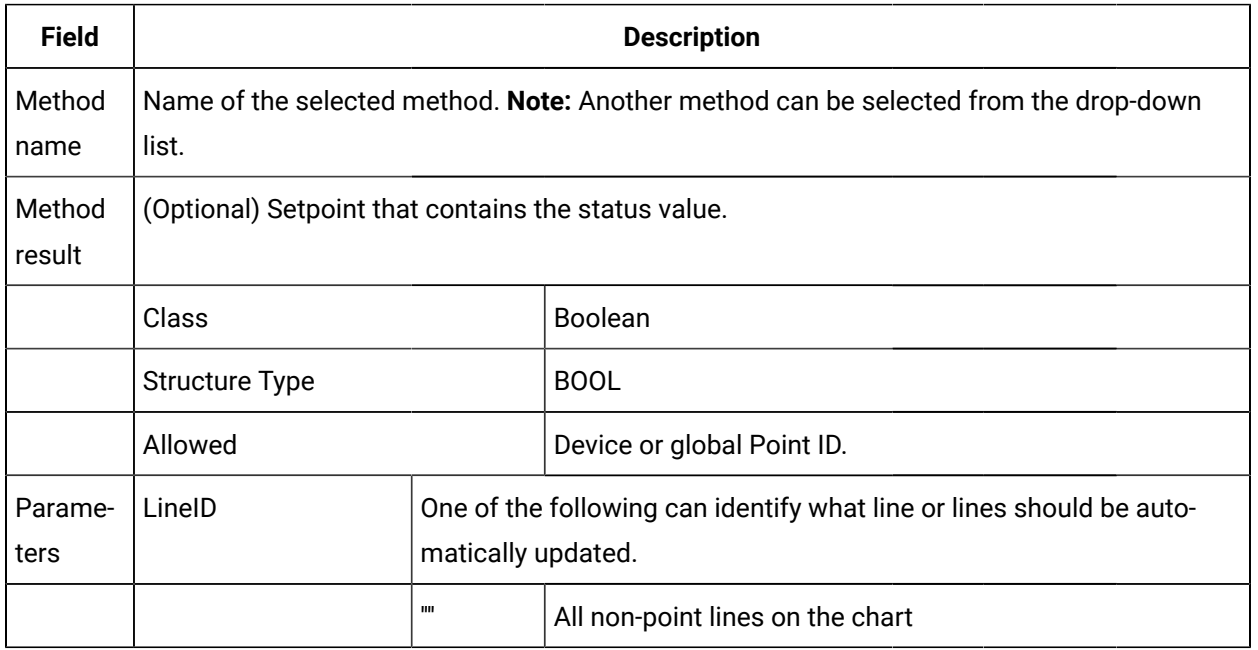

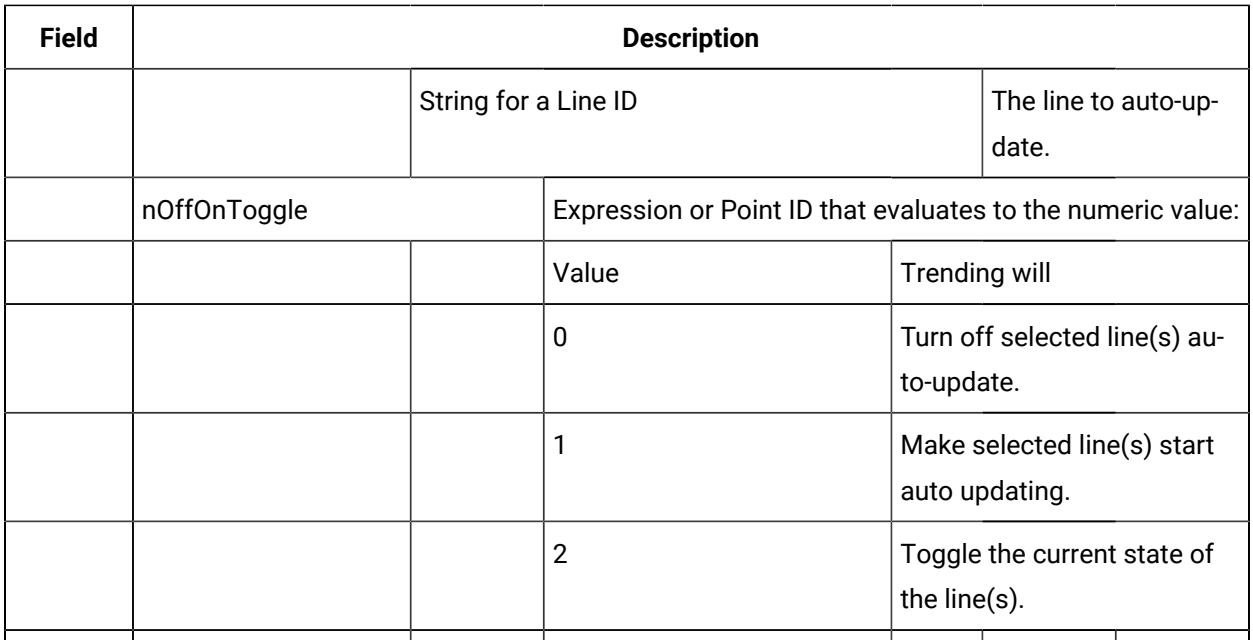

Result: When a user invokes the method, the Method result display contains the count of the number of lines that were changed.

# <span id="page-137-0"></span>SetLineCompression Method

SetLineCompression is a method for a Trend Invoke method action.

- Purpose: SetLineCompression
- Advanced Configuration: SetLineCompression
- Historian compression line additional values.

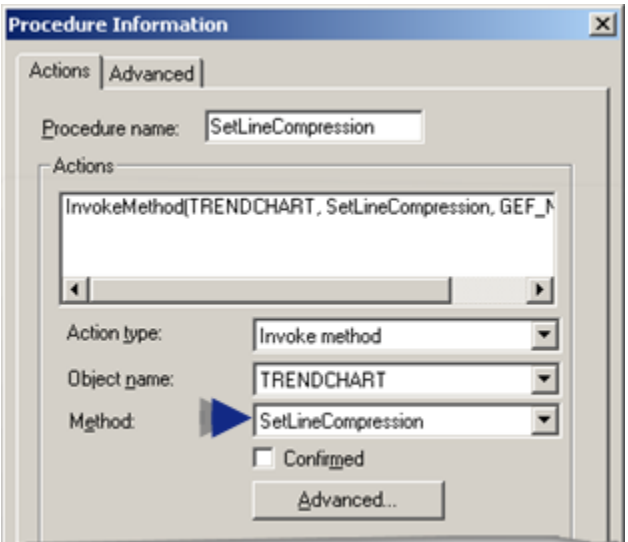

### **Purpose: SetLineCompression**

To set the compression specifications for a particular Line ID.

### **Advanced Configuration: SetLineCompression**

Click **Advanced** on the Action tab of the Procedure Information dialog box.

The Edit Method dialog box opens for the SetLineCompression method

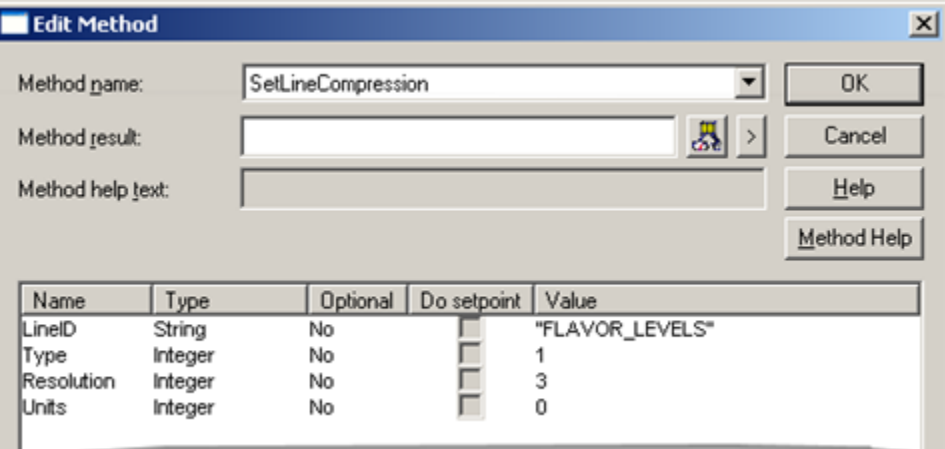

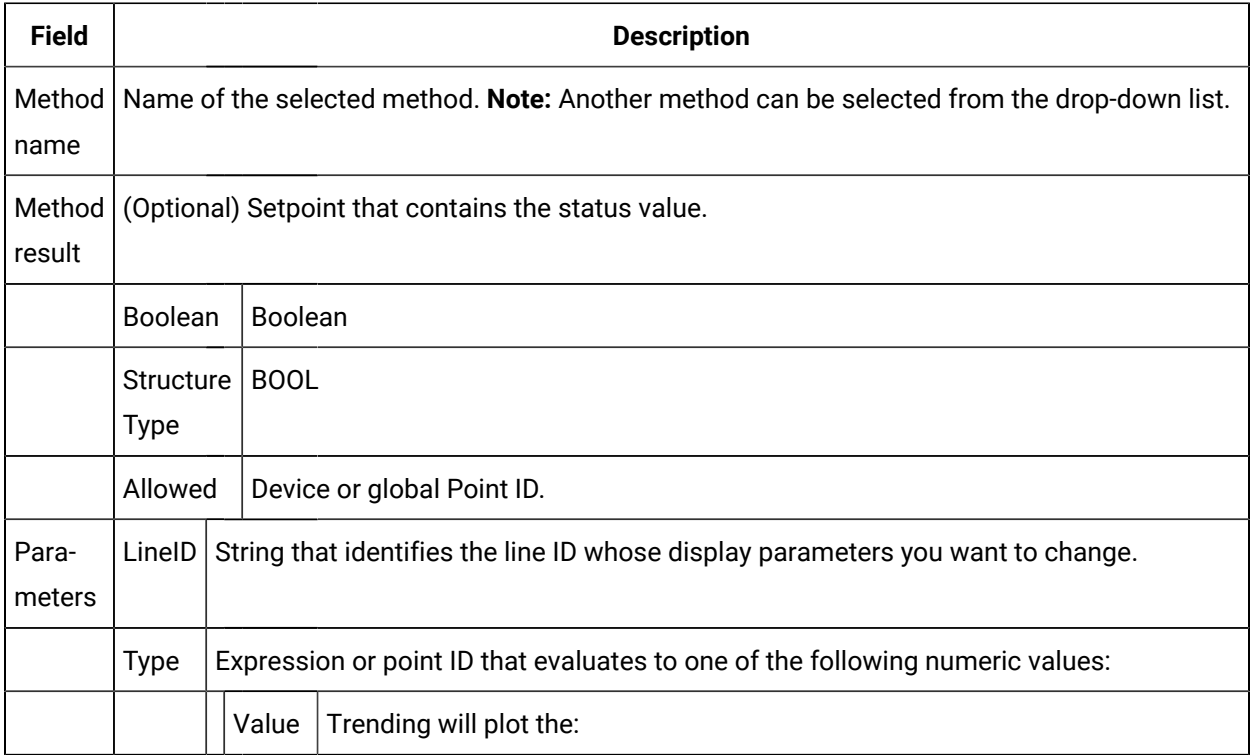

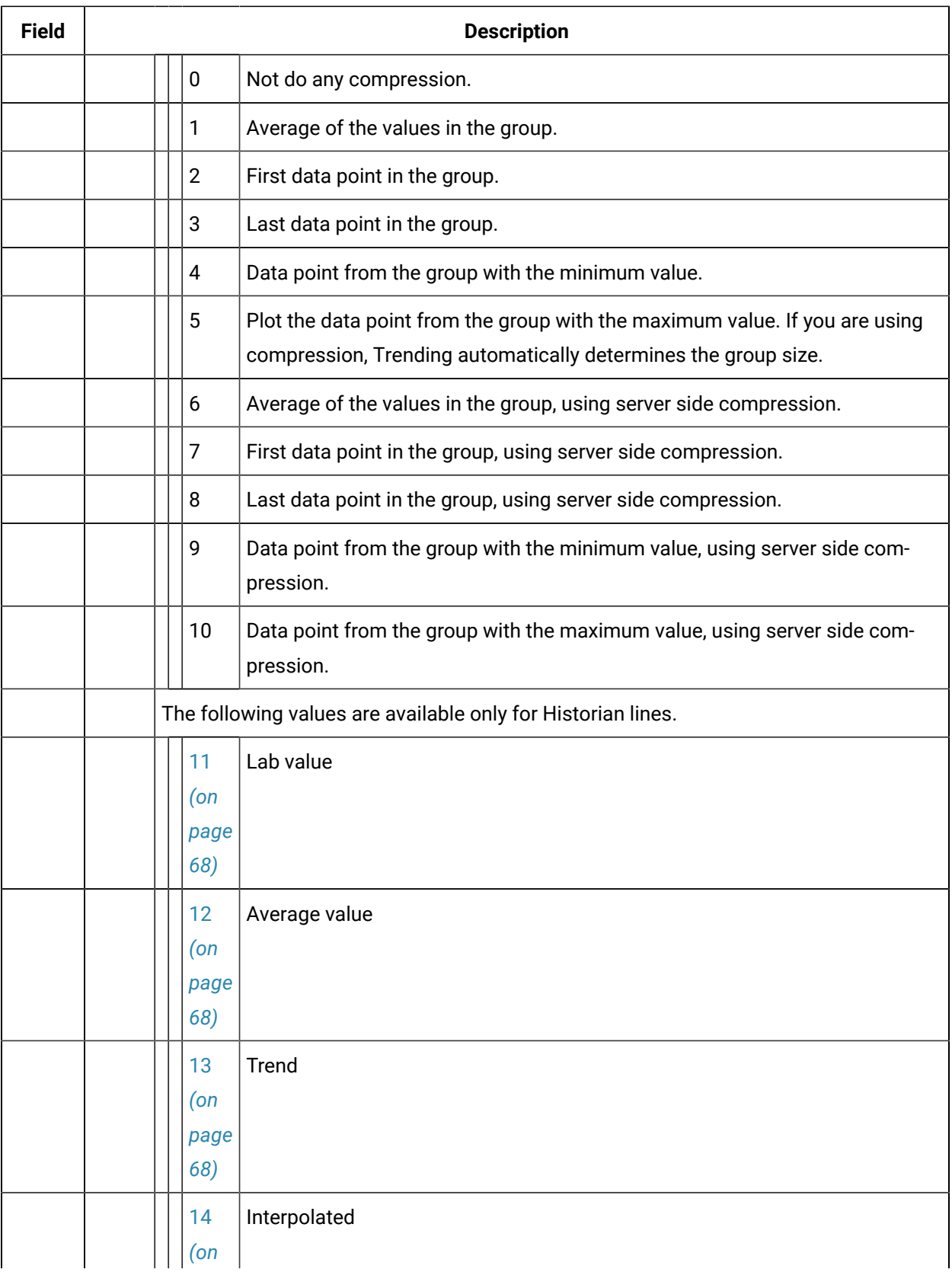

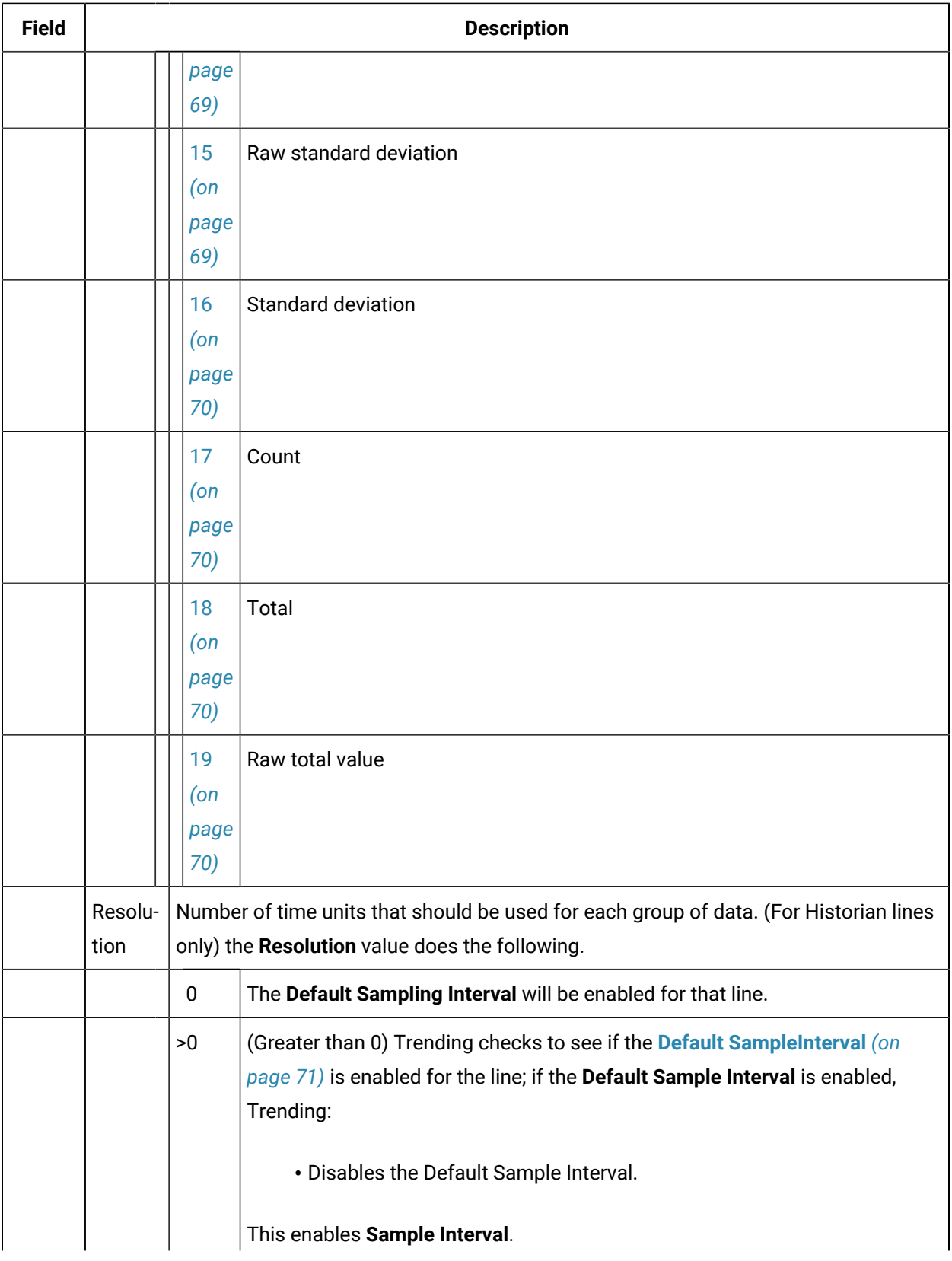

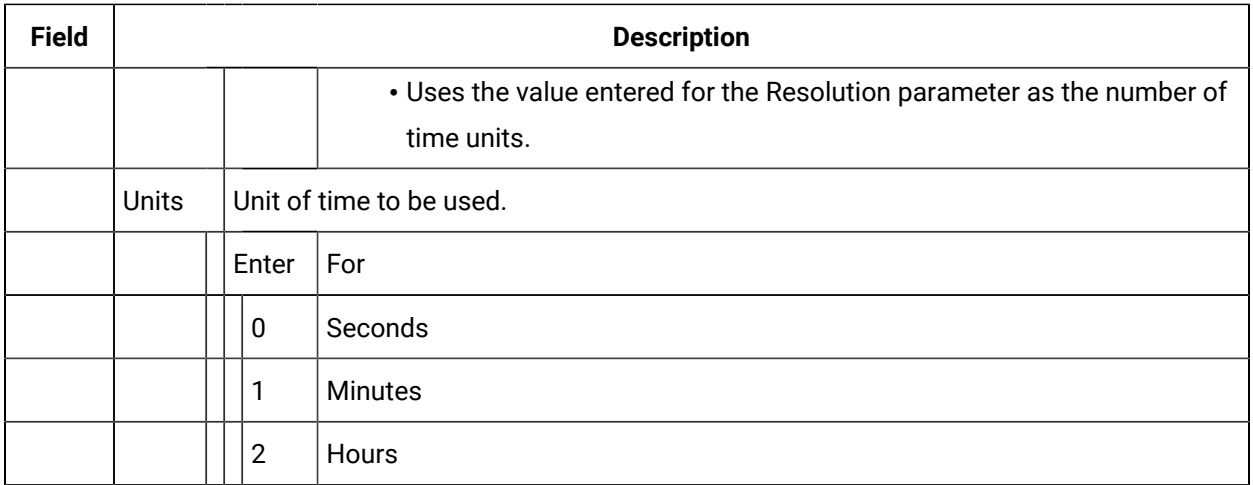

# SetLineDisplay Method

# SetLineDisplay Method

SetLineDisplay is a method for a Trend Invoke method action.

- Purpose: SetLineDisplay
- Advanced Configuration: SetLineDisplay

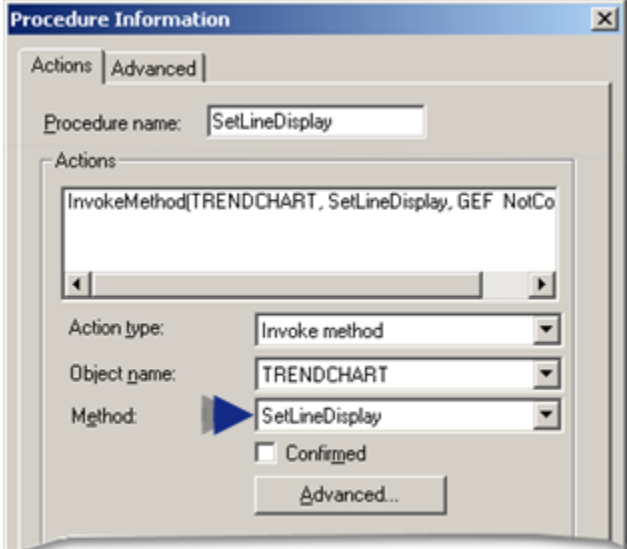

### **Purpose: SetLineDisplay**

To set the color, compression and expansion, and display method for a particular Line ID.

## **Advanced Configuration: SetLineDisplay**

Click **Advanced** on the Action tab of the Procedure Information dialog box.

The Edit Method dialog box opens for the SetLineDisplay method

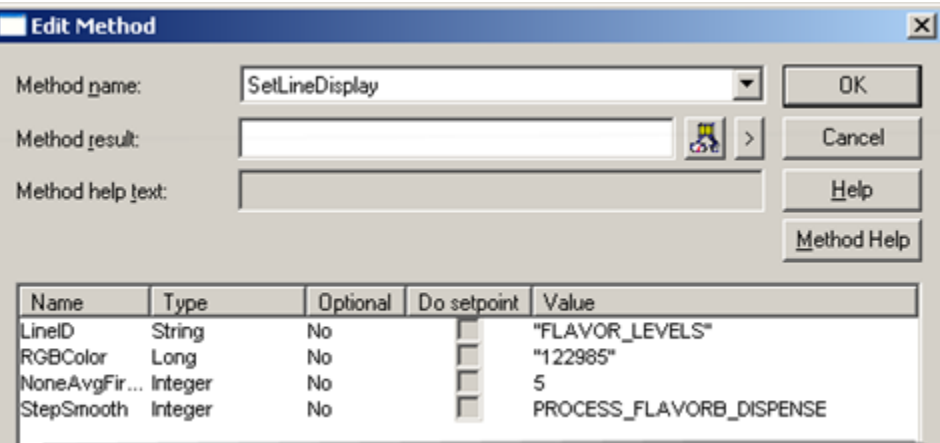

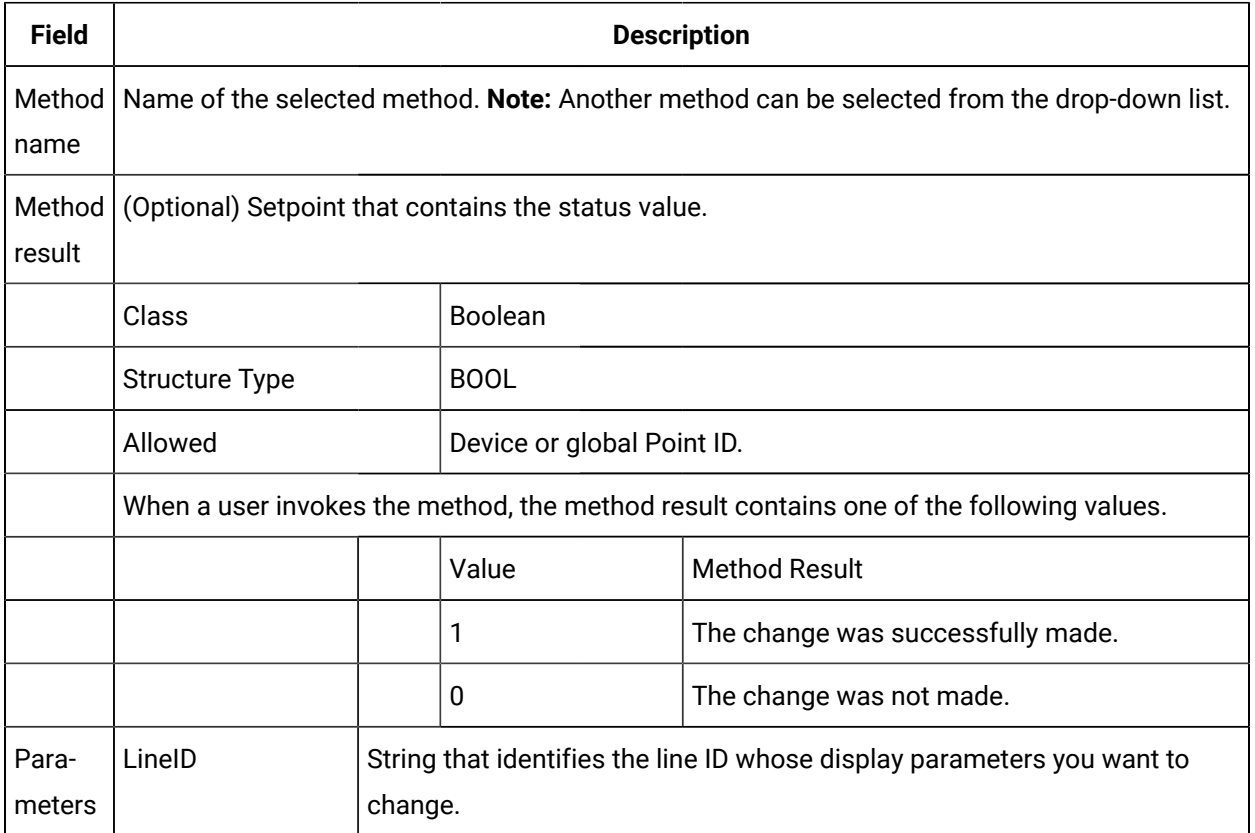

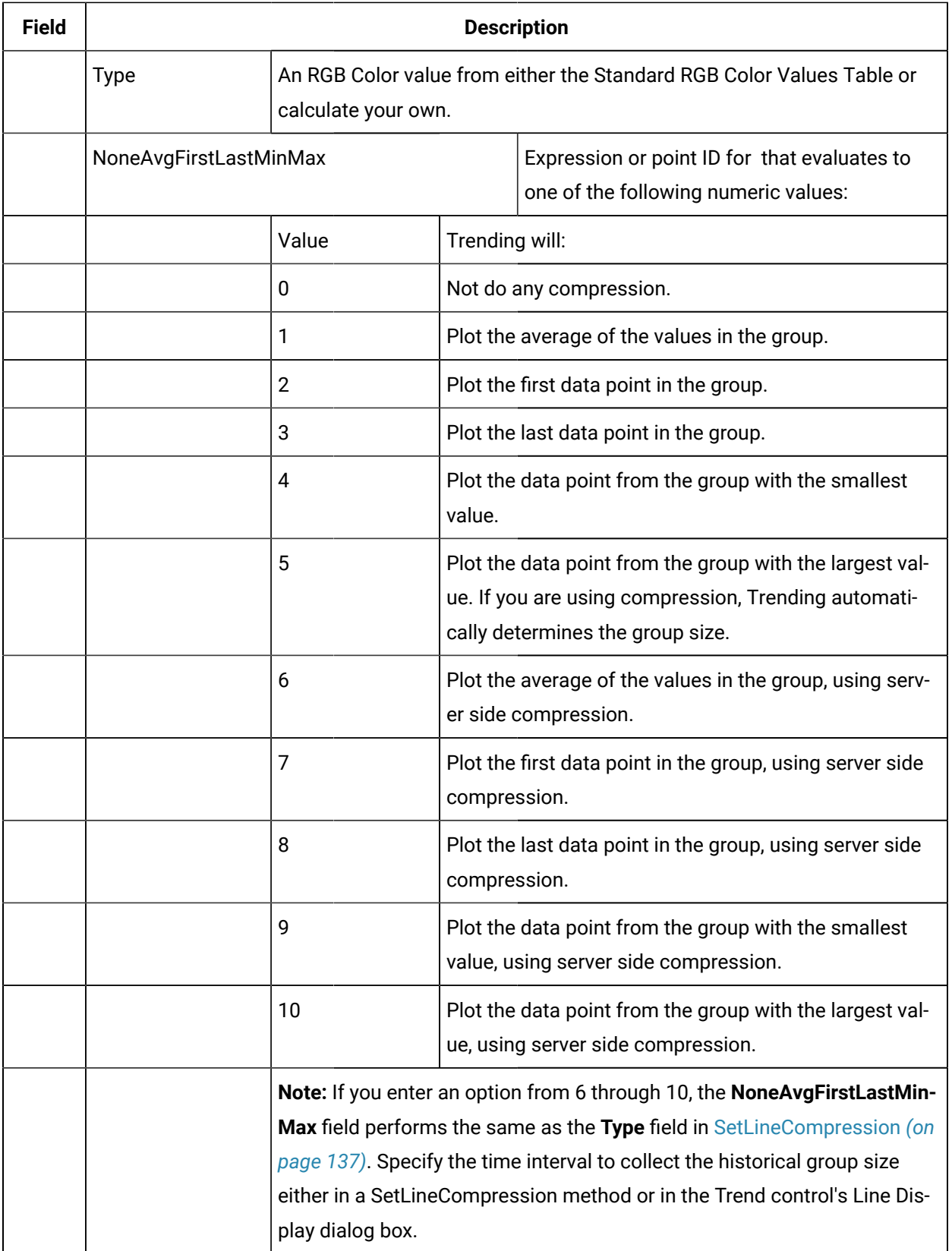
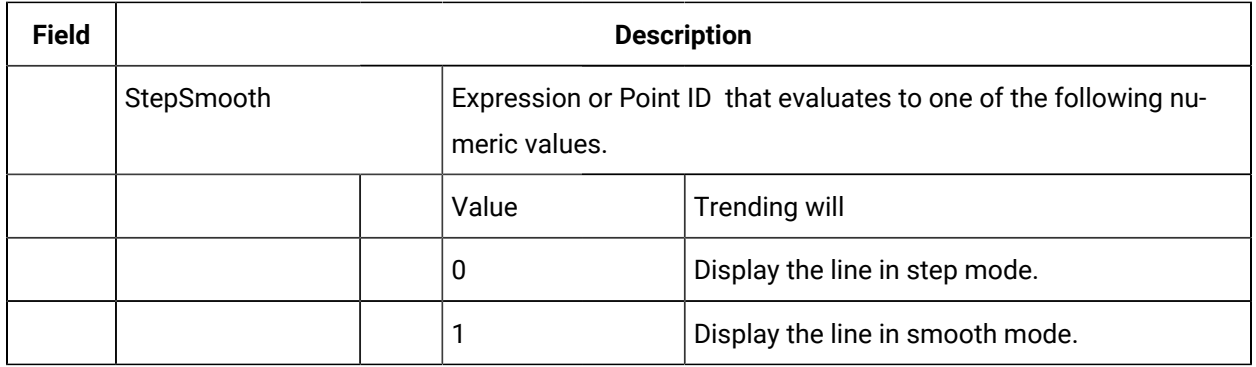

### RGB Color Values

You can change a line to one of as many colors as your video is set to display by entering an RGB Color value on the RGB Color row. You find the value for your entry by:

- Using an easy RGB Color value formula
- Consulting the Standard RGB Color Value Table.
- Each RGB color is:
- Made up of a balance of red, green and blue luminosity values ranging from 0 to 255.

Example

If you apply a luminosity value of:

- 0 to each of the basic RGB colors (red, green and blue), the color that you see will be Black.
- 255 to each of the basic RGB colors, the displayed color that you see will be White.

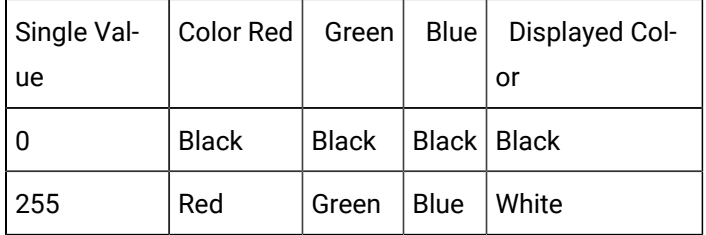

• Has a calculated value with the following formula:

RGB Color Value =

**255 (To represent Red; The selected number can be 0-255) +**

**(256 \* a Green luminosity number) +**

#### **(65536 \* a Blue luminosity number) +**

Example

#### 8 **Tip:**

You can use the Custom Colors palette that you can open in CimEdit or through a Trend line's Color palette to learn the Red, Green, and Blue values for the color you want to use.

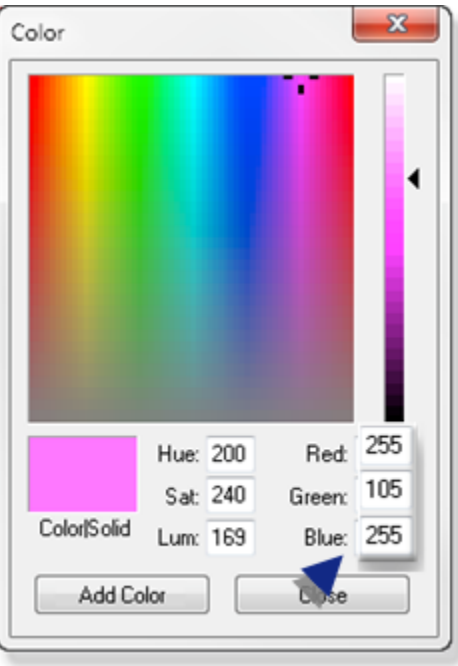

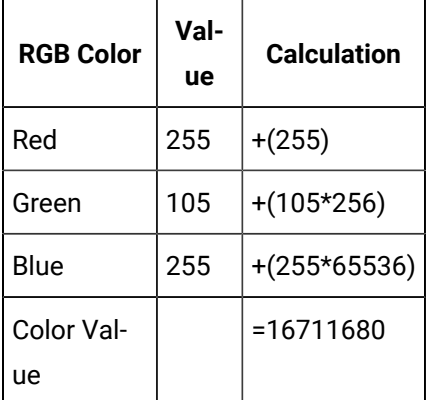

Standard RGB Color Value Table

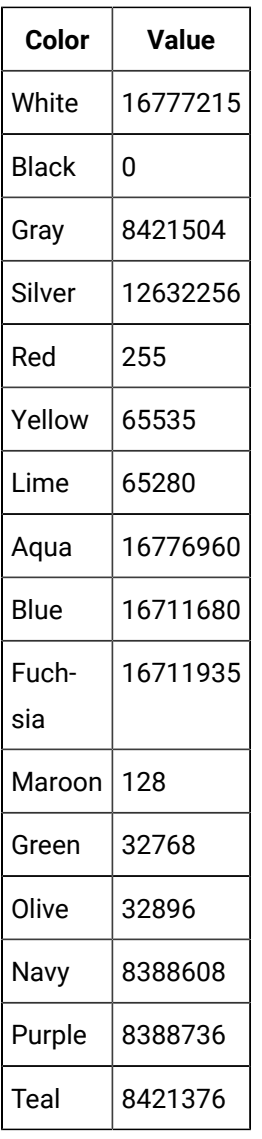

# SetLineVisible Method

SetLineVisible is a method for a Trend Invoke method action.

- Purpose: SetLineVisible
- Advanced Configuration: SetLineVisible

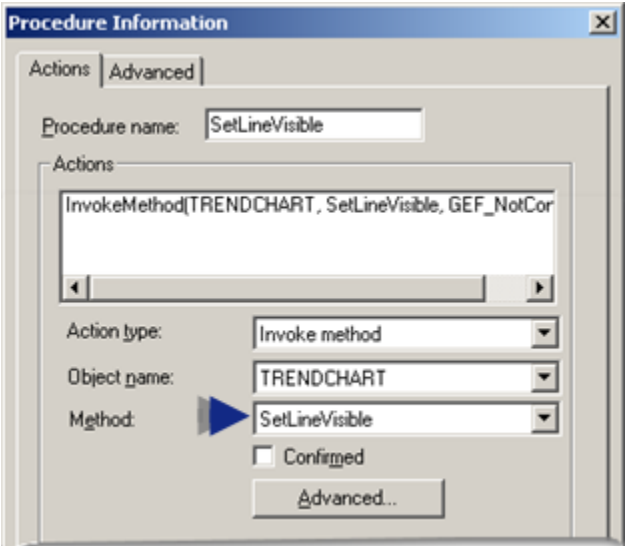

### **Purpose: SetLineVisible**

To change one or all lines on the Trend Control visible or invisible.

### **Advanced Configuration: SetLineVisible**

Click **Advanced** on the Action tab of the Procedure Information dialog box.

The Edit Method dialog box opens for the SetLineVisible method

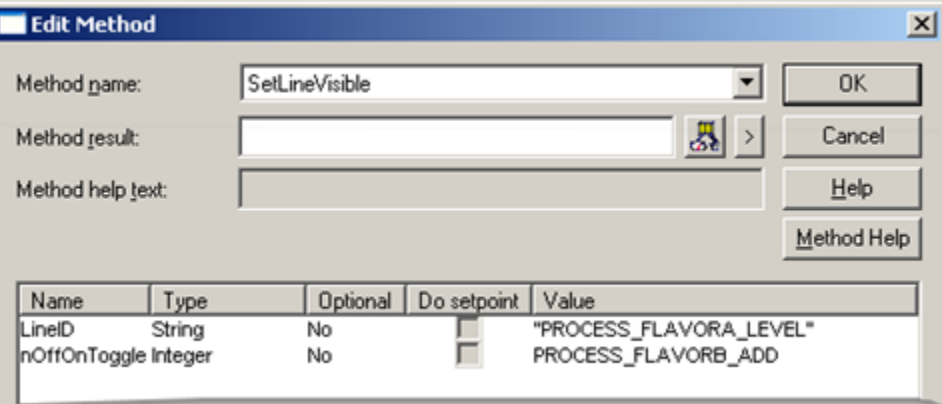

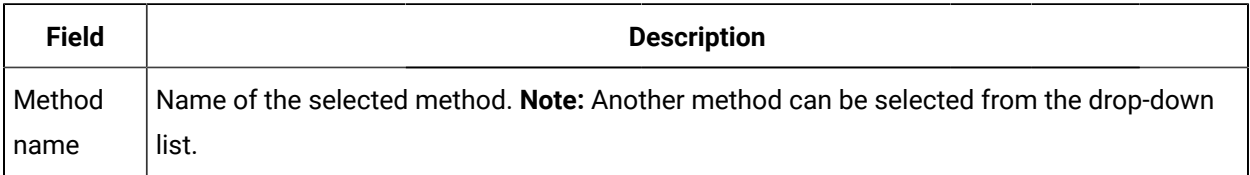

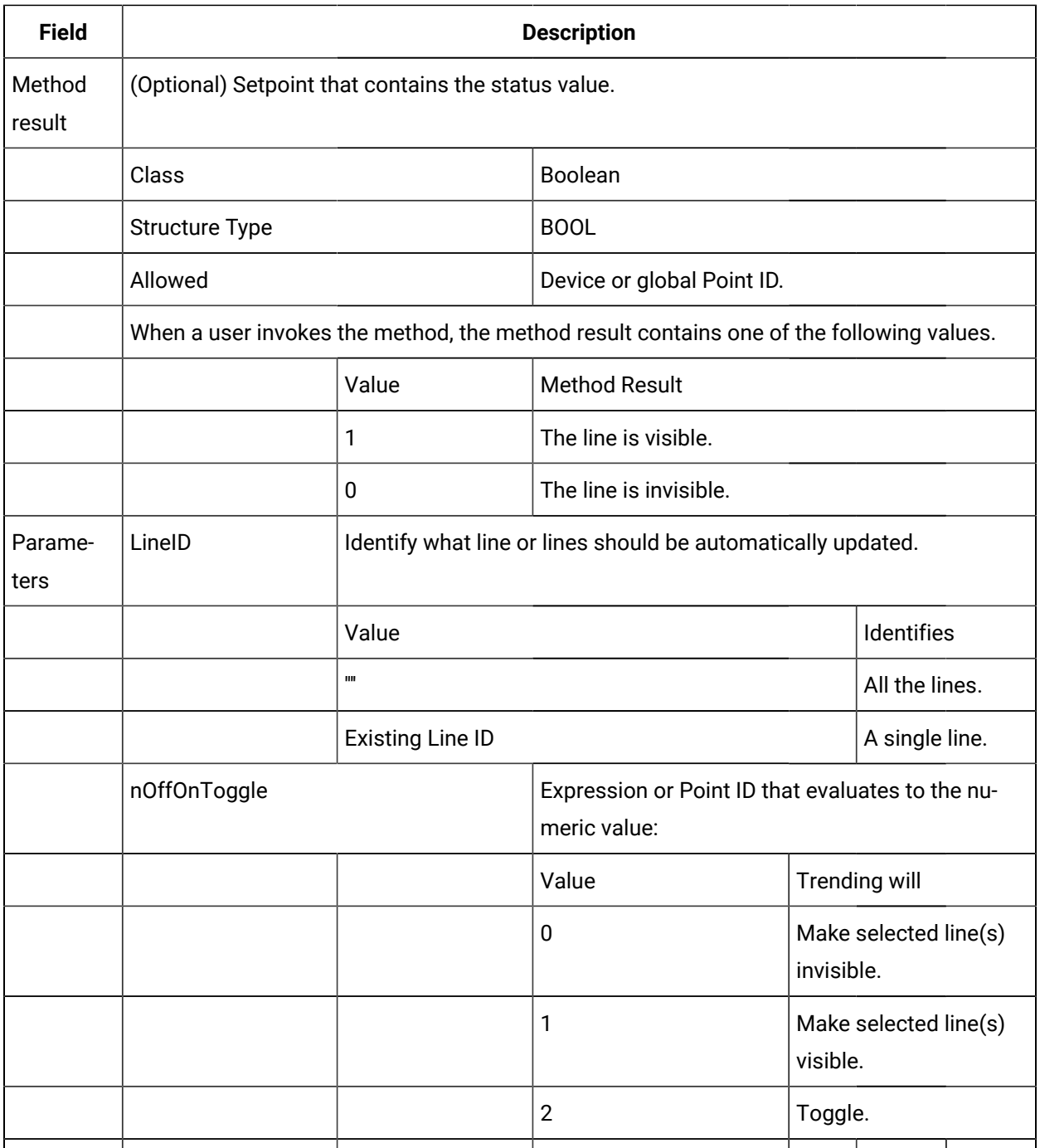

#### **Note:**  $\mathcal{L}$

When the line is made invisible, it is removed from the chart. If you did not check the **Always visible** legend option, the line description is also removed from the legend.

Even thought the line is removed from the display, the Trend Control still collects data and performs calculations for the line.

# WriteReferenceFile Method

WriteReferenceFile is a method for a Trend Invoke method action.

- Purpose: WriteReferenceFile
- Advanced Configuration: WriteReferenceFile

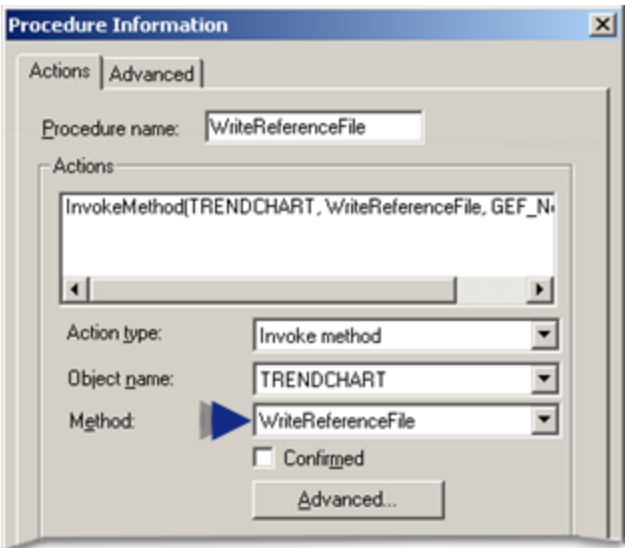

### **Purpose: WriteReferenceFile**

To write data for all lines on the chart to the reference file you designate.

### **Advanced Configuration: WriteReferenceFile**

Click **Advanced** on the Action tab of the Procedure Information dialog box.

The Edit Method dialog box opens for the WriteReferenceFile method

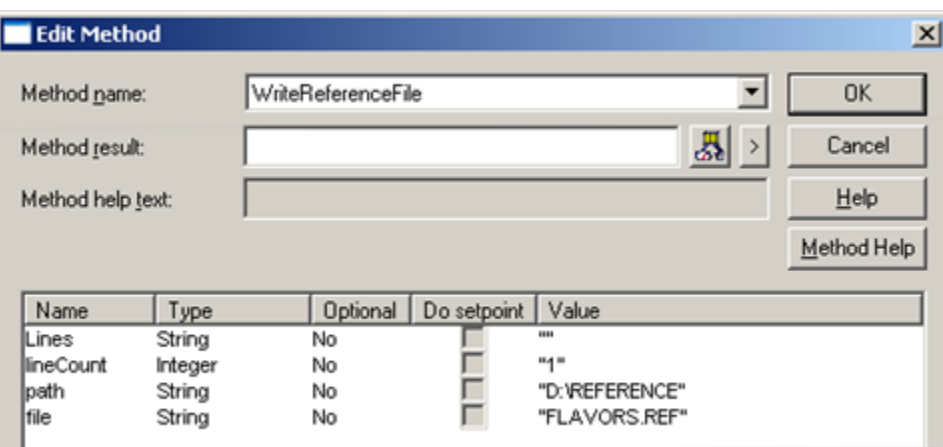

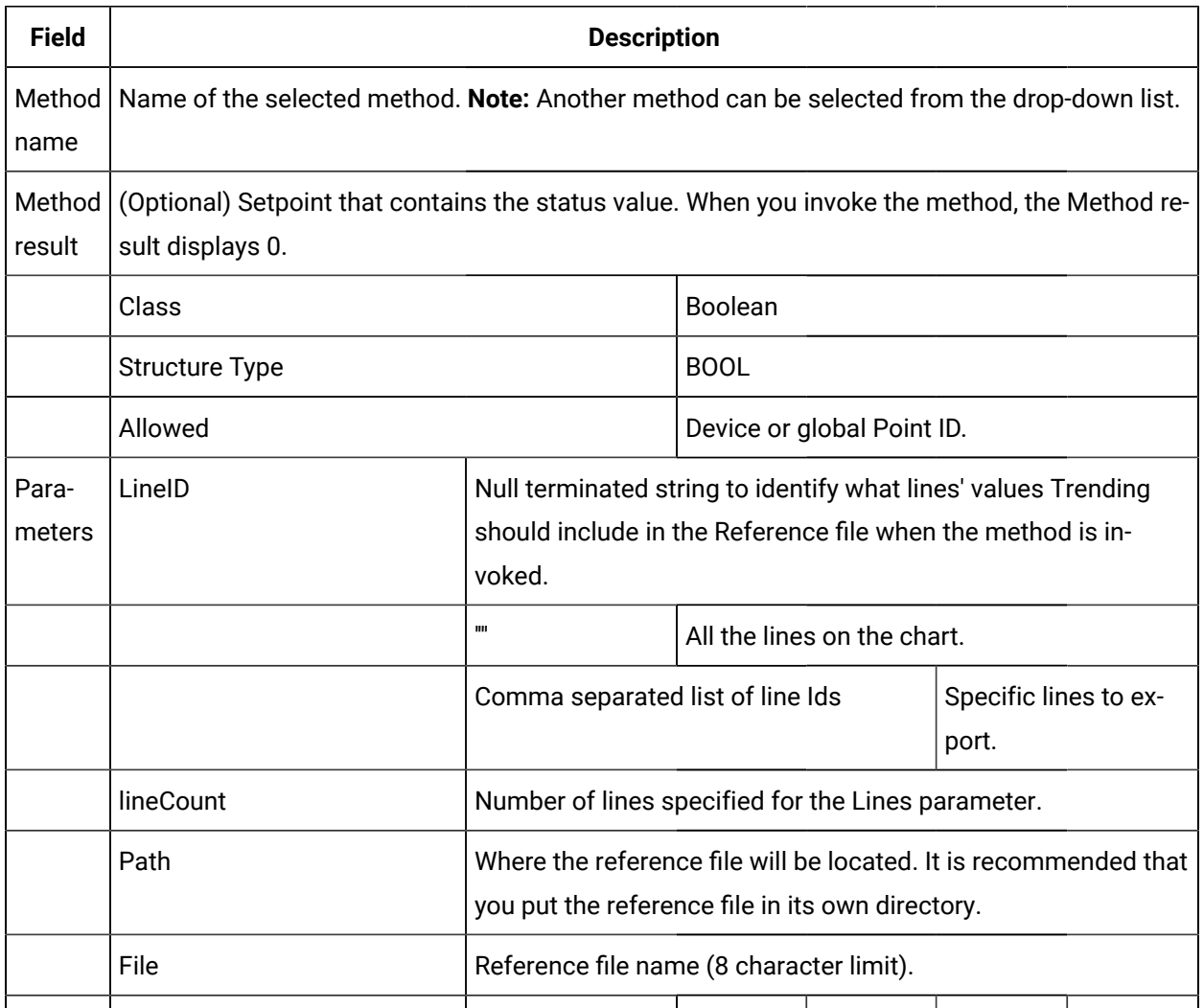

# Legend Methods

## Legend Methods

You can give a Trend user the ability to make the Legend visible or invisible with the SetLegendState method.

• SetLegendState

## SetLegendState Method

SetLegendState is a method for a Trend Invoke method action.

- Purpose: SetLegendState
- Advanced Configuration: SetLegendState

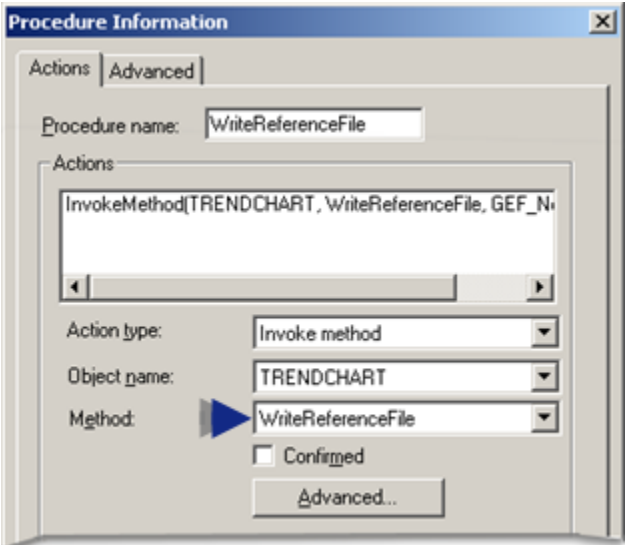

### **Purpose: SetLegendState**

To change the visibility of the legend for the trend.

#### **Advanced Configuration: WriteReferenceFile**

Click **Advanced** on the Action tab of the Procedure Information dialog box.

The Edit Method dialog box opens for the SetLegendState method

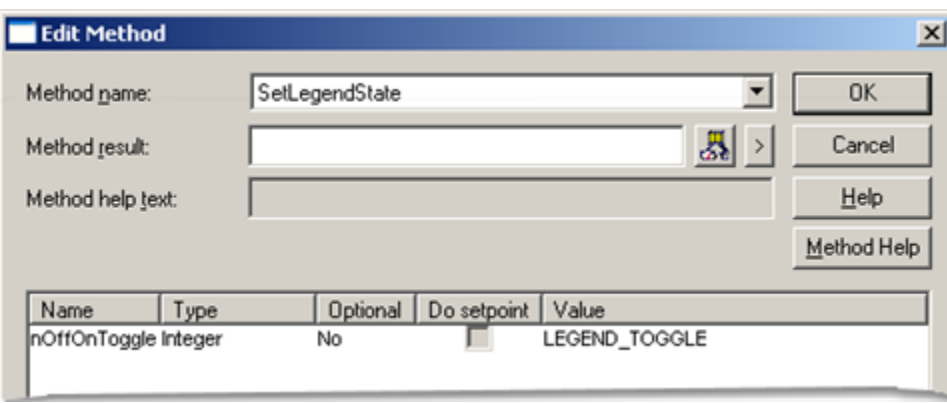

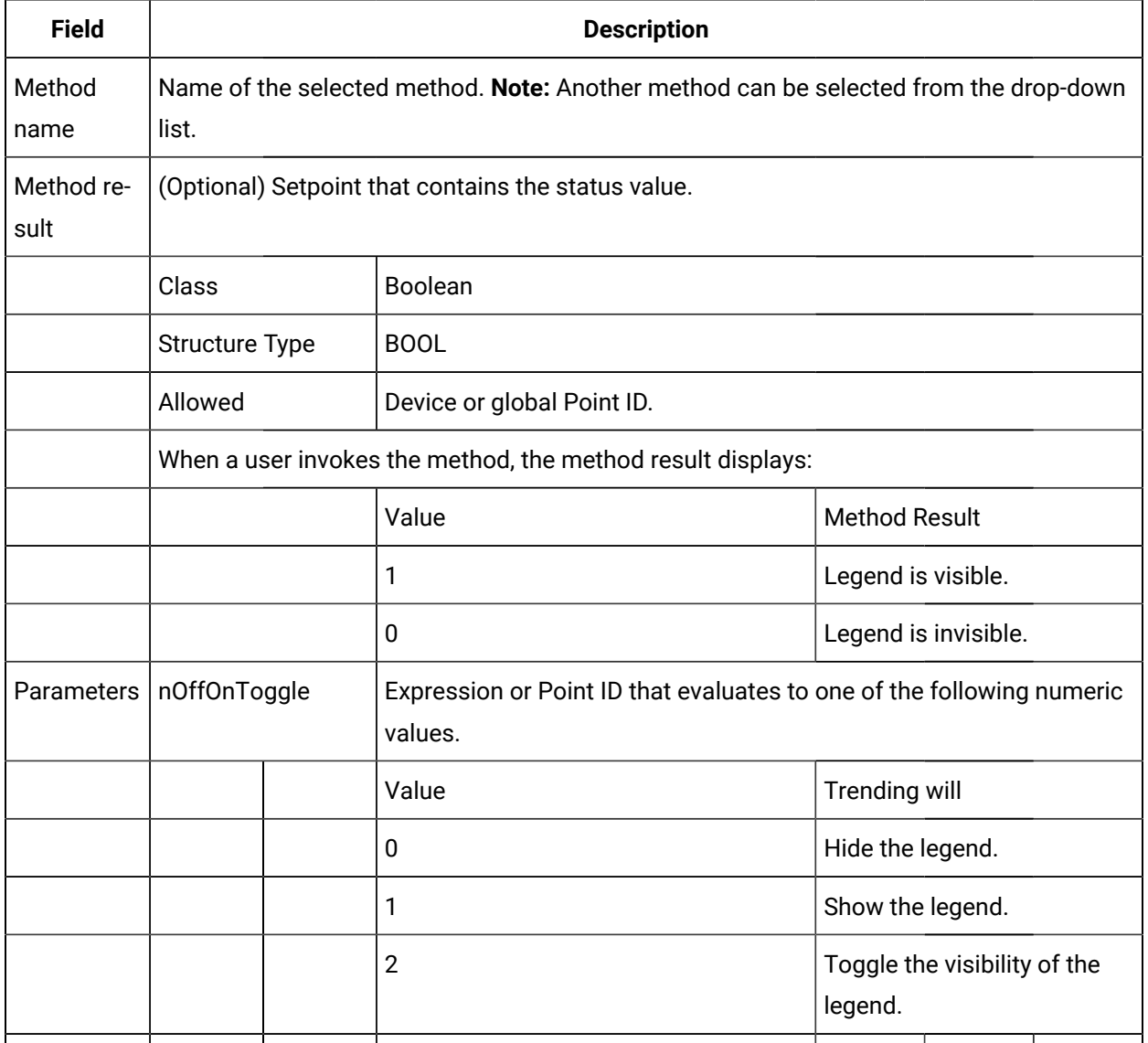

## Axis Methods

## Axis Methods

Trending provides you with:

- A **SetAxisTicks** method to display ticks and tick labels on either an X or Y-axis.
- Several X-axis (time related) methods.
- Several Y-axis methods.

## SetAxisTicks Method

SetAxisTicks is a method for a Trend Invoke method action.

- Purpose: SetAxisTicks
- Advanced Configuration: SetAxisTicks

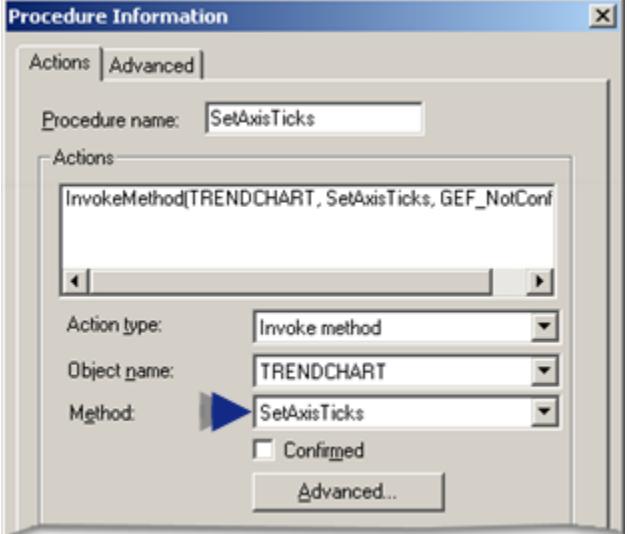

### **Purpose: SetAxisTicks**

To display ticks or ticks and tick labels on either an X or Y-axis.

### **Advanced Configuration: SetAxisTicks**

Click **Advanced** on the Action tab of the Procedure Information dialog box.

### The Edit Method dialog box opens for the SetAxisTicks method

#### Configuration is as follows.

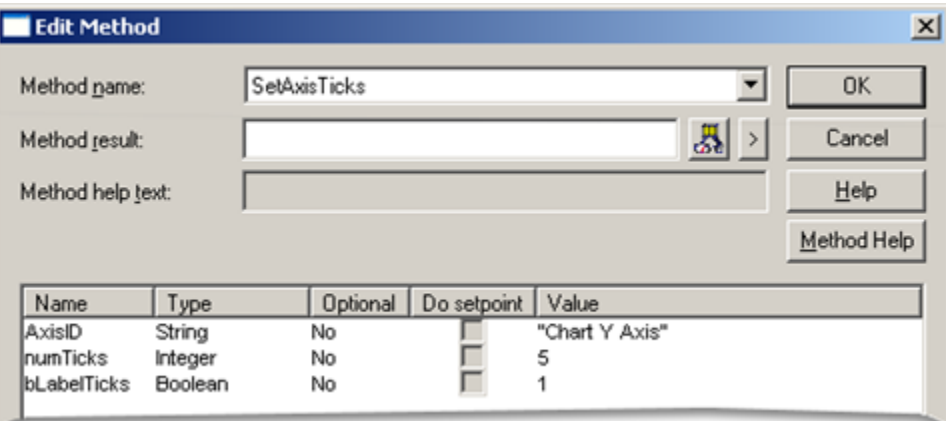

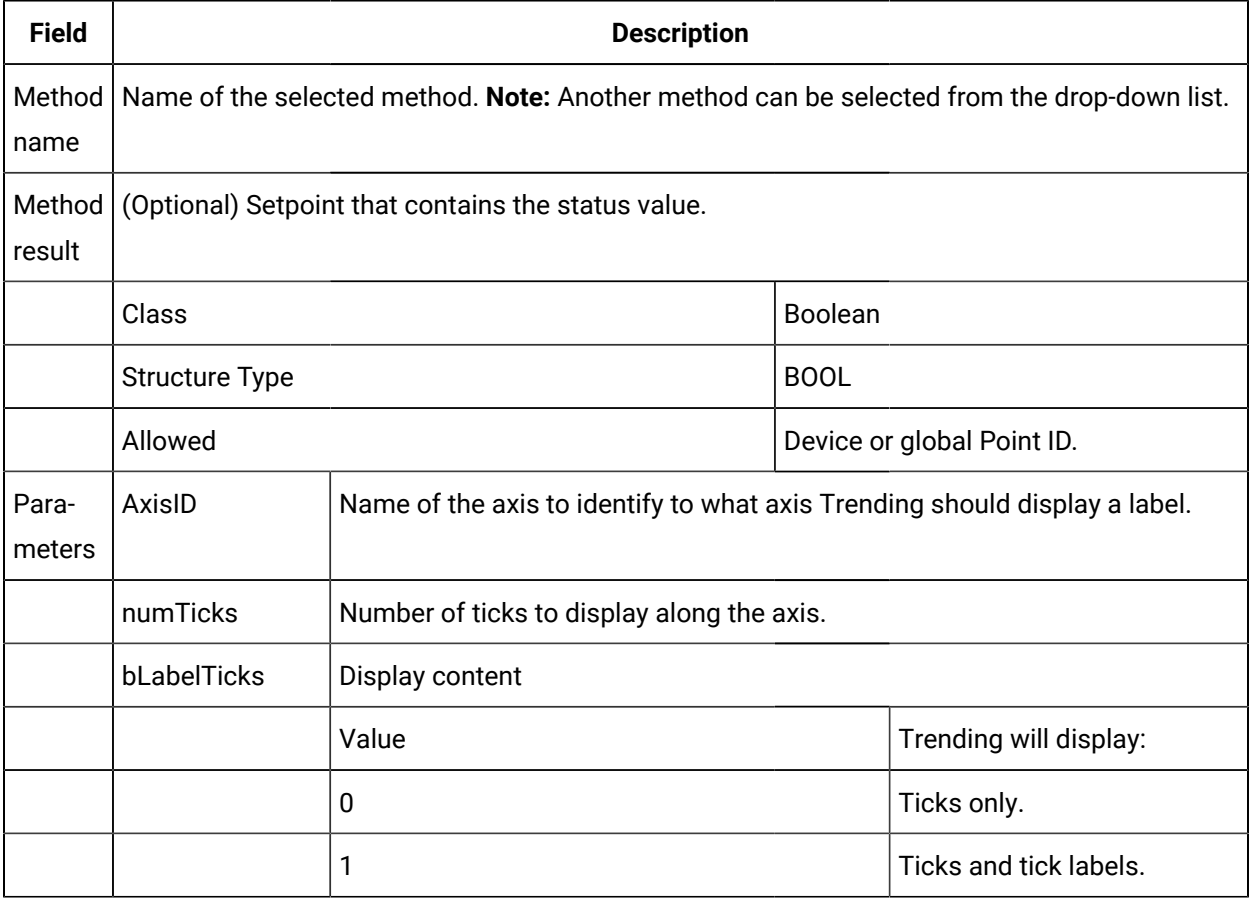

# X-axis (Time Related) Methods

X-axis (Time Related) Methods

Trending offers you several methods to change how a runtime trend chart deals with time. The methods are

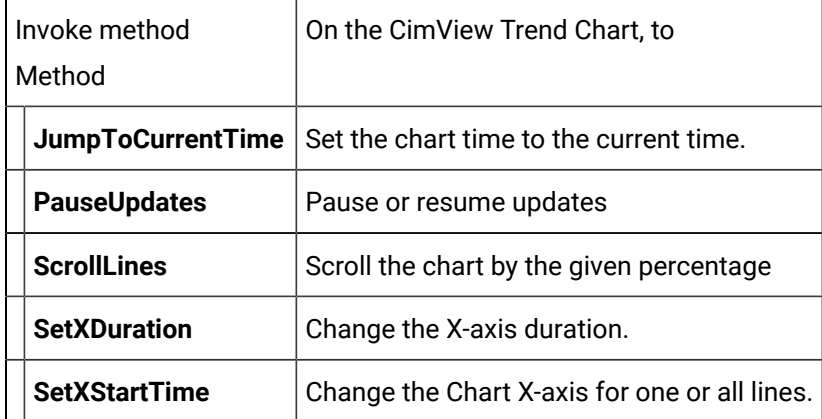

# JumpToCurrentTime Method

JumpToCurrentTime is a method for a Trend Invoke method action.

- Purpose: JumpToCurrentTime
- Advanced Configuration: JumpToCurrentTime

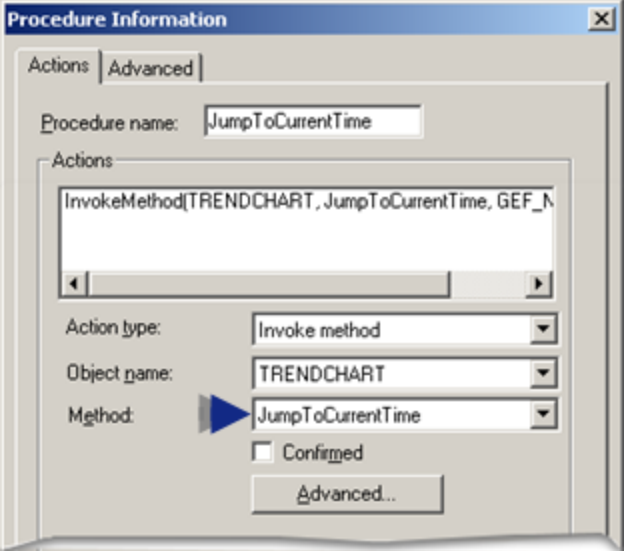

### **Purpose: JumpToCurrentTime**

To move the axis of a specified line, and associated lines, so that the current time is within the visible time span on the trend. This lets you see the latest incoming values if the line has run-time information.

### **Advanced Configuration: JumpToCurrentTime**

Click **Advanced** on the Action tab of the Procedure Information dialog box.

The Edit Method dialog box opens for the JumpToCurrentTime method

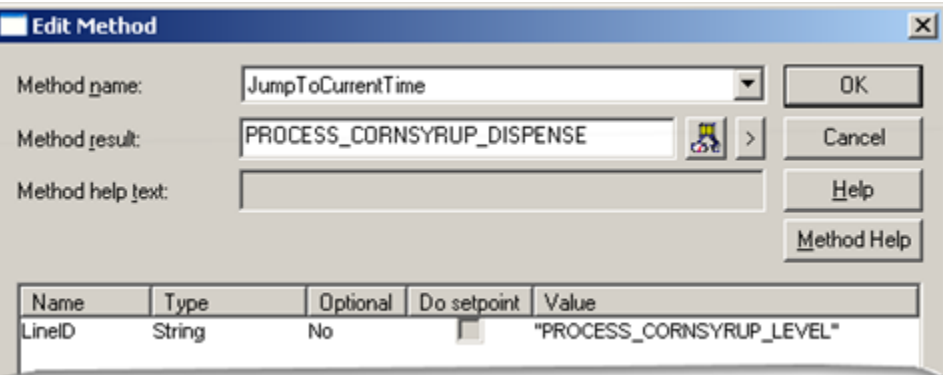

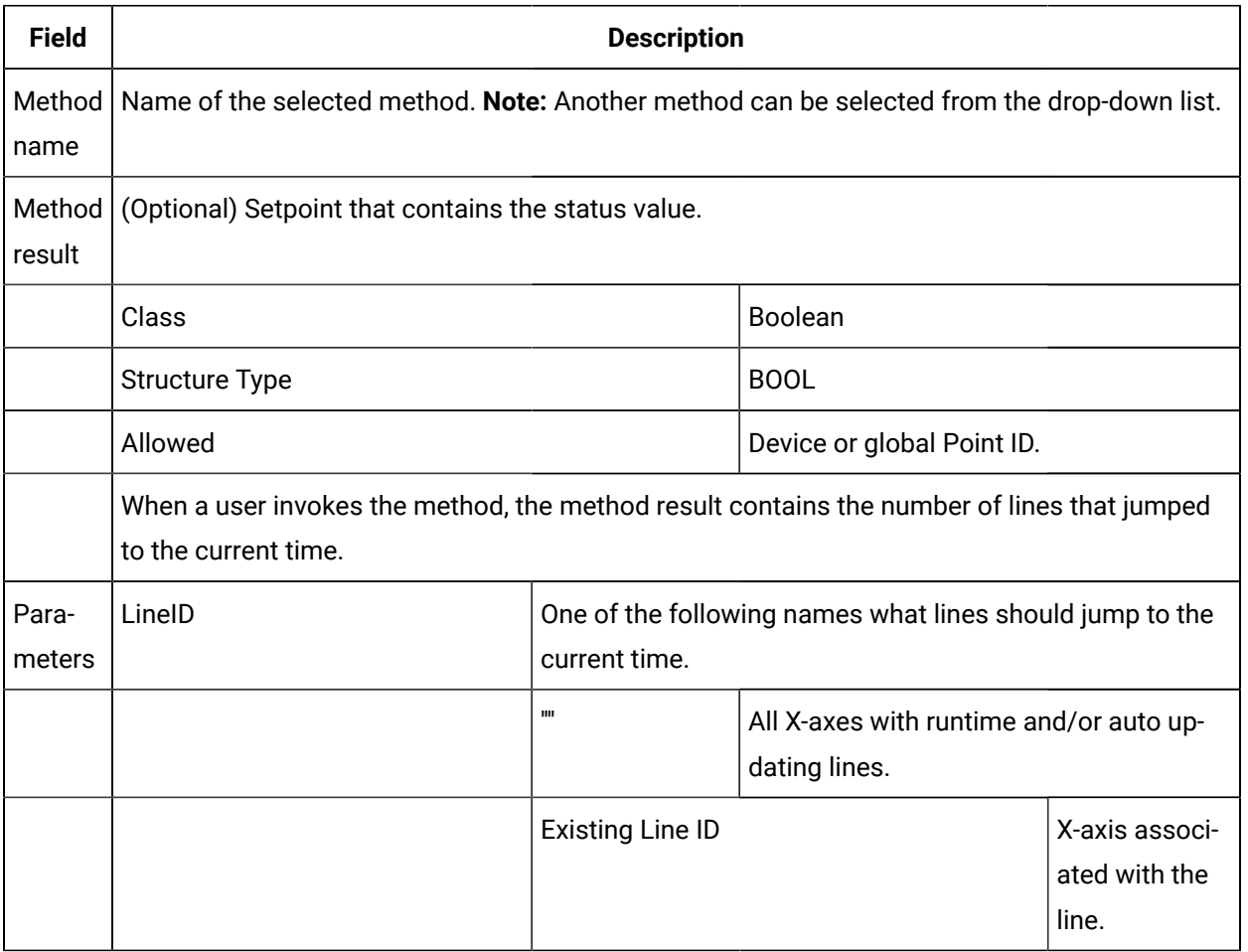

# PauseUpdates Method

PauseUpdates is a method for a Trend Invoke method action.

- Purpose: PauseUpdates
- Advanced Configuration: PauseUpdates

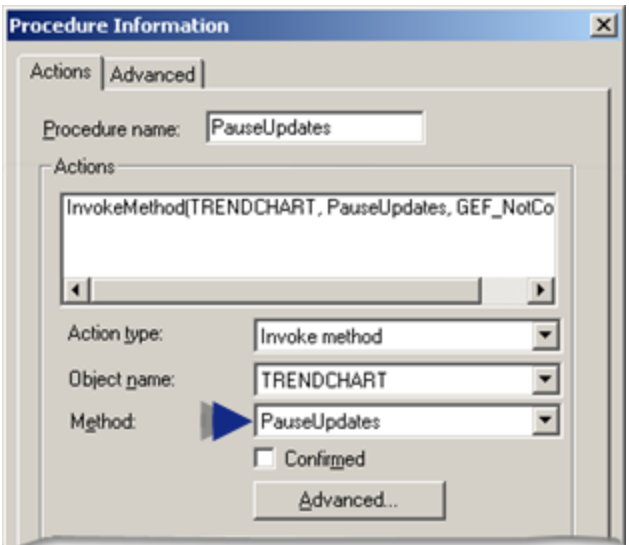

### **Purpose: PauseUpdates**

To pause or resume updates in the trend.

### **Advanced Configuration: PauseUpdates**

Click **Advanced** on the Action tab of the Procedure Information dialog box.

The Edit Method dialog box opens for the PauseUpdates method

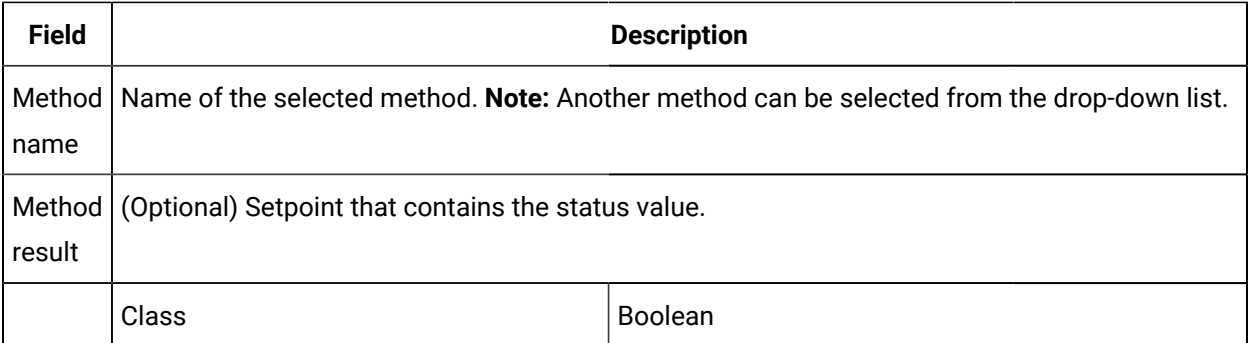

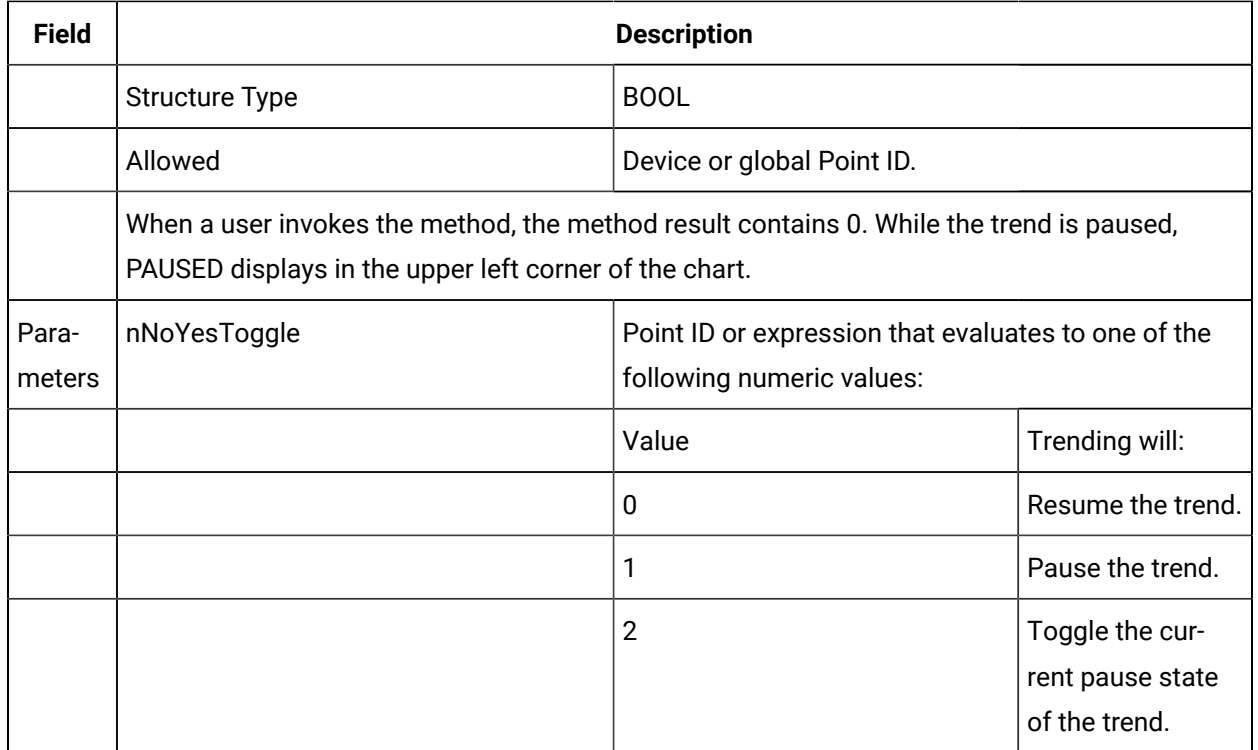

# ScrollLines Method

ScrollLines is a method for a Trend Invoke method action.

- Purpose: ScrollLines
- Advanced Configuration: ScrollLines

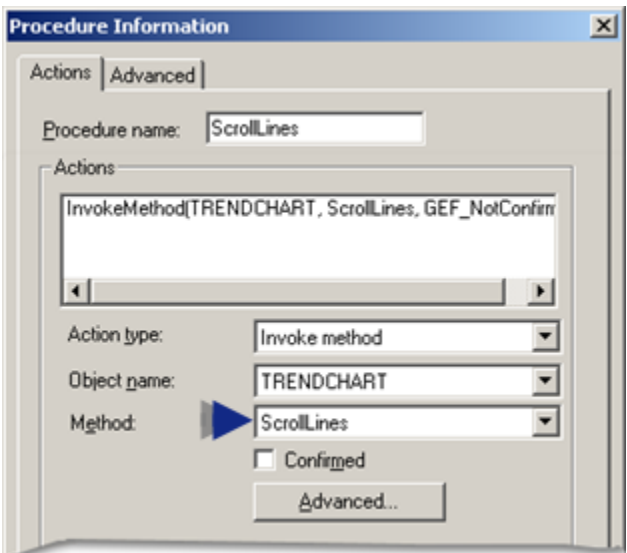

#### **Purpose: ScrollLines**

To scroll all lines that can be scrolled on the chart by the indicated percentage.

### **Advanced Configuration: ScrollLines**

Click **Advanced** on the Action tab of the Procedure Information dialog box.

The Edit Method dialog box opens for the ScrollLines method

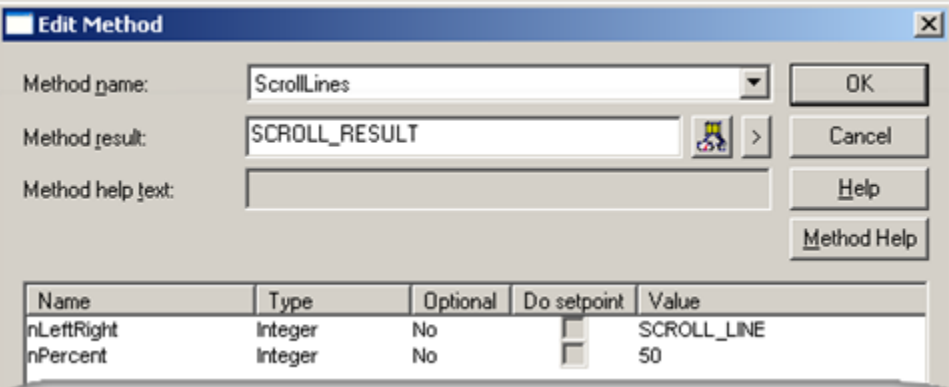

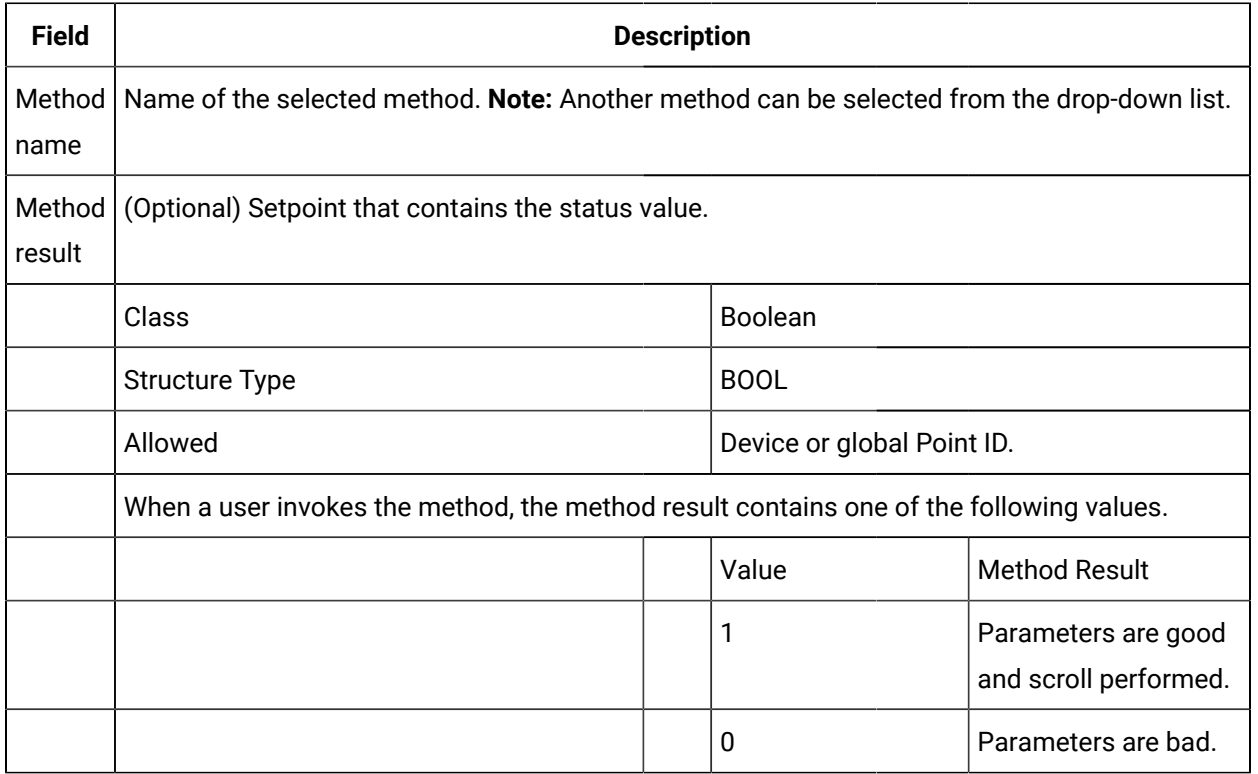

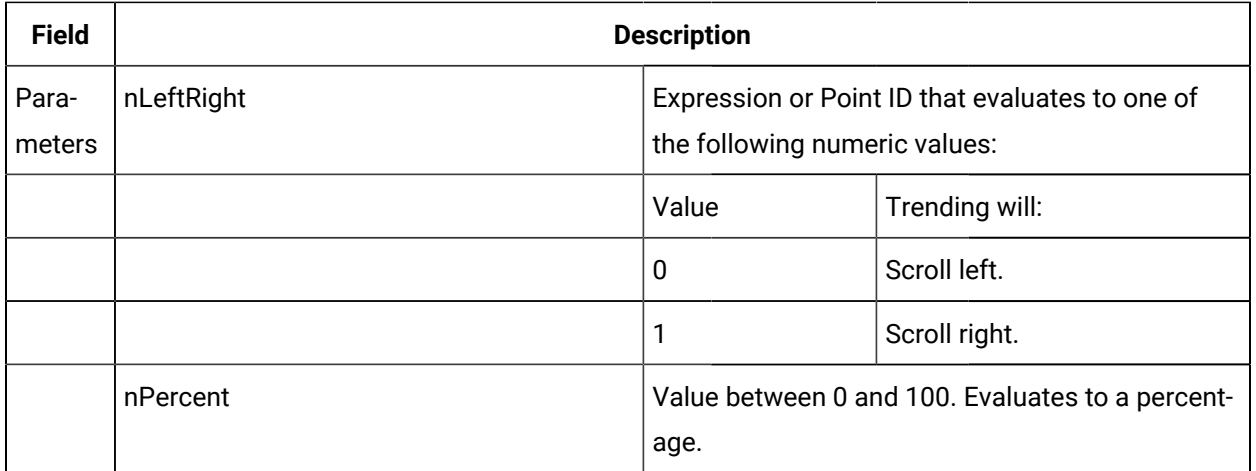

### SetXDuration Method

SetXDuration is a method for a Trend Invoke method action.

- Purpose: SetXDuration
- Advanced Configuration: SetXDuration

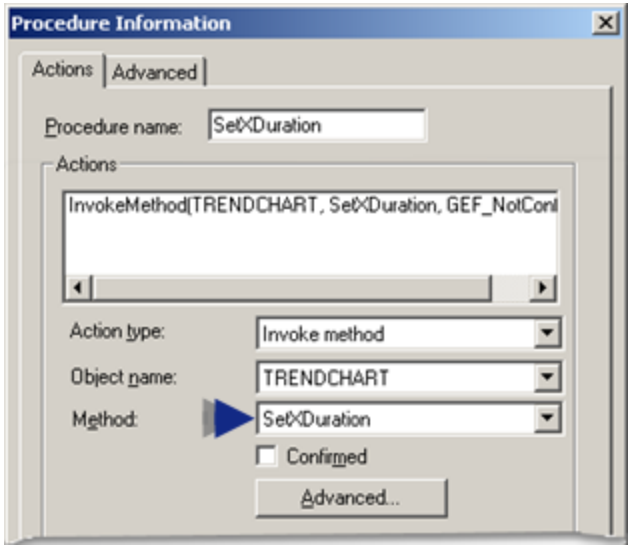

### **Purpose: SetXDuration**

To change the X-axis duration settings for a single line or all lines on the chart that use the chart X-axis and scrolls lines to beginning of chart.

### **Advanced Configuration: SetXDuration**

Click **Advanced** on the Action tab of the Procedure Information dialog box.

### The Edit Method dialog box opens for the SetXDuration method

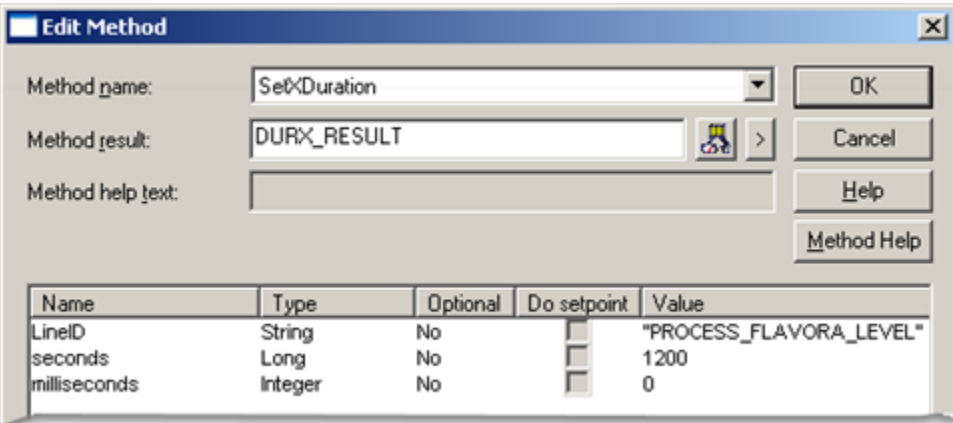

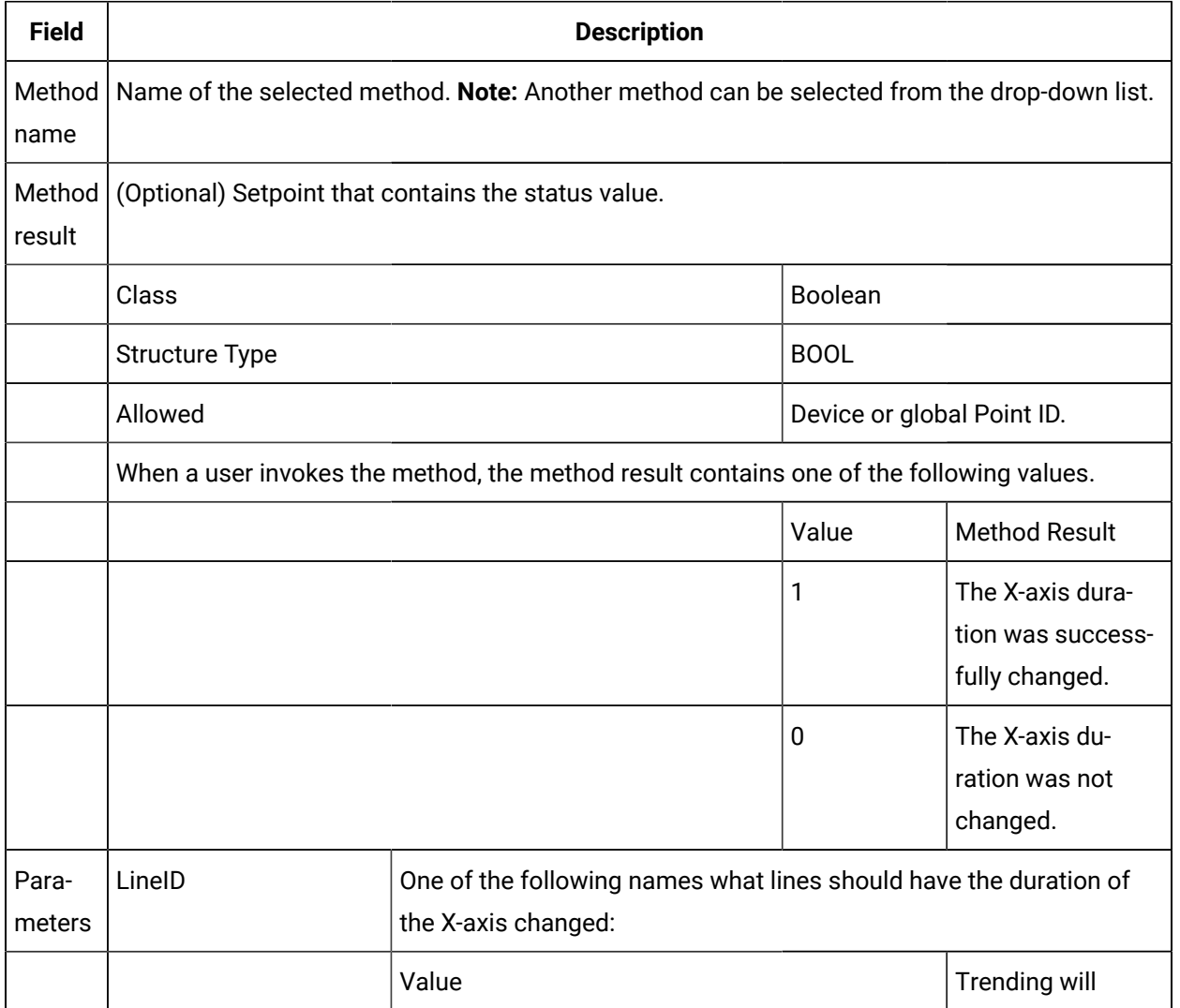

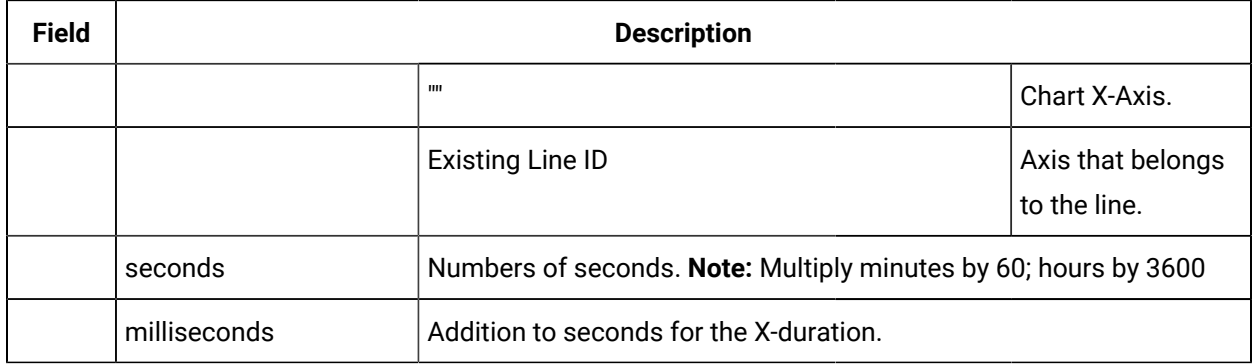

# SetXStartTime Method

SetXStartTime is a method for a Trend Invoke method action.

- Purpose: SetXStartTime
- Advanced Configuration: SetXStartTime

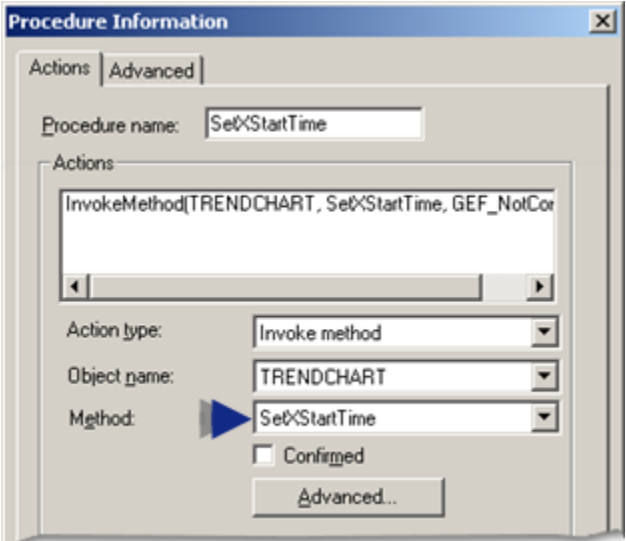

### **Purpose: SetXStartTime**

To specify a start time of the X-axis for the chart or indicated line and redraw the trend.

### **Advanced Configuration: SetXStartTime**

Click **Advanced** on the Action tab of the Procedure Information dialog box.

The Edit Method dialog box opens for the SetXStartTime method

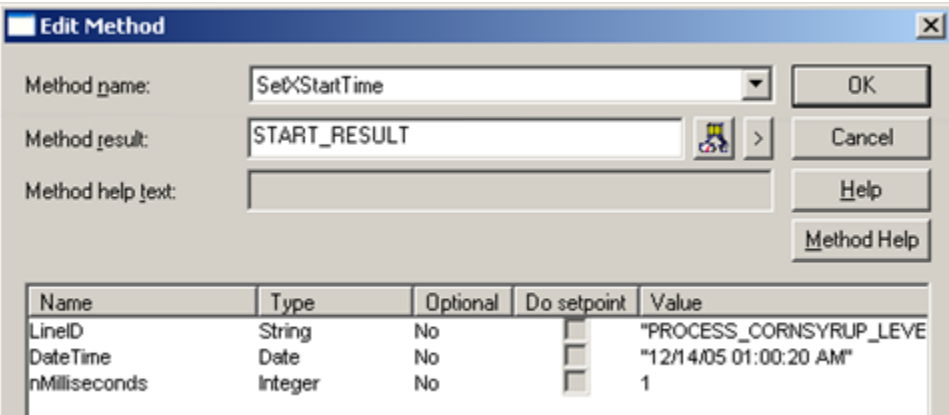

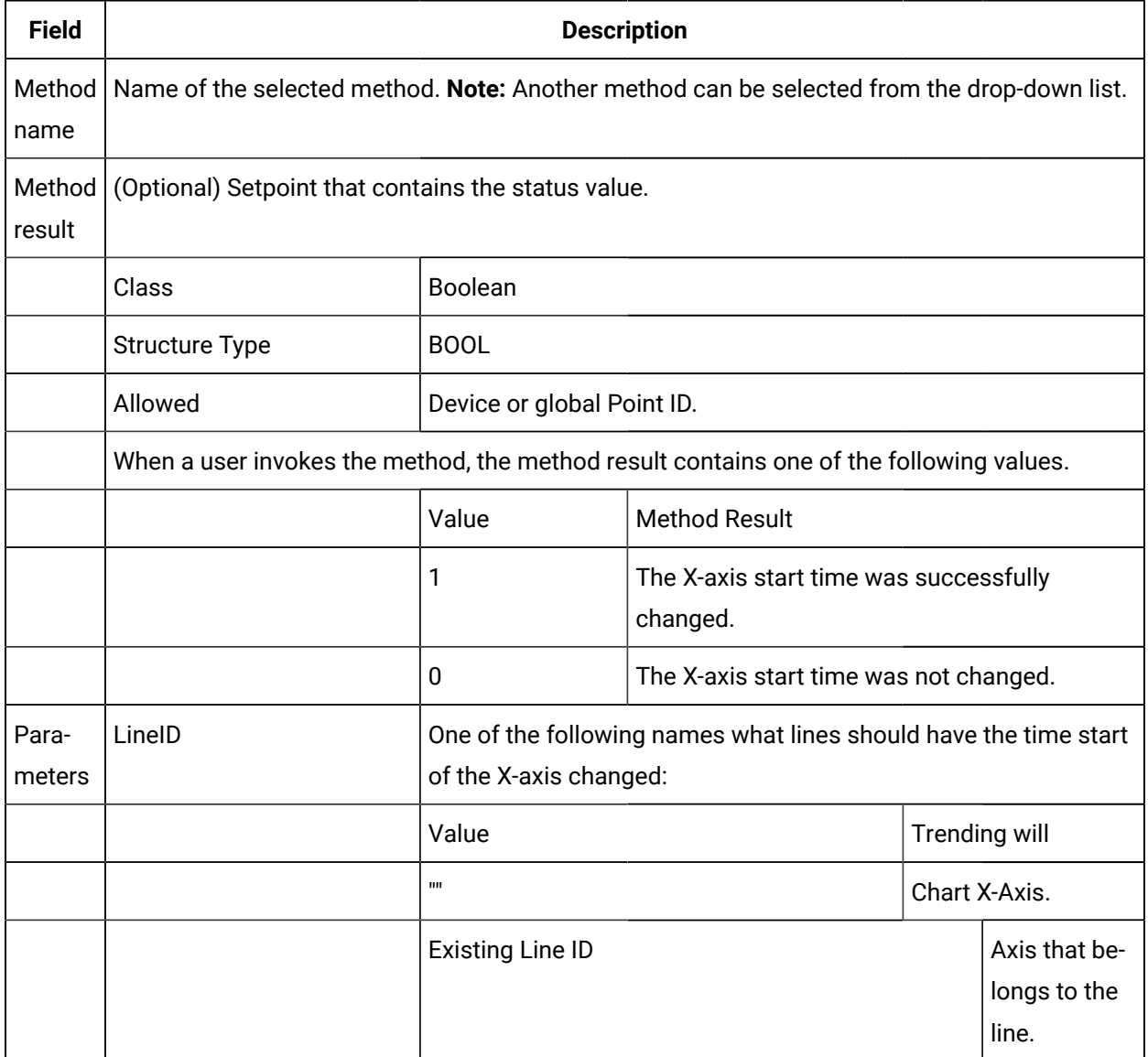

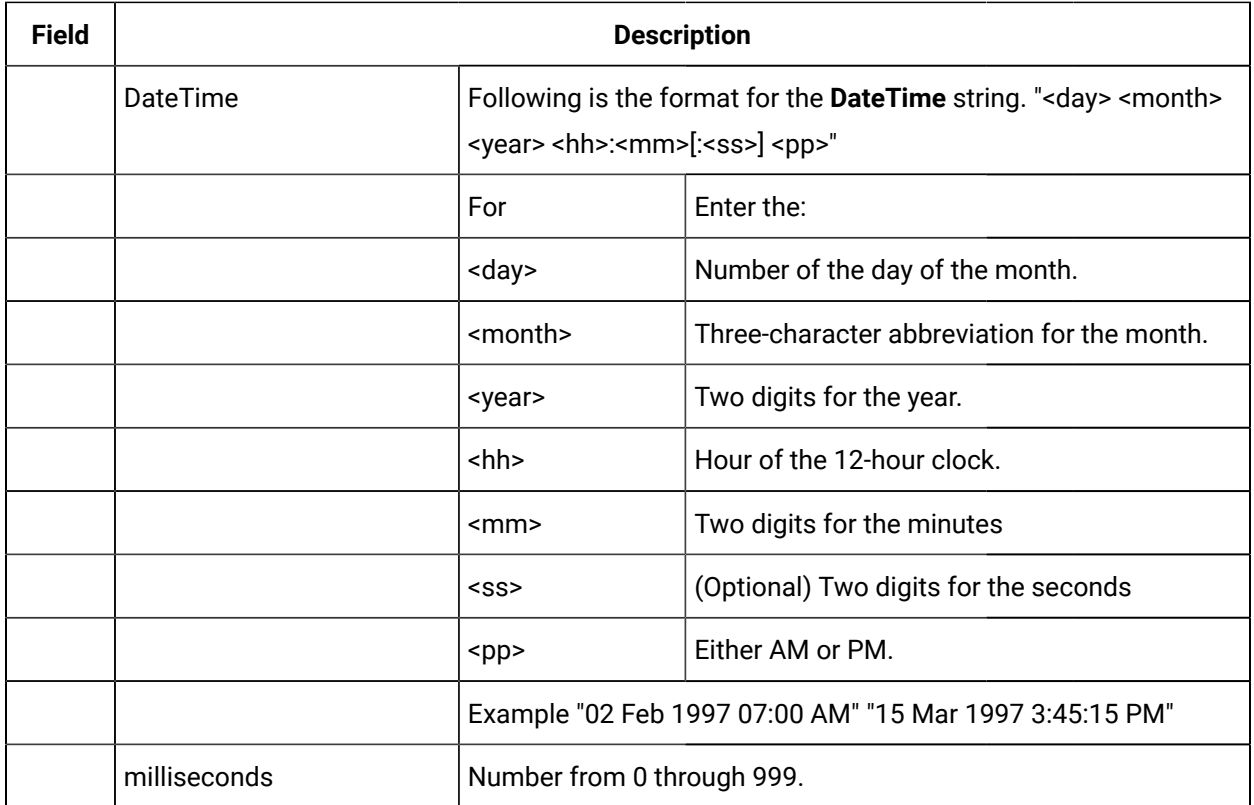

# Y-axis Methods

# Y-axis Methods

Trending provides you with the following methods to let a Trend user change the y-axis during runtime:

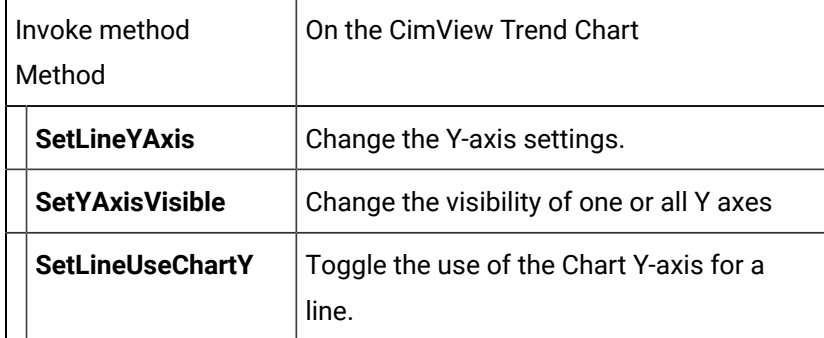

# SetAxisLabel Method

SetAxisLabel is a method for a Trend Invoke method action.

- Purpose: SetAxisLabel
- Advanced Configuration: SetAxisLabel

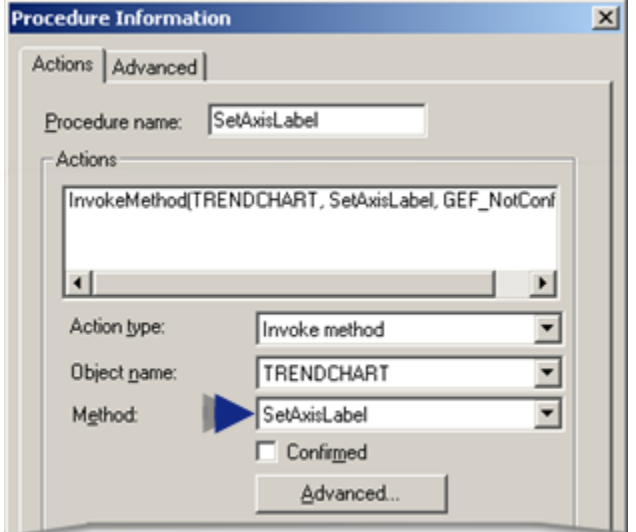

# **Purpose: SetAxisLabel**

To display a label that describes the Y-axis.

#### **Advanced Configuration: SetAxisLabel**

Click **Advanced** on the Action tab of the Procedure Information dialog box.

The Edit Method dialog box opens for the SetAxisLabel method

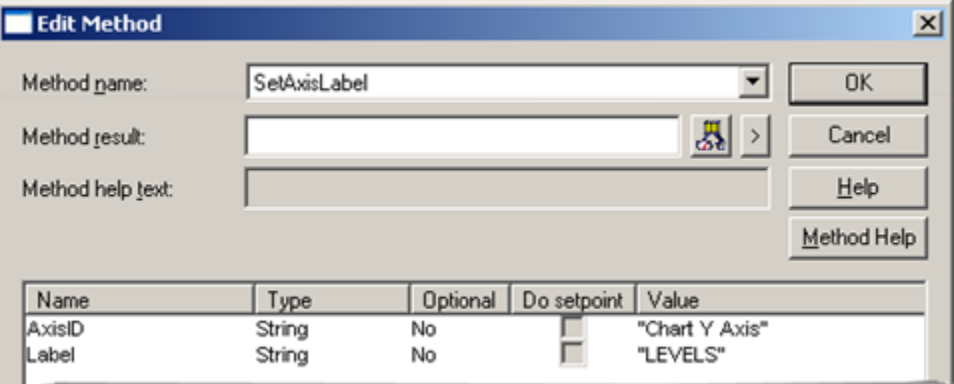

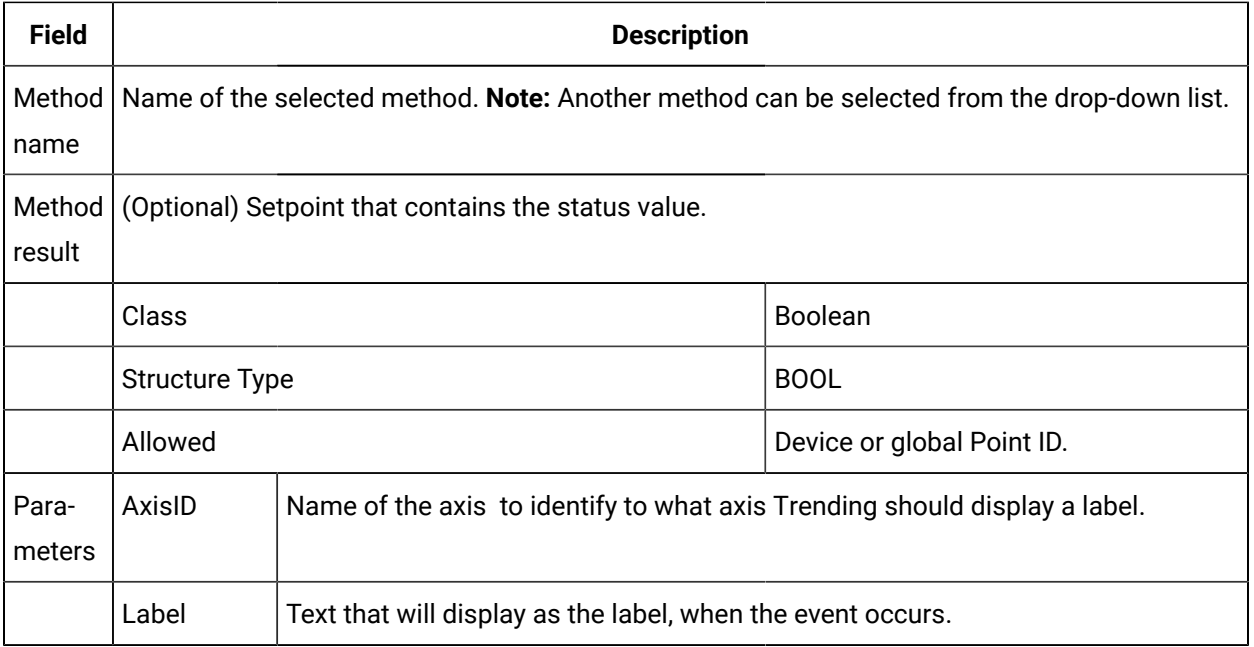

# SetLineYAxis Method

SetLineYAxis is a method for a Trend Invoke method action.

- Purpose: SetLineYAxis
- Advanced Configuration: SetLineYAxis

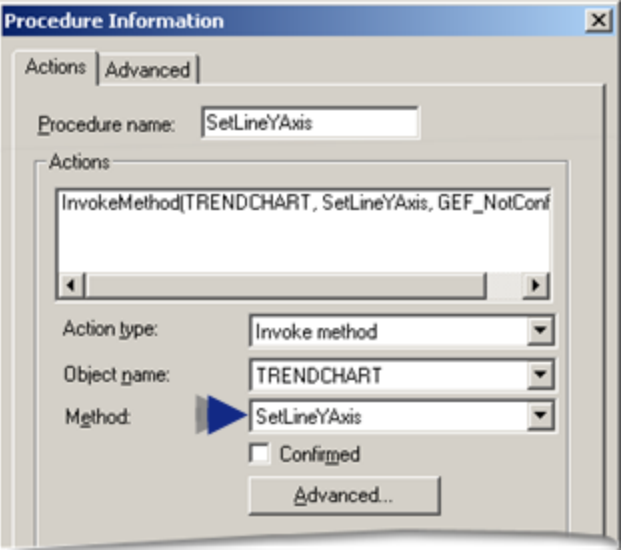

### **Purpose: SetLineYAxis**

To change the Y-axis settings for a single line or all lines that use the chart Y-axis.

### **Advanced Configuration: SetLineYAxis**

Click **Advanced** on the Action tab of the Procedure Information dialog box.

The Edit Method dialog box opens for the SetLineYAxis method

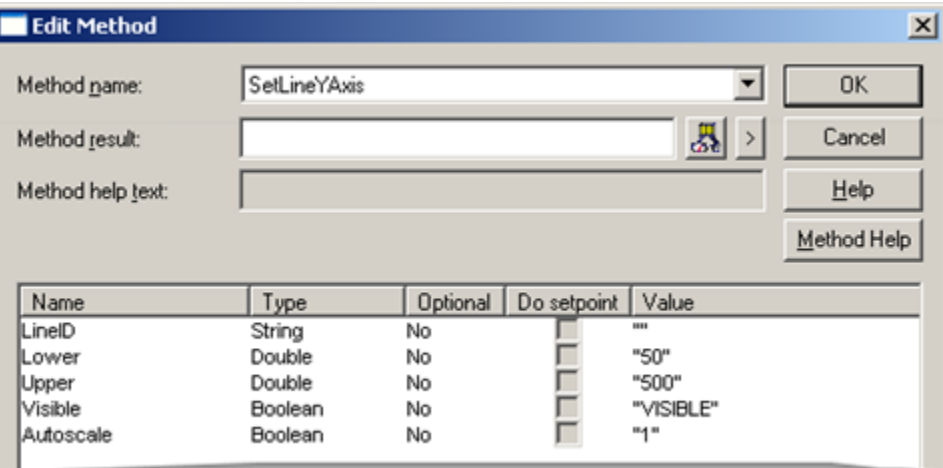

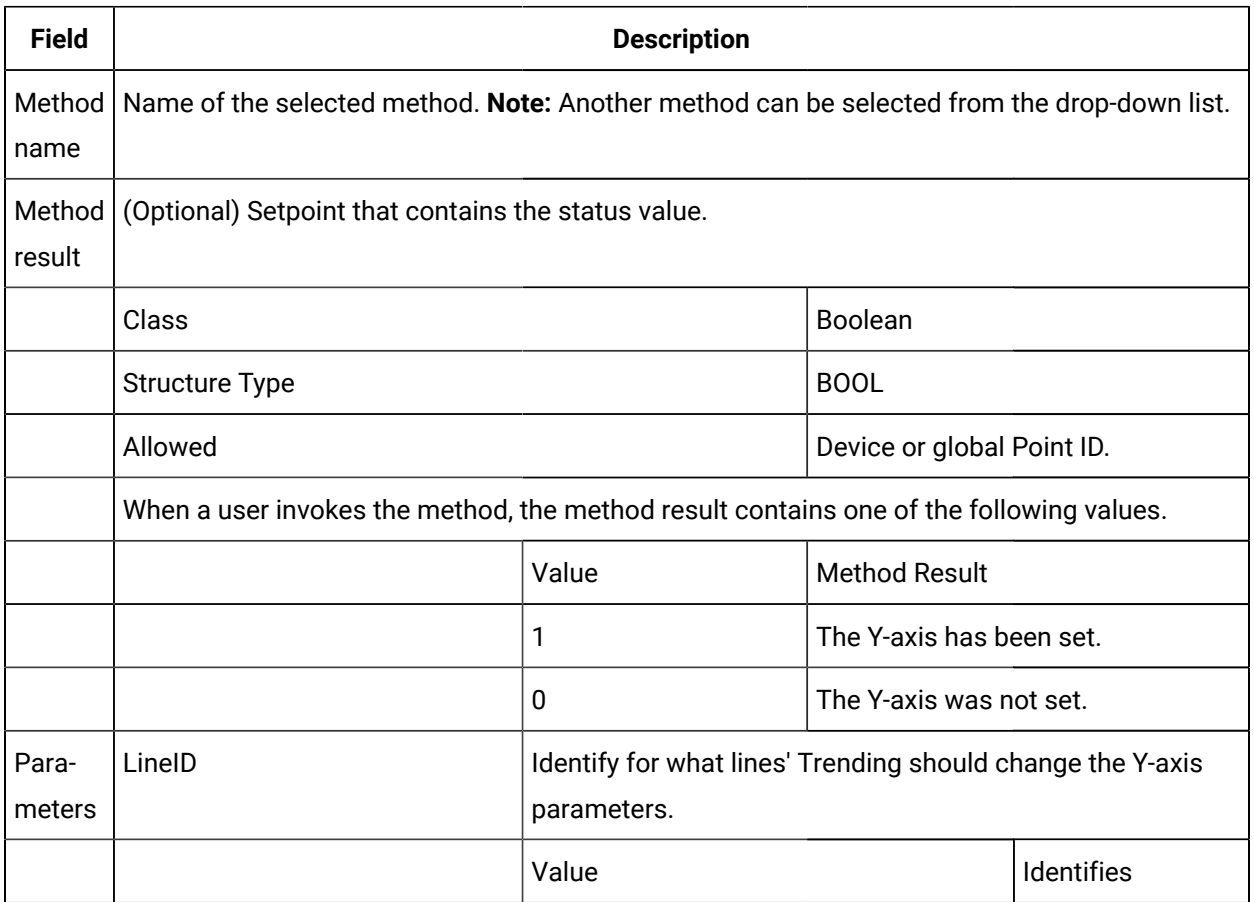

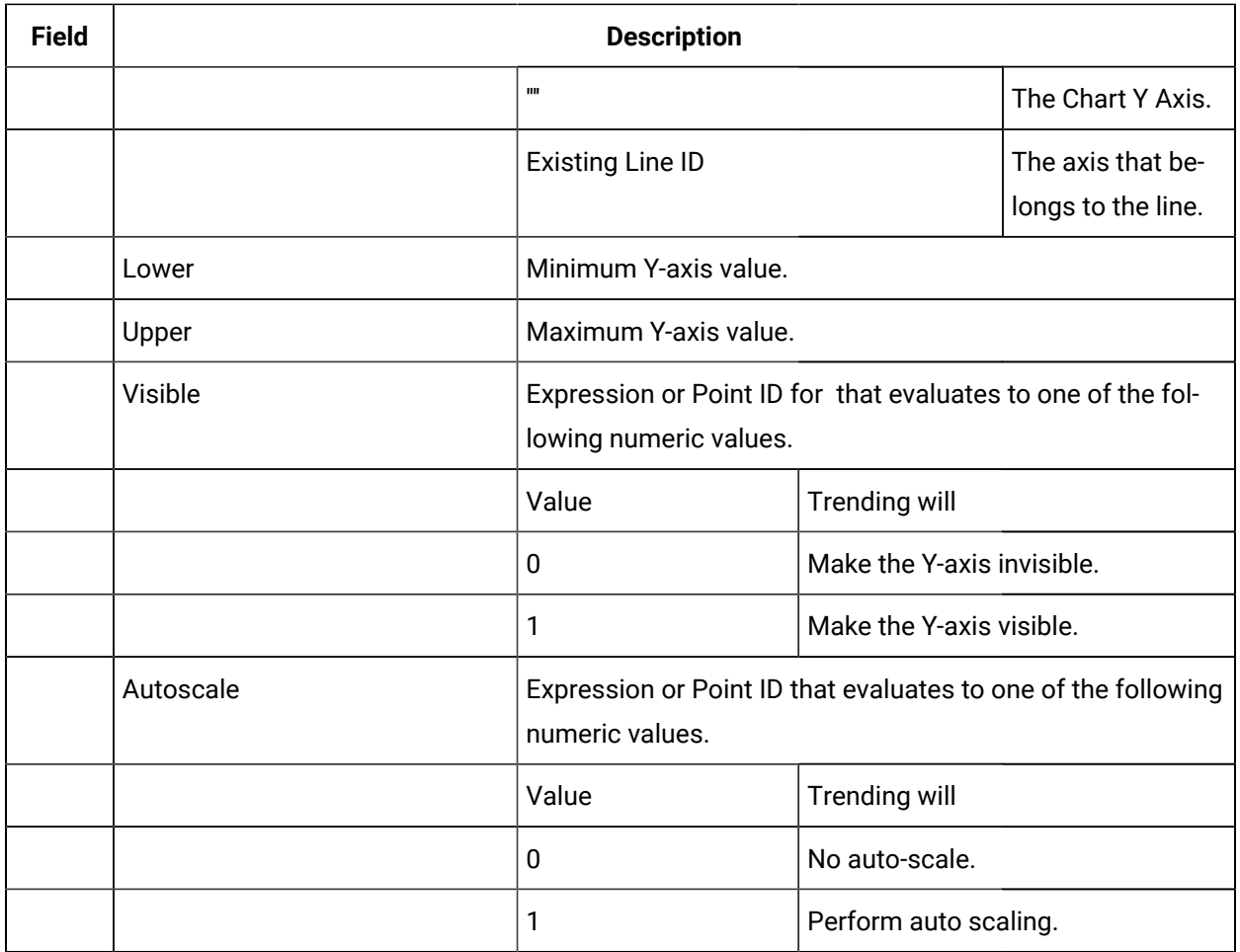

# SetYAxisVisible Method

SetYAxisVisible is a method for a Trend Invoke method action.

- Purpose: SetYAxisVisible
- Advanced Configuration: SetYAxisVisible

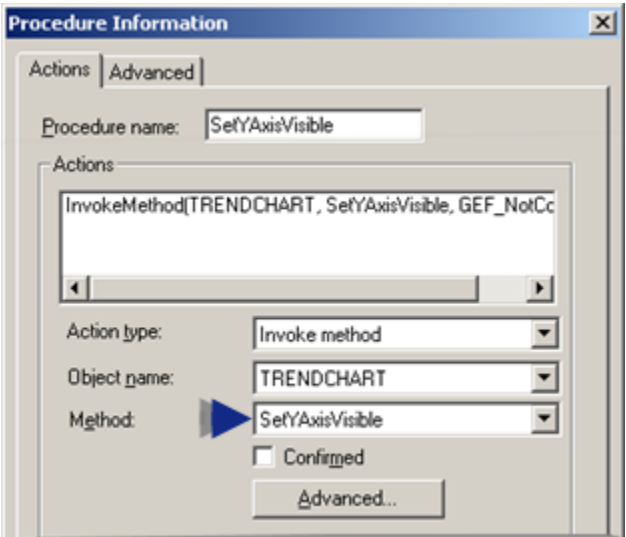

### **Purpose: SetYAxisVisible**

To change the visibility of one or all Y-axes on the Trend Control.

### **Advanced Configuration: SetYAxisVisible**

Click **Advanced** on the Action tab of the Procedure Information dialog box.

The Edit Method dialog box opens for the SetYAxisVisible method

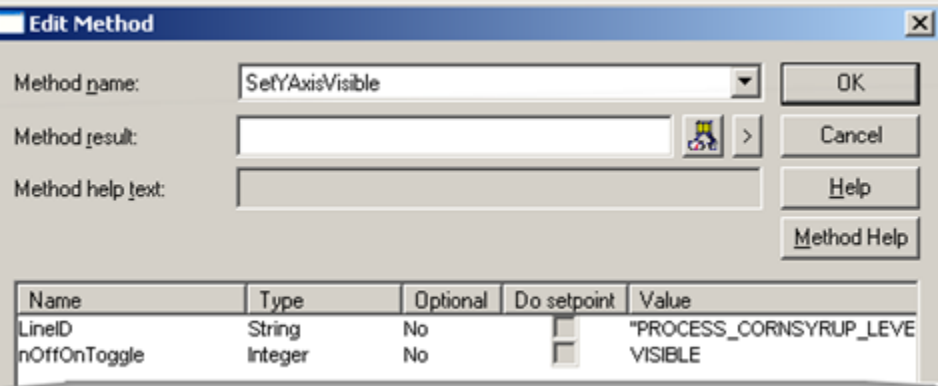

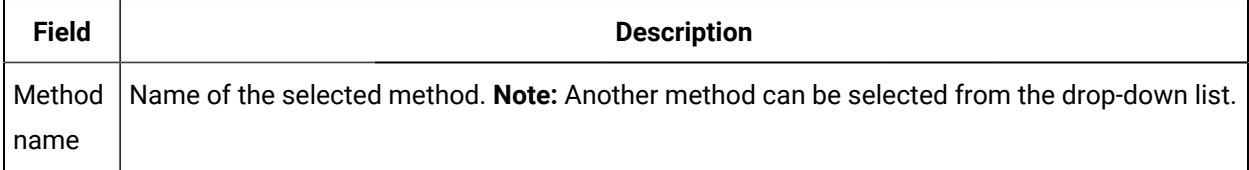

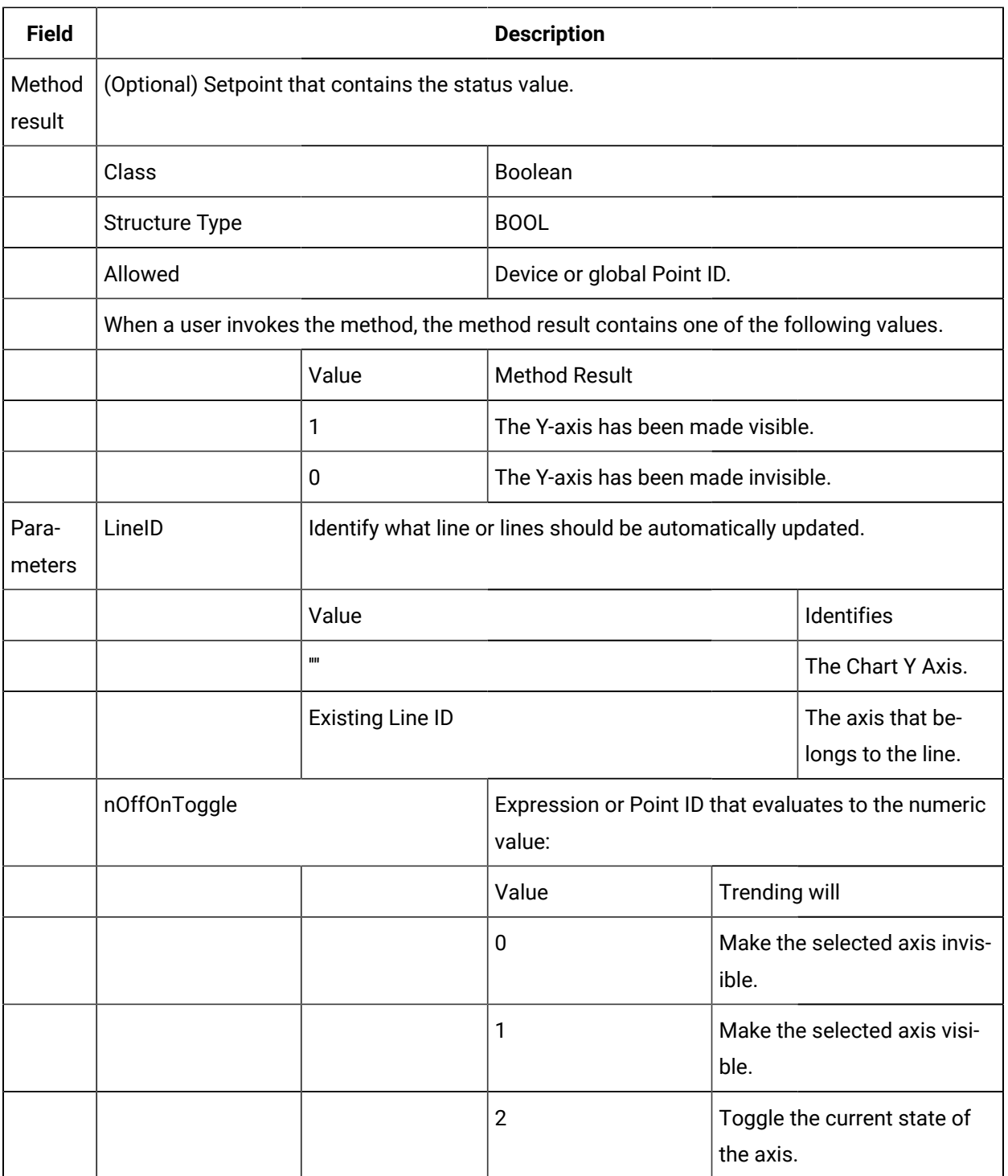

# **Note:**

Make sure your trend has Y-axis display type of **Multiple** if you want more than one Y-axis visible at the same time.

# SetLineUseChartY Method

SetLineUseChartY is a method for a Trend Invoke method action.

- Purpose: SetLineUseChartY
- Advanced Configuration: SetLineUseChartY

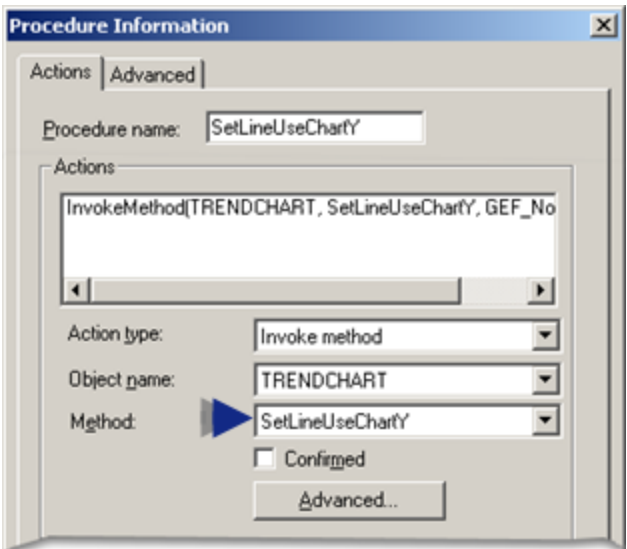

#### **Purpose: SetLineUseChartY**

To change the line's Y-axis to either the **Chart Y Axis** or an axis whose ID is the line's ID plus a \_Y suffix.

### **Advanced Configuration: SetLineUseChartY**

Click **Advanced** on the Action tab of the Procedure Information dialog box.

The Edit Method dialog box opens for the SetLineUseChartY method

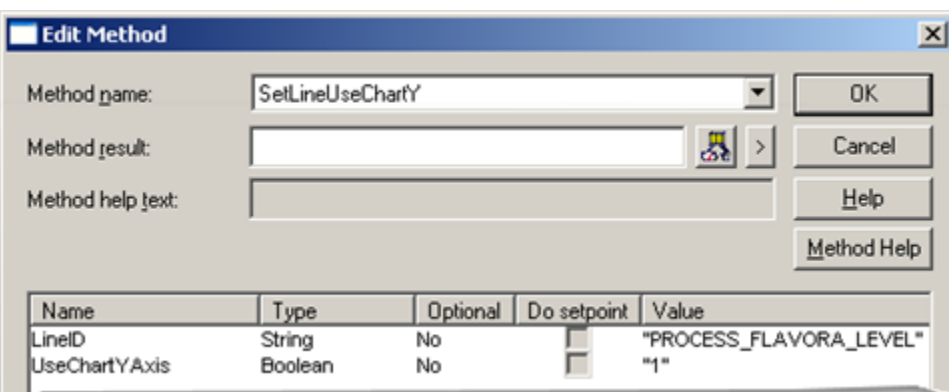

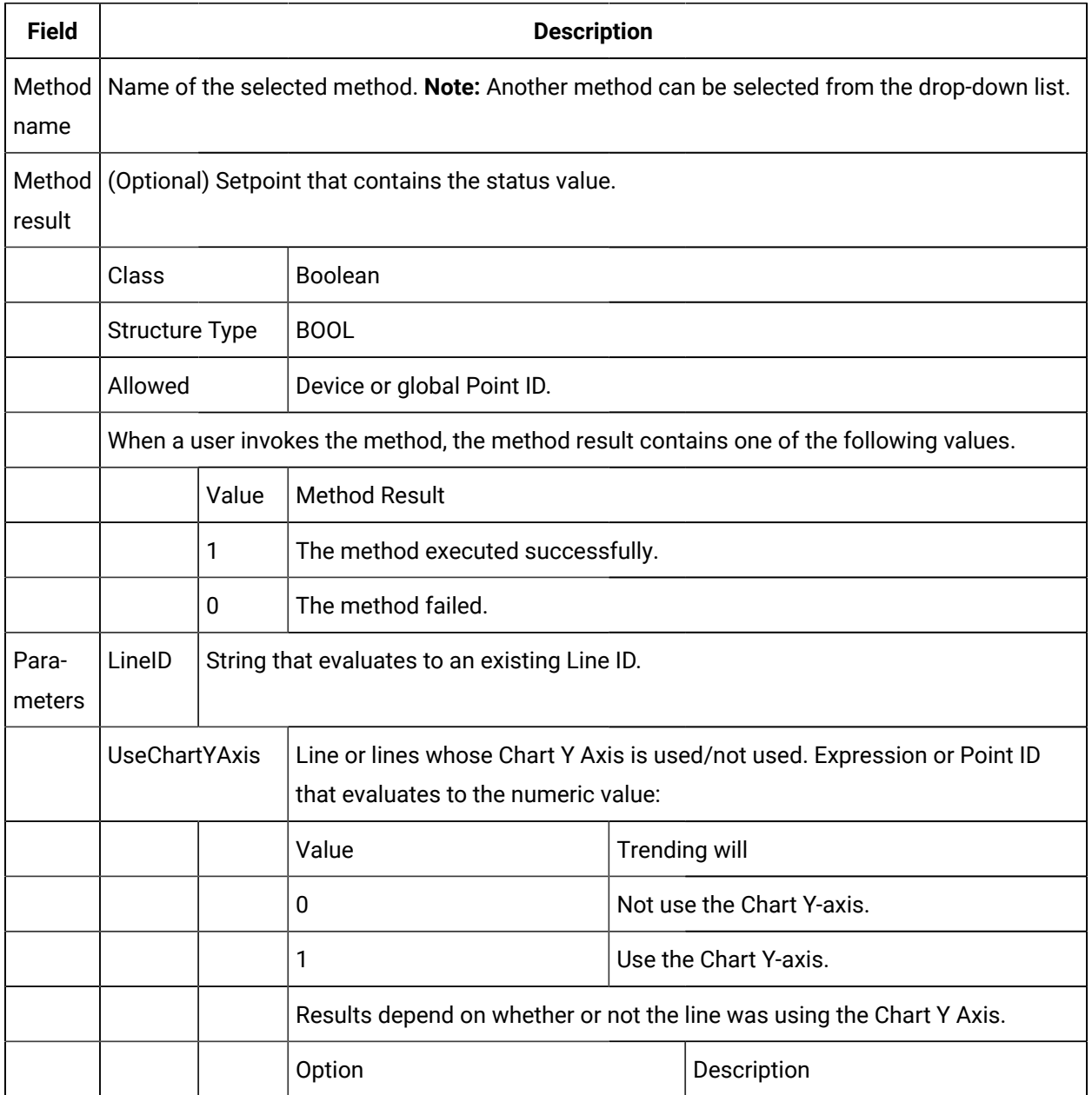

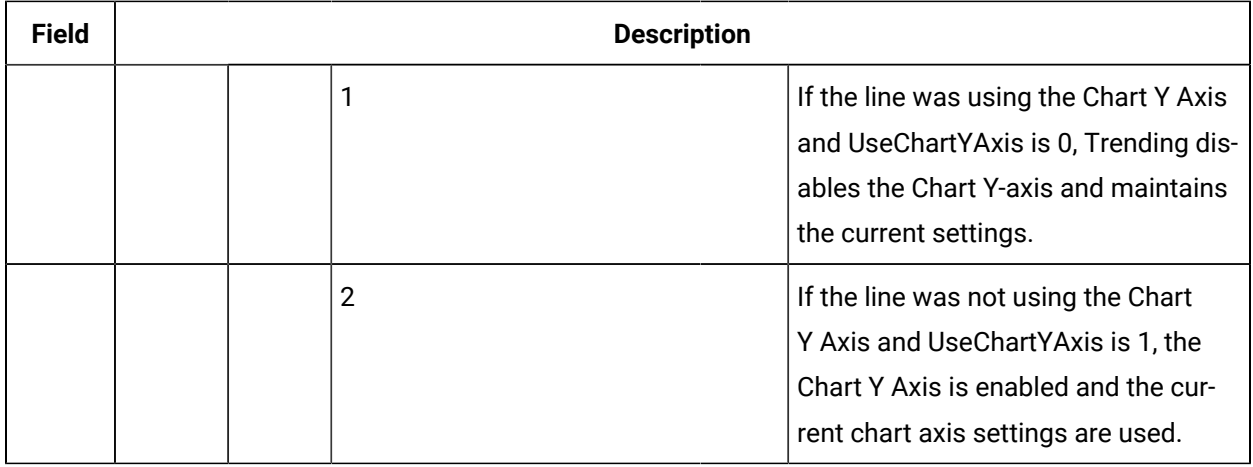

# Visual Aid Methods

# Visual Aid Methods

Trending provides you with the following methods to let a Trend user use visuals aids when looking at the chart.

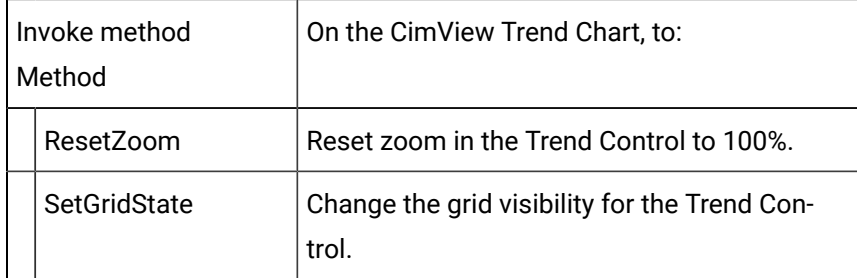

# ResetZoom Method

ResetZoom is a method for a Trend Invoke method action.

- Purpose: ResetZoom
- Advanced Configuration: ResetZoom

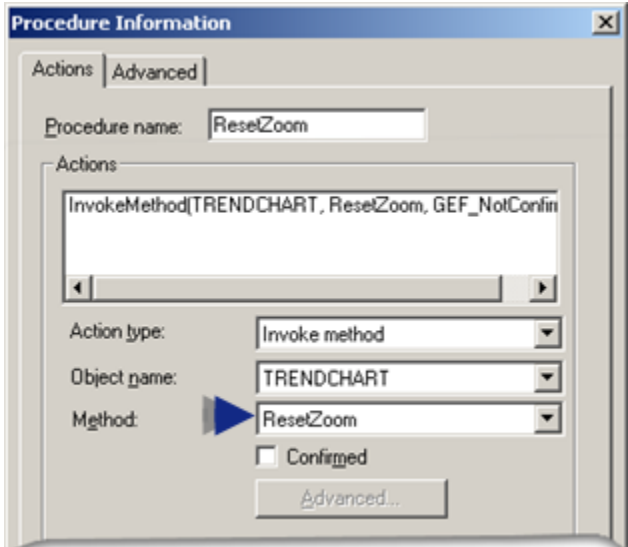

### **Purpose: ResetZoom**

To reset the zoom on a trend to 100%.

### **Advanced Configuration: ResetZoom**

Advanced configuration is not required for ResetZoom.

# SetGridState Method

SetGridState is a method for a Trend Invoke method action.

- Purpose: SetGridState
- Advanced Configuration: SetGridState

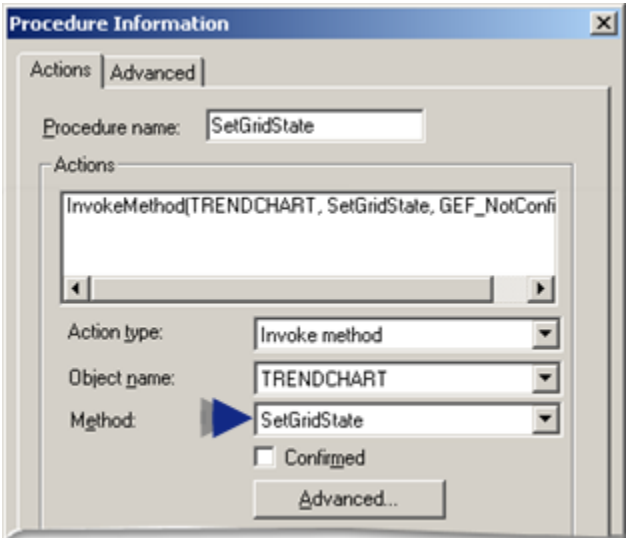

### **Purpose: SetGridState**

To change the grid visibility for the Trend Control.

### **Advanced Configuration: SetGridState**

Click **Advanced** on the Action tab of the Procedure Information dialog box.

The Edit Method dialog box opens for the SetGridState method

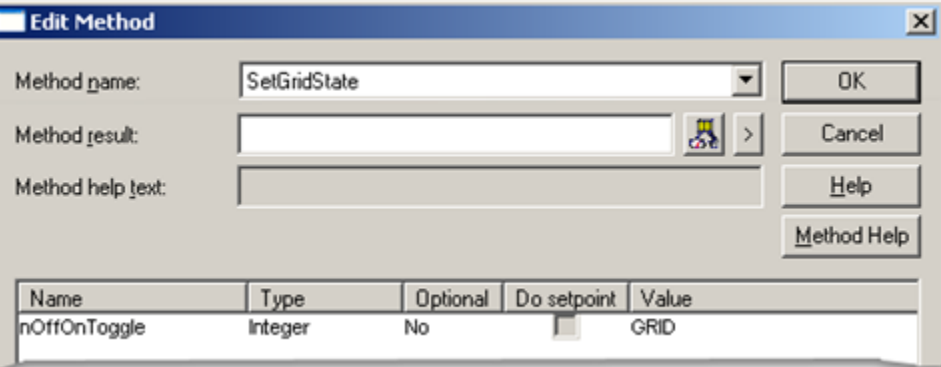

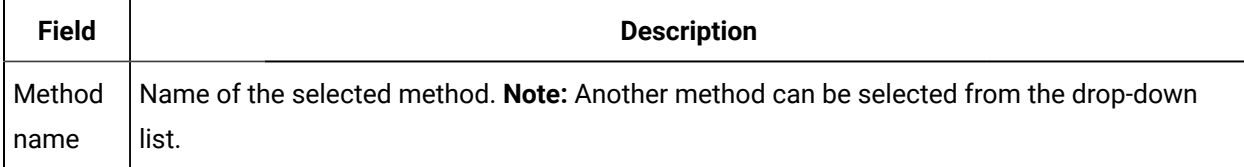

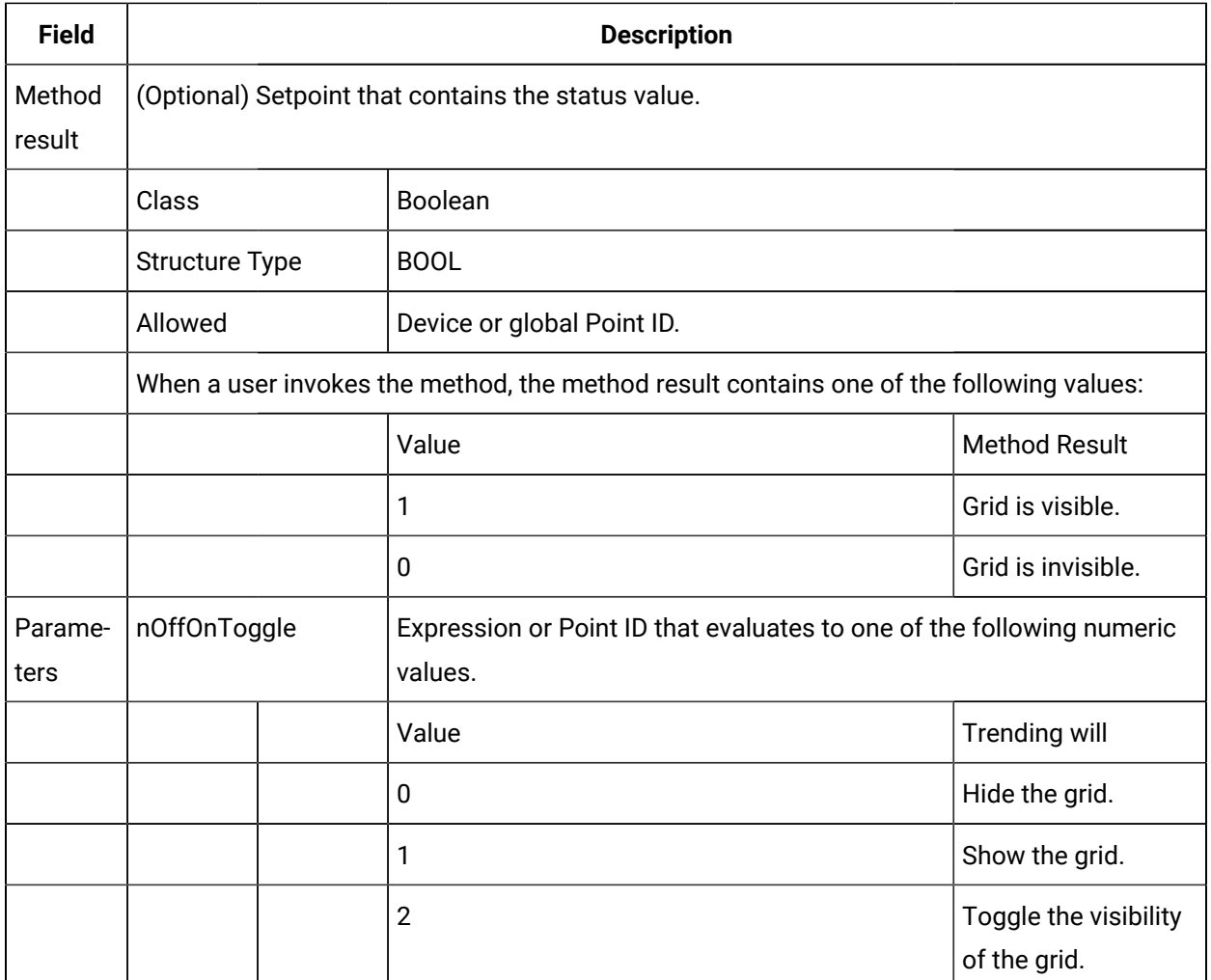

# Wait State Methods and Events

# Wait State Methods and Events

Trend has an option to fire events that allow you to know if the Trend control is waiting for logged data from the database. One of the events is fired when the Trend enters a state where the Trend is waiting for logged data that is taking longer than a configurable threshold (in seconds). Once the data is received, another event is fired to let the screen know that the Trend has left the waiting state.

These events are particularly useful when retrieving data that takes a long time to retrieve. For example, the **CimView** screen can either disable buttons or have a flashing light that lets the user know that the Trend is working on getting the data.

The following methods allow you to enable, disable, enter or leave the wait state events:

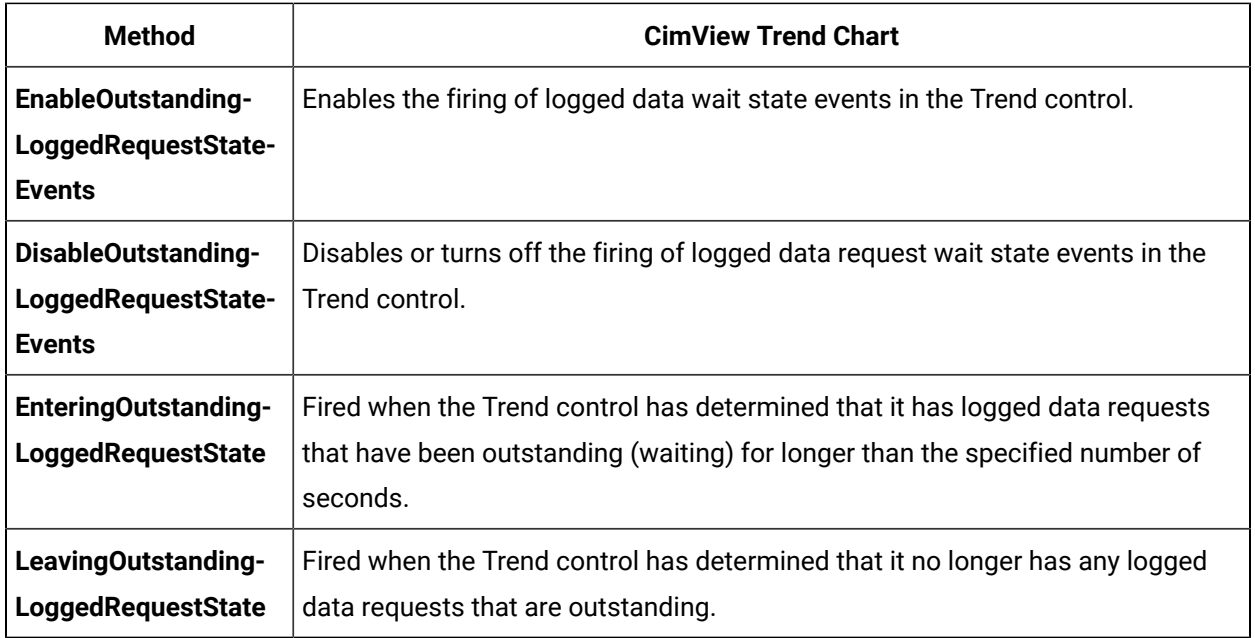

# EnableOutstandingLoggedRequestStateEvent Method

EnableOutstandingLoggedRequestStateEvent is a method for a Trend Invoke method action.

- Purpose: EnableOutstandingLoggedRequestStateEvent
- Advanced Configuration: EnableOutstandingLoggedRequestStateEvent

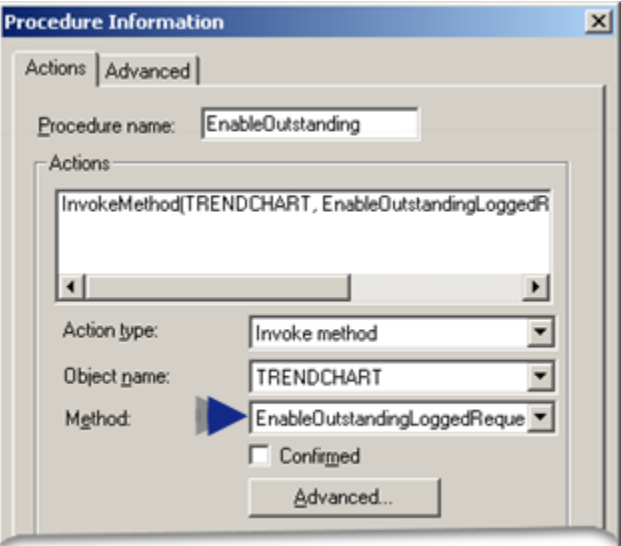

### **Purpose: EnableOutstandingLoggedRequestStateEvent**

To enable the firing of logged data wait state events in the Trend control.

### **Advanced Configuration: EnableOutstandingLoggedRequestStateEvent**

Click **Advanced** on the Action tab of the Procedure Information dialog box.

The Edit Method dialog box opens for the EnableOutstandingLoggedRequestStateEvent method

Configuration is as follows.

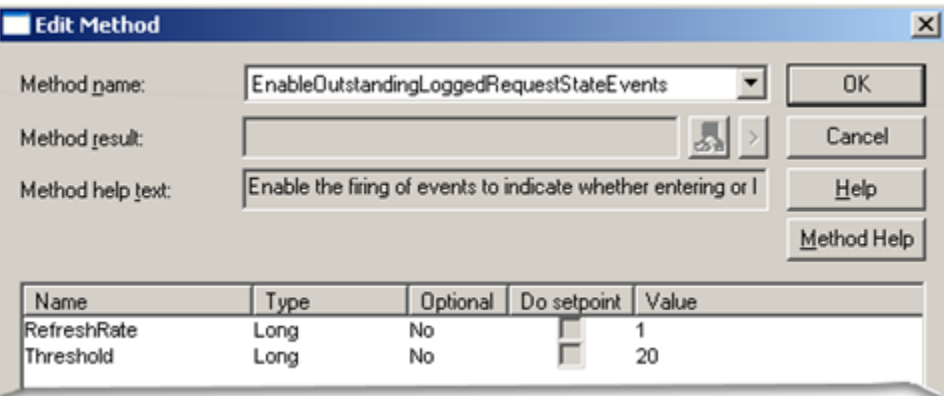

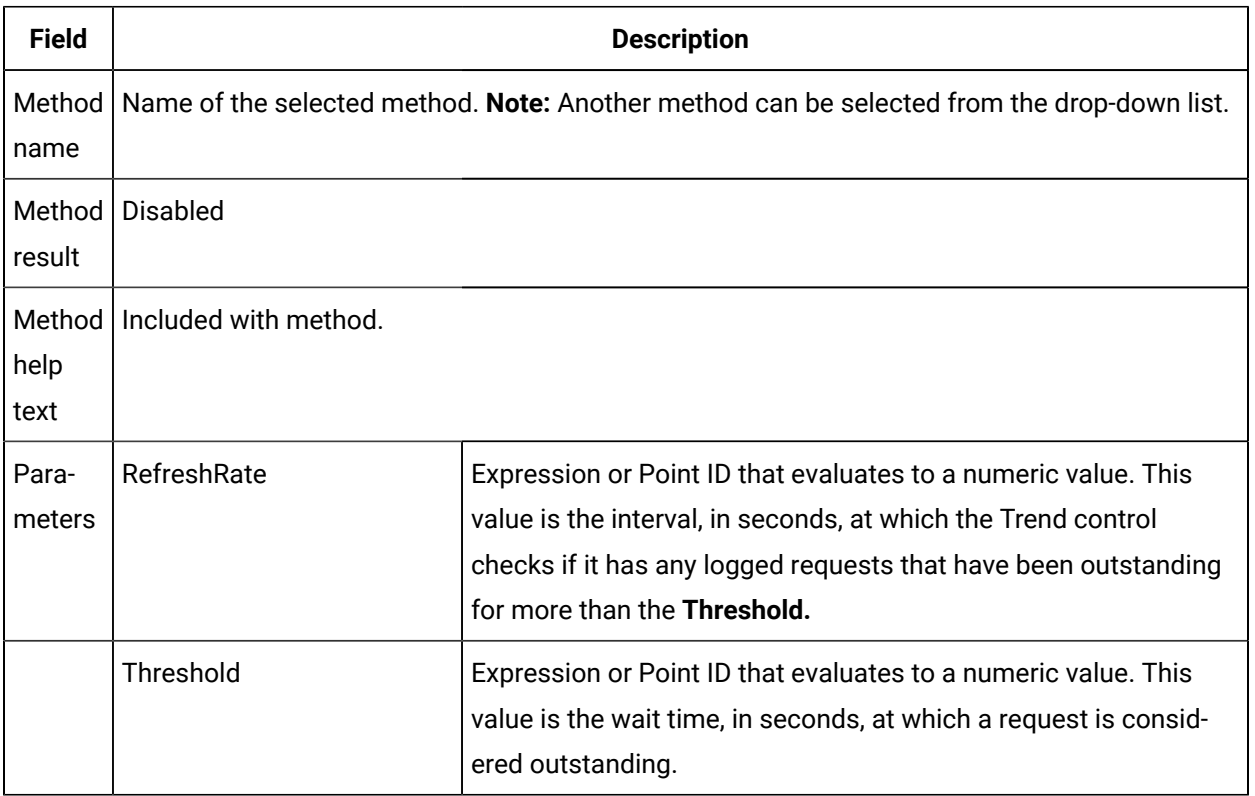

# DisableOutstandingLoggedRequestStateEvent Method

DisableOutstandingLoggedRequestStateEvent is a method for a Trend Invoke method action.

- Purpose: DisableOutstandingLoggedRequestStateEvent
- Advanced Configuration: DisableOutstandingLoggedRequestStateEvent

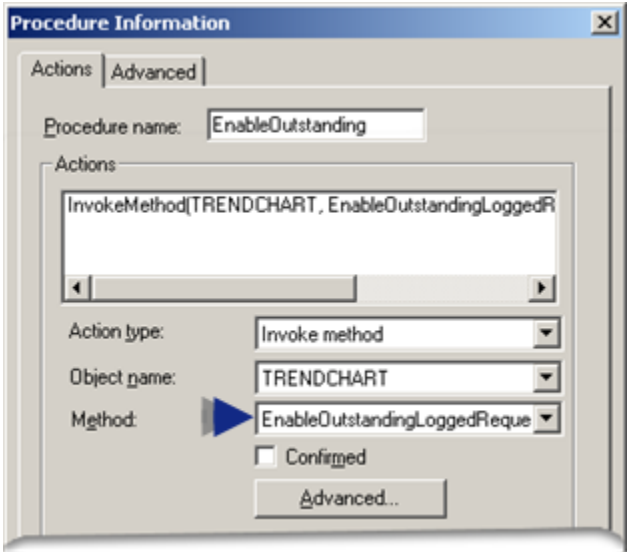

### **Purpose: DisableOutstandingLoggedRequestStateEvent**

To disable the firing of logged data wait state events in the Trend control.

### **Advanced Configuration: DisableOutstandingLoggedRequestStateEvent**

Advanced configuration is not required for DisableOutstandingLoggedRequestStateEvent.

Advanced configuration is not required.

# EnteringOutstandingLoggedRequestState Event

EnteringOutstandingLoggedRequestState is a method for a Trend Invoke method action.

- Purpose: EnteringOutstandingLoggedRequestState
- Configuration: EnteringOutstandingLoggedRequestState

### **Purpose: EnteringOutstandingLoggedRequestState**

To be fired when the Trend control has determined that it has logged data requests that have been outstanding (waiting) for longer than the number of seconds determined by the threshold.

### **Configuration: EnteringOutstandingLoggedRequestState**

Do the following to create an **EnteringOutstandingLoggedRequestState** event.
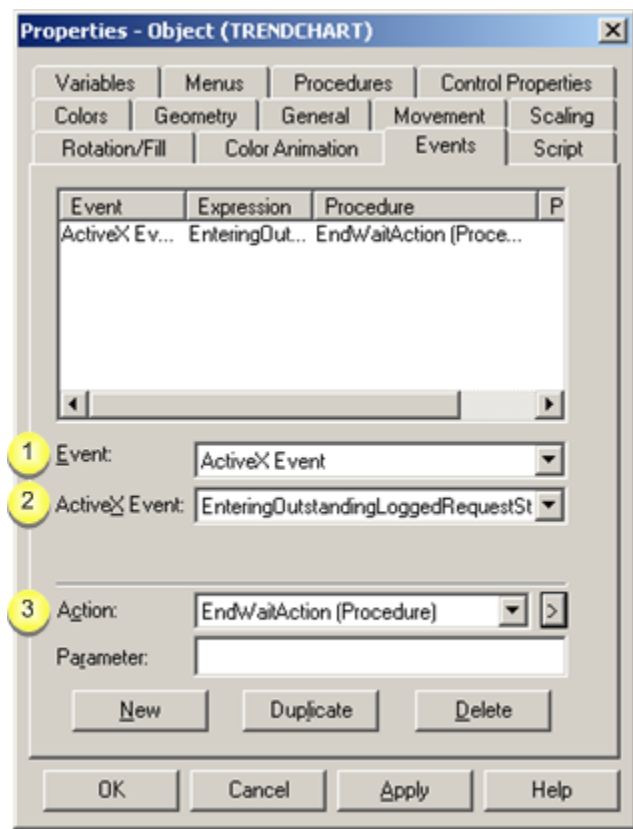

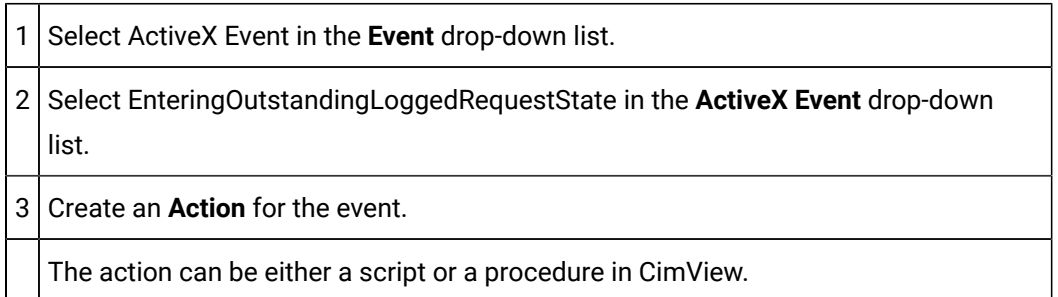

# LeavingOutstandingLoggedRequestState Event

LeavingOutstandingLoggedRequestState is a method for a Trend Invoke method action.

- Purpose: LeavingOutstandingLoggedRequestState
- Configuration: LeavingOutstandingLoggedRequestState

## **Purpose: LeavingOutstandingLoggedRequestState**

To be fired when the Trend control has determined that it no longer has any logged data requests that are outstanding.

## **Configuration: LeavingOutstandingLoggedRequestState**

Do the following to create an LeavingOutstandingLoggedRequestState event.

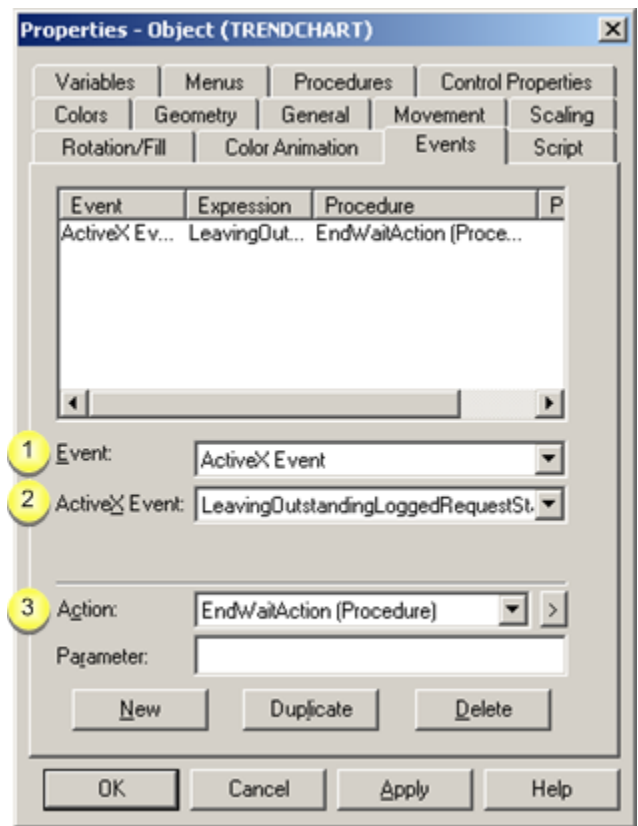

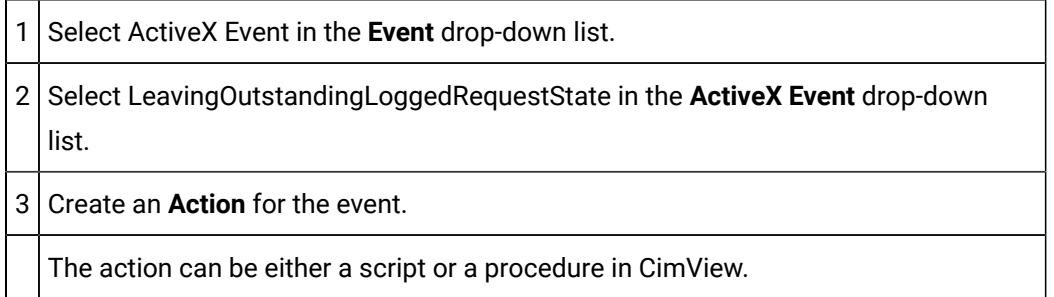

# Using Wait State Functionality Example

## Using Wait State Functionality Example

This example demonstrates how you can easily create a light that will flash to let you know when Trending has outstanding requests for data, requests that are outstanding for long enough to signal that there might be a problem.

### **Wait State Example Parameters**

You expect Trending to retrieve data every 5 seconds.

A normal range for Trending to wait is up to 10 seconds.

Requests that are outstanding for over 10 seconds may indicate that there is a problem.

Therefore, you want CimView to signal an operator if there are requests that are outstanding for over 10 seconds.

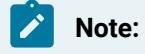

This example uses the following Expression lines, which are already configured for the chart.

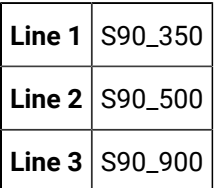

Configuration steps include:

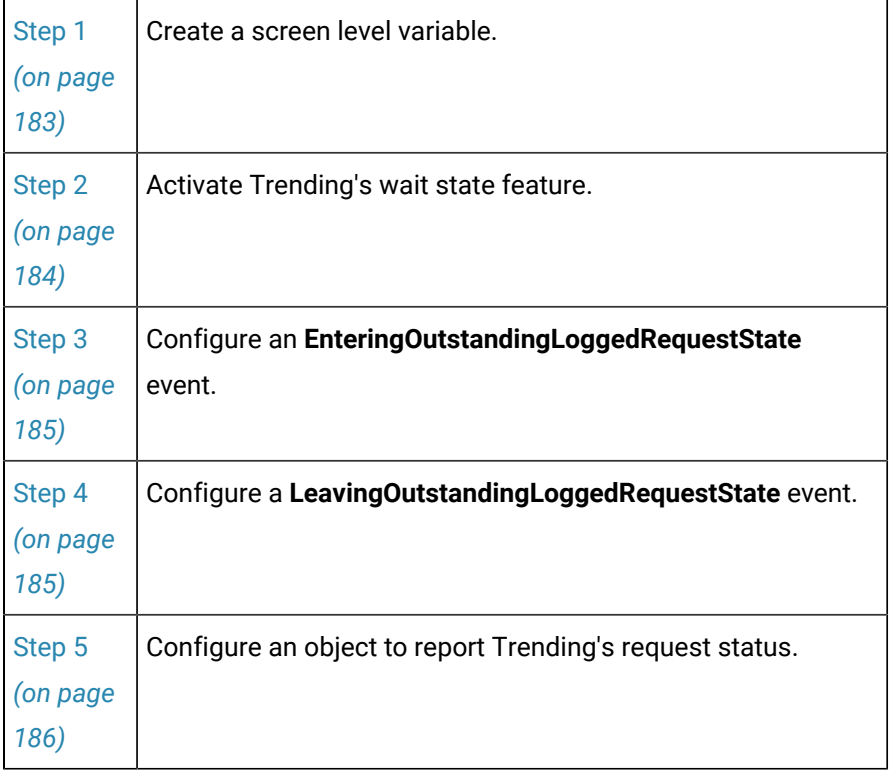

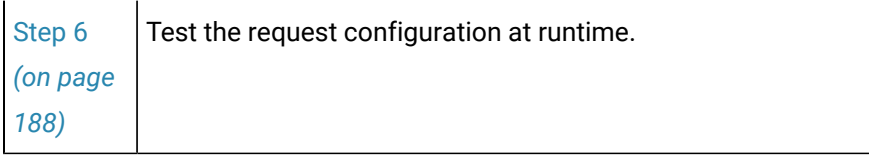

<span id="page-183-0"></span>Step 1. Create a Screen Level Variable

1. Right-click the screen; select Properties on the Popup menu.

The Properties – Screen dialog box opens.

- 2. Select Variables.
- 3. Do the following.

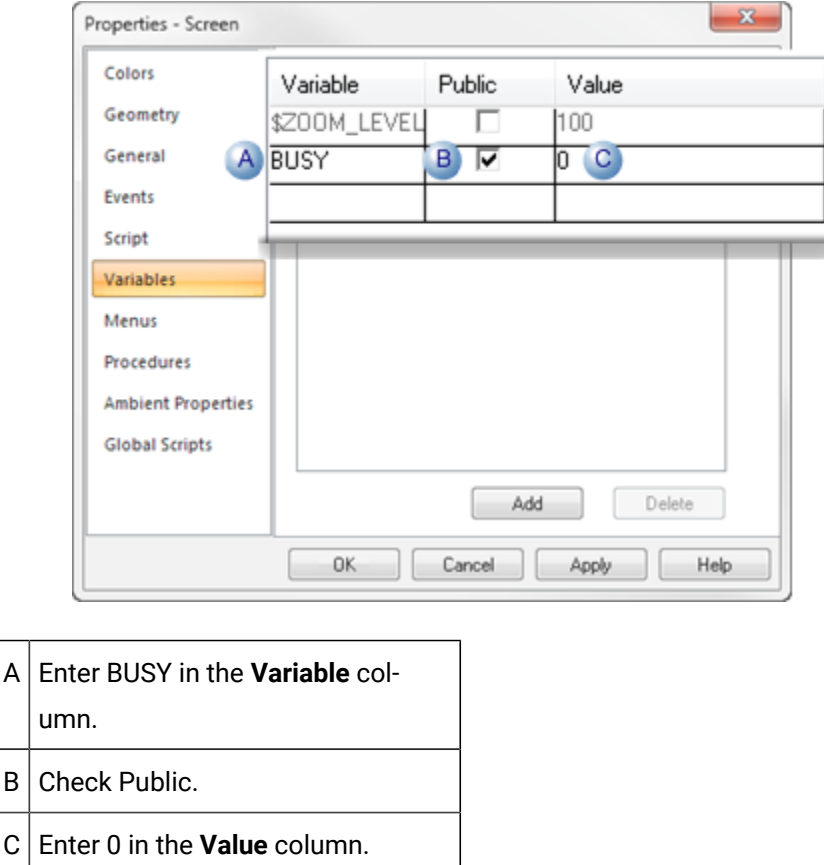

### 4. Click **OK**.

 $\mathsf B$ 

CimEdit creates a screen level variable that can be used by the Trend control and any other configured objects on the screen.

# <span id="page-184-0"></span>Step 2. Activate Trending's Wait State Feature

- 1. Open the CIMPLICITY Trend Control Properties dialog box, as follows.
	- a. Click the right mouse button on the trend chart.
	- b. Select CIMPLICITY Trend Control Object>Properties on the Popup menu.
- 2. Select the Chart tab.
- 3. Click Advanced.

The Advanced dialog box opens.

4. Configure Enable logged data request outstanding state events, as follows.

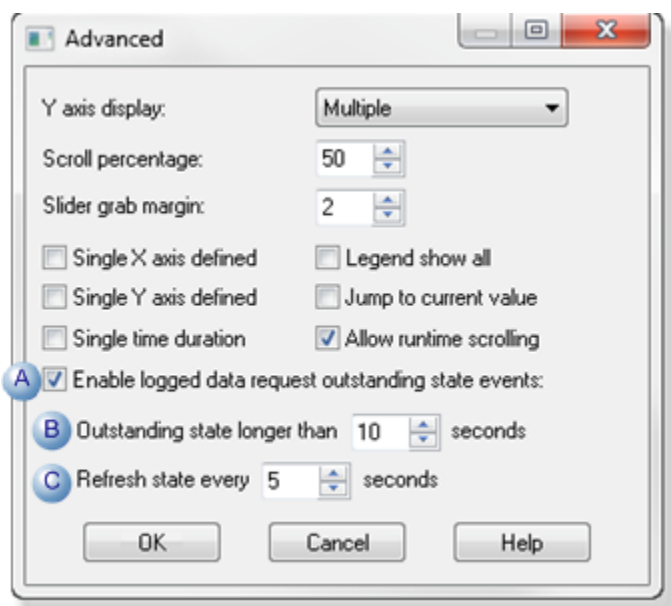

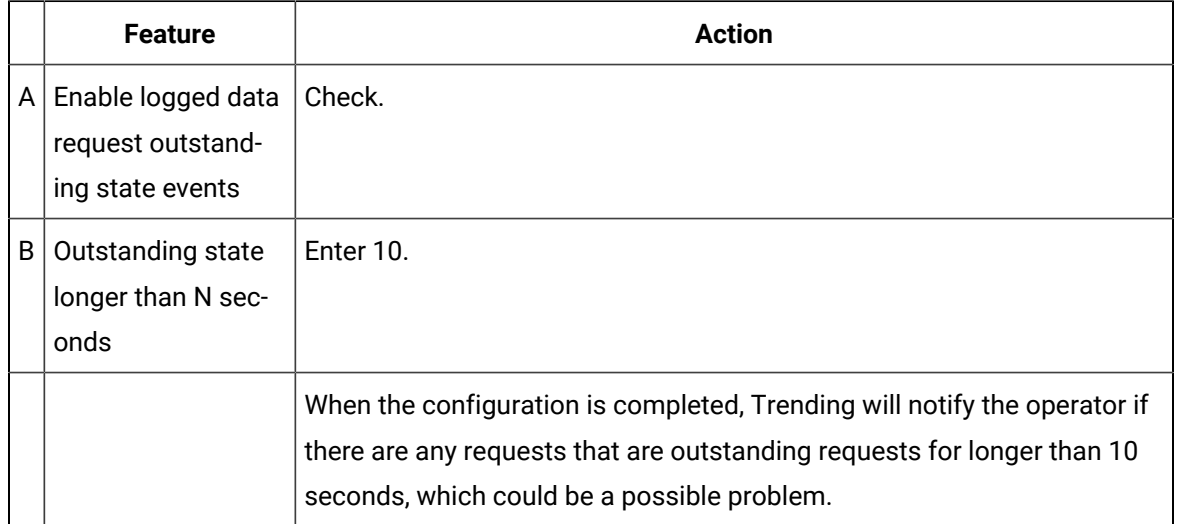

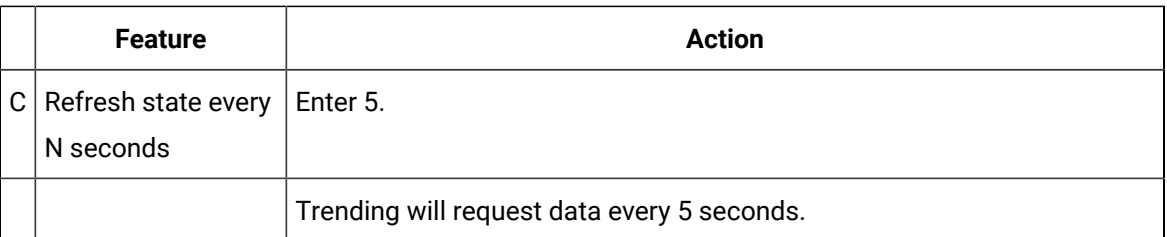

#### $\mathbf{v}$ **Note:**

The frequency with which Trending should receive data depends on how you configured other features in Proficy CIMPLICITY. Features include point and logging update criteria and the Runtime refresh rate specified on the Chart tab in the CIMPLICITY Trend Control Properties dialog box. These factors will affect what you enter in these fields for your own configuration.

### 5. Click **OK**.

The Chart tab reappears.

6. Click **OK**.

The CIMPLICITY Trend Control Properties dialog box closes with the Enable logged data request outstanding state events feature enabled.

## <span id="page-185-0"></span>Step 3. Configure an EnteringOutstandingLoggedRequestState Event.

- 1. Click the Popup Menu button to the right of the **Variable ID** field.
- 2. Select BUSY.

# <span id="page-185-1"></span>Step 4. Configure a LeavingOutstandingLoggedRequestState Event.

- 1. Add a **LeavingOutstandingLoggedRequestState** event to the Events tab in the Properties Object dialog box.
	- a. Click **New**.

A new line displays in the Event list.

- a. Select **ActiveX Event** in the **Event** field.
- b. Select **LeavingOutstandingLoggedRequestState** in the **ActiveX Event** field.
- 2. Configure the event's procedure.
- a. Click the Popup Menu button to the right of the **Action** field.
- b. Select New Procedure.

The Procedure Information dialog box opens.

- a. Configure the procedure as follows:
- a. Enter Busy\_0 in the **Procedure name** field.
- b. Select Variable assign in the **Action type** field.
- c. Click the Browse button to the right of the Variable ID field.
- d. Select BUSY on the Popup menu.
- e. Enter 0 in the **Variable value** field.
- f. Click **OK**.

<span id="page-186-0"></span>The Events tab displays the configured **LeavingOutstandingLoggedRequestState** event in the Events list.

# Step 5. Configure an Object to Report Trending's Request Status.

- 1. Select a light in the Object Explorer.
	- a. Click Drawing> Illustrations>Object Explorer on the CimEdit Ribbon bar.

The Symbols Library opens.

- a. Expand CIMPLICITY Symbols in the left pane.
- b. Select the Lights folder.
- c. Drag the green light (group) onto the CimEdit screen.

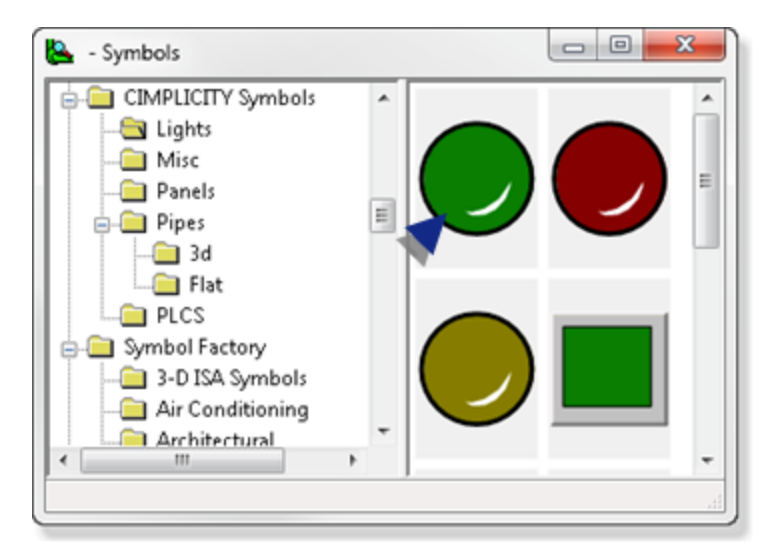

- 2. Select the green light.
- 3. Click Arrange>Group>Open Group on the CimEdit Ribbon bar.
- 4. Right-click the green object; select Properties on the Popup menu.
- 5. Select Color Animation.
- 6. Click **Edit**.

The Expression List Attribute Animation dialog box opens.

7. Do the following.

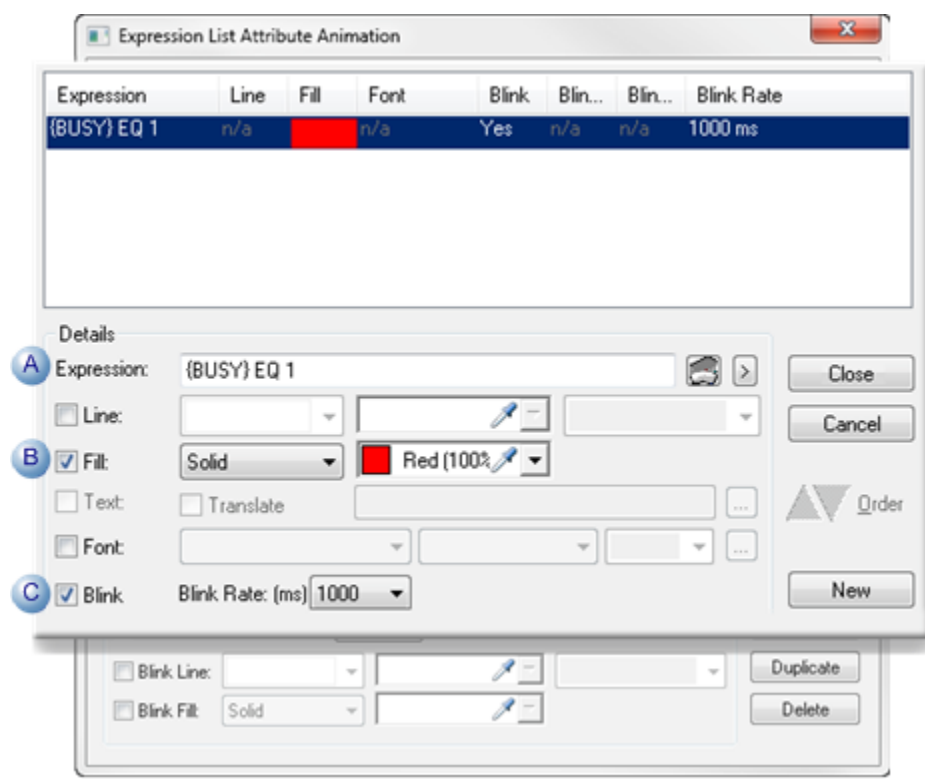

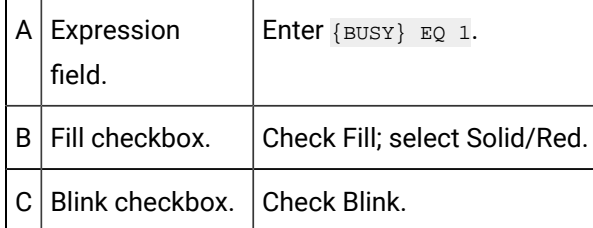

a. Click Close.

The Color Animation tab displays an expression count of 1.

8. Click **OK**.

The Properties - Group dialog box closes and the light is configured to blink red when Trending enters an outstanding wait state at runtime.

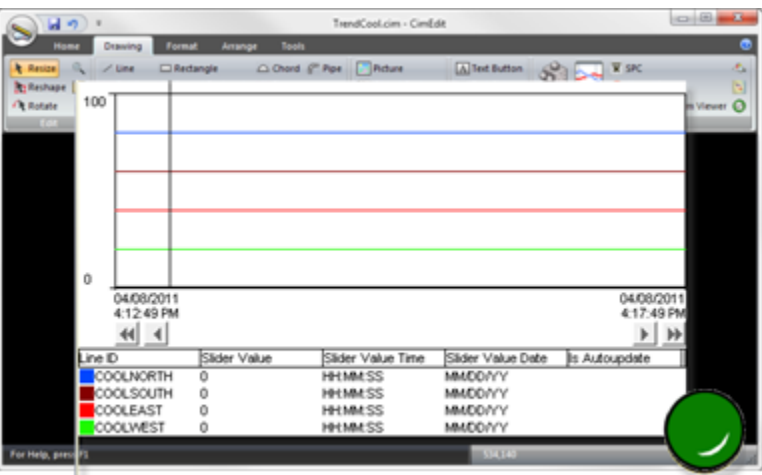

# <span id="page-188-0"></span>Step 6. Test the Request Configuration at Runtime.

Click the **Runtime** button on the CimEdit Ribbon bar.

Result: CimView appears. When there are:

- No **Outstanding state** (requests) **longer than N seconds** as specified on the Advanced tab of the CIMPLICITY Trend Control Properties dialog box, the light displays green.
- **Outstanding state** (requests) **longer than N seconds** as specified on the Advanced tab of the CIMPLICITY Trend Control Properties dialog box, the light blinks red.

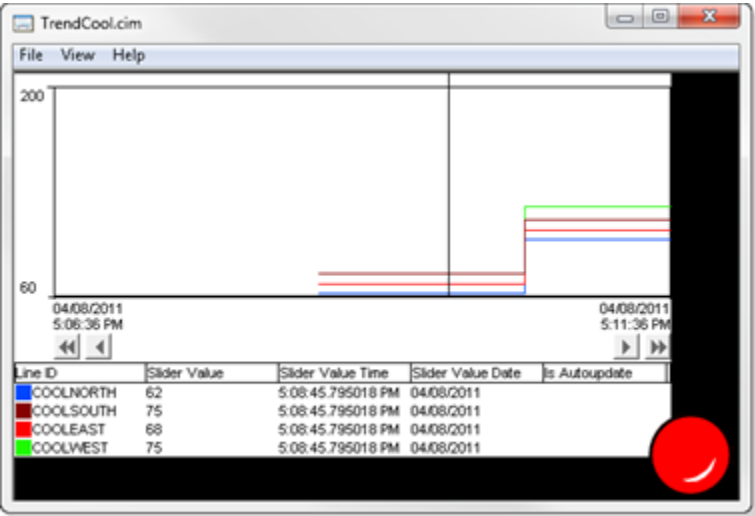

Other Trend Methods

Other Trend Methods

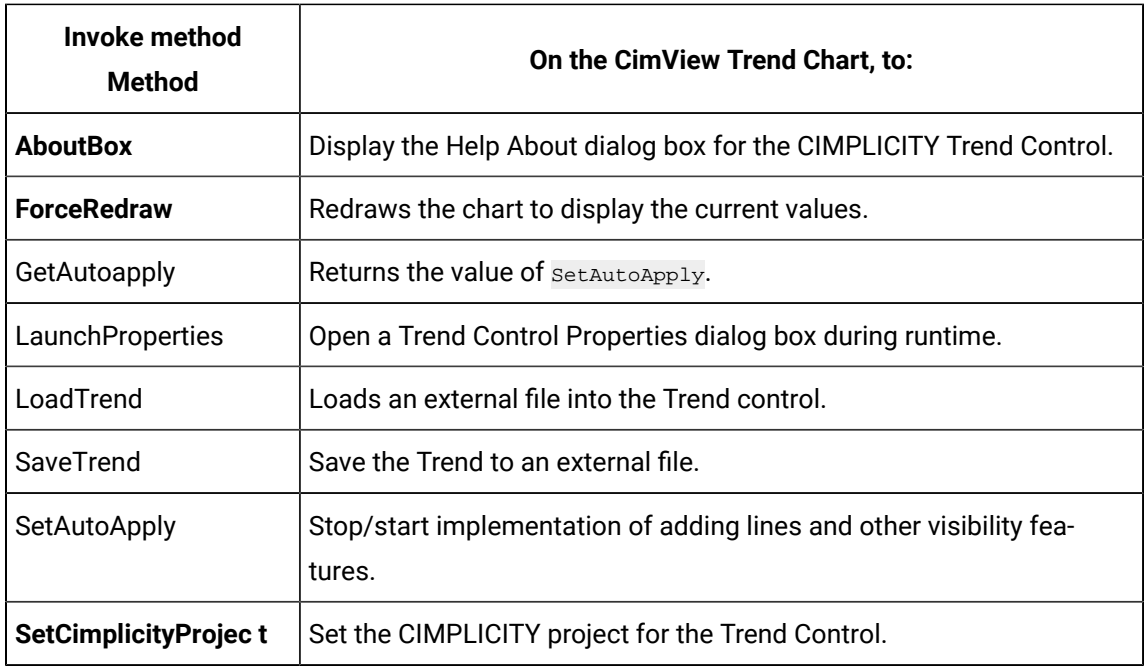

Trending also provides you with methods to:

# AboutBox Method

AboutBox is a method for a Trend Invoke method action.

- Purpose: AboutBox
- Advanced Configuration: AboutBox

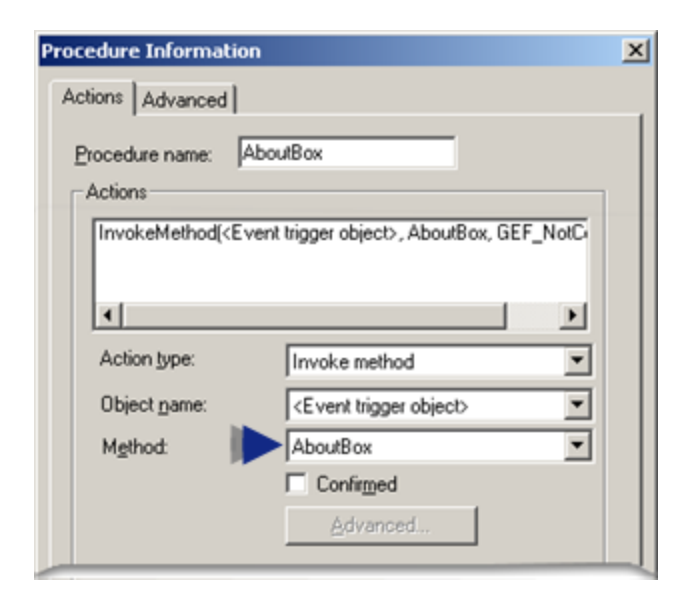

### **Purpose: AboutBox**

To display the Help About dialog box for the CIMPLICITY Trend control.

### **Advanced Configuration: ResetZoom**

Advanced configuration is not required for AboutBox.

## ForceRedraw Method

ForceRedraw is a method for a Trend Invoke method action.

- Purpose: ForceRedraw
- Advanced Configuration: ForceRedraw

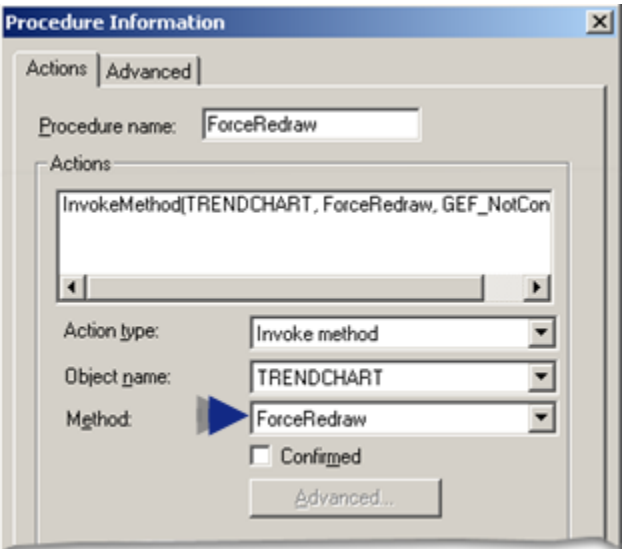

### **Purpose: ForceRedraw**

To redraw the Trend chart to display the current values.

### **Advanced Configuration: ForceRedraw**

Advanced configuration is not required for ForceRedraw.

# GetAutoApply Method

GetAutoApply is a method for a Trend Invoke method action.

- Purpose: GetAutoApply
- Advanced Configuration: GetAutoApply

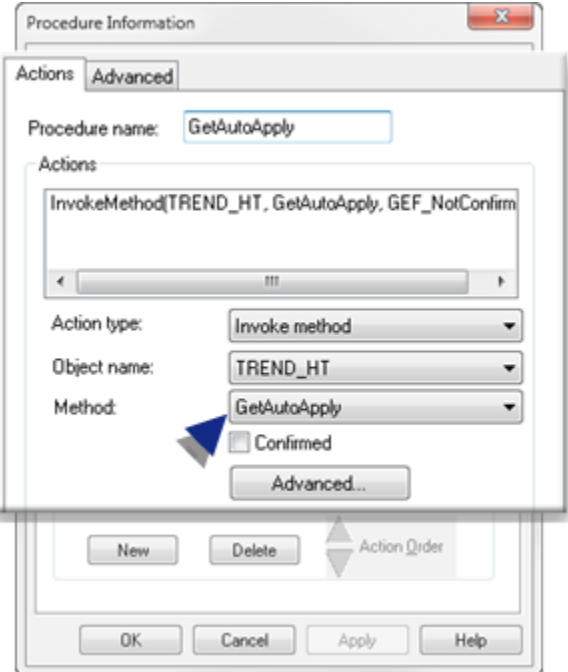

## **Purpose: GetAutoApply**

To return the value of SetAutoApply.

## **Advanced Configuration: GetAutoApply**

Click Advanced on the Action tab of the Procedure Information dialog box.

The Edit Method dialog box opens for the GetAutoApply method

The only advanced configuration is as follows.

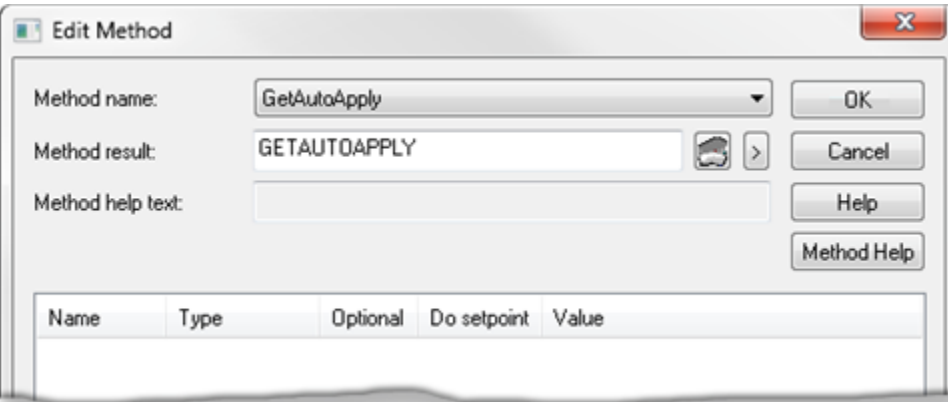

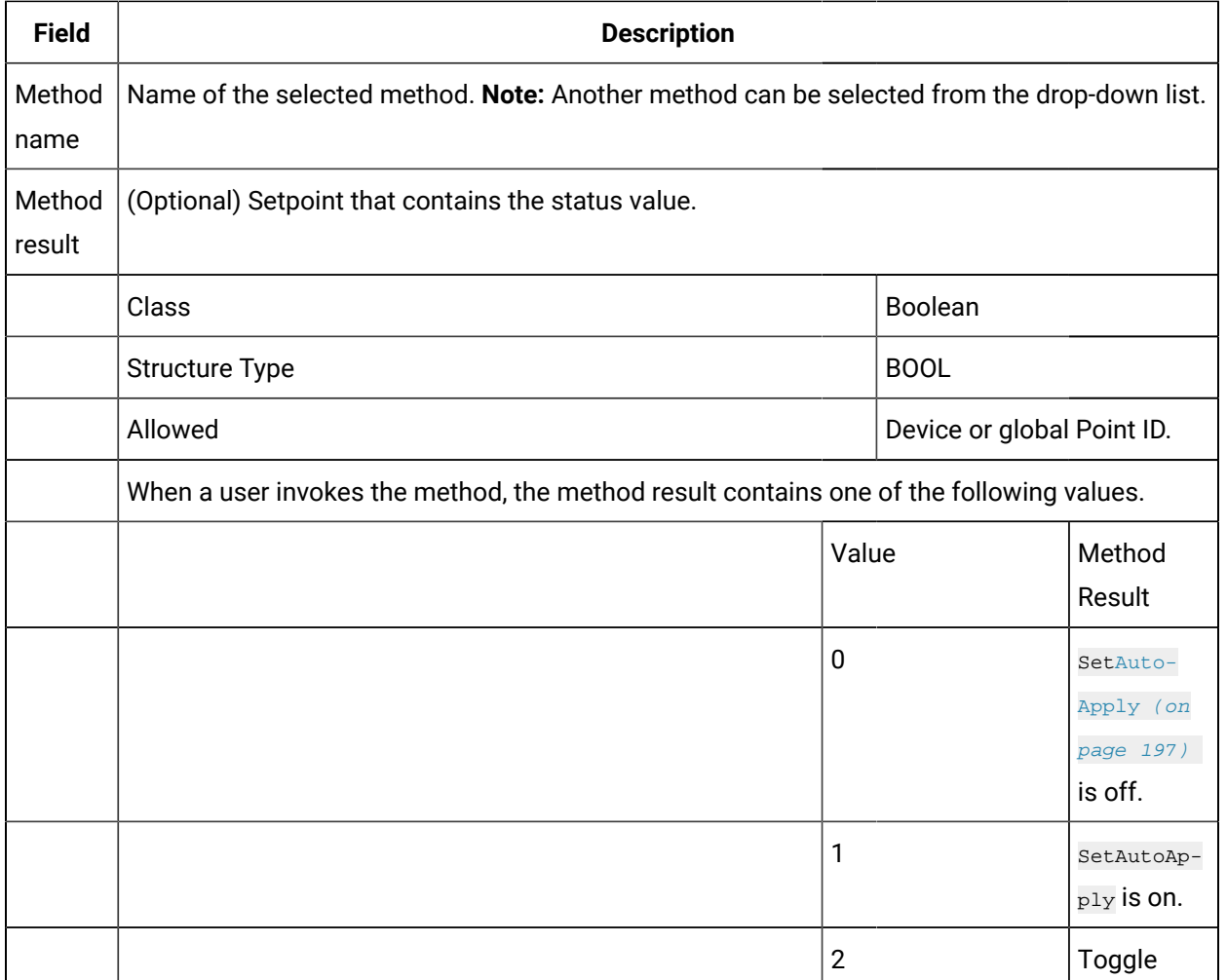

# LaunchProperties Method

LaunchProperties is a method for a Trend Invoke method action.

- Purpose: LaunchProperties
- Advanced Configuration: LaunchProperties

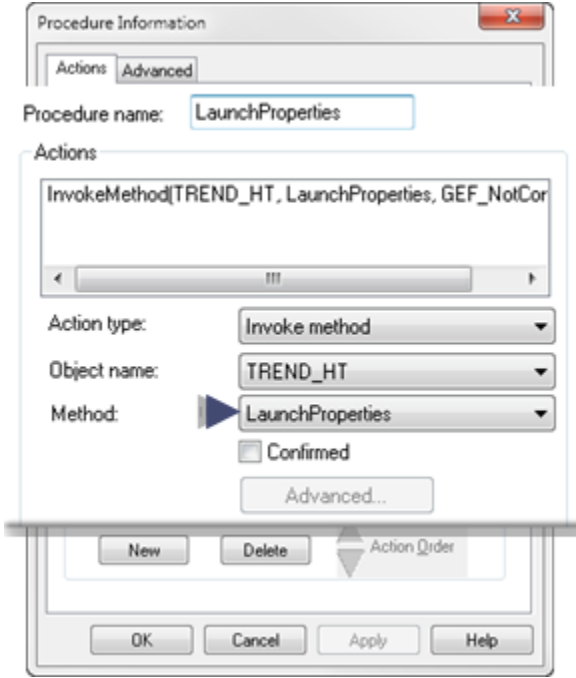

### **Purpose:LaunchProperties**

Open a Trend Control Properties dialog box during runtime.

#### U **Important:**

if the checkbox Show [property](#page-108-0) pages at runtime *[\(on page 108\)](#page-108-0)* is clear, the Trend Control Properties dialog box will not open, even if LaunchProperties is triggered.

### **Advanced Configuration**

There is no advanced configuration for the LaunchProperties method.

# LoadTrend Method

LoadTrend is a method for a Trend Invoke method action.

- Purpose: LoadTrend
- Advanced Configuration: LoadTrend

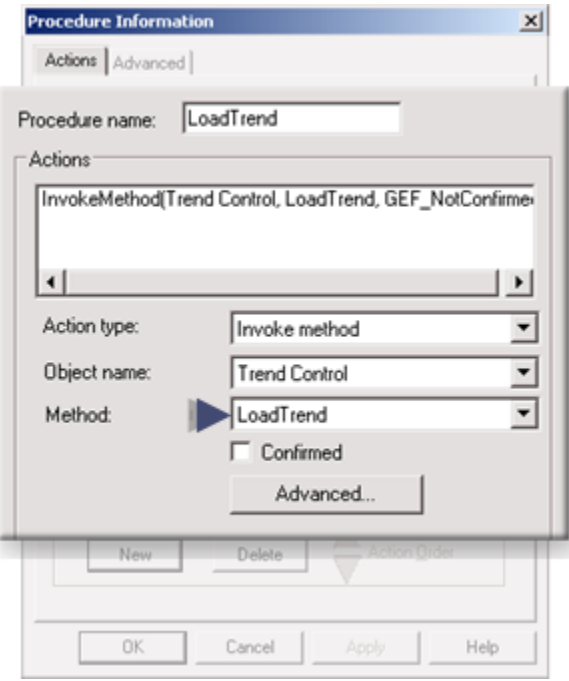

## **Purpose: LoadTrend**

Load a Trend configuration from an external file while the Trend control is embedded in a CimView screen.

**Note:** Using LoadTrend, a Trend control can, at any time, load a configuration that was created by SaveTrend. The configuration can even be one that was saved from another CimView screen.

## **Advanced Configuration: LoadTrend**

Click Advanced on the Action tab of the Procedure Information dialog box.

The Edit Method dialog box opens for the LoadTrend method

Configuration is as follows.

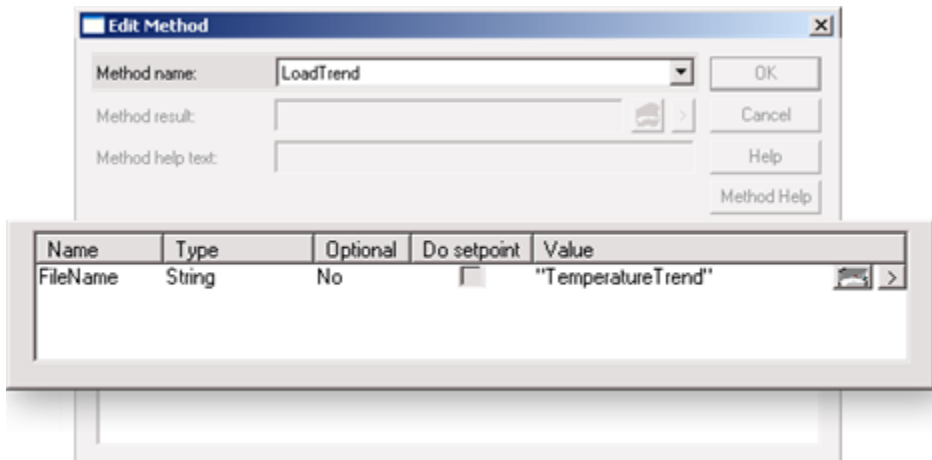

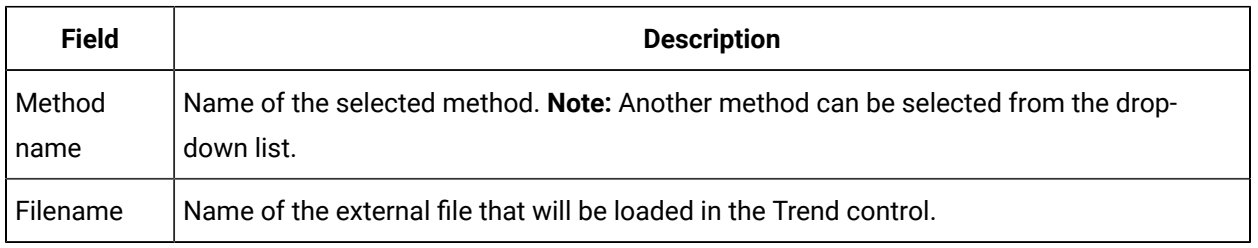

# SaveTrend Method

SaveTrend is a method for a Trend Invoke method action.

- Purpose: SaveTrend
- Advanced Configuration: SaveTrend

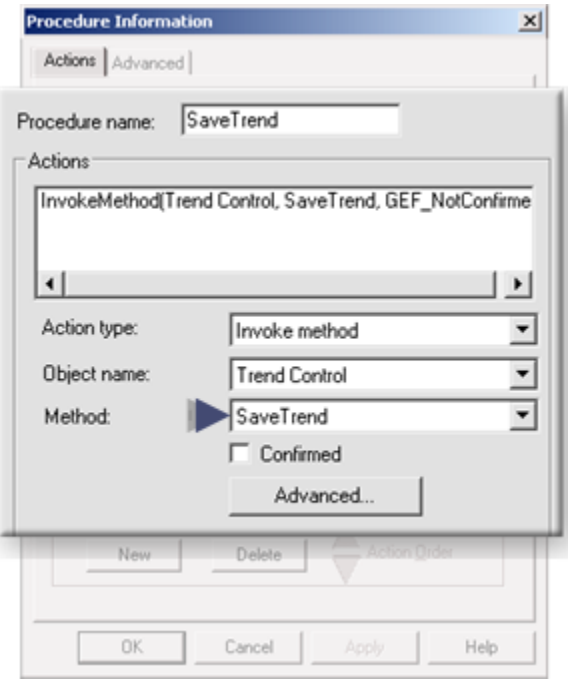

### **Purpose: SaveTrend**

To enable a user to configure a Trend control during runtime and save its configuration to a binary (.tnd) file that is outside of the CimView screen.

**Note:** All attributes of the trend can be modified, and persisted in the external file.

## **Advanced Configuration: SaveTrend**

Click Advanced on the Action tab of the Procedure Information dialog box.

The Edit Method dialog box opens for the SaveTrend method

Configuration is as follows.

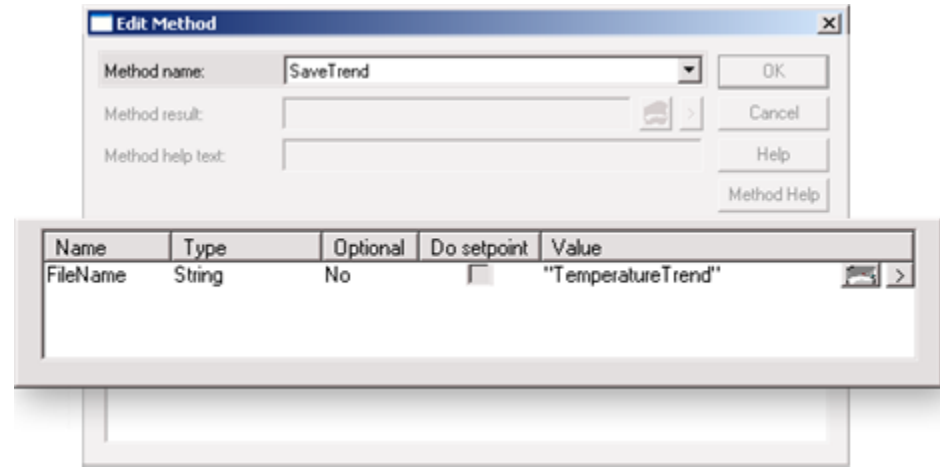

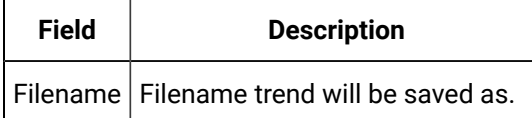

# <span id="page-197-0"></span>SetAutoApply Method

SetAutoApply is a method for a Trend Invoke method action.

- Purpose: StAutoApply
- Advanced Configuration: SetAutoApply

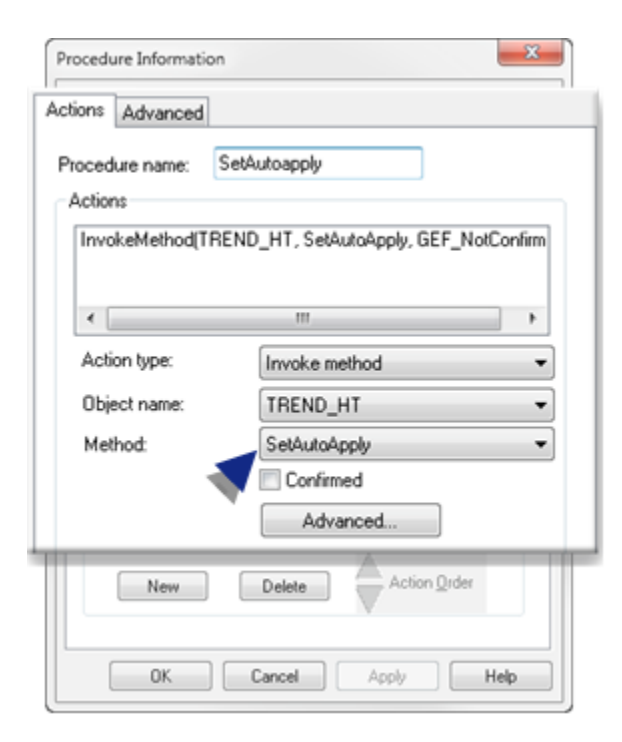

Purpose: SetAutoApply

To stop/start implementation of:

- Adding lines on a Trend chart.
- Implementing separate line visibility property commands, e.g. changing line colors.

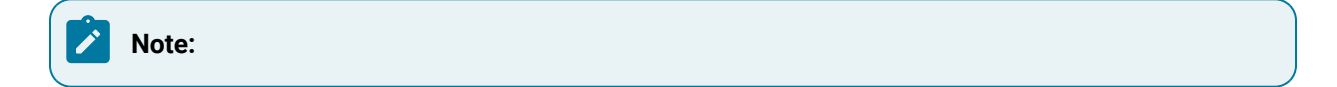

• This method is particularly important when several lines are being added and/or if their properties are changed. By stopping all activity and then restarting with a totally refreshed view, the Trend chart will avoid issues such as redrawing itself after each change.

Implementing SetAutoApply during is straightforward.

1. Set SetAutoApply to 0.

SetAutoApply is off.

- 2. Add lines and/or implement visibility property commands.
- 3. Set SetAutoApply to 1.

SetAutoApply is on.

The lines are added and other visibility property commands are implemented.

• SetAutoApply does not affect enabled [runtime actions](#page-106-0) *[\(on page 106\)](#page-106-0)* in the Trend Control Properties dialog box.

Advanced Configuration: SetAutoApply

Click Advanced on the Action tab of the Procedure Information dialog box.

The Edit Method dialog box opens for the S etAutoApply method

Advanced configuration is as follows.

Stops implementation of separate line visibility property commands when on; visibility pending states take affect when  $\text{setAut}$  is set to 1 (True), refreshes all properties and allows visibility to resume.

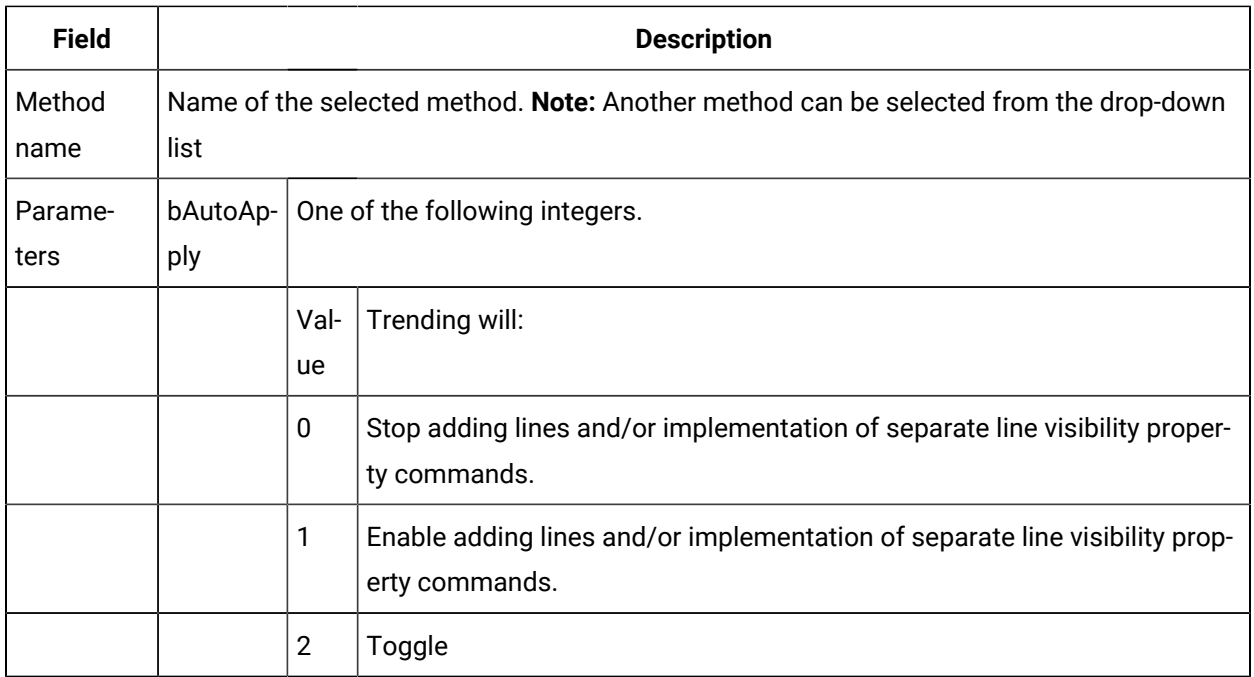

# SetCimplicityProject Method

SetCimplicityProject is a method for a Trend Invoke method action.

- Purpose: SetCimplicityProject
- Advanced Configuration: SetCimplicityProject

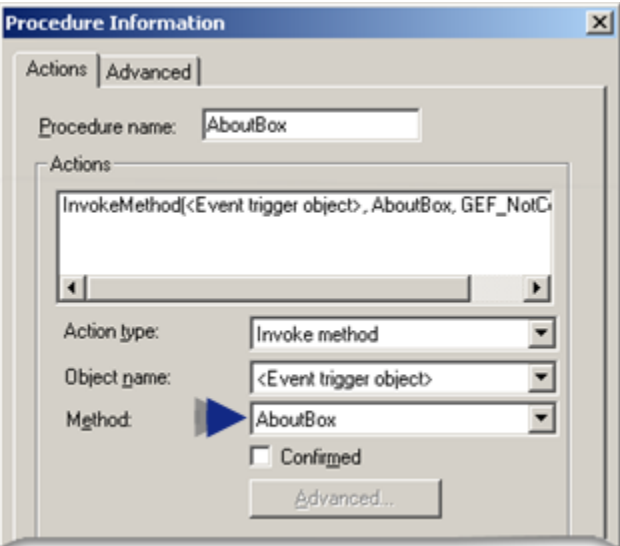

## **Purpose: SetCimplicityProject**

To set the CIMPLICITY project that will be used by the Trend Control when it displays data.

## **Advanced Configuration: SetCimplicityProject**

Click **Advanced** on the Action tab of the Procedure Information dialog box.

The Edit Method dialog box opens for the SetCimplicityProject method

Configuration is as follows.

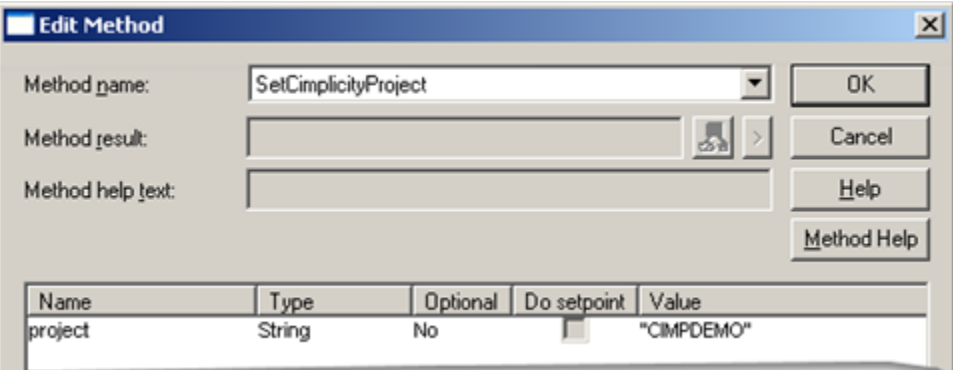

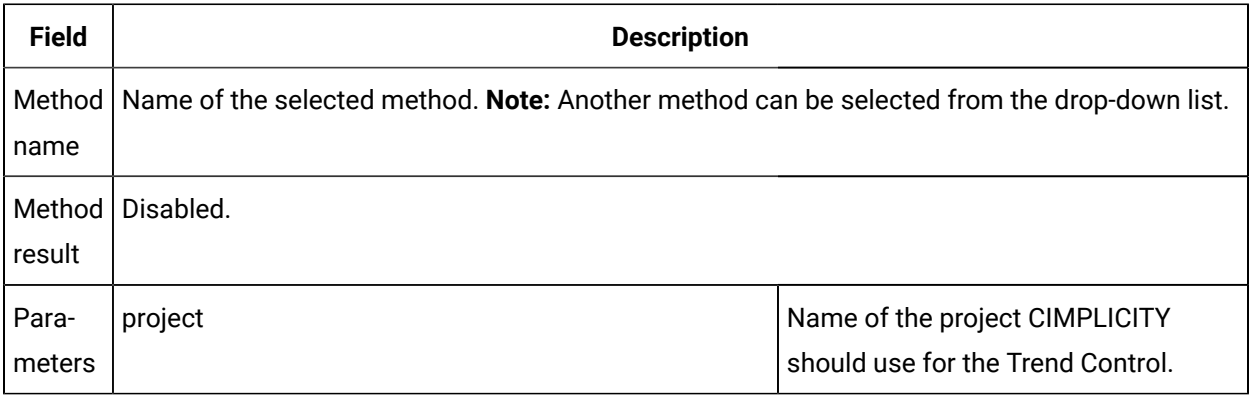

### **Note:**

When you invoke this method, the selected project will be used for all point lines where the Point ID is not fully qualified.

## **SetTimeZone**

SetTimeZone is a Trend Invoke method action.

Purpose

Sets the time zone to the trend control and displays the data based on the selected time zone.

Input

TimeZone Index enumeration published as part of Trend.ocx type library.

Return

Boolean: True or False

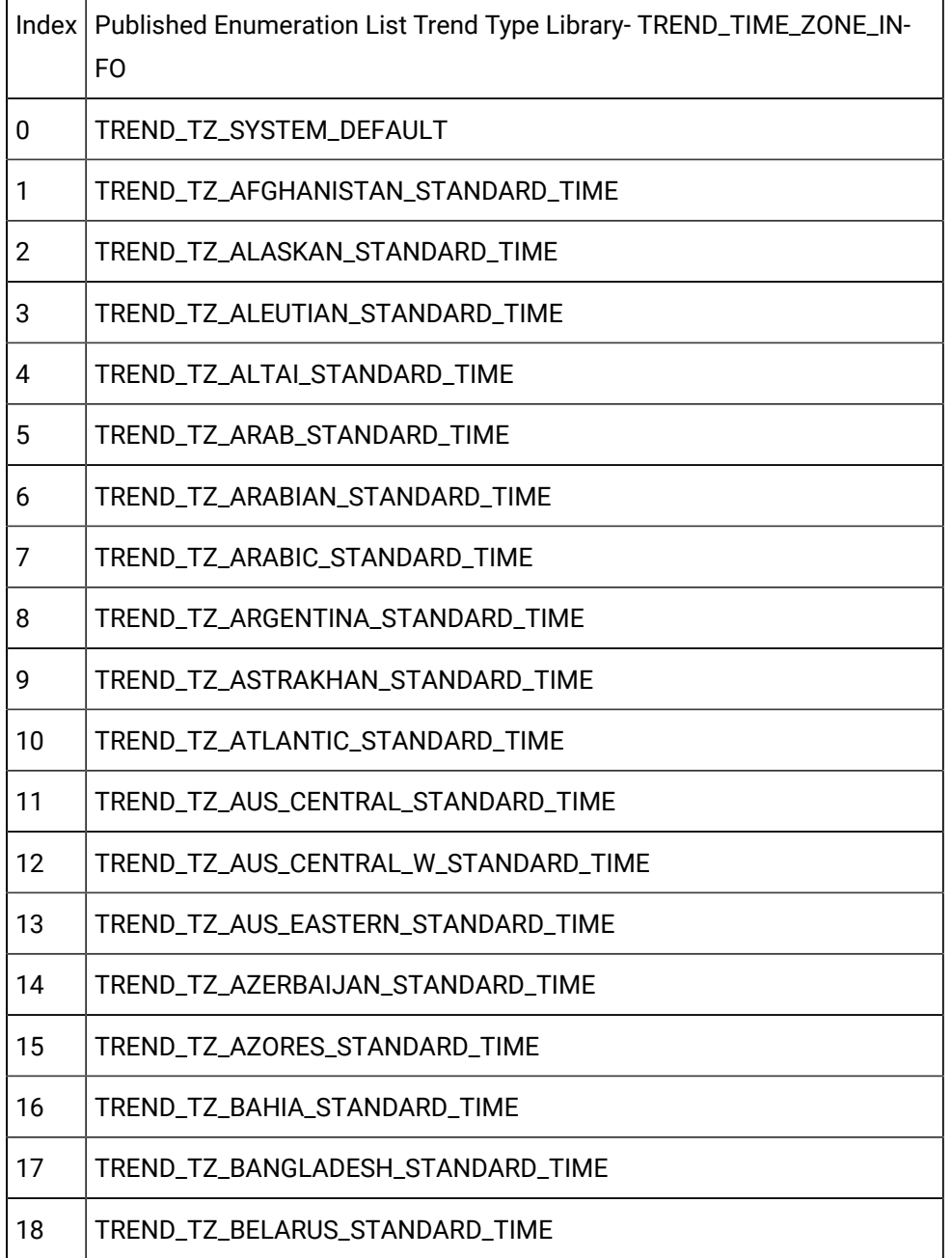

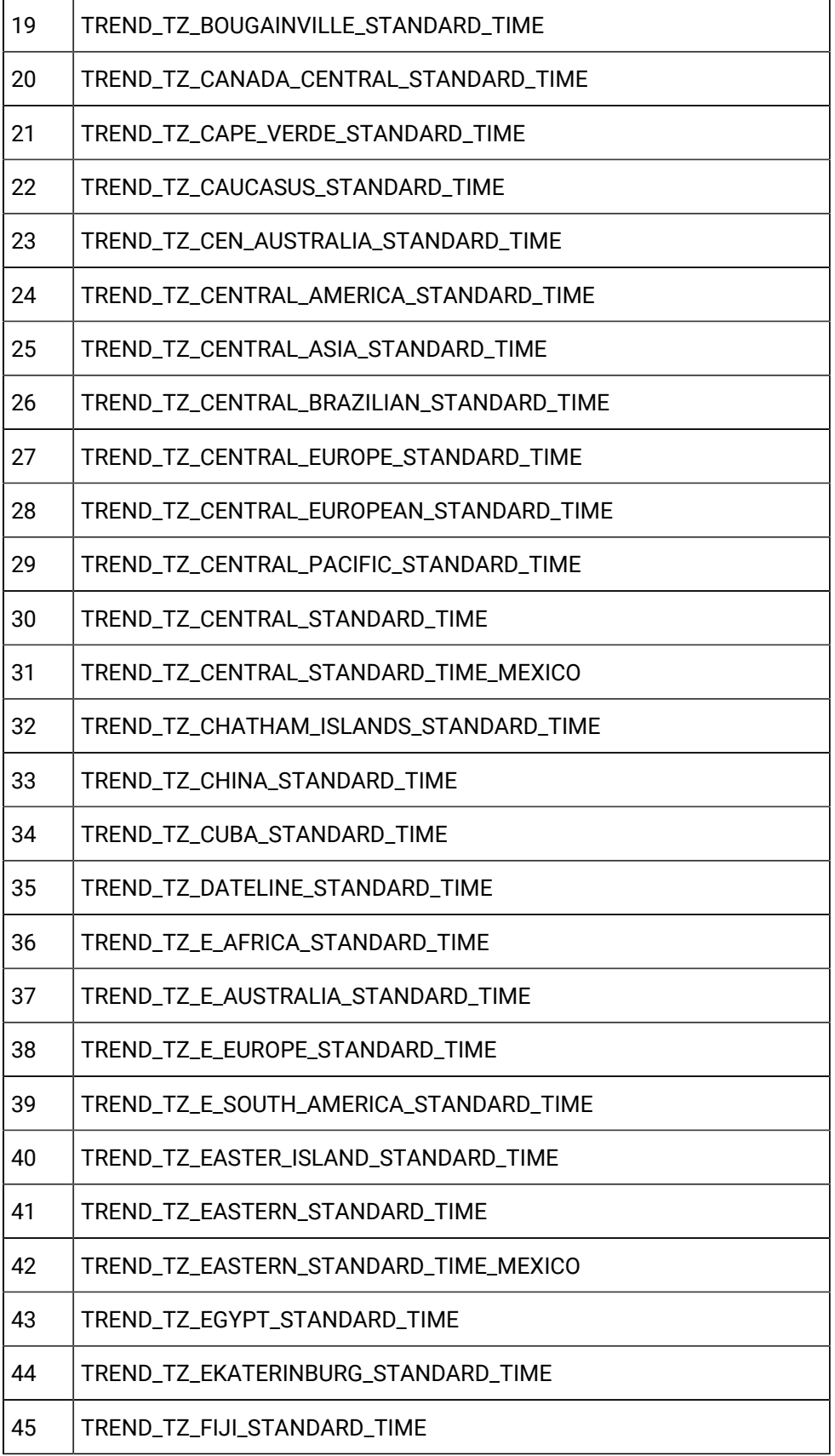

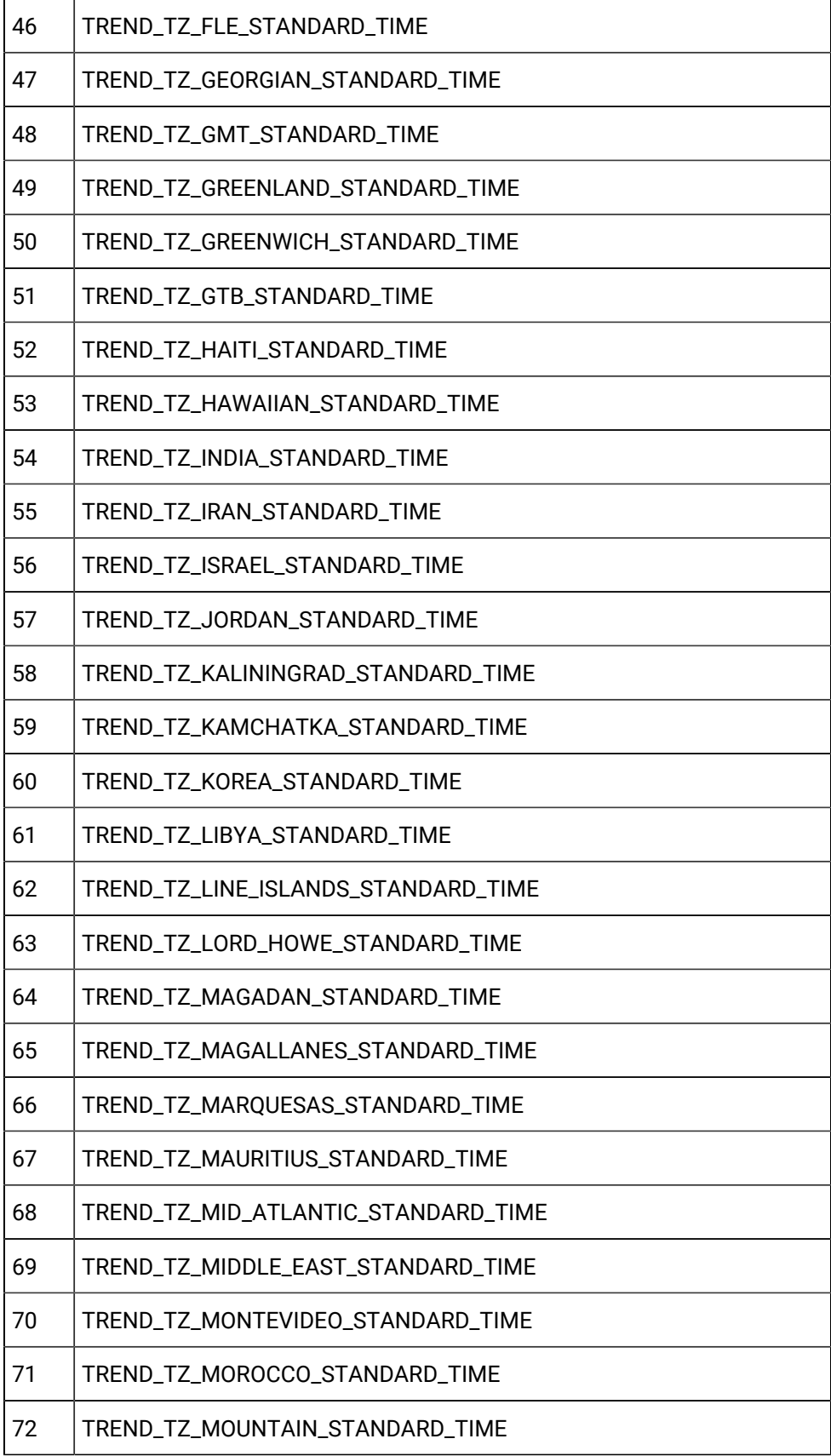

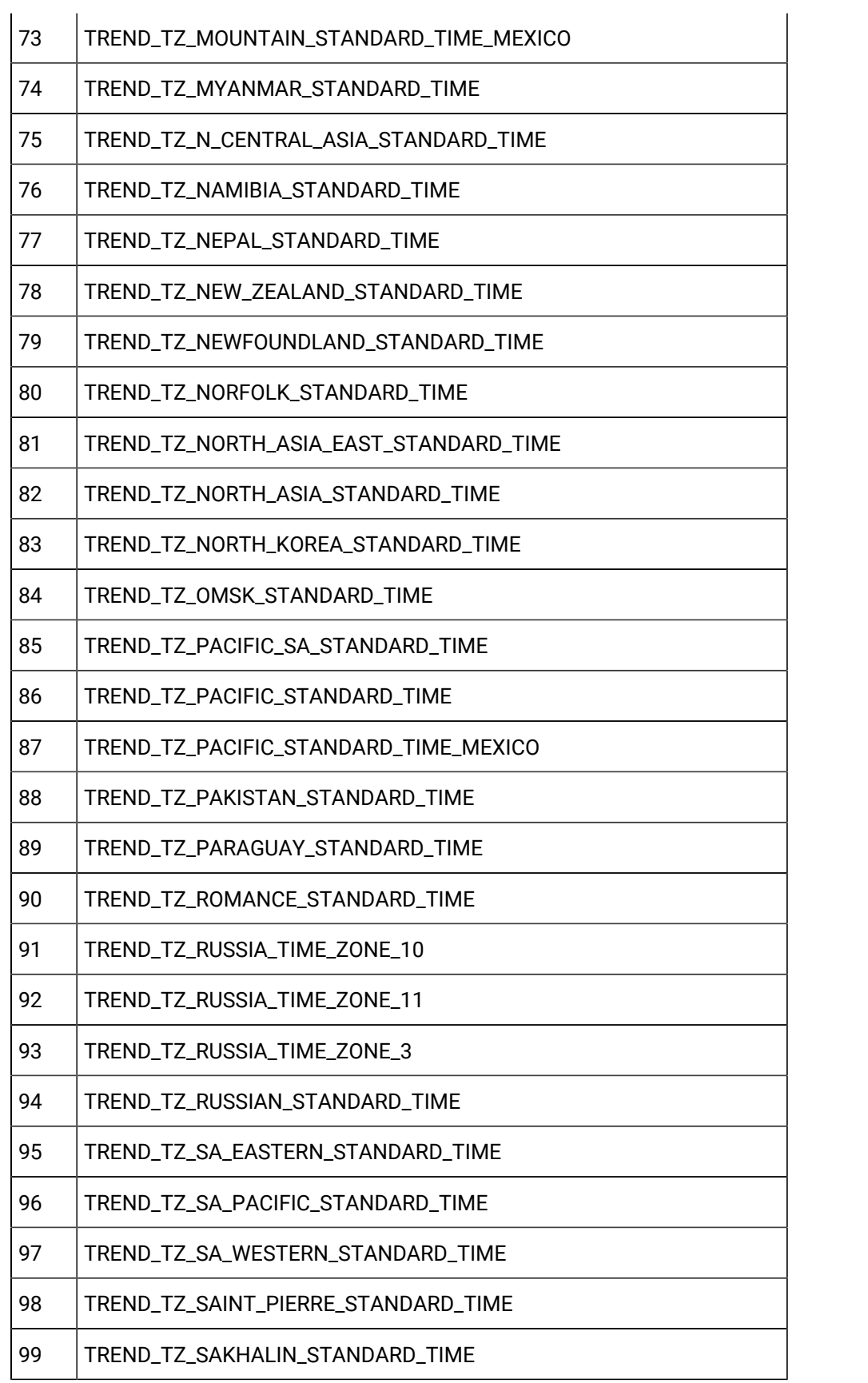

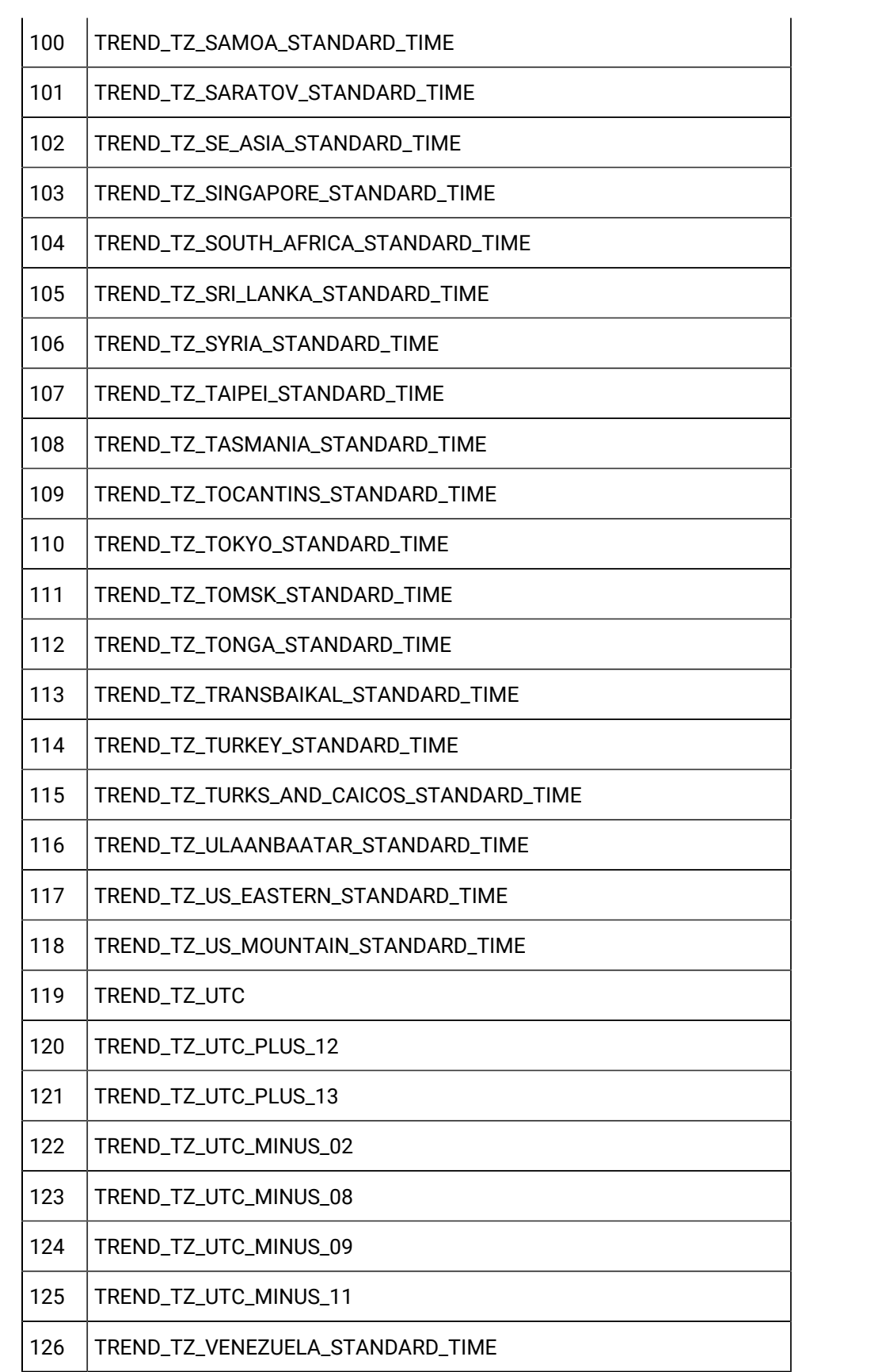

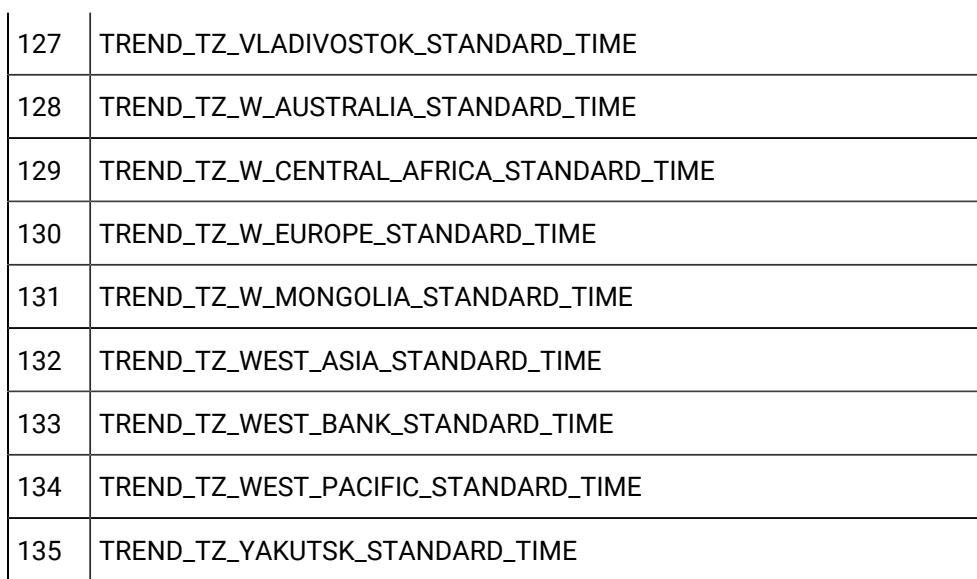

### Sample Code

```
Dim oTrend As TrendLib.ITrend
Dim bRet As Boolean
Set oTrend = CimGetScreen.Object.Objects.Item("Trend1").OLEObject
bRet = oTrend.SetTimeZone( TREND_TZ_INDIA_STANDARD_TIME )
Or
bRet = oTrend.SetTimeZone( 54 )
```
### Basic Script Methods

1. **SetTimeComponentsHR\_Ex** (param1, param2, param3, param4, param5, param6, param7, param8, param9, param10)

Purpose: Given components of the time based on time zone. Current time divided into time components of year, month, day, hour, minute, second, and nanosecond.

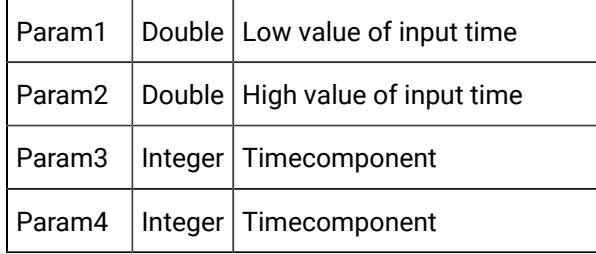

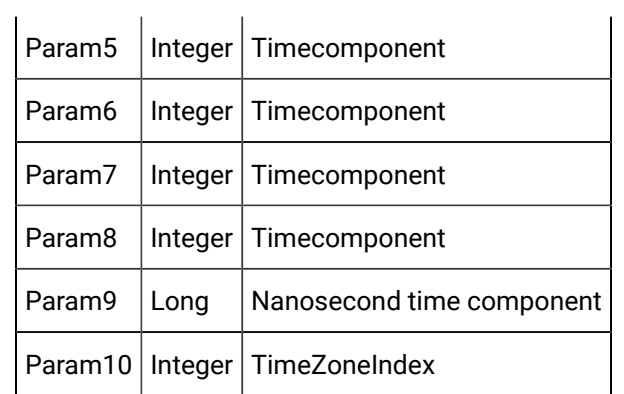

a.

Where Time Zone Index can be either

Trend Lib TREND\_TIME\_ZONE\_INFO (If there is a CimView screen reference to the trend.ocx file)

or

an index number in the list below:

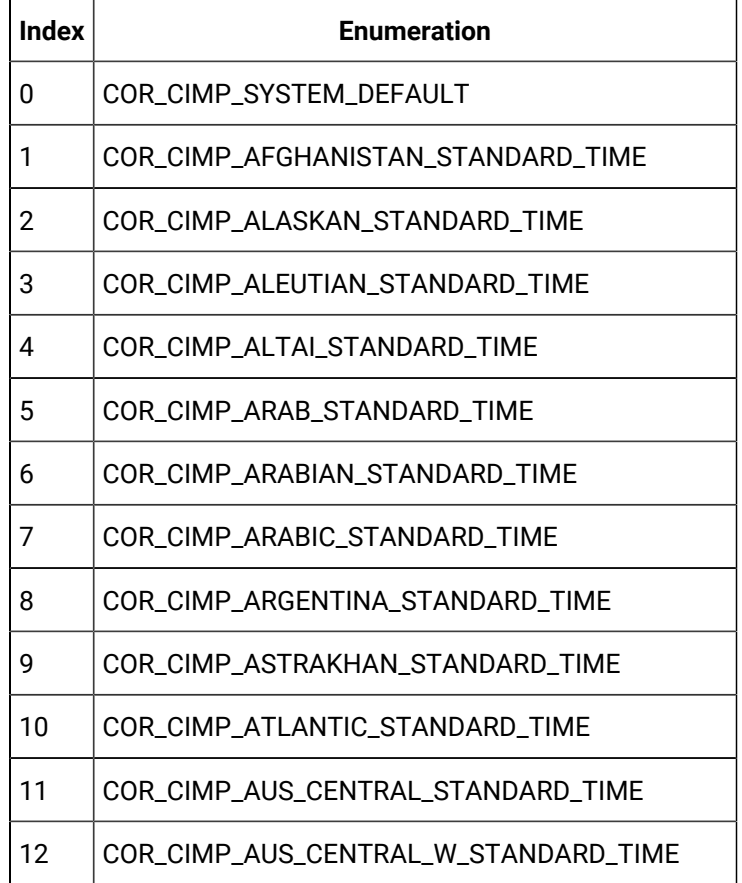

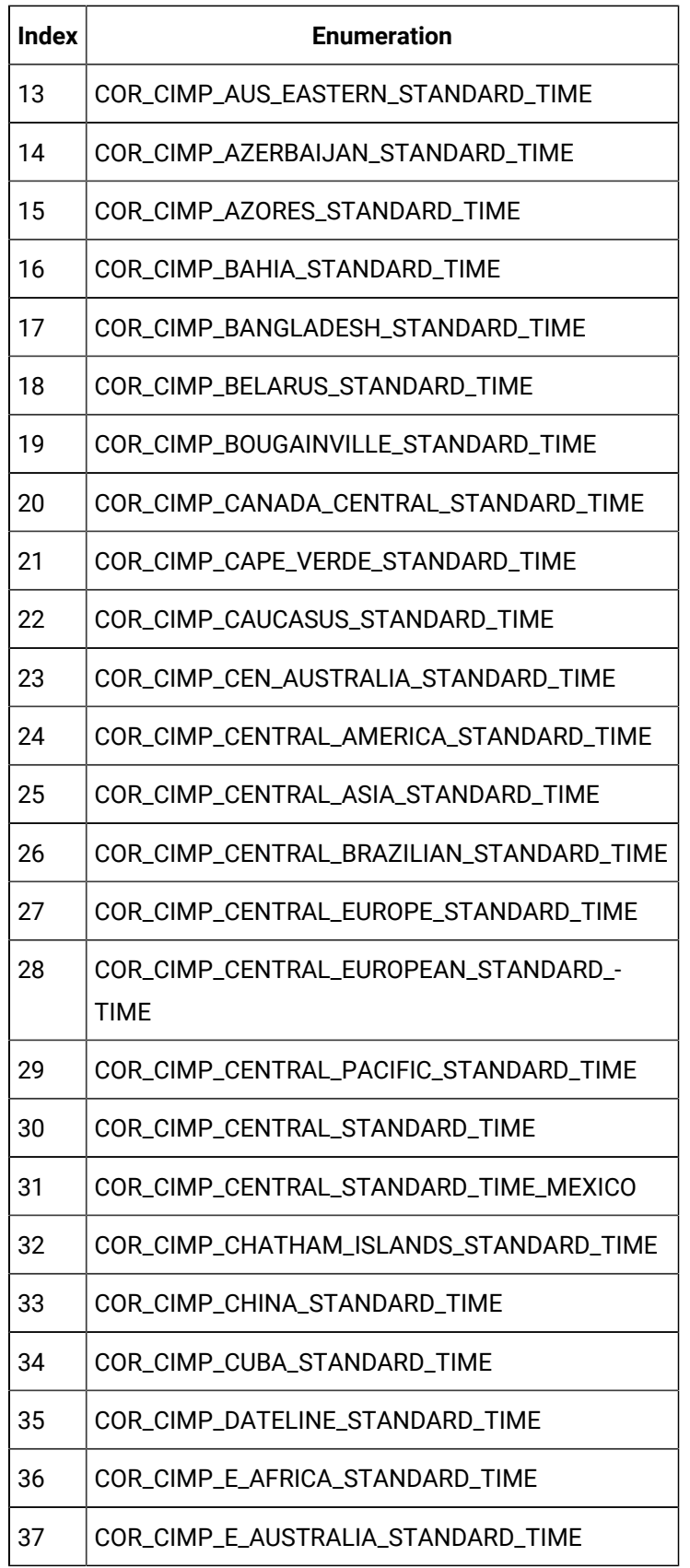

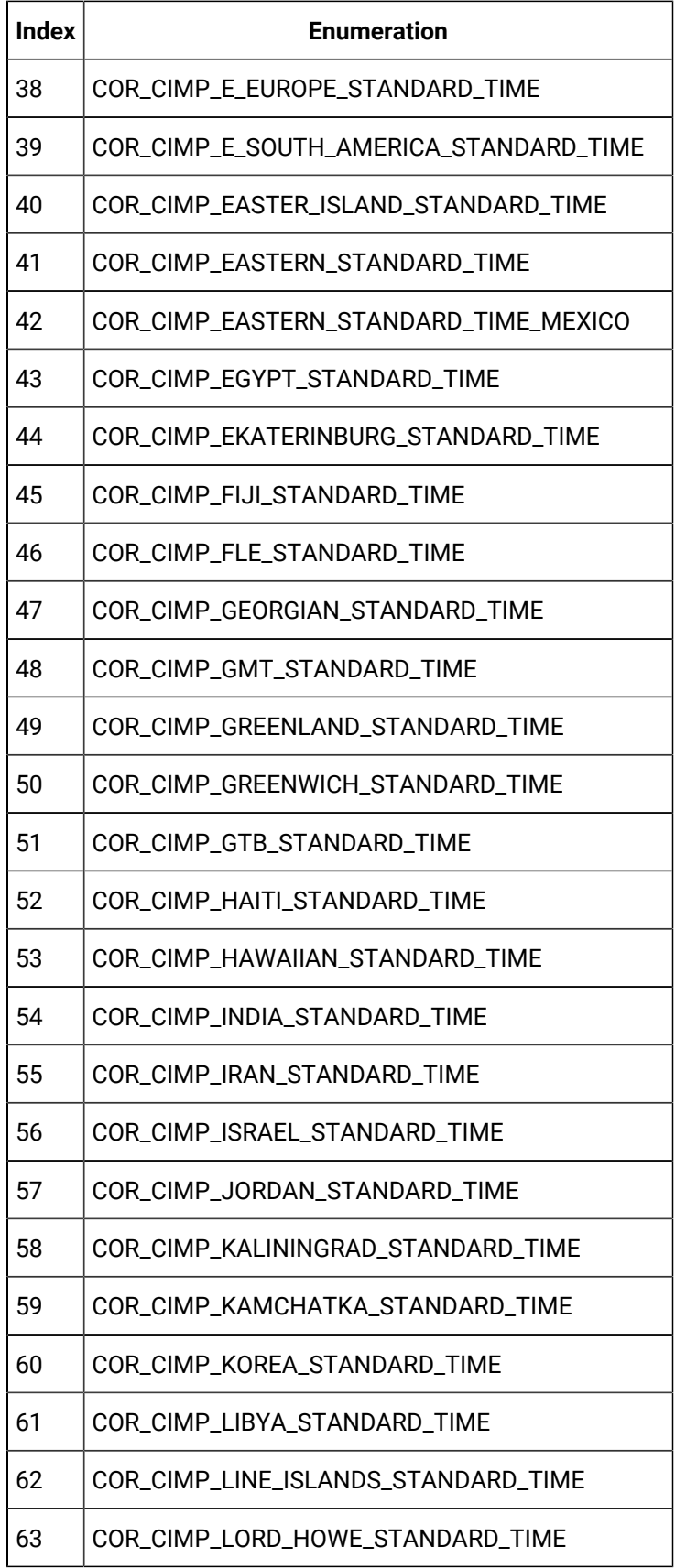

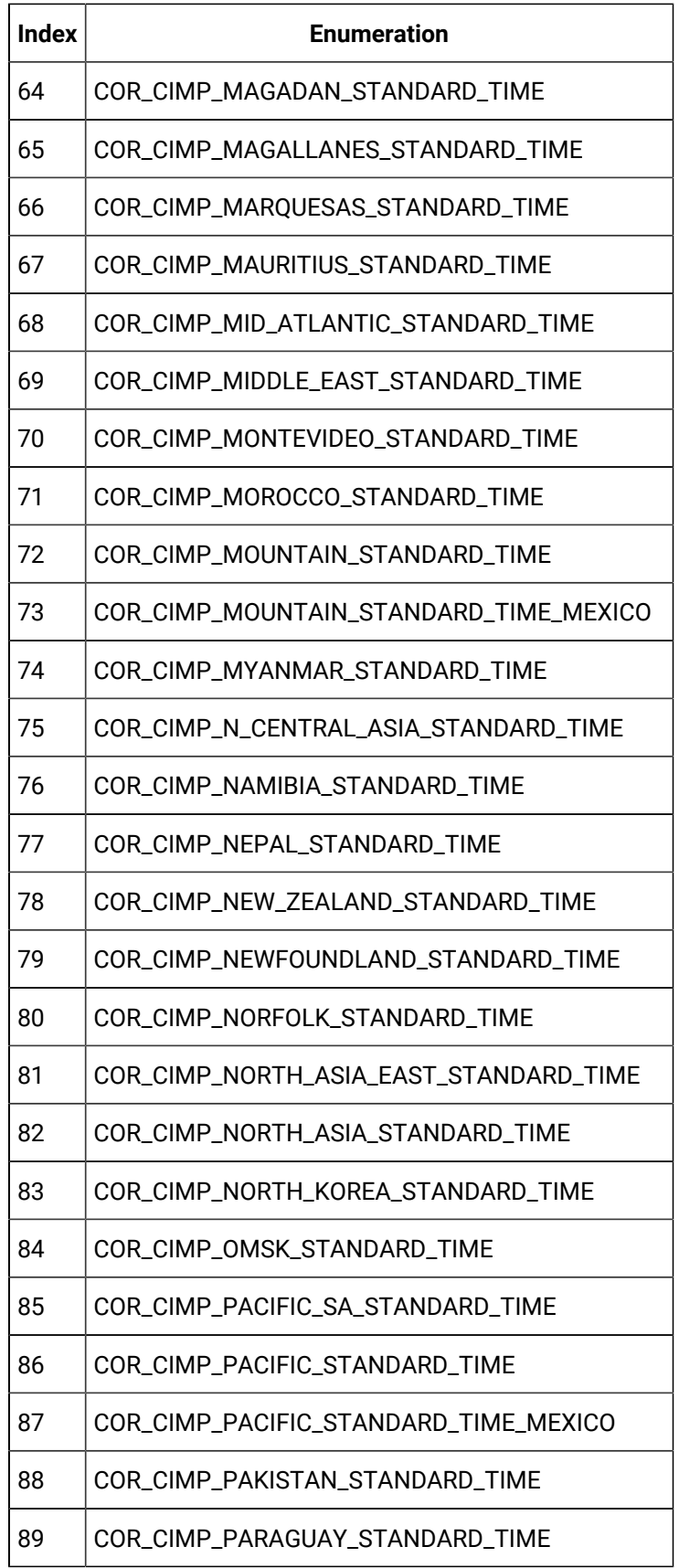

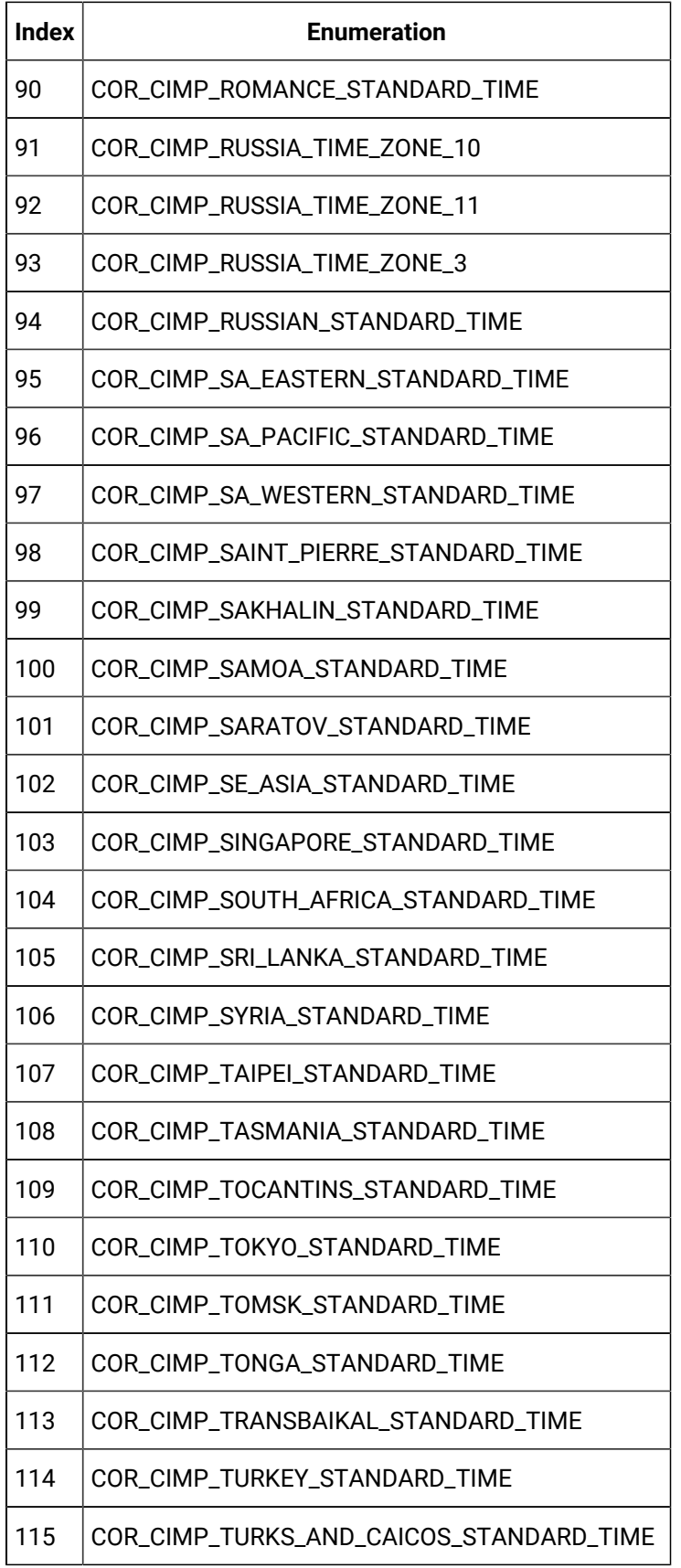

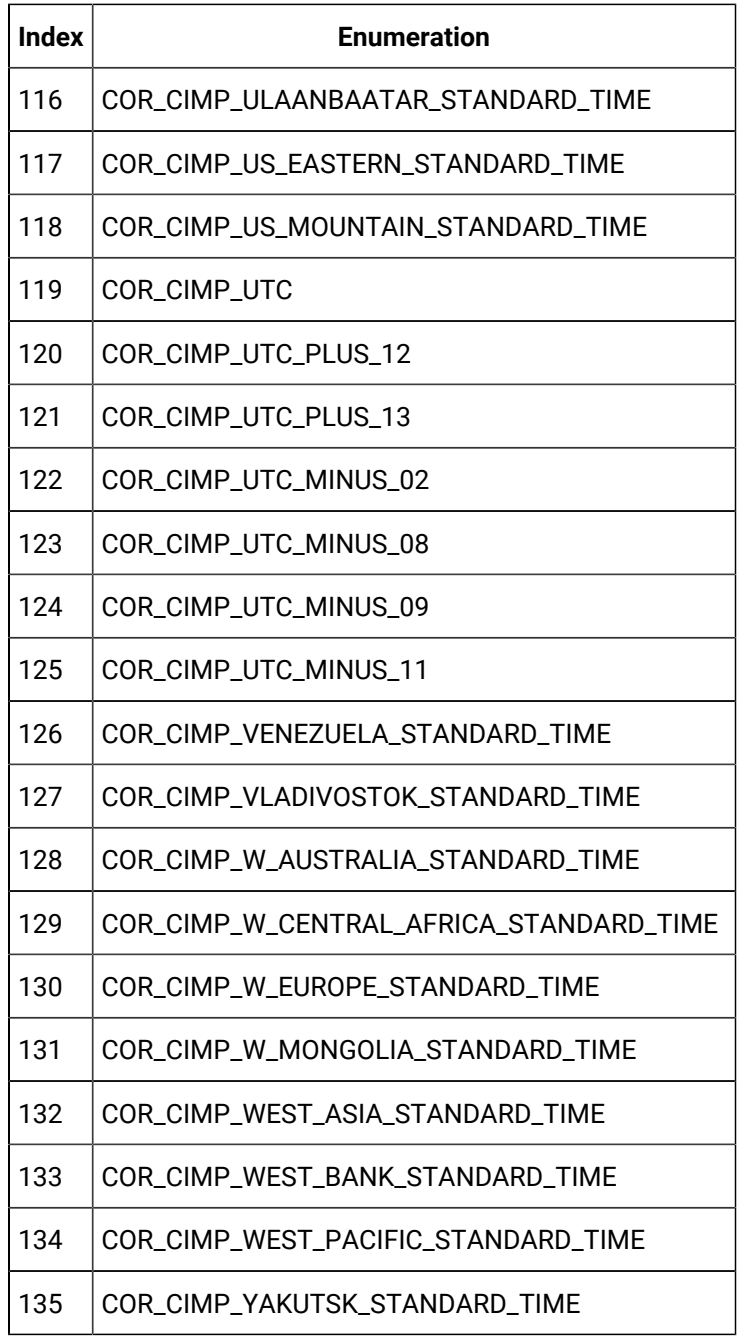

## Sample Code

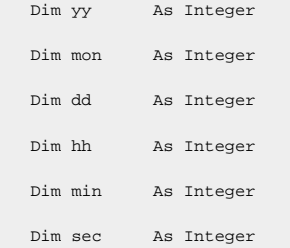

```
 Dim nano As Long
 Dim qlow As Double
 Dim qhigh As Double
```
### **Legend**

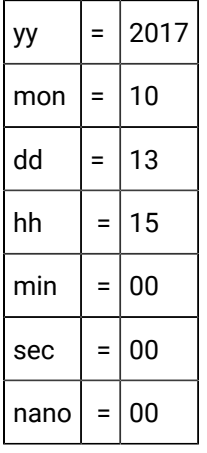

Or

SetTimeFromComponentsHR\_Ex qlow,qhigh,yy,mon,dd,hh,min,sec,nano,60

2. **SetTimecomponentHR()** (param1, param2, param3, param4, param5, param6, param7, param8, param9, param10)

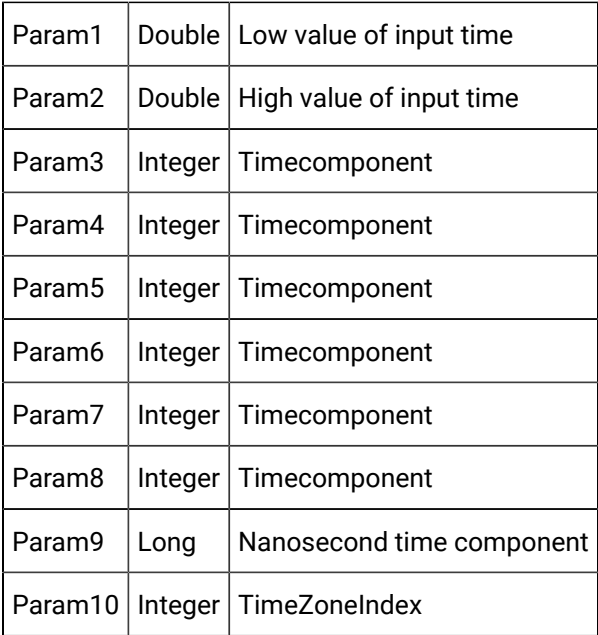

Sub OnMouseUp (x As Long, y As Logn, flags As Long)

### Declare Variables

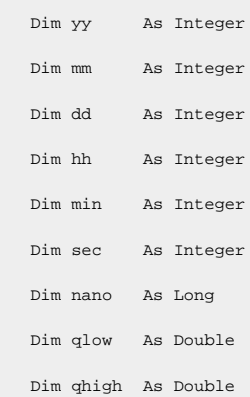

### **Legend**

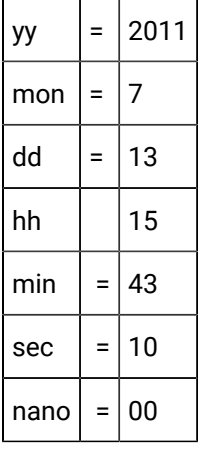

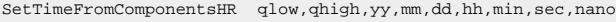

MsgBox qhigh

MsgBox qlow

### 3. GetLocalDateAdjustedToTimeZone

**Purpose**: Converts the local time to specified time zone.

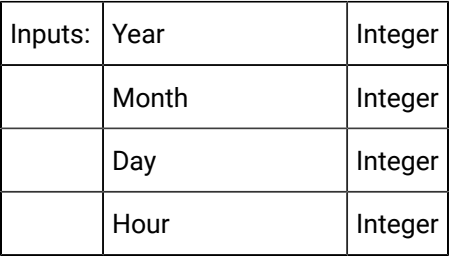

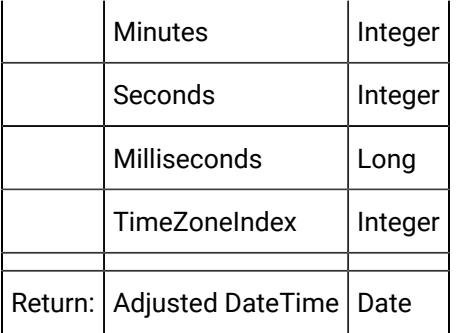

Where Time Zone Index can be either

Trend Lib TREND\_TIME\_ZONE\_INFO (If there is a CimView screen reference to the trend.ocx file)

or

an index number in the list below:

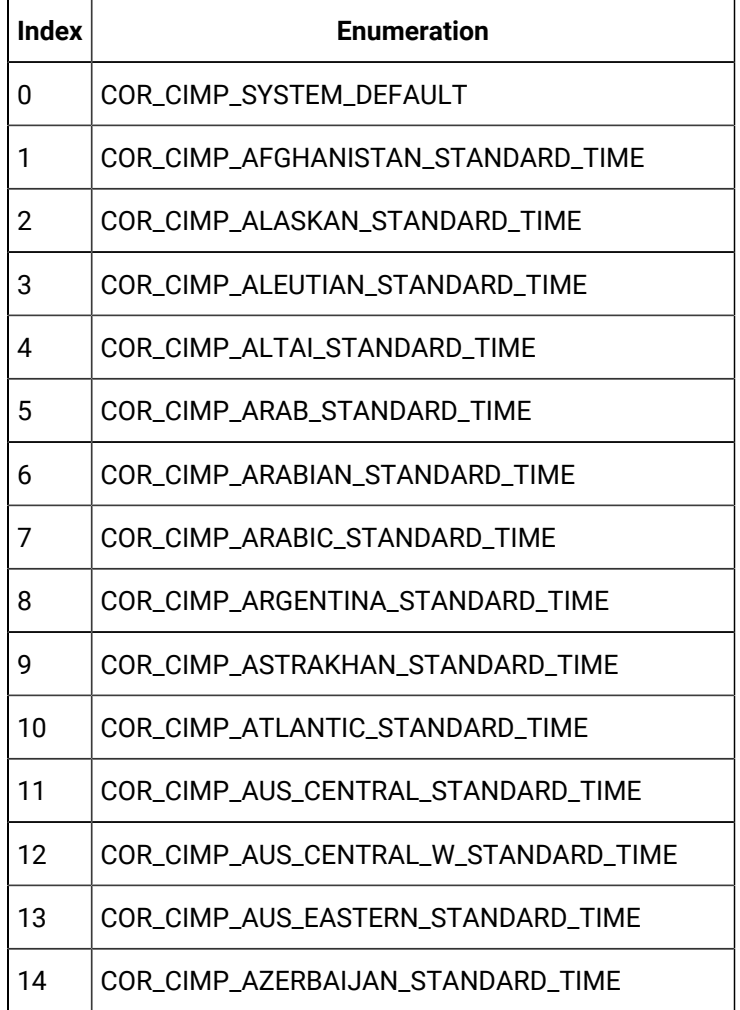
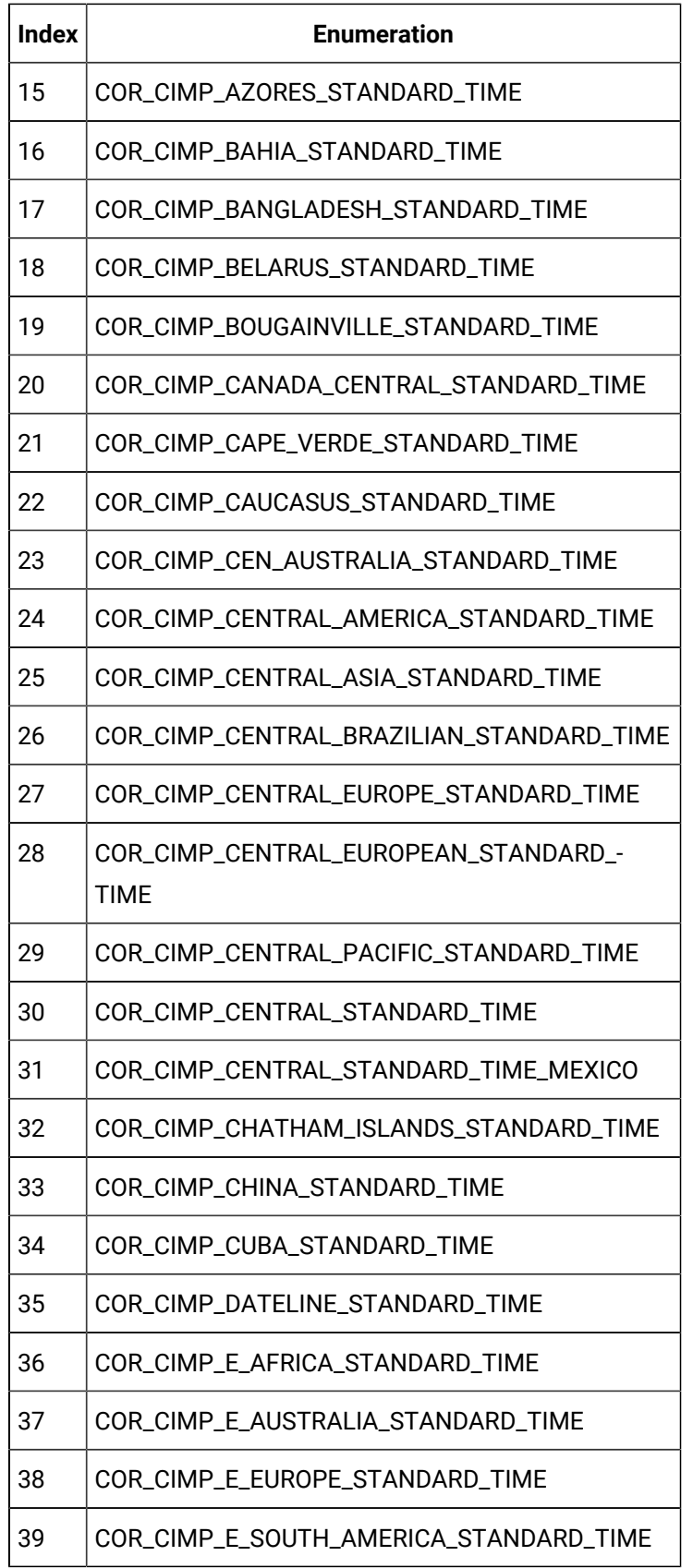

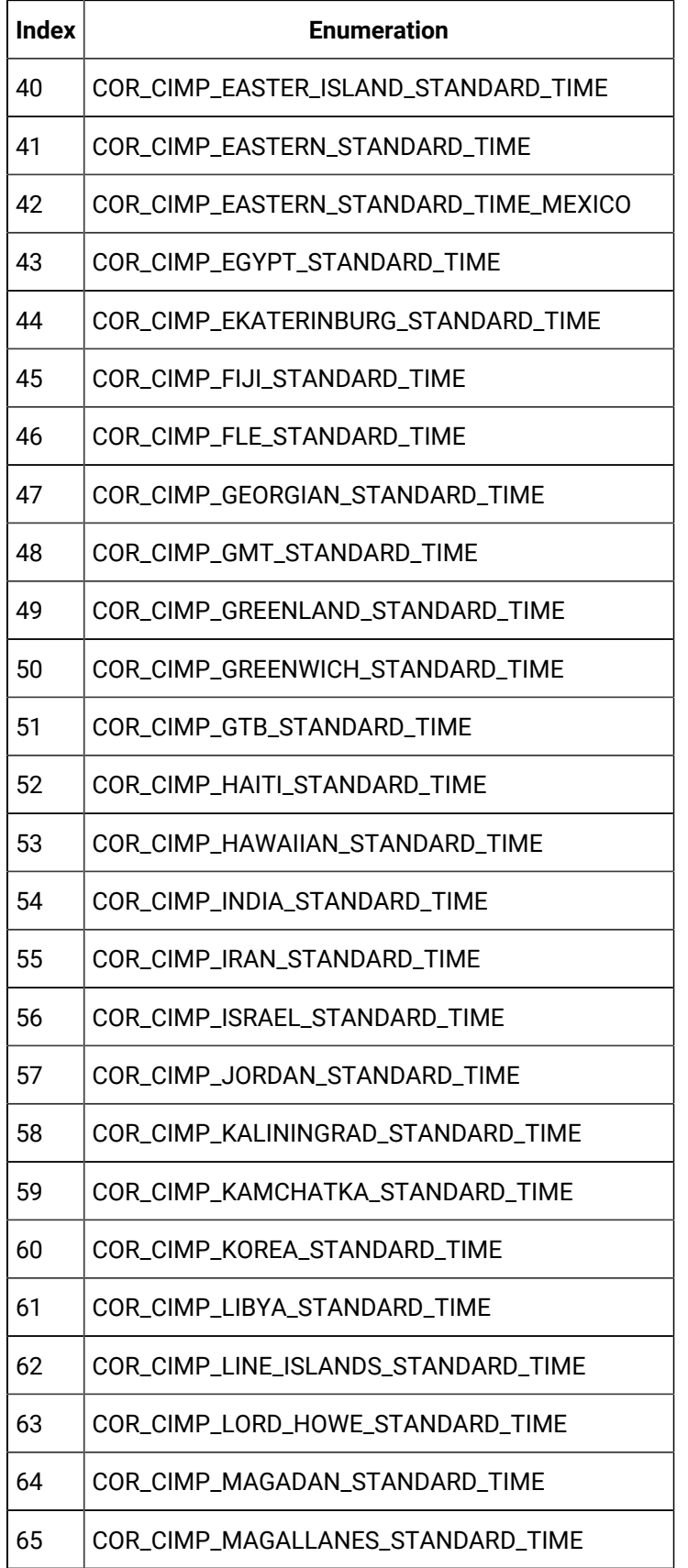

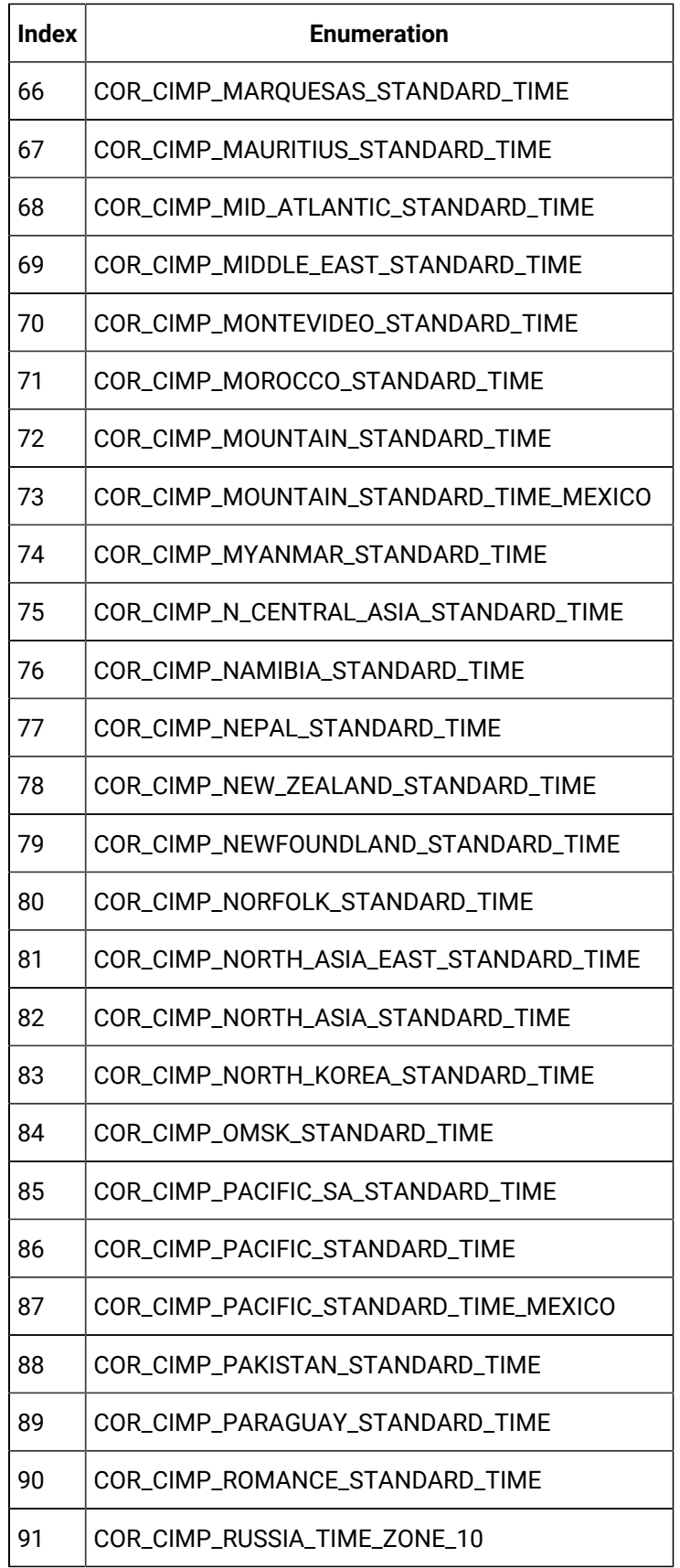

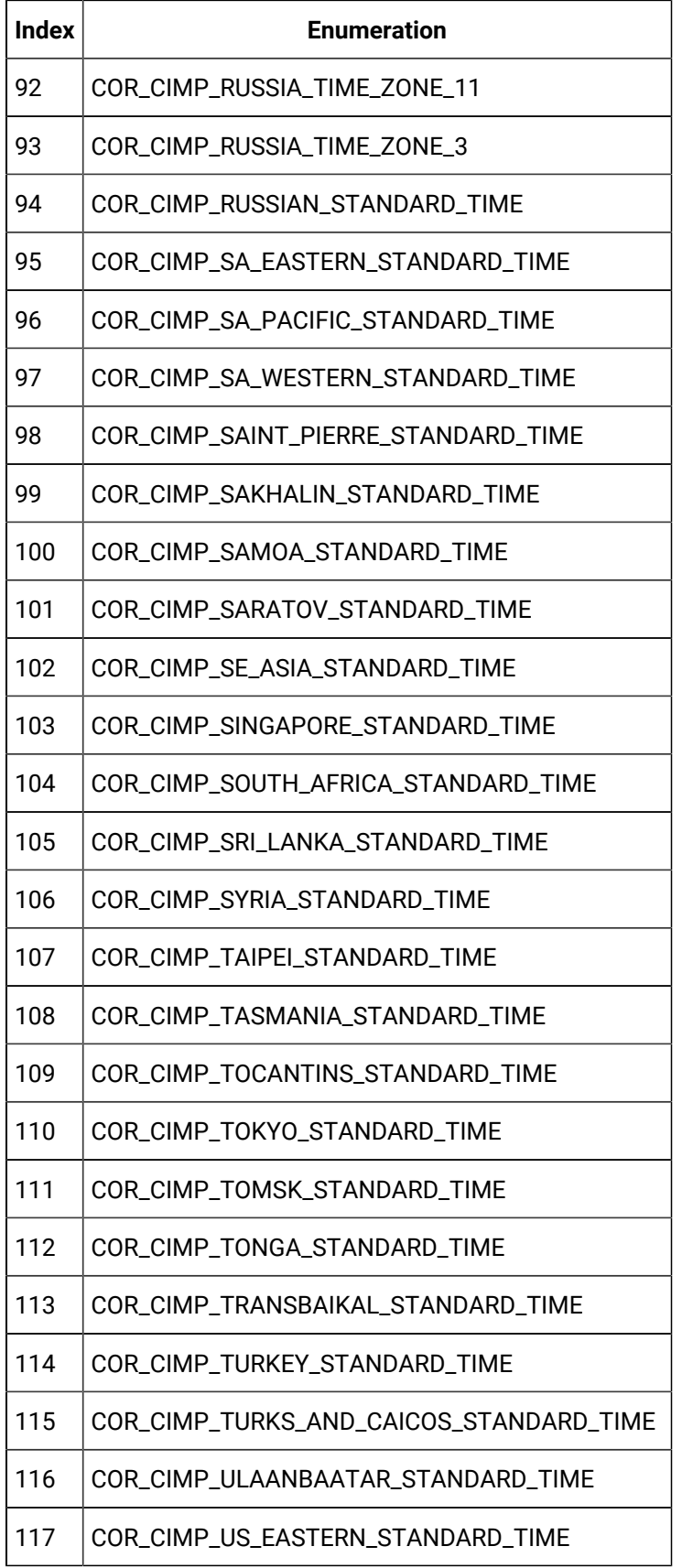

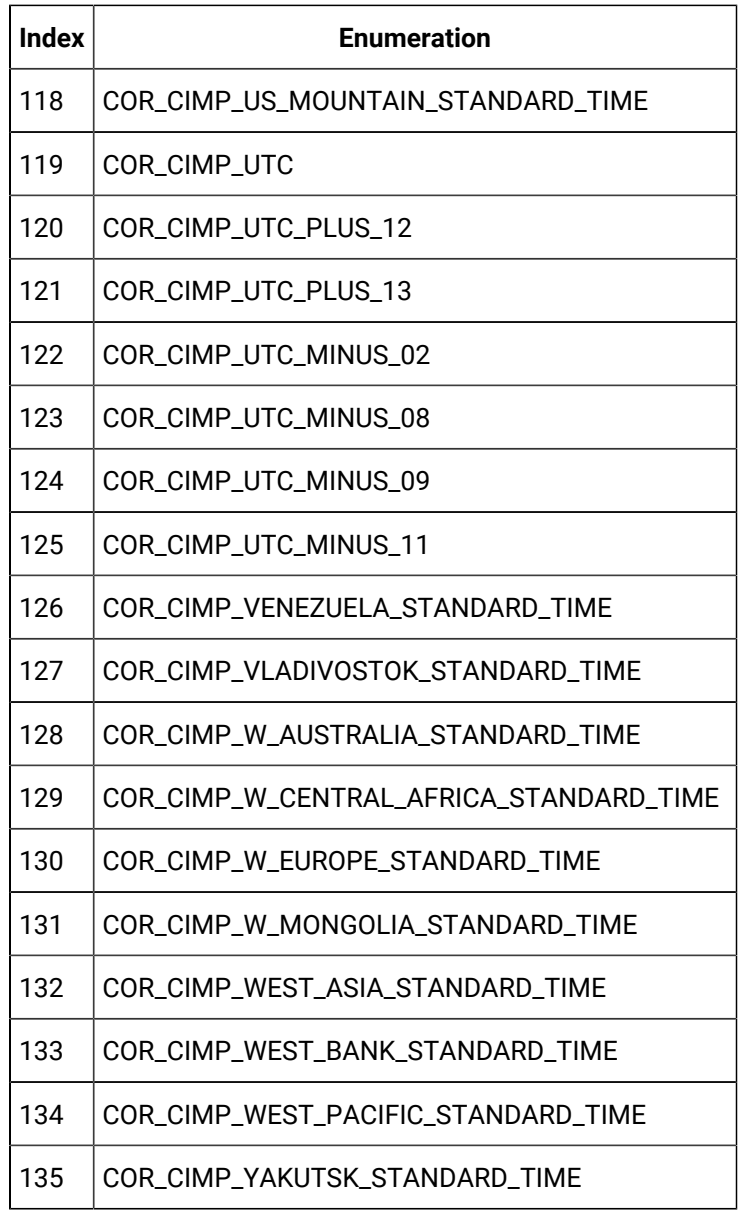

#### Sample code

 Dim yy As Integer Dim mon As Integer Dim dd As Integer Dim hh As Integer Dim min As Integer Dim sec As Integer Dim nano As Long Dim adjDate As Date

local time 2017 Oct 13 3 PM

#### Legend

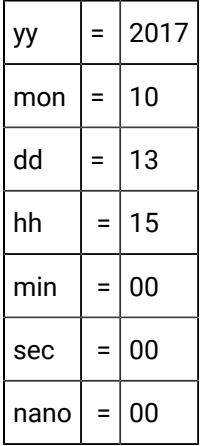

#### Conversion to Korean Time

adjDate = GetLocalDateAdjustedToTimeZone(yy,mon,dd,hh,min,sec,nano,TREND\_TZ\_KOREA\_STANDARD\_TIME)

#### Or

```
\texttt{adjDate = GetLocalDateAdjustedToTimeZone}(\gamma\gamma,\texttt{mon},\texttt{dd},\texttt{hh},\texttt{min},\texttt{sec},\texttt{nano},\texttt{60})
```

```
MsgBox format$(adjDate, "m/d/yyyy:hh:n:ss")
```
#### Return

2017 Oct 14 4 AM

# Chapter 2. Quick Trends

## About Quick Trends

CIMPLICITY provides you with the ability to instantly review a selected point's trend through the Workbench and CimView.

You do this by starting a trend chart for a selected point by selecting Quick Trend on the point's popup menu. When the trend chart opens the chart begins to trend the point's values.

You can manipulate the chart by:

- Using the same CIMPLICITY Trend Control Properties dialog box as you use in CimEdit.
- Creating quick changes to the display by using Quick Trends' several Popup menus.
- Adding more trend lines for other data sources.

You can even save your configured chart for future reference.

## Start Quick Trends

**Important:** Make sure the project is running.

You can open Quick Trends in the following applications.

- Workbench
- CimEdit/CimView
- Point Control Panel

#### Example

Open Quick Trends in the Workbench as follows.

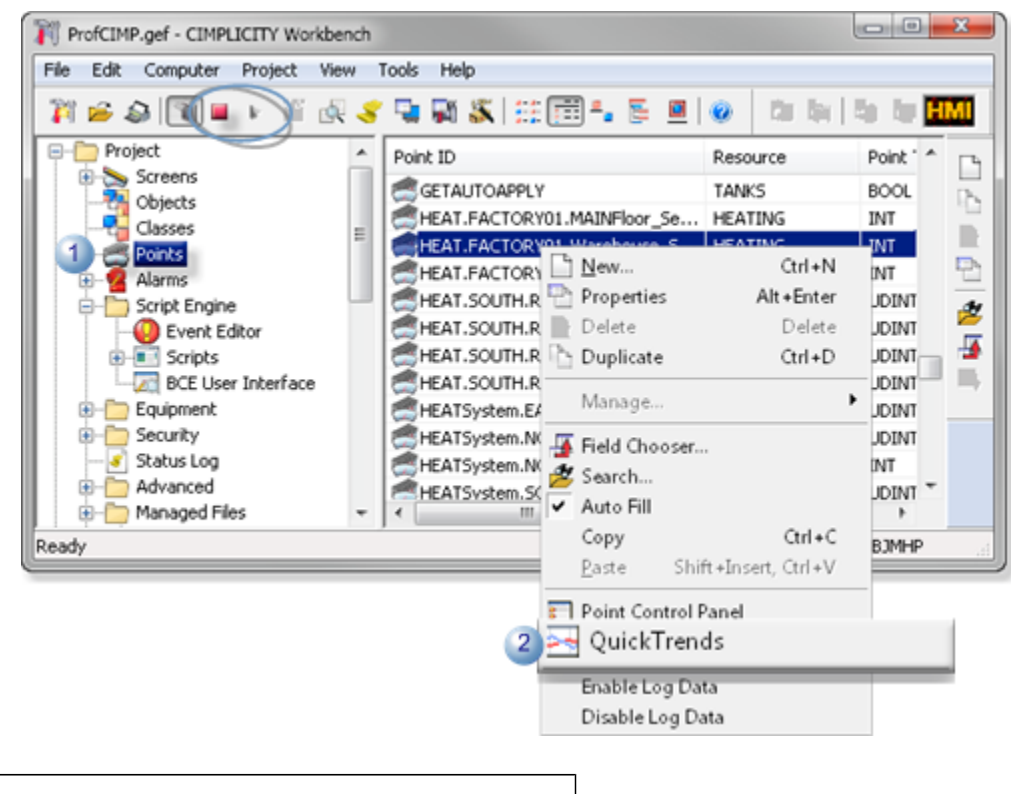

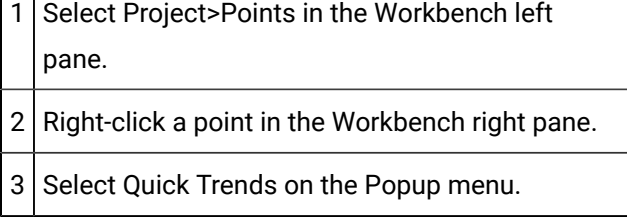

Г ┓

Result: A Quick Trend chart opens for the selected point.

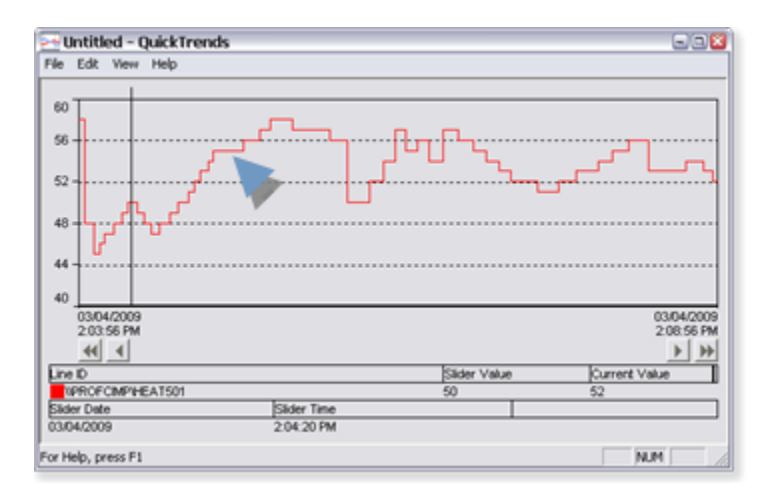

Configure a Quick Trend Chart

Quick Trends offers you the same CIMPLICITY Trend Control Properties dialog box that you use in CimEdit.

Click Edit>Properties on the Quick Trends menu bar.

Result: The CIMPLICITY Trend Control Properties dialog box opens.

You can configure the Quick Trend chart the same as a Trend chart.

(Optional) Save the file, as follows:

- a. Click File on the trend chart's menu bar.
- b. Select Save. The Save File dialog box open.
- c. Select its directory.
- d. Name the trend.

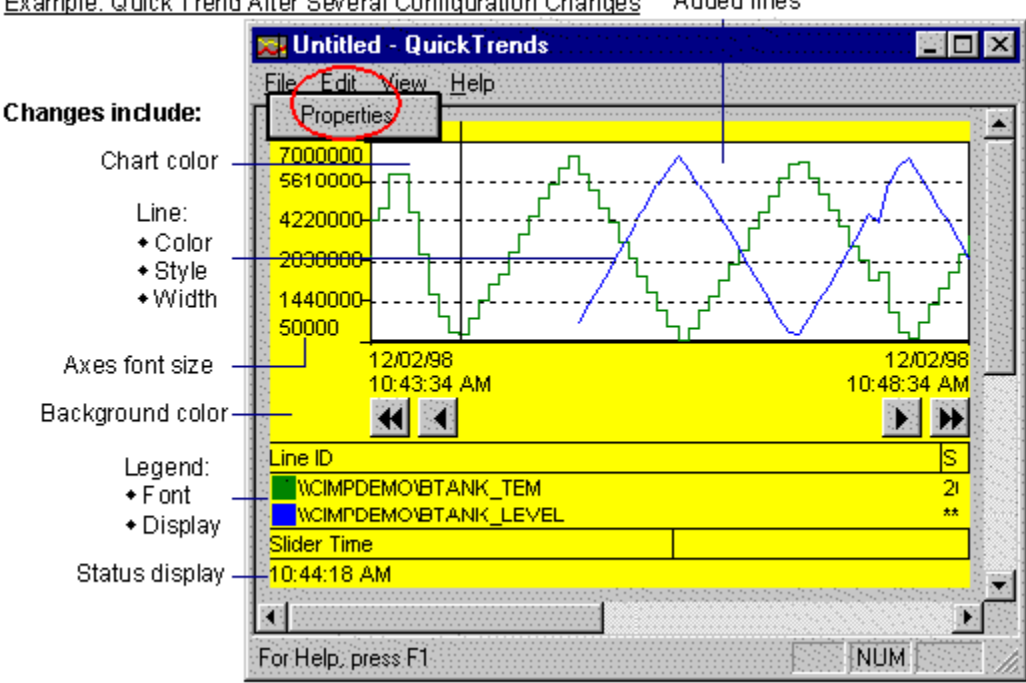

#### Added lines Example: Quick Trend After Several Configuration Changes

### **Note:**

The most recent four trends that are saved, appear on the File drop down menu.

## Use Popup Menus to Make Quick Changes

1. Place the cursor over the area you want to modify, including:

- Chart
- Legend
- Status bar
- X-axis
- Y-axis
- 2. Click the right-mouse button.

A Popup menu, with items that relate to the area you selected, opens.

# Chapter 3. XY Plot Configuration

## About XY Plots

XY Plots provide you with the ability to visually represent values in relation to each other. For example, you can plot real data vs. calculated date, or elements such pressure vs. temperature.

XY Plots provides you with:

An extensive XY Plot object model with which you can script XY Plots that are as easy or as complex as you need.

A CIMPLICITY XY Control Properties dialog box to make detailed chart design selections.

A SmartObject XY Control with which you can quickly create an effective XY Plot.

You have considerable control over what an XY Plot displays and its appearance using any of the tools that XY Plot provides.

- You can create an XY Plot that displays:
- One or several XY series
- One or more X,Y axes
- Minimum detail so a user can view quickly view the pattern of static values
- All the details a user needs to fully analyze any of the XY series
- Allow a runtime user, for the one runtime session, specify what should display.
- For display, you can choose the colors, line types and fonts that you think will work best.

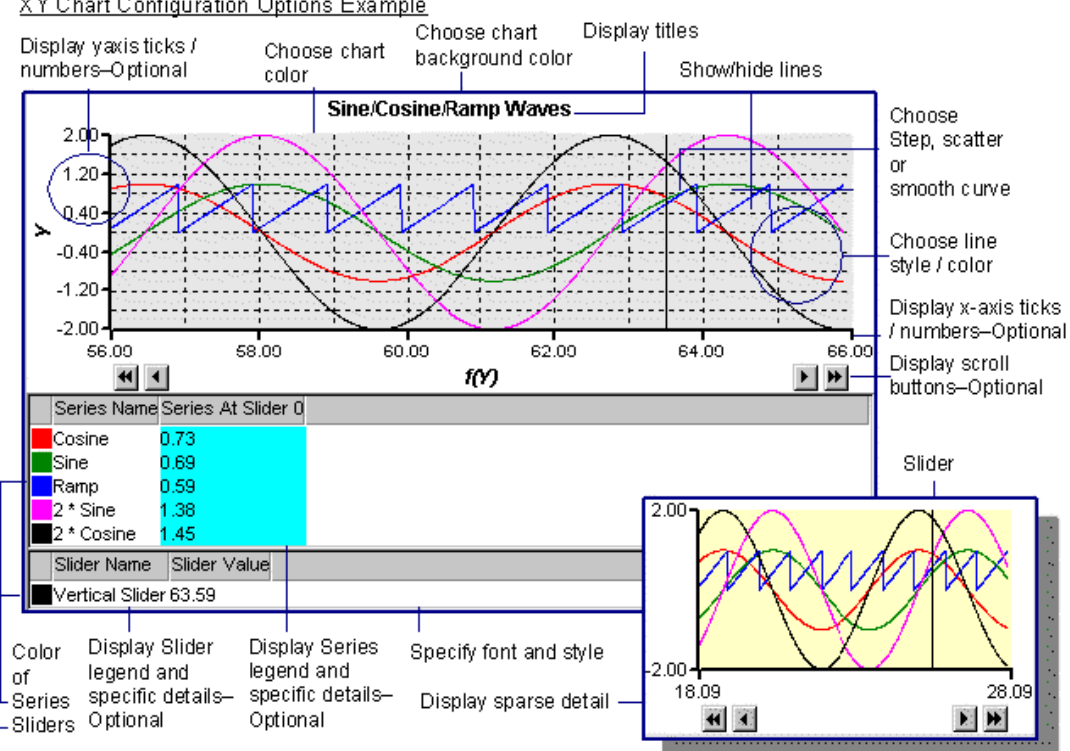

#### XY Chart Configuration Options Example

## Overview of Available Features for XY Plots

You can choose to display or hide:

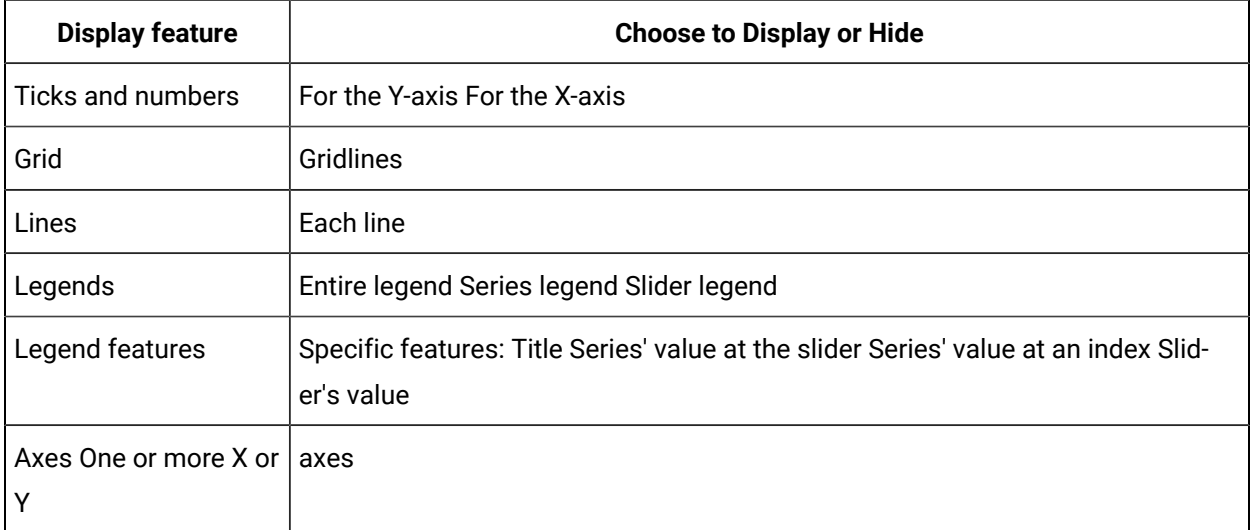

You can also specify how the chart's many display features will appear.

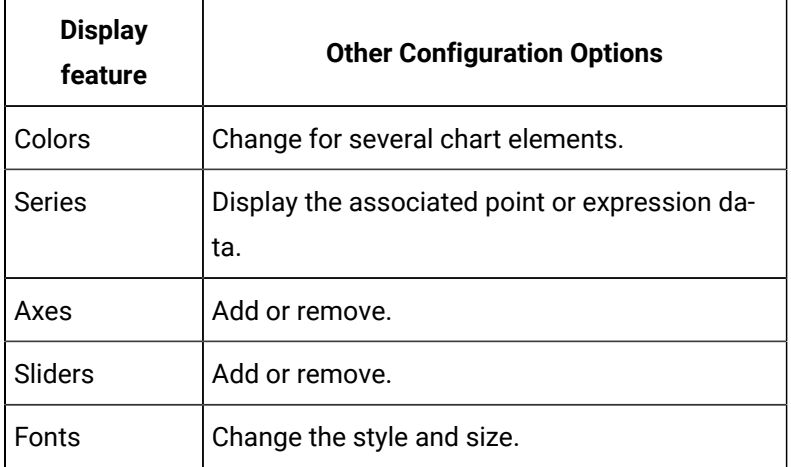

You configure this powerful feature in CimEdit and display it in CimView. The XY Plot is an ActiveX control that you can configure as follows.

1. Insert the control into a CimEdit screen.

XY provides an XY toolbar button that you simply click.

2. Configure the chart's design.

A CIMPLICITY Plot Control dialog box provides a long list of design choices.

3. Specify runtime data criteria.

XY comes with XY properties and methods that you can use in scripts to manipulate runtime. You can also design the chart by using scripts in addition to, or instead of, the CIMPLICITY Plot Control dialog box.

If you want to begin with a chart that is pre-configured, you can take advantage of the XY Plot [SmartObject](#page-292-0) *[\(on page 292\)](#page-292-0)* .

## Design an XY Plot

### Design an XY Plot

XY Charts that you configure in CimEdit are viewed during runtime in CimView. Because the XY Plot control is a CIMPLICITY ActiveX control, you can place it on any CimEdit screen by simply clicking the **XY Plot** button on the CimEdit toolbar.

You can specify the design criteria for the XY Plot using either or both of the following XY tools:

• Insert an XY plot control on a CimEdit screen.

• Plot XY data.

You will discover that two types of attributes are common to several of the chart parts. You can use the same methods to configure them in all instances. They are.

• Colors. • Fonts.

Chart design includes specifying the attributes for the:

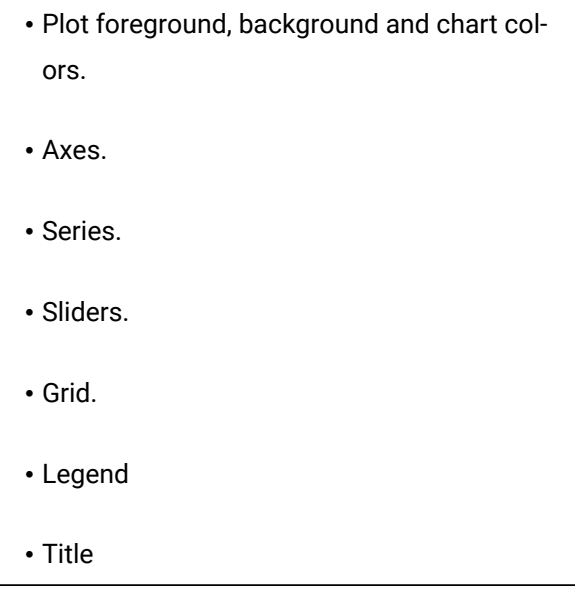

Insert an XY Plot Control on a CimEdit Screen

- 1. Click the OLE button **OLE** on the CimEdit Tools toolbar.
- 2. Place the ActiveX Placement cursor where you want the top left corner of the control to be located. You can move the control any time you want.

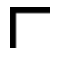

3. Click the left mouse button.

The Insert Object dialog box opens.

- 4. Select the ActiveX tab.
- 5. Select CIMPLICITY XY **Plot control**.

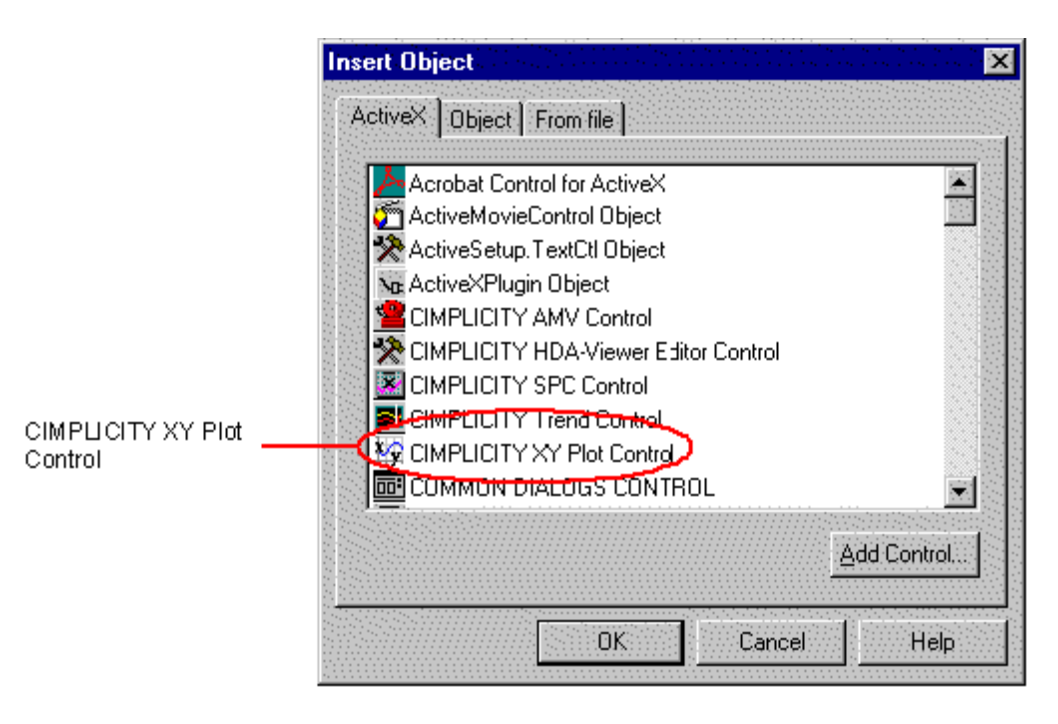

6. Click **OK**. A new XY Plot control is placed at the position you selected in your CimEdit screen.

The XY Plot control looks like this initially:

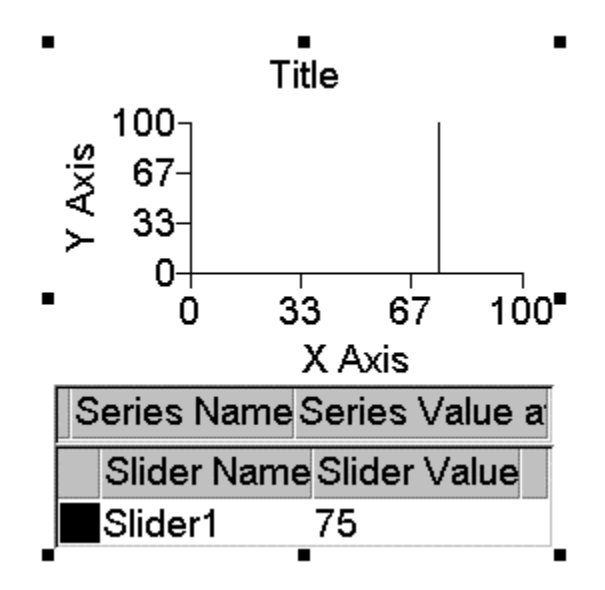

Resize a new XY Plot Control

1. Choose one of the following methods.

#### Method 1. Quick

Grab one of the object's handles and move it.

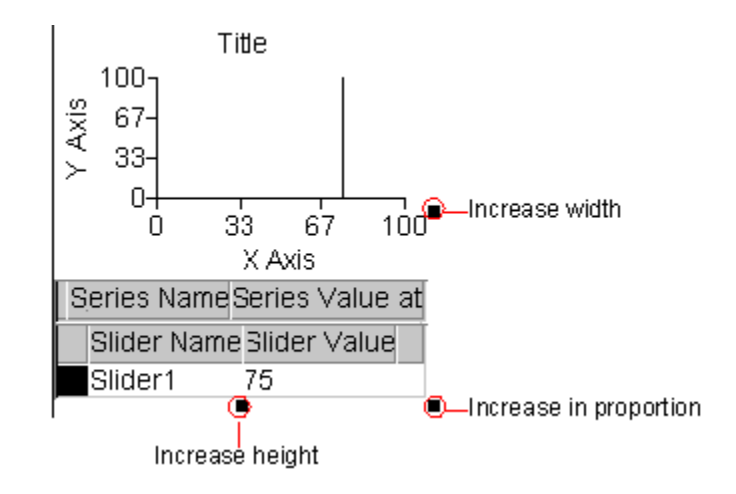

Method 2. Precision

- a. Select Edit on the menu bar.
- b. Select Properties.

Method 3. Precision

Click the **Properties** button **one that** on the Format toolbar.

Method 4. Precision

- a. Hold down the right mouse button.
- b. Select Properties from the drop-down menu.

The Properties – Object dialog box displays when you use Methods 2-4.

Continue (after choosing from Methods 2-4)

- 2. Select the Geometry tab.
- 3. Enter the width and / or height for the XY Plot in the **Width** field and **Height** field.

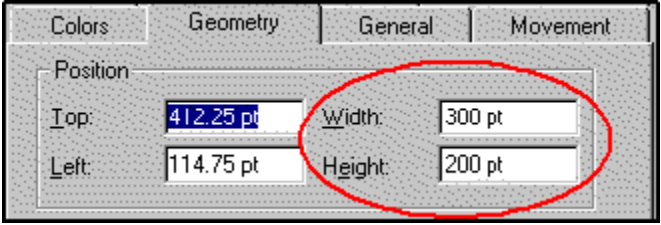

### Open the CIMPLICITY XY Plot Properties Dialog Box

Choose one of the following methods.

#### Method 1

- 1. Select the XY Plot control.
- 2. Click Edit on the menu bar.
- 3. Select CIMPLICITY XY Plot control Object.
- 4. Select Properties from the cascading menu.

#### Method 2

- 5. Select the XY control.
- 6. Hold down the right mouse button.
- 7. Select CIMPLICITY XY Plot Control Object from the drop-down menu.
- 8. Select Properties from the cascading menu.

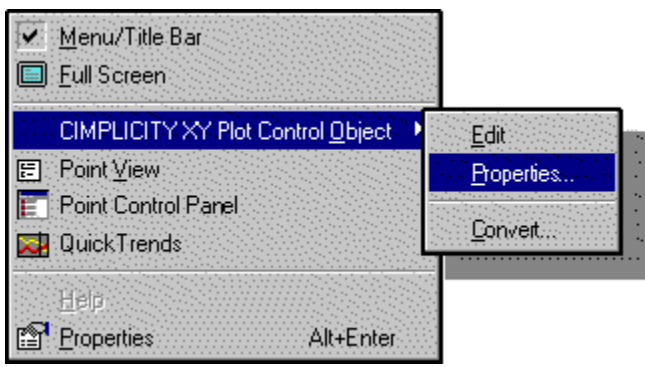

The XY Plot Properties dialog box opens when you use any method.

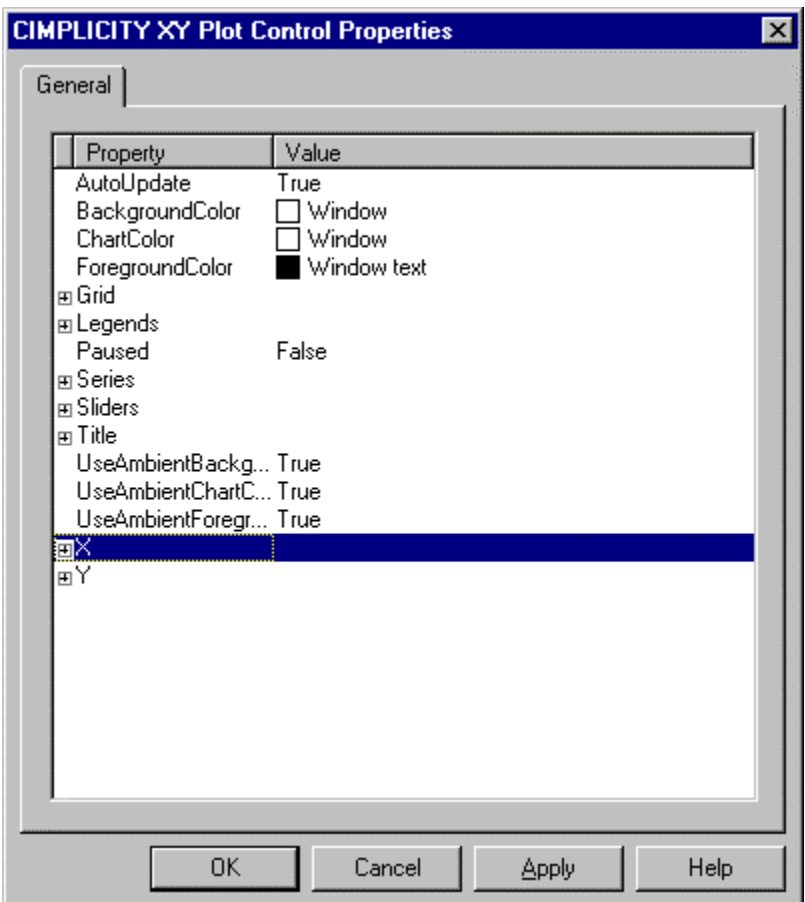

### Color and Font Choices for an XY Plot Control

### Color and Font Choices for an XY Plot Control

You can specify color or font characteristics in several parts of an XY Chart.

The palettes and font dialog box are the same that are used in CimEdit.

- Available color palettes.
- Font dialog box.
- XY Plot design overview.

### Font Dialog Box

1. Click the Font button **on** any Font line.

The Font dialog box opens.

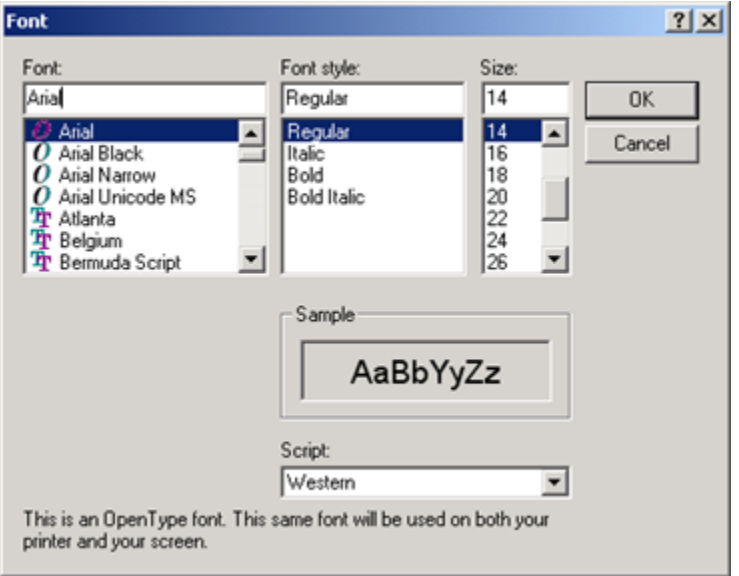

- 2. Select the Font. If you use True Type fonts, users can resize a screen in CimView and still have the text display in proportion to the rest of the objects on the screen.
- 3. Select the font's:
	- Style
	- Size
	- Script
- 4. Check the **Strikeout** and/or **Underline** check boxes to display the font with those effects.

### **Note:**

The font color is the foreground color. The color in the Font dialog box, therefore does not apply to the XY Plot fonts.

### XY Plot Foreground, Background and Chart Colors

### XY Plot Foreground, Background and Chart Colors

For an XY Plot background, chart and foreground colors, you can:

- Select XY colors individually.
- Select Ambient Colors for the XY Plot

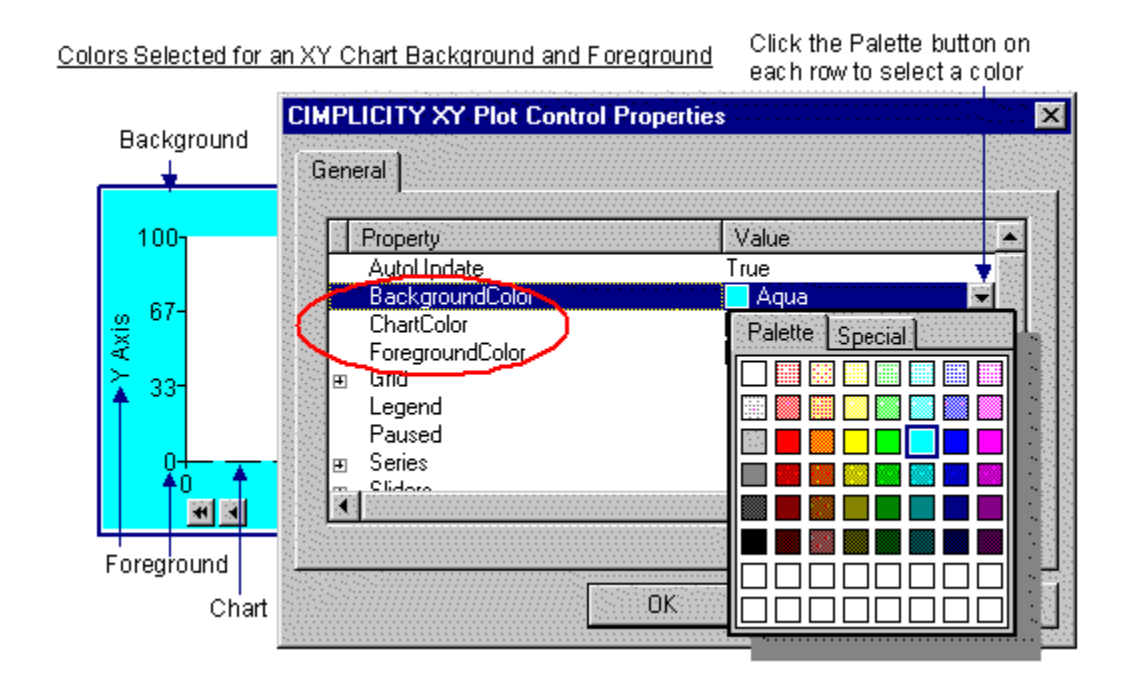

### Select XY Colors Individually

#### i. **todo:**

**To specify an XY Plot control background, chart and foreground colors:**

- 1. Open the CIMPLICITY XY Plot control Properties dialog box.
- 2. Click the **down arrow** on any or all of the following rows.

### **BackgroundColor**

**ChartColor**

### **ForegroundColor**

The CIMPLICITY palette opens.

3. Select the color you want.

The XY Plot control provides properties that enable you to use CimEdit ambient colors as the XY Plot background, chart and foreground colors. The default, for these properties, is TRUE. When you specify a color XY automatically changes using the ambient to FALSE.

### Select Ambient Colors for the XY Plot

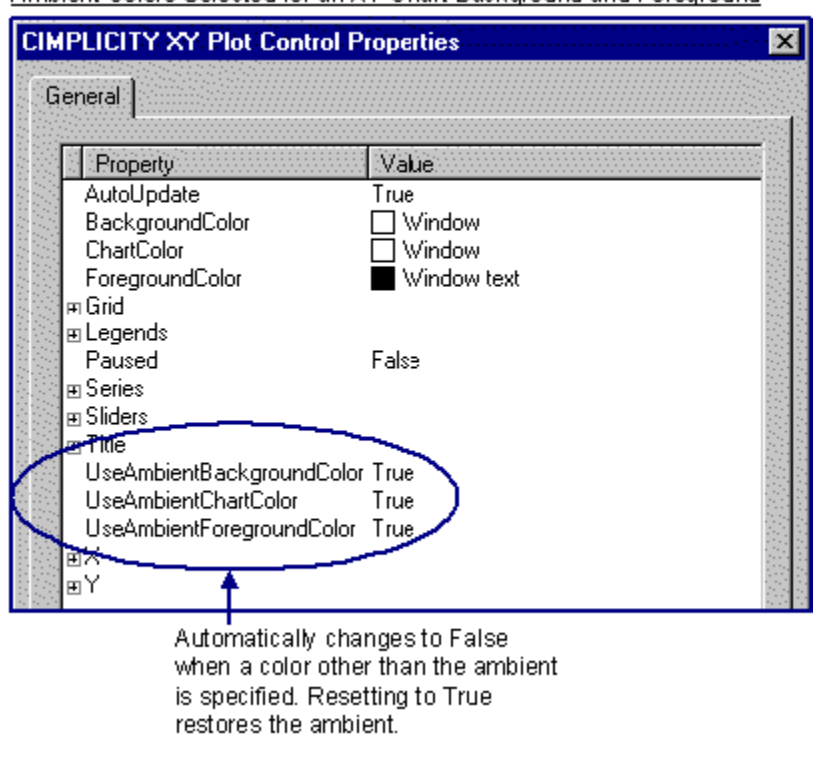

Ambient Colors Selected for an XY Chart Background and Foreground

### **todo:**

**To use the CimEdit ambient colors for the XY Plot background, chart and foreground colors:**

- 1. Open the CIMPLICITY XY Plot Control Properties dialog box.
- 2. Specify the value as TRUE for any of the following properties. (The default is TRUE.)

#### **UseAmbientBackgroundColor**

**UseAmbientChartColor**

**UseAmbientForegroundColor**

XY Plot Axes Properties

### XY Plot Axes Properties

XY Plots provides you with several options for configuring one or more X-axes and Y-axes.

Review how to:

- Find the XY Plot axes properties.
- Design XY plot axes.

### Find Axes Properties

- 1. Open the XY Plot Control Properties dialog box.
- 2. Select either X or Y.

CIMPLICITY XY Plot Control Properties Dialog Box: Series

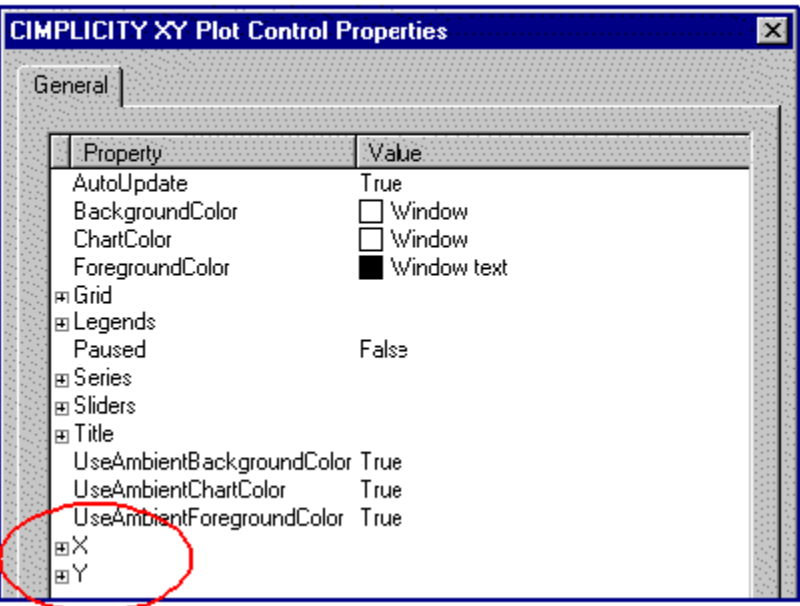

### Design XY Plot Axes

### Design XY Plot Axes

Following are eight quick steps to customize every property on an X or Y-axis:

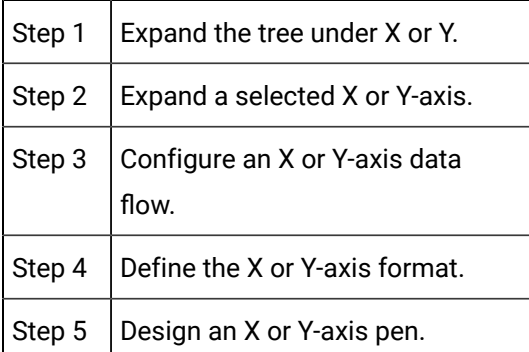

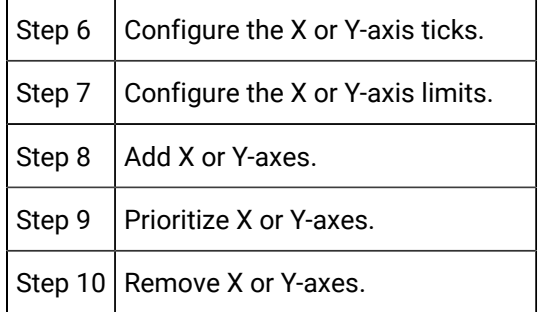

### Step 1. Expand the tree under X or Y

Do one of the following to expand the tree under X or Y:

Method 1

Click the  $\overline{\textbf{+}}$  to the left of either the X or Y.

Method 2

- 1. Click the right mouse button.
- 2. Select Expand on the popup menu

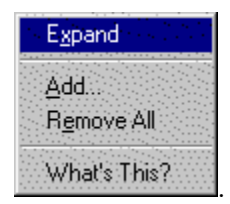

Method 3

- 3. Double click X or Y.
- 4. When you use any method, the tree expands to display:

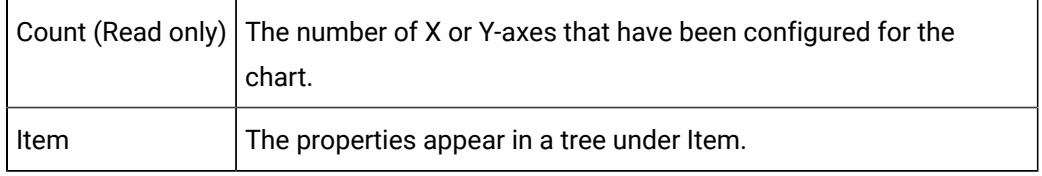

5. Use any of the methods you used for X or Y to expand Item. (Choose Expand from the popup menu list, if you choose that method.)

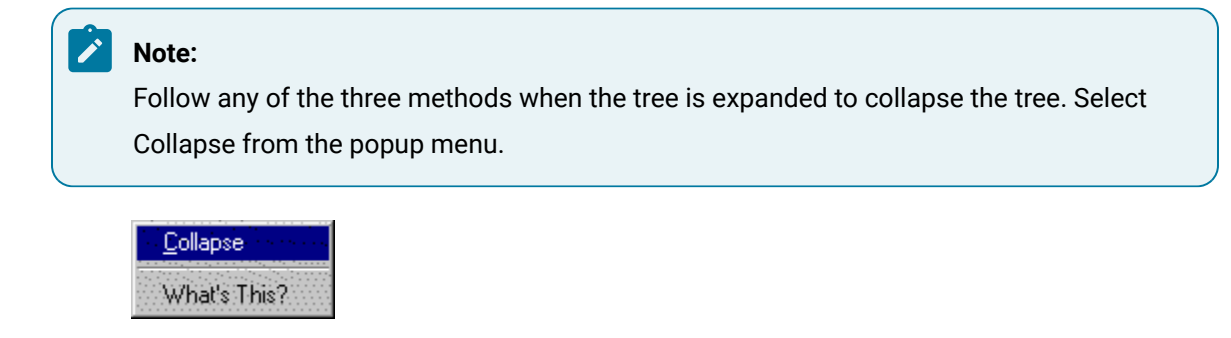

### Step 2. Expand a Selected X or Y Axis

- 1. Select a number, e.g. 0, under the X or Y-axis Item.
- 2. Use any of the three methods described in Step 1 to expand the axis tree and to expand properties in the tree that have a  $\bigoplus$  to their left. (Choose Expand from the popup menu list, if you choose that method.)

### Step 3. Configure an X or Y-axis Data Flow

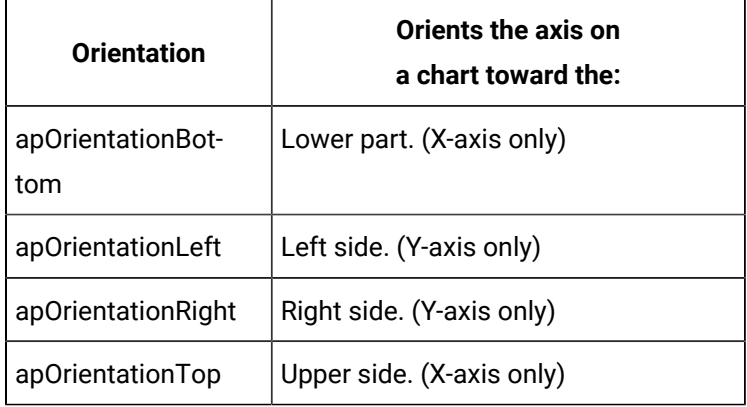

Select Orientation under X-Item or Y-Item to specify the location of the axis on an XY Plot.

2. Select the **Direction** in which data will flow.

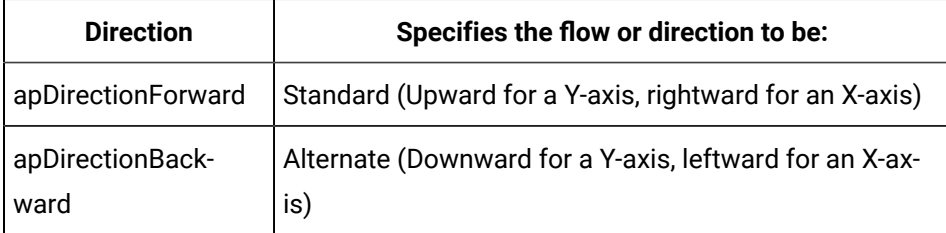

## Step 4. Define the X or Y-axis Format

- 1. Expand **Format**.
- 2. Choose the **Type** of format in which the data will be reported.

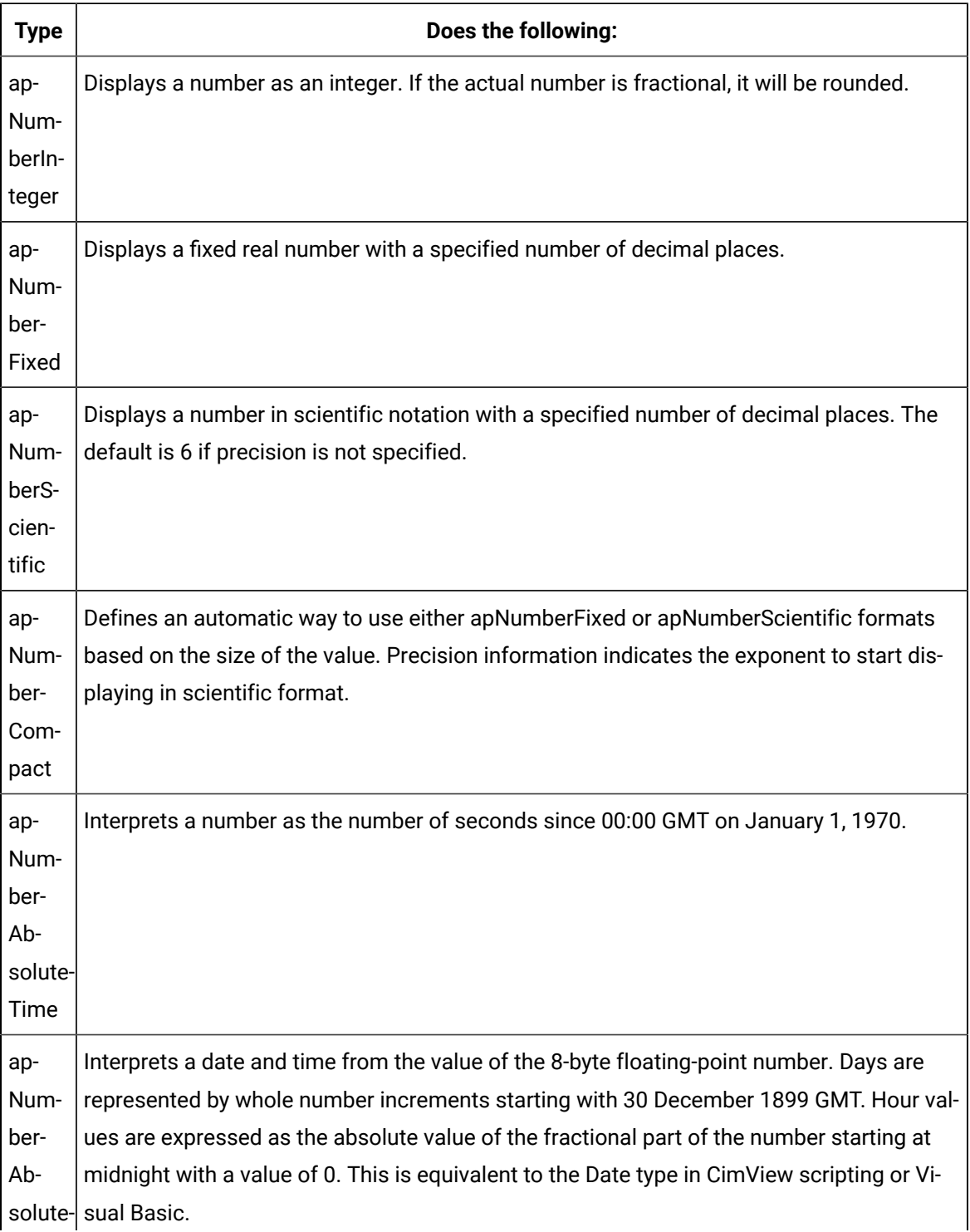

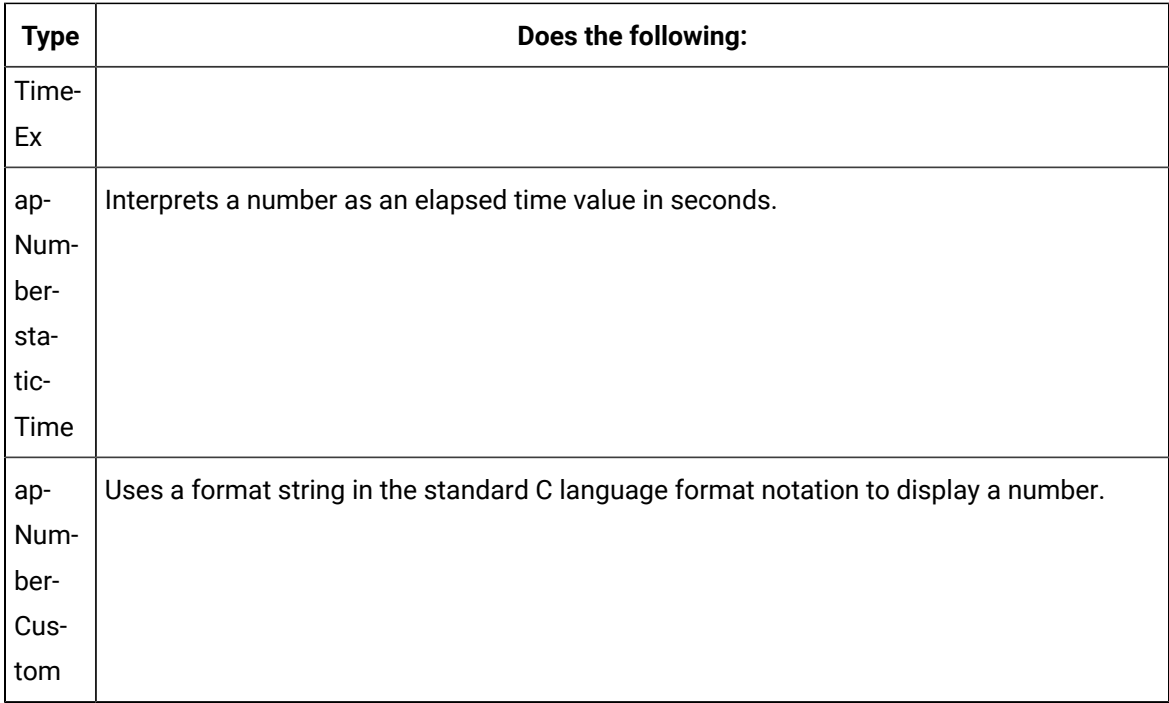

3. Make additional entries, when they apply, to more precisely define the selected **Type**.

a. For **apNumberAbsoluteTime**, select the item, Absolute Time**.** Specify the time format string. Choose your specific entries from the following list. The letters must be in uppercase or lowercase as shown (for example, "ss", not "SS"). Characters in the format string that are enclosed in single quotation marks will appear in the same location and unchanged in the output string.

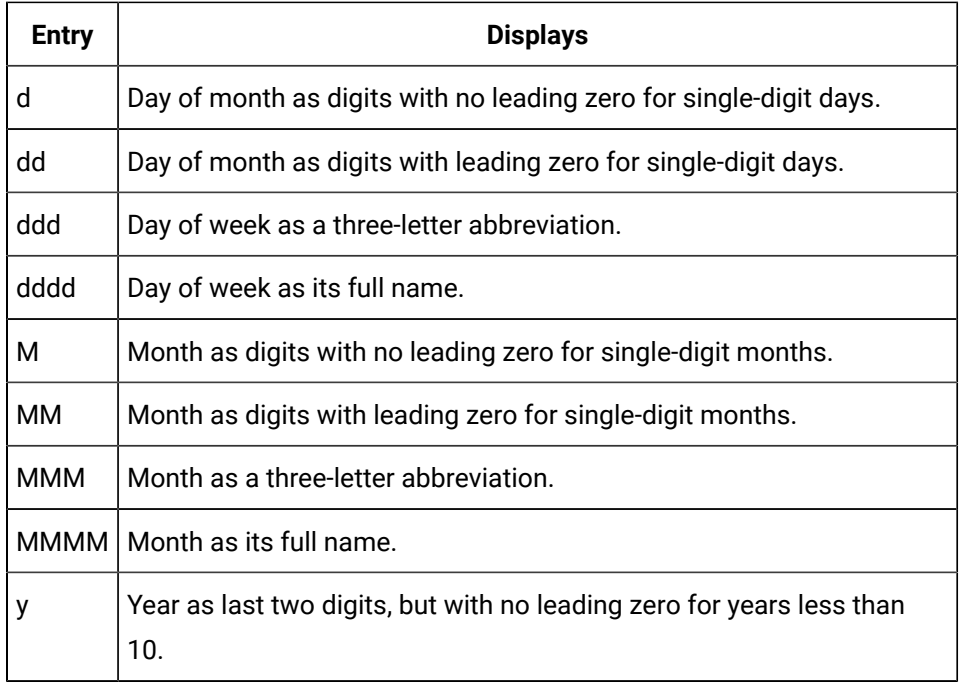

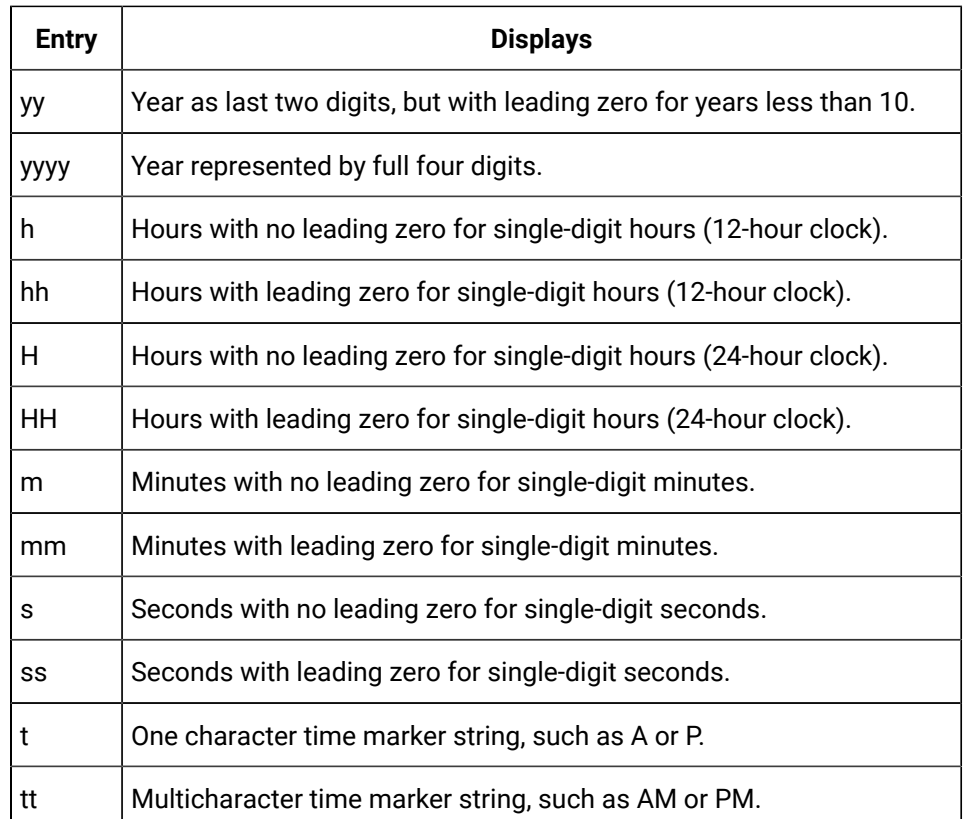

#### **Example**

To display 01/01/1999 12:05:00 AM

Use the format string: **MM/dd/yyyy hh:mm:ss tt**.

a. For **apNumberAbsoluteTimeEx**, the format argument consists of one or more of the following format codes. The formatting codes are preceded by a percent sign **%**. Characters that do not begin with **%** are displayed unchanged.

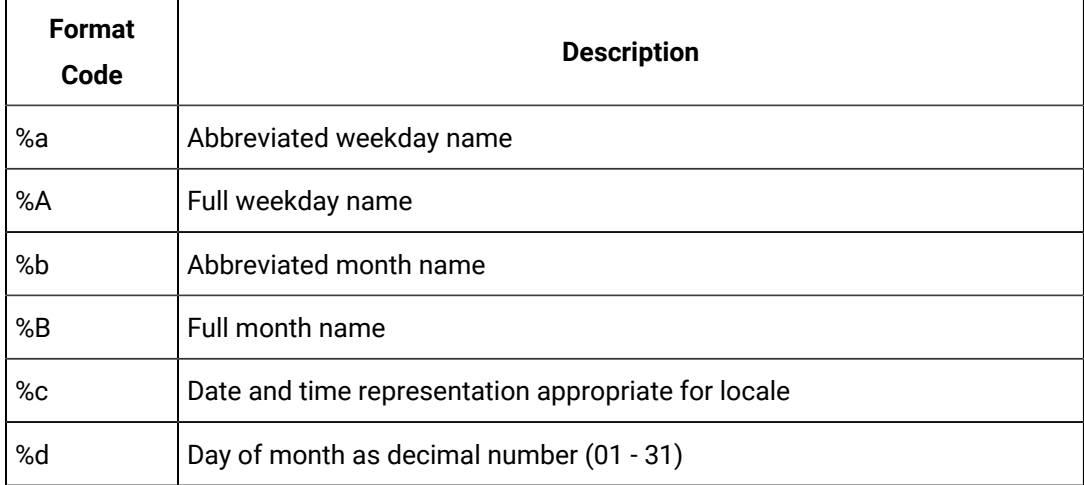

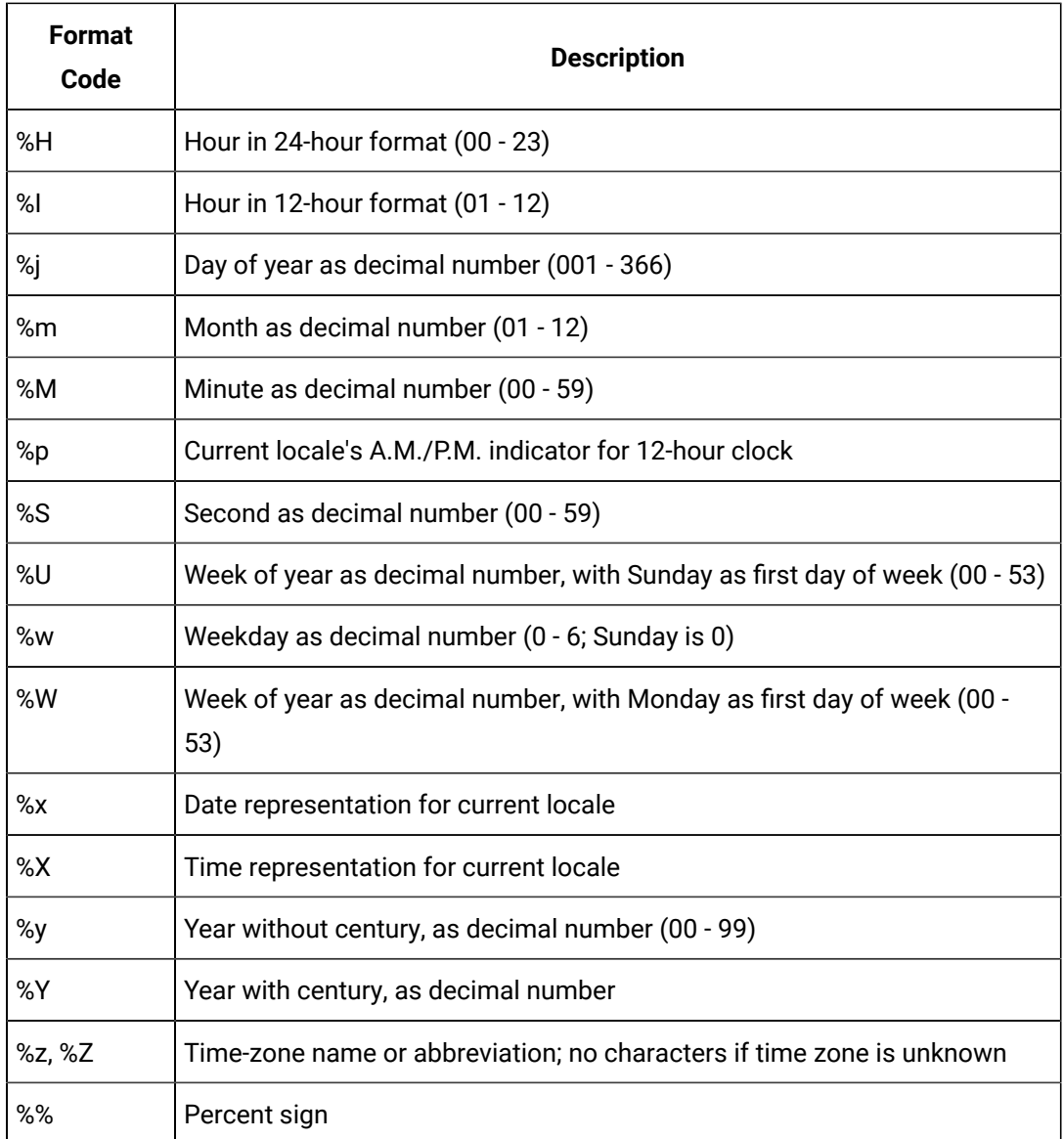

The **#** flag may prefix any formatting code. In that case, the meaning of the format code is changed as follows:

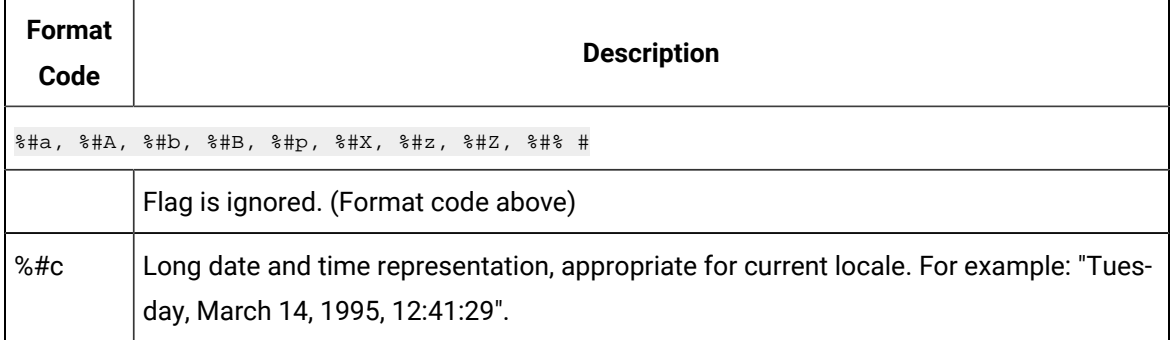

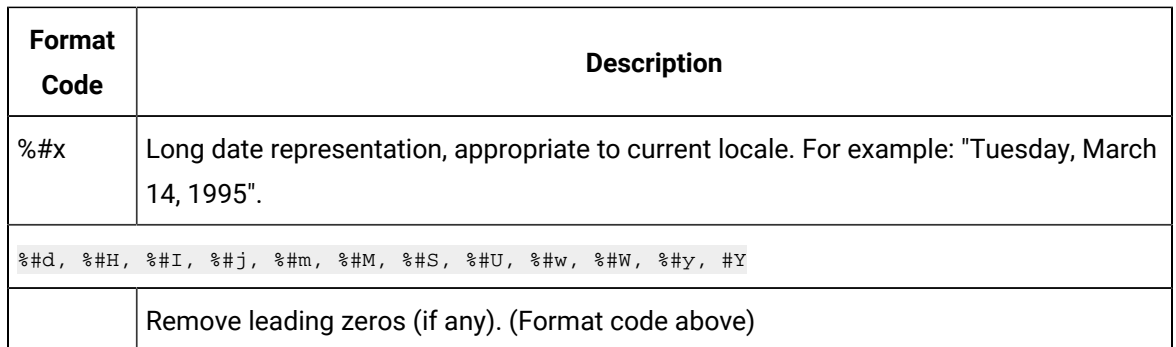

- a. For **apNumberCustom**, select the item Custom. Use a format string in the standard C language format notation to display a number.
- b. For **apNumberScientific** or **apNumbercompact**, select Precision if you need to change it from the default of 6.

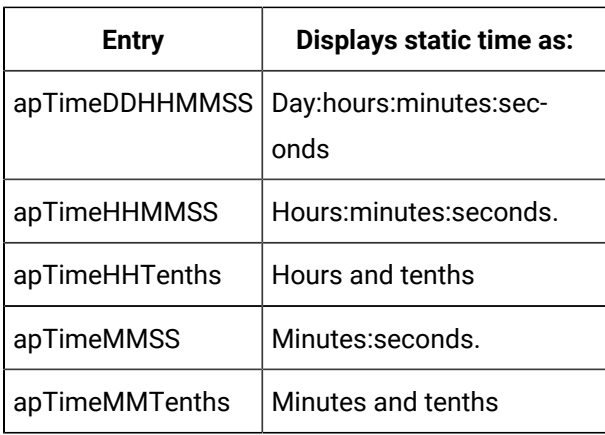

c. For **apNumberstaticTime**, select staticTime**.** Choose one entry :

### Step 5. Design an X or Y-axis Pen

- 1. Select Pen under X–Item or Y–Item.
- 2. Click the  $\blacksquare$  to expand the tree.
- 3. Select a Color for the axis.
	- a. Click the **down arrow** it to the right of the displayed color.
	- b. Select a color from the palette that appears.
- 4. Choose the line's Style .

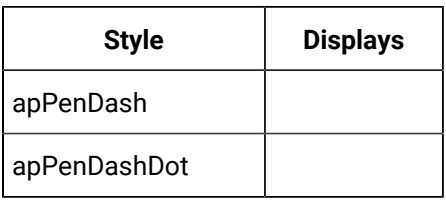

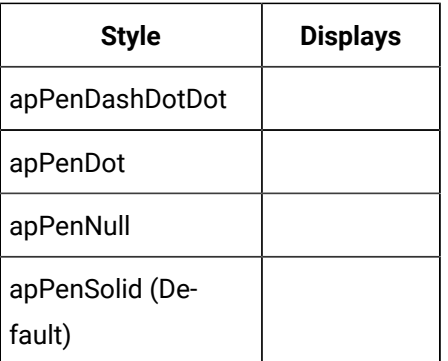

5. Specify the line Width.

A value of 1 is equivalent to 1/100th of a millimeter. This equivalence applies in CimView only when the screen is at 100% zoom.

The value of this property defaults to 0, which corresponds to a 1-pixel width regardless of the graphical device (e.g. display versus a printer).

### Step 6. Configure the X or Y-axes Ticks

- 1. Select Ticks under the X–Item or Y–Item.
- 2. Click the  $\biguplus$  to expand the tree.
- 3. Specify if AutoCount should be:

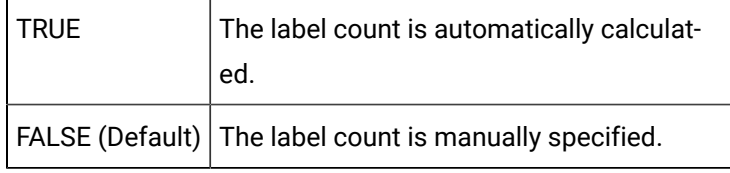

- 4. Select Count to specify how many ticks should appear. The default is 2.
- 5. Configure the Font for the label.
	- a. Select Font in the tree under Ticks.
	- b. Either
	- a. Click the **down arrow** and configure the font in the Font dialog box that appears. The font you configure will be used.
	- b. Set UseAmbientFont to TRUE. The ambient font for the CimEdit screen will be used. The default is TRUE.

### Step 7. Configure the X or Y-axis Limits

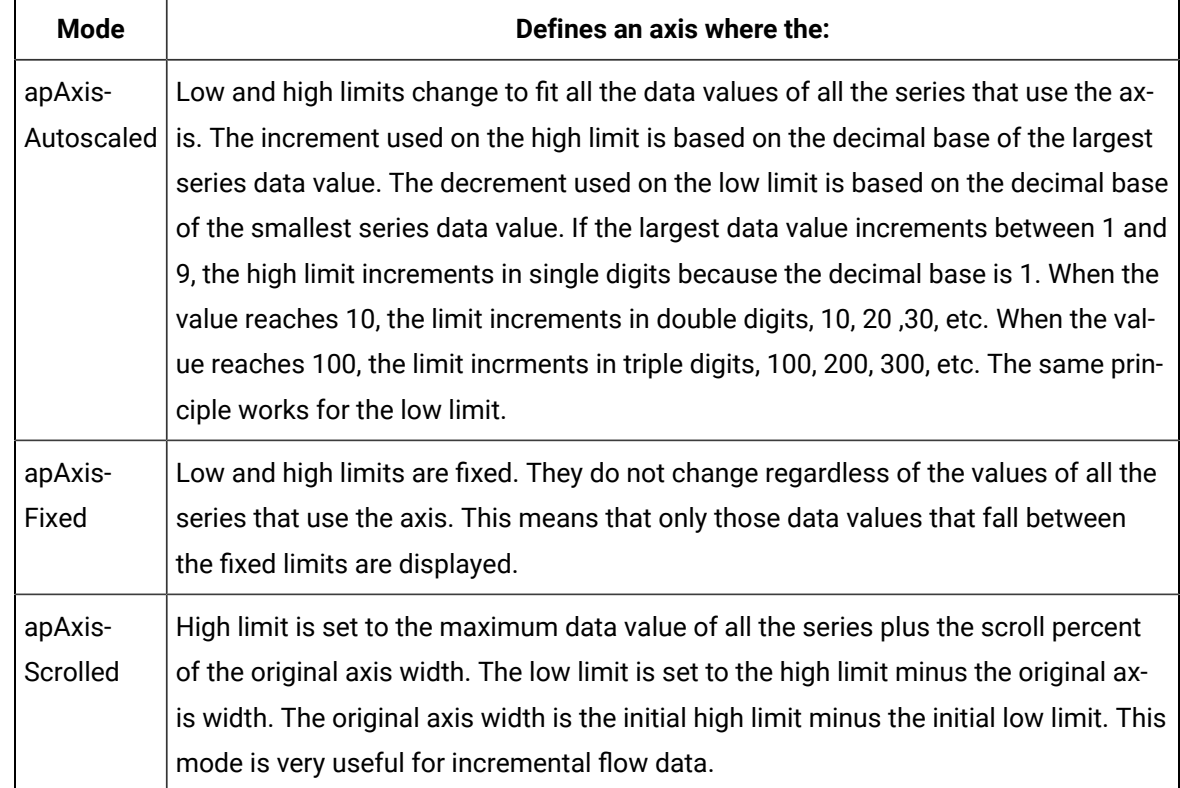

1. Select the Mode under X-Item or Y-Item in which the axis limits will perform during runtime.

2. Specify the High and Low Limits. During runtime, the limits will display in response to the mode you specified. The defaults are:

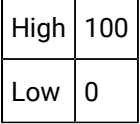

- 3. If apAxisScrolled is selected, configure the **Backward** and **Forward** scroll buttons.
	- a. Click the  $\overline{\mathbf{+}}$  to the left of BackwardScroll under X–Item or Y–Item.
	- b. Specify whether or not to display the Full Backward Scroll button  $\blacktriangleleft$  when the X-axis is in the Forward direction.
	- a. Click the  $\overline{\mathbf{+}}$  to the left of Full.
	- b. Set Visible to TRUE to display the button, False to hide the button.
	- a. Specify whether or not to display the Partial Backward Scroll button **1** when the X-axis is in the Forward direction.
	- a. Click the  $\biguplus$  to the left of Partial.
	- b. Set Visible to TRUE to display the button, False to hide the button.
- a. Specify whether or not to display the Full Forward Scroll button, **N** when the X-axis is in the Forward direction.
- a. Click the  $\bigoplus$  to the left of Full.
- b. Set Visible to TRUE to display the button, False to hide the button.
- a. Specify whether or not to display the **Partial Forward Scroll** button **W** when the X-axis is in the Forward direction.
- a. Click the  $\overline{\textbf{+}}$  to the left of Partial.
- b. Set Visible to TRUE to display the button, False to hide the button.

### Step 8. Add X or Y-axes

- 1. Select Item under X or Y.
- 2. Click the right mouse button.
- 3. Select Add from the popup menu.

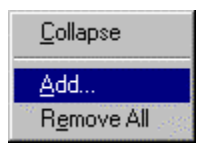

The Add Method Arguments dialog box opens.

4. Enter a name for the axis in the Value column.

Enter an axis name

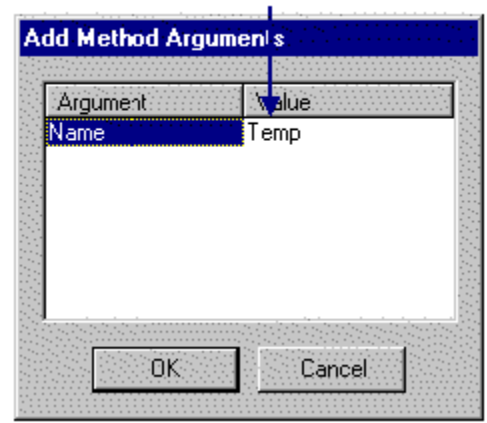

#### 5. Click **OK**.

A next number up from the number of existing X or Y-axes appears under Item.

#### **Example**

You had one X-axis. You add a second. The first X-axis appears in the list under Item as 0. The second will be listed as 1.

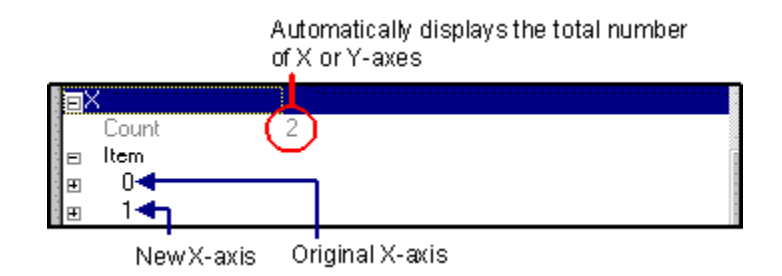

6. Expand the new axis and configure it using the same steps you used for the previous axis.

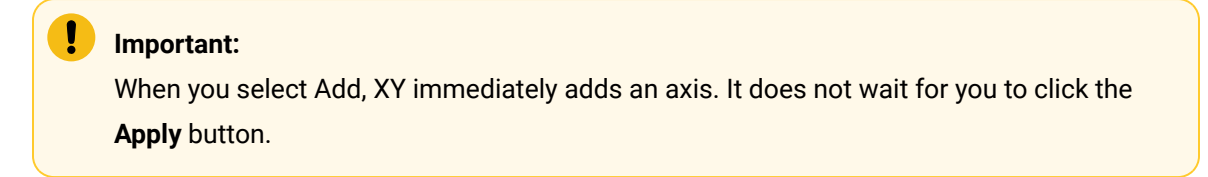

### Step 9. Prioritize X or Y-axes

1. Specify the Order of priority in which the axis will be addressed by the XY Plot. The default is the lowest priority.

#### **Example**

The XY Plot has three axes. You add a fourth.

The fourth axis' default order will be 3 (0, 1, 2, 3).

- 2. Enter a Name for the axis.
- 3. Configure a Title for the axis.
	- a. Configure the Font for the Title.
	- a. Select Font in the tree under Title.
	- b. Either
	- Click the **Font button** and configure the font in the Font dialog box. The font you configure will be used.
	- Set UseAmbientFont to TRUE. The ambient font for the CimEdit screen will be used.
	- a. Specify the title content.
- 4. Select Value.
- 5. Enter the text that you want to display. The default is X Axis under the X and Y Axis under the Y.
- 6. Select TRUE for Visible in the tree under Title to display the title. The default is TRUE.
- 7. Select TRUE for Visible (in the path under X–Item or Y–Item) to display the axis. The default is True.

### Step 10. Remove X or Y-axes

Remove all X or Y-axes

- 1. Select Item.
- 2. Click the right mouse button.
- 3. Select Remove All.

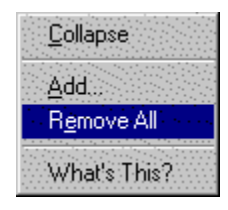

Remove a selected axis

- 4. Select the axis number that you want to remove.
- 5. Click the right mouse button.
- 6. Select Remove.

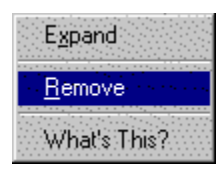

### **CAUTION:**

When you select Remove All or Remove, XY Plot immediately makes the removal. It does not wait for you to click the **Apply** button. Therefore, select those two options very carefully. (If you saved the CimEdit screen before you accidentally remove an item, close the CIMPLICITY XY Plot Control Properties dialog box and the CimEdit screen without saving it. The screen will re-open with the last saved features, including the features you removed.)

XY Plot Series Properties

XY Plot Series Properties

The focus of the XY Plot is a series.

A series consists of one or more values based on an X or Y specification. For example, a series can report the pressure verses temperature for a turbine engine. The values display by means of a marker and/or a line.

Review how to:

- Find the XY Plot series properties.
- Design an XY Plot series.

### Find the Series Properties

- 1. Open the XY Plot Control Properties dialog box.
- 2. Select Series.

CIMPLICITY XY Plot Control Properties Dialog Box: Series

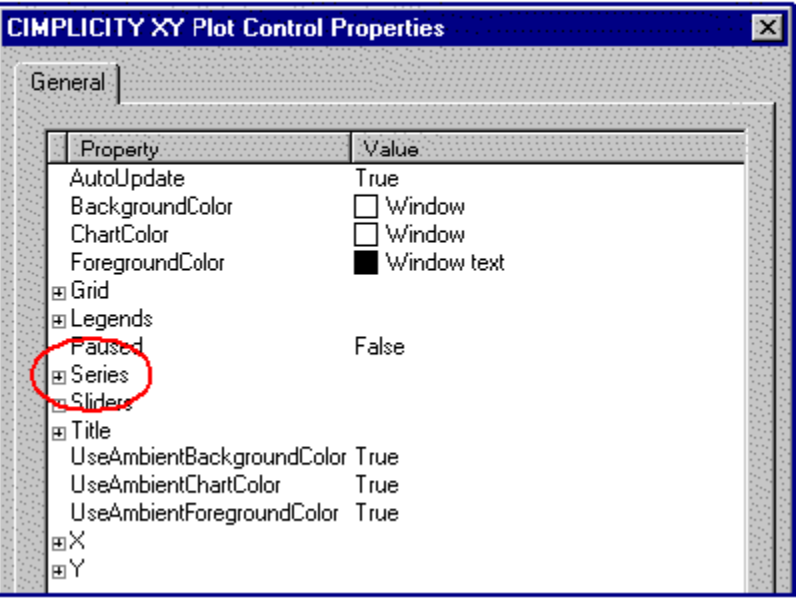

 $\overline{\phantom{0}}$ 

### Design a Series

### Design a Series

Following are some quick steps to customize every property for a series.

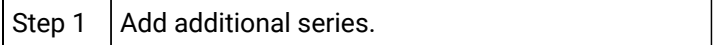

 $\mathbf{I}$ 

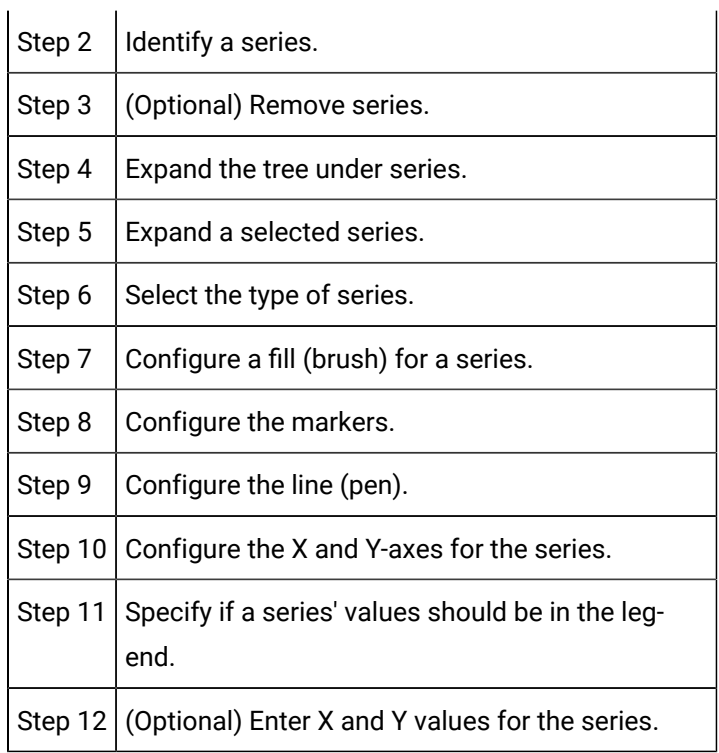

### Step 1. Add Additional Series

- 1. Select Item under Series.
- 2. Click the right mouse button.
- 3. Select Add from the popup menu.

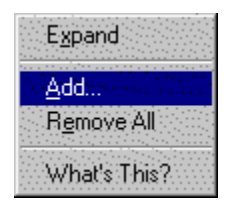

The Add Methods dialog box opens.

- 4. Enter a name for the series in the Value column.
- 5. Select a Series Type. The default is apSeriesStandard.
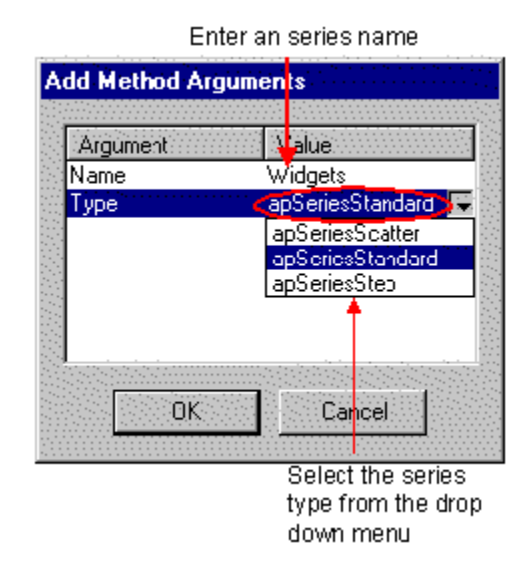

#### 6. Click **OK**.

A next number up from the number of existing series appears under Item.

#### Example

You had one Series. You add a second. The first series appears in the list under Item as 0. The second will be listed as 1.

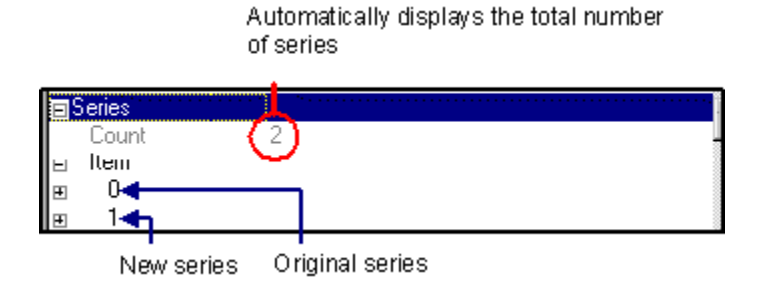

7. Expand the new series and configure it using the same steps you used for the previous series.

### Step 2. Identify a Series

1. Select True for InLegend to have the series should appear in the legend. The default is True.

- 2. Enter a Name for the series.
- 3. Select True for Visible (in the tree under the Series–Item) to display the series. The default is True.

Step 3. Remove Series

Remove all series

- 1. Select Item.
- 2. Click the right mouse button.
- 3. Select Remove All.

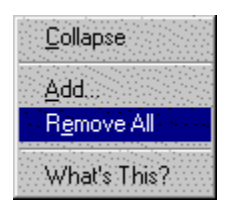

Remove a selected series

- 4. Select the axis number that you want to remove.
- 5. Click the right mouse button.
- 6. Select Remove.

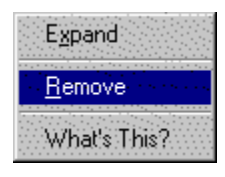

#### **CAUTION:**

When you select Remove All or Remove, XY Plot control immediately makes the removal. It does not wait for you to click the **Apply** button. Therefore, select those two options very carefully.

## Step 4. Expand the Tree Under Series

1. Do one of the following to begin expanding the list under Series:

Method 1

Click the  $\overline{\pm}$  to the left of Series.

#### Method 2

- a. Click the right mouse button.
- b. Click the Expand popup menu

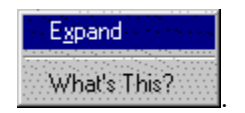

#### Method 3

a. Double click **Series**.

b. The tree expands to display:

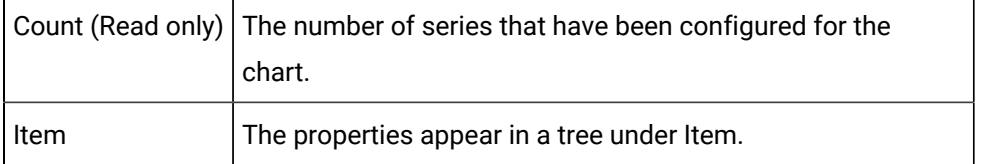

2. Use any of the methods you used for Series to expand Item. (Choose Expand from the popup menu list, if you choose that method.)

#### **Note:**

Follow any of the three methods when the tree is expanded to collapse the tree. The popup menu displays as Collapse

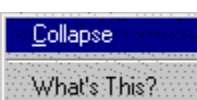

## Step 5. Expand a Selected Series

.

- 1. Select a number, e.g. 0, under the Series Item.
- 2. Use any of the three methods described in Step 1 to expand the axis tree and to expand properties in the tree that have a  $\bigoplus$  to their left. (Choose Expand from the popup menu list, if you choose that method.)

### Step 6. Select the Type of Series

Choose one of the following Types under Series–Item.

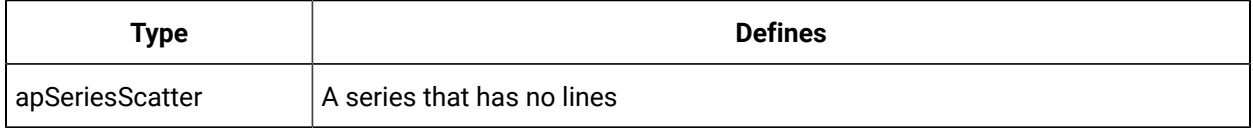

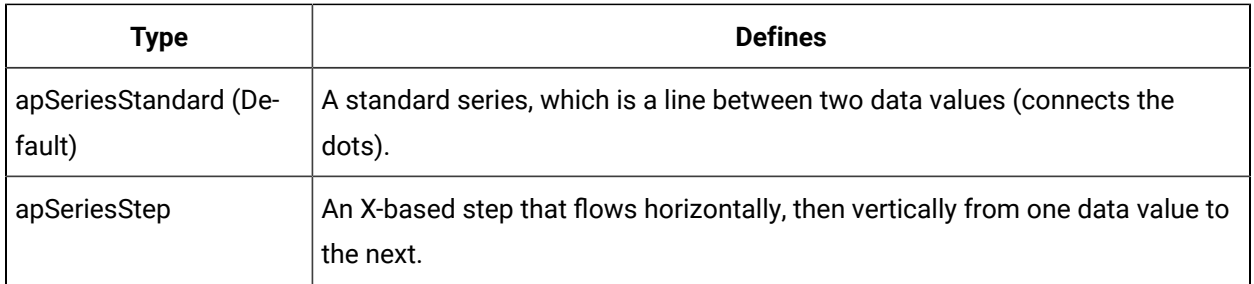

## Step 7. Configure a Fill for a Series

- 1. Select Brush under Series–Item.
- 2. Select a color for the marker's fill.
- 3. Click the **down arrow t** to the right of the displayed color.
- 4. Select a color from the palette that appears.
- 5. Select the brush Type.

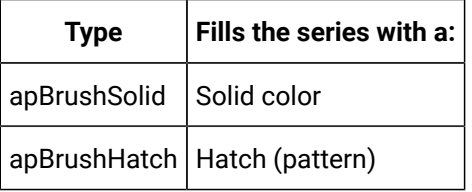

6. Select a HatchStyle for the brush if you selected apBrushHatch as the type.

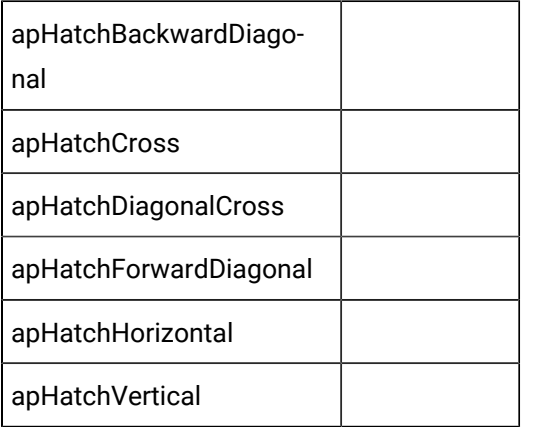

### Step 8. Configure the Markers for a Series

- 1. Select Marker under Series–Item.
- 2. Select the Type of marker.

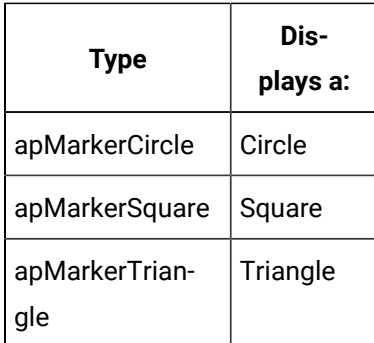

3. Select True for Visible (in the tree under Markers) to make the markers for the series visible.

4. Specify the marker's Width.

A value of 1 is equivalent to 1/100th of a millimeter. This equivalence applies in CimView only when the screen is at 100% zoom.

The value of this property defaults to 250.

## Step 9. Configure the Line for a Series

- 1. Select Pen under Series–Item.
- 2. Select a Color for the series line.
- 3. Click the down arrow  $\blacksquare$  to the right of the displayed Color.
- 4. Select a color from the palette that appears.
- 5. Select the series' line (pen) Style .

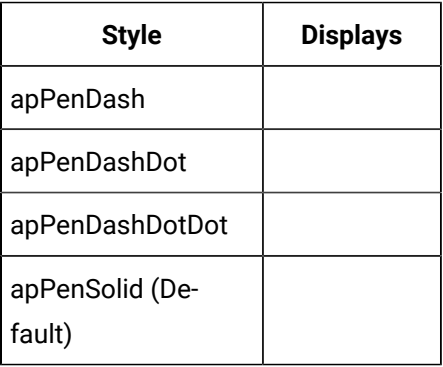

6. Select line Width for the series line.

A value of 1 is equivalent to 1/100th of a millimeter. This equivalence applies in CimView only when the screen is at 100% zoom.

The value of this property defaults to 0, which corresponds to a 1-pixel width regardless of the graphical device (e.g display versus a printer).

### Step 10. Configure the X and Y-axis for a Series

- 1. Right click X or Y under Series–Item if you want an X or Y-axis to associate a specific axis with the series.
- 2. Select Set from the popup menu.

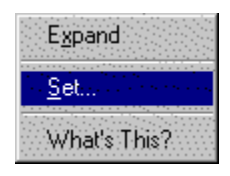

The X or Y Available Values dialog box opens.

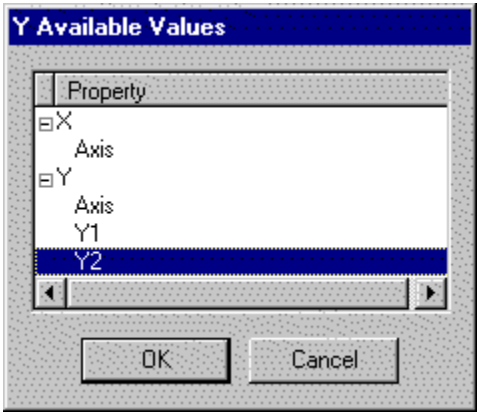

3. Select the axis that you want to associate from the list of available axes.

### Step 11. Specify if Series Values Appear in the Legend

- 1. Expand a selected series under Series–Item.
- 2. Set **InLegend** to True to display the series' values in the Series Legend; False to omit the series from the legend.

**Note:** You specify the type of value to display under Legends in the CIMPLICITY XY Plot Control Properties dialog box.

### Step 12. Enter X and Y Values for a Series

- 1. Expand Data under Series–Item.
- 2. Enter, in the **Count** field, the number of X,Y points (represented by markers) that you want to display.
- 3. Expand X.
- 4. Expand Item.

The number you entered in the **Data–Count** field, displays in the **X-Count** field. The list of X numbers (coordinates), for which you can enter values totals the Count value.

- 5. Enter a value for each X coordinate.
- 6. Repeat the process for Y.

#### **Example**

#### Series (Manual) Data Entry Example

1 The number of  $X, Y$  coordinates (Count) is 5.

 $2$  X and Y values are entered for each coordinate

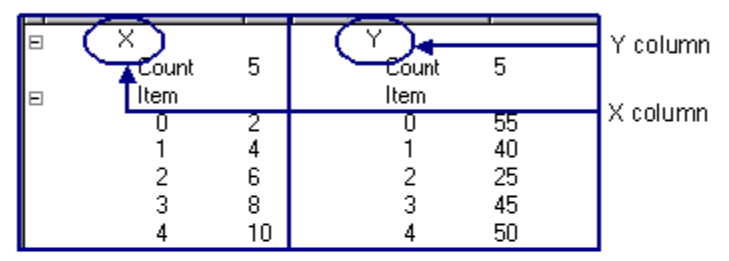

 $3$  The XY Chart displays the entered values.

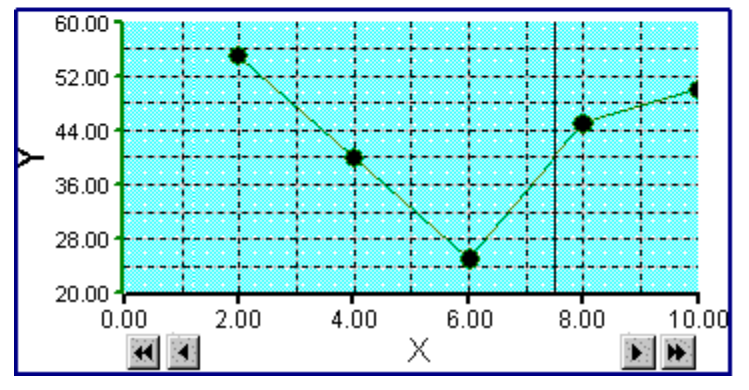

# XY Plot Slider Properties

## XY Plot Slider Properties

You can use a slider to:

- Select data on the chart for which you want values.
- Move data backward and display data that might no longer be on the chart.
- Move data forward.

Review how to:

- Find the XY Plot sliders properties.
- Design an XY Plot slider.

### Find the Sliders Properties

Open the XY Plot Control Properties dialog box.

Select Sliders.

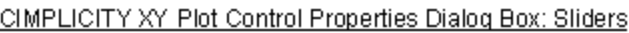

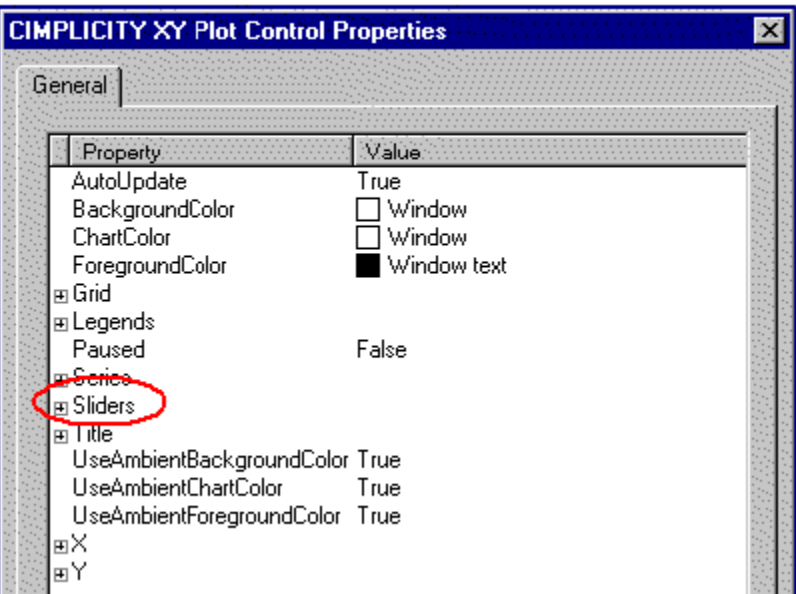

# Design a Slider

## Design a Slider

Following are nine quick steps to customize every property for a slider.

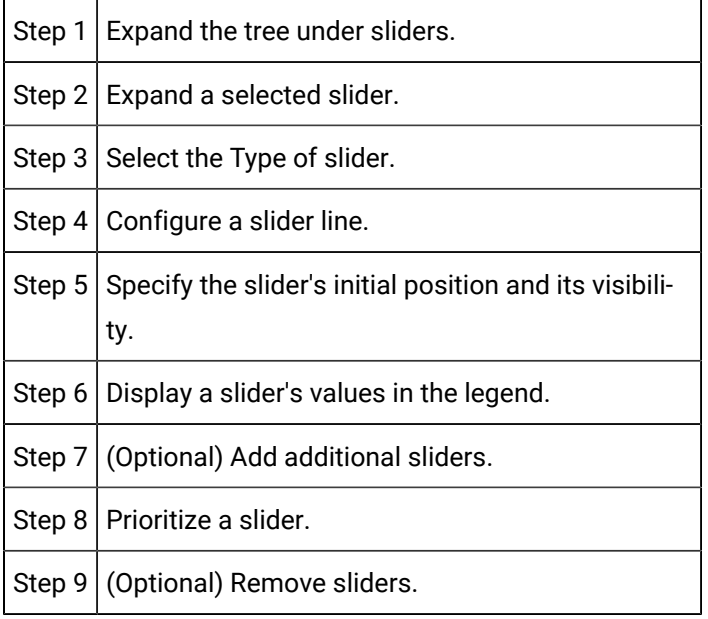

# Step 1. Expand the Tree Under Sliders

1. Do one of the following to expand the tree under X or Y:

Method 1

Click the  $\overline{\textbf{+}}$  to the left of Sliders.

Method 2

- a. Click the right mouse button.
- b. Click the Expand popup menu.

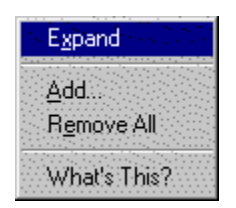

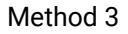

Double click X or Y.

When you use any method, the tree expands to display:

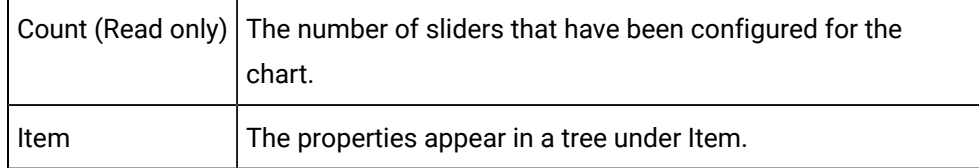

2. Use any of the methods you used for Sliders to expand Item. (Choose Expand from the popup menu list, if you choose that method.)

### Step 2. Expand a Selected Slider

- 1. Select a number, e.g. 0, under the Series Item.
- 2. Use any of the three methods described in Step 1 to expand the axis tree and to expand properties in the tree that have a  $\bigoplus$  to their left. (Choose Expand from the popup menu list, if you choose that method.)

### Step 3. Select the Type of Slider

Under Slider–Item, select either:

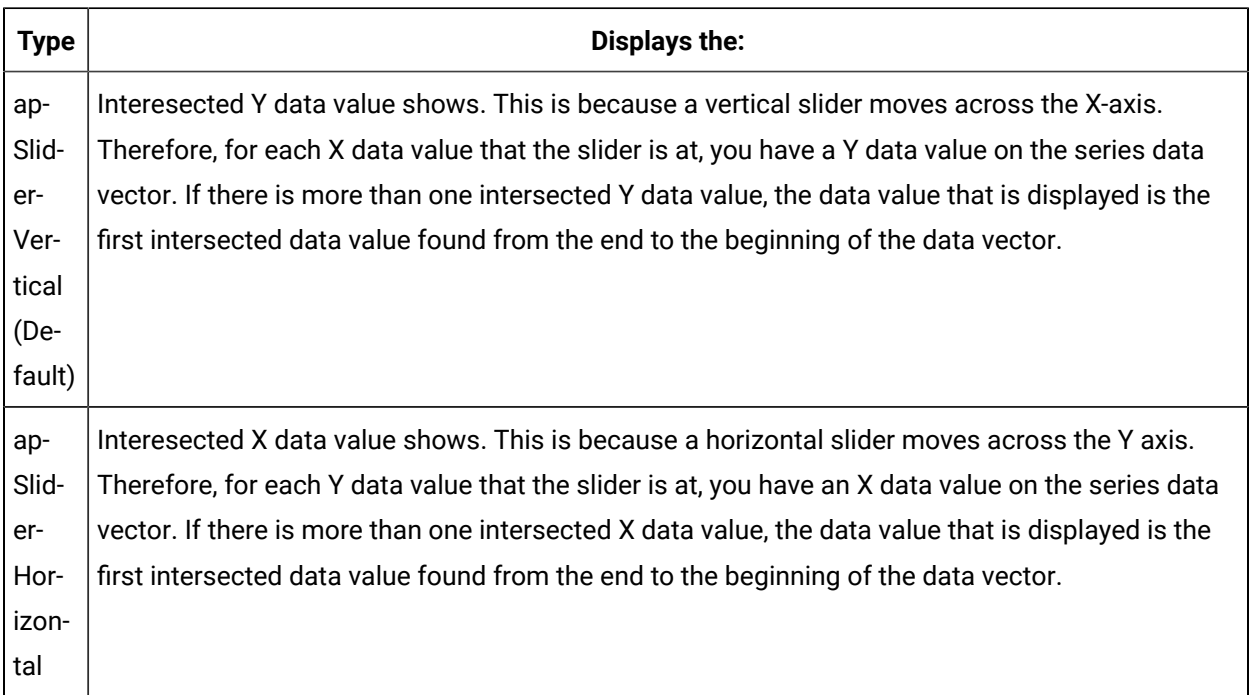

## Step 4. Configure a slider line

- 1. Select Pen under Slider–Item.
- 2. Select a Color for the series line.
- 3. Click the **down arrow t** to the right of the displayed Color.
- 4. Select a color from the palette that appears.
- 5. Select the slider's line (pen) Style.

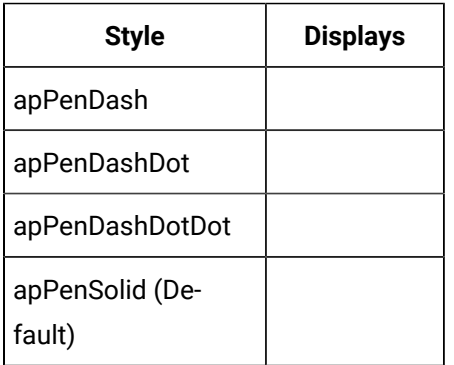

6. Select line Width for the slider line.

A value of 1 is equivalent to 1/100th of a millimeter. This equivalence applies in CimView only when the screen is at 100% zoom.

The value of this property defaults to 0, which corresponds to a 1-pixel width regardless of the graphical device (e.g display versus a printer).

### Step 5. Specify a Slider's Initial Position And Visibility

1. Specify the slider's Position as a percent (0 to 100). This is the position the slider will be at whenever the XY Plot is opened.

The designated percent indicates the position from left to right for a vertical slider; bottom to top, for a horizontal slider.

2. Select True for Visible (in the tree under the Sliders–Item) to display the slider. The default is True.

### Step 6. Display a Slider's Values in the Legend

- 1. Expand a selected slider under Slider–Item.
- 2. Leave the **InLegend** default of True to display the slider's values in the Slider Legend; set it to False to omit the slider from the legend.

**Note:** You specify the type of value to display under Legends in the CIMPLICITY XY Plot Control Properties box.

### Step 7. Add Additional Sliders

- 1. Select Item under Sliders.
- 2. Click the right mouse button.
- 3. Select Add from the popup menu.

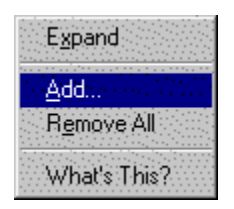

The Add Methods dialog box opens.

- 4. Enter a name for the series in the Value column.
- 5. Select a Slider Type. The default is apSliderVertical.

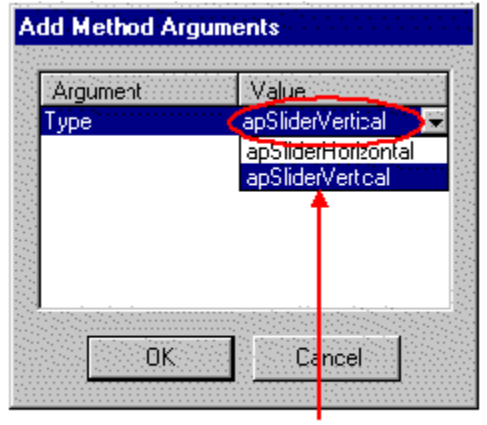

Select the slider type from the drop down menu

6. Click **OK**.

A next number up from the number of existing series appears under Item.

Example

You had one slider. You add a second. The first slider appears in the list under Item as 0. The second will be listed as 1.

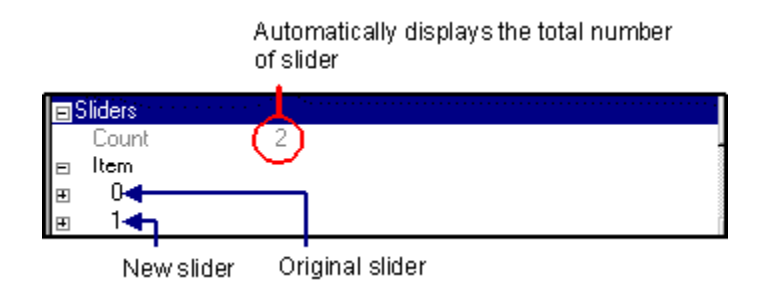

7. Expand the new slider and configure it using the same steps you used for the previous slider.

### Step 8. Prioritize a Slider

1. Specify the Order of priority in which the slider will be addressed by the XY Plot. The default is the lowest priority.

#### **Example**

The XY Plot has three sliders. You add a fourth.

The fourth sliders' default order will be 3 (0, 1, 2, 3).

- 2. Enter a Name for the slider.
- 3. Leave Visible as True to display the slider; select False to hide it.

### Step 9. Remove Sliders

Remove all X or Y-axes

- 1. Select Item.
- 2. Click the right mouse button.
- 3. Select Remove All.

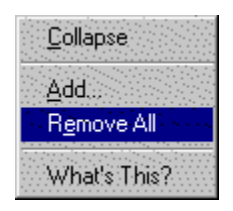

Remove a selected slider

- 4. Select the slider number that you want to remove.
- 5. Click the right mouse button.
- 6. Select Remove.

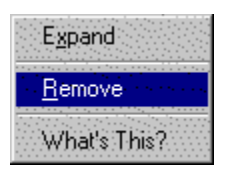

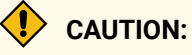

When you select Remove All or Remove, XY Plot immediately makes the removal. It does not wait for you to click the **Apply** button. Therefore, select those two options very carefully.

## XY Plot Grid Properties

### XY Plot Grid Properties

If your chart will be enhanced by displaying a grid, you can easily select to display one, in addition to specifying its style and density.

Review how to:

- Find the XY Plot grid properties.
- Design an XY Plot grid.

Find the Grid Properties

- 1. Open the XY Plot Control Properties dialog box.
- 2. Select Grid.

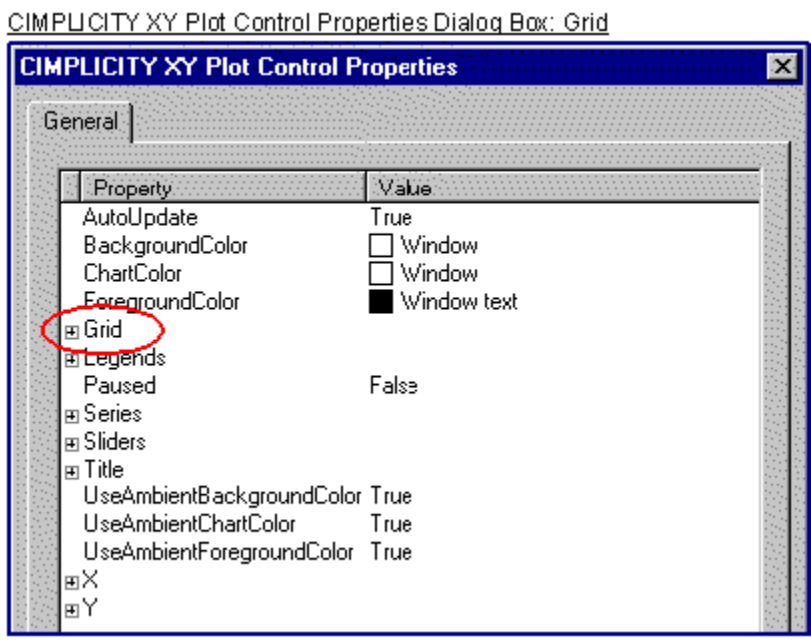

## Design the Grid

## Design the Grid

Following are four quick steps to customize every property on a grid:

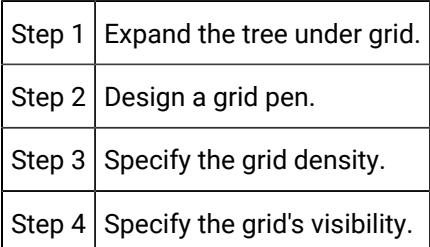

# Step 1. Expand the Tree Under Grid

Do one of the following to expand the tree under Grid:

Method 1

Click the  $\overline{\mathbf{+}}$  to the left of Grid.

Method 2

- 1. Click the right mouse button.
- 2. Click the Expand popup menu.

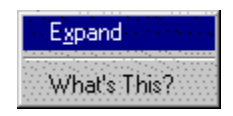

Method 3

Double click Grid.

The tree expands to display the grid's property options.

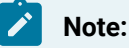

Follow any of the three methods when the tree is expanded to collapse the tree. The popup menu displays as Collapse.

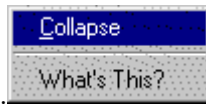

# Step 2. Design a Grid Pen

- 1. Select Pen under Grid.
- 2. Click the  $\bigoplus$  to expand the tree.
- 3. Select a Color for the axis.
	- a. Click the **down arrow t** to the right of the displayed color.
	- b. Select a color from the palette that appears.
- 4. Choose the line's Style.

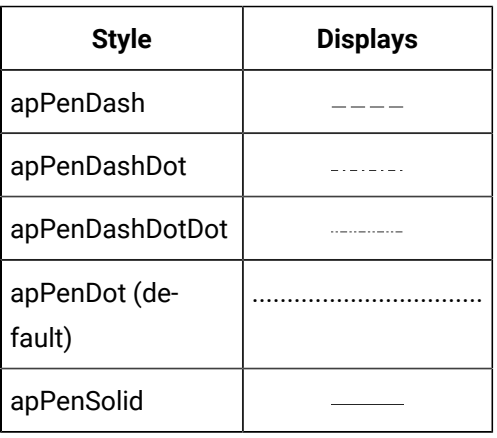

5. Specify the line **Width**.

A value of 1 is equivalent to 1/100th of a millimeter. This equivalence applies in CimView only when the screen is at 100% zoom.

The value of this property defaults to 0, which corresponds to a 1-pixel width regardless of the graphical device (e.g display versus a printer).

### Step 3. Specify a Grid's Density

- 1. Specify the number of horizontal gridlines.
	- a. Select HorizontalCount under Grid.
	- b. Enter the number of horizontal lines that will display.
- 2. Specify the number of vertical gridlines.
	- a. Select VerticalCount under Grid.
	- b. Enter the number of vertical lines that will display.

## Step 4. Specify a Grid's Visibility

Select True for Visible (in the tree under Grid) to display the grid. The default is False.

## XY Plot Legend Properties

### XY Plot Legend Properties

You can display legends for the XY Plot Series and Sliders. XY Plots offers you options for the types of values to display as well as configuration options.

Review how to:

- Find the XY Plot legend properties.
- Design an XY Plot legend.

### Find the Legend Properties

- 1. Open the XY Plot Control Properties dialog box.
- 2. Scroll down to Legends.

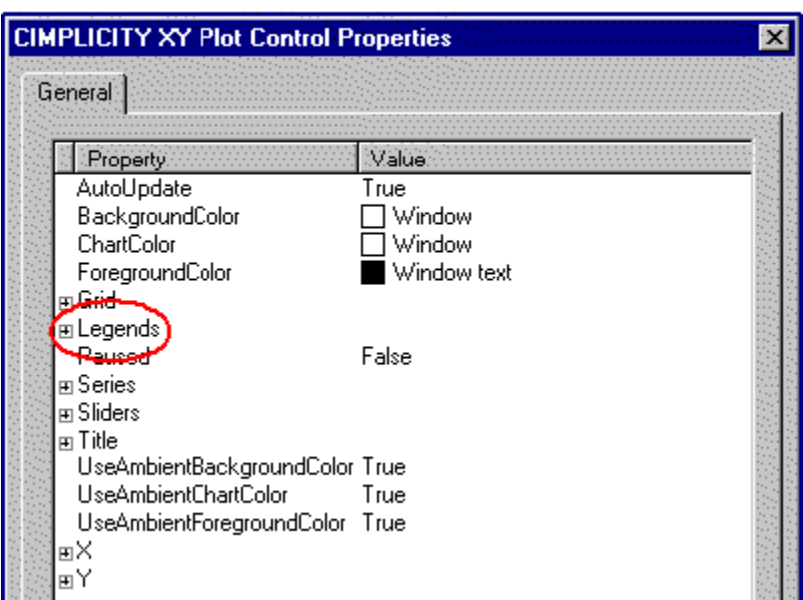

CIMPLICITY XY Plot Control Properties Dialog Box: Legend

# Designing the XY Plot Legends

## Design the XY Plot Legends

Following are quick steps to customize every property for Series and Slider Legends.

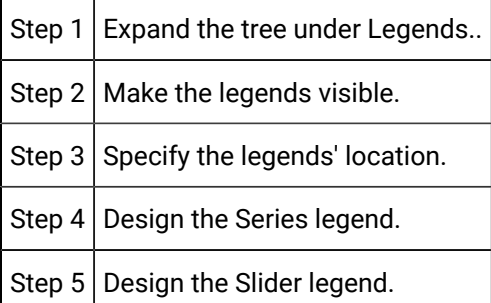

## Step 1. Expand the Tree Under Legends

Do one of the following to expand the tree under Legends:

Method 1

Click the  $\overline{\mathbf{+}}$  to the left of Legends.

Method 2

- 1. Click the right mouse button.
- 2. Click the Expand popup menu

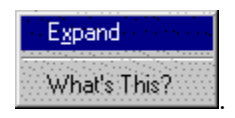

Method 3

Double click Legends.

The tree expands to display the title's property options.

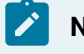

**Note:**

Follow any of the three methods when the tree is expanded to collapse the tree. The popup menu displays as **Collapse**.

Collapse What's This?

## Step 2. Make the Legends Visible

1. Select Visible under Legends.

.

- 2. Select True.
- 3. Click **Apply**.

# Step 3. Specify the Legends' Location

- 1. Select **Orientation** under Legends.
- 2. Select one of the following to place the legend static to the chart.

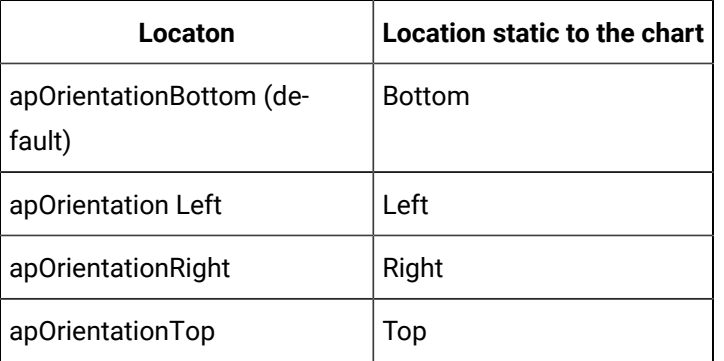

### Step 4. Design the Series Legend

- 1. Expand **Series** under Legends.
- 2. Specify if the series header should be visible.
	- a. Select **HeaderVisible** under Legends–Series.
	- b. Select True to make it visible, False to hide it.
	- 3. Configure the font to display in the series header.
		- a. Select **Font** under Legends–Series.
		- b. Either:
		- Click the Font button **be** on the Legend-Series Font row and open the Font dialog box to configure the font, or
		- Set **UseAmbientFont** under legends–Series to TRUE.
- 3. Select a fill for the header's background.
	- a. Select **Brush** under Legends–Series.
	- b. Select a color for the header background.
	- Click the **down arrow** to the right of the displayed color.
	- Select a color from the palette that appears.
	- a. Select the brush **Type**.

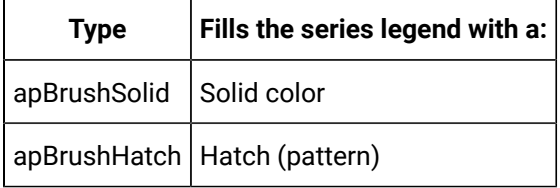

a. Select a HatchStyle for the brush if you selected apBrushHatch as the type.

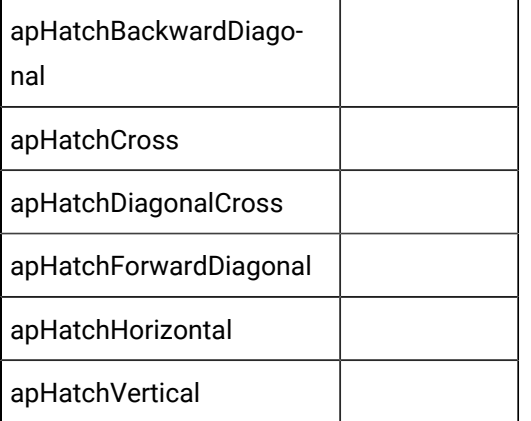

4. Configure the Series legend's columns for the XY Plot's series.

#### a. Expand **Columns** under **Legends–Series**.

The number of columns currently in the header appears (grayed out) in the **Count** row. You can add additional columns or delete existing ones.

a. Expand **Item**.

Each number that appears represents a column in the order that it displays, from left to right, e.g. 0 represents the column that is furthest left.

- a. Set **Visible** to True to make the column visible; False to hide it.
- b. Specify the type of series' value that appears in the legend column. The options are:

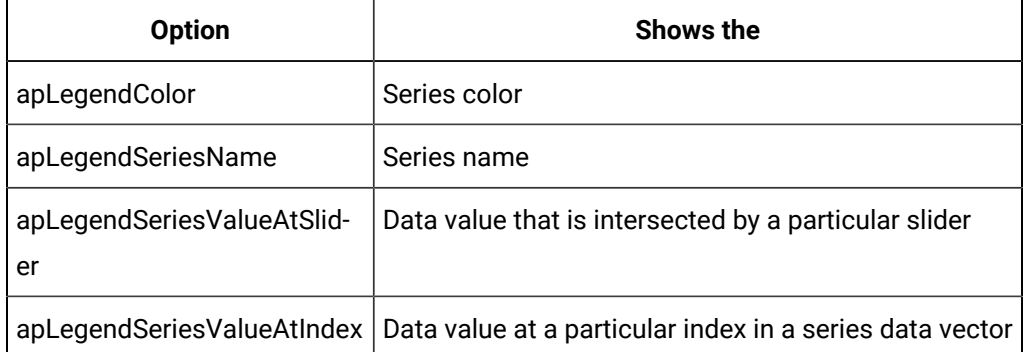

- a. Make specifications when **apLegendSeriesValueAtIndex** is selected.
- a. Select True for **ShowX** to display the series' X values; False to display the series Y values.
- b. Enter an **Index** value that contains the index to the series data value that you want to display.

#### **Example**

If you enter 0 in the **Index** row, the column will display the first data value (X or Y, depending on the value of **ShowX**.

- a. Enter text that displays as the column header in the **Header** row. The text normally describes the type of value the column is reporting.
- b. Specify the column width.
- Set **AutoWidth** to TRUE to make the column width expand or contract to accommodate the width of its values, or
- Set **AutoWidth** to FALSE and enter a value in the **Width** row.
- a. Enter a number in the **Order** row that defines the order in which the column should appear in the legend, from left to right. For example, 0 is the first column at the left of the legend; 1 is to Column 0's right.
- b. Select a fill for a selected column.
- a. Expand Brush under **Column–Item** <number>.
- b. Click the Palette button on the Color row to select a color.
- a. (Optional) Add additional columns.
- a. Select Item under Legends–Series.
- b. Click the right mouse button.
- c. Select Add from the popup menu.
- 5. Format the Series Legend's rows for the XY Plot series.
	- a. Expand **Row** under Legends–Series.

The number of rows currently in the Series Legend appears (grayed out) in the **Count** row.

a. Enter the maximum number of Series Legend rows that can be visible during runtime in the **VisibleCount** row.

#### Step 5. Design the Slider Legend

- 1. Expand **Slider** under Legends.
- 2. Specify if the slider's header should be visible.
- 3. Select **HeaderVisible** under Legends–Slider.
- 4. Select True to make it visible, False to hide it.
- 5. Configure the font to display in the series header.
	- a. Select **Font** under Legends–Slider.
	- b. Either:
	- a. Click the Font button **or on the Legend–Slider Font row and open the Font dialog box to** configure the font, or
	- b. Set **UseAmbientFont** under Legends–Slider to True.
- 6. Select a fill for the header's background.
	- a. Select **Brush** under Legends–Slider.
	- b. Select a color for the header background.
	- a. Click the **down arrow to** the right of the displayed color.
	- b. Select a color from the palette that appears.
	- c. Select the brush **Type**.

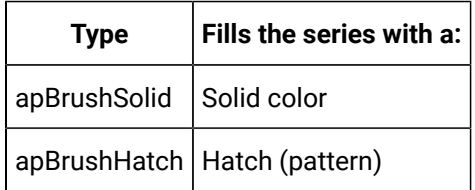

a. Select a HatchStyle for the brush if you selected apBrushHatch as the type.

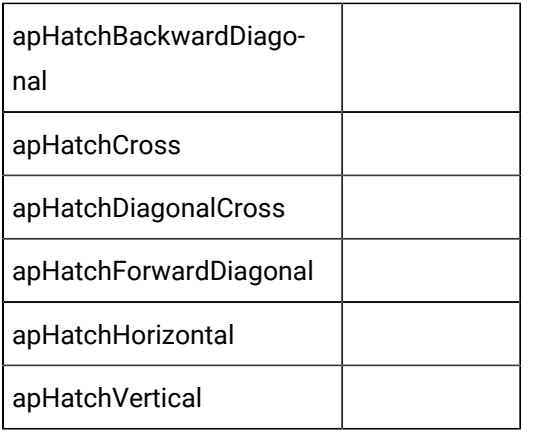

7. Configure the legend's columns for the XY Plot's slider.

#### a. Expand **Columns** under **Legends–Slider**.

The number of columns currently in the header appears (grayed out) in the **Count** row. You can add additional columns or delete existing ones.

#### a. Expand **Item**.

Each number that appears represents a column in the order that it displays, from left to right, e.g. 0 represents the column that is furthest left.

- a. Set **Visible** to True to make the column visible; False to hide it.
- b. Specify the type of slider's value that appears in the legend. The options are:

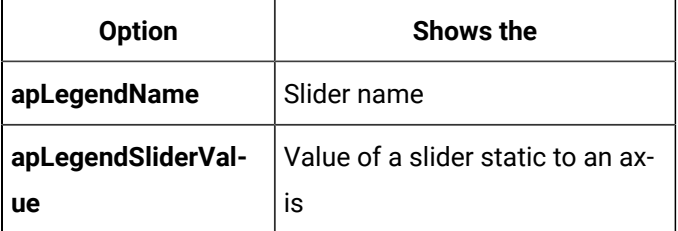

a. Make specifications when **apLegendSliderValue** is selected.

Enter an **Index** value that specifies the axis you want to use. The index is the position of the axis in the X or Y-axis collection. For a vertical slider the axis must be an X-axis; for a horizontal slider, a Yaxis.

- a. Enter text that displays as the column header in the **Header** row. The text normally describes the type of value the column is reporting.
- b. Specify the column width.
- a. Set **AutoWidth** to True to make the column width expand or contract to accommodate the width of its values, or
- b. Set **AutoWidth** to False and enter a value in the **Width** row.

A value of 1 is equivalent to 1/100th of a millimeter (when a CimView screen is at 100% zoom).

- a. Enter a number in the **Order** row that defines the order in which the column should appear in the legend, from left to right. For example, 0 is the first column at the left of the legend; 1 is to Column 0's right.
- b. (Optional) Add additional columns.
- a. Select Item under Legends–Slider.
- b. Click the right mouse button.
- c. Select Add from the popup menu.
- a. Select a fill for a selected column.
- a. Expand Brush under **Column–Item <**number**>.**
- b. Click the Palette button on the Color row to select a color.
- 8. Format the Slider Legend's rows for the XY Plot series.
	- a. Expand **Row** under Legends–Slider.

The number of rows currently in the Slider Legend appears (grayed out) in the **Count** row.

a. Enter the maximum number of Slider Legend rows that can be visible during runtime in the **VisibleCount** row.

### XY Plot Title Properties

### XY Plot Title Properties

In addition to creating chart titles directly on the CimEdit screen, you can specify a title that will appear directly on the XY Plot.

Review how to:

- Find the XY Plot title properties.
- Design an XY Plot title.

## Find the XY Plot Title Properties

- 1. Open the XY Plot Control Properties dialog box.
- 2. Select Title.

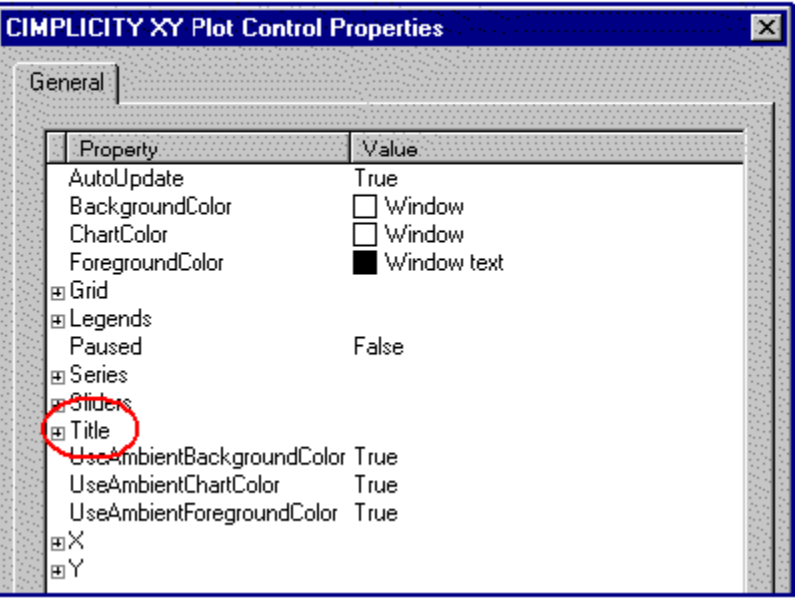

CIMPLICITY XY Plot Control Properties Dialog Box: Title

## Design an XY Plot Title

## Design an XY Plot Title

Following are three quick steps to customize an XY Plot title.

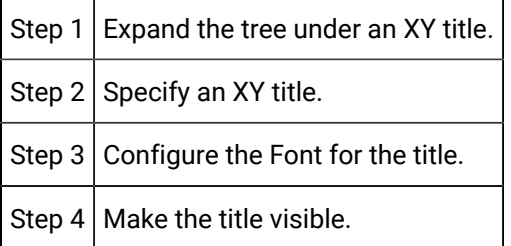

# Step 1. Expand the Tree Under an XY Title

Do one of the following to expand the tree under Title:

Method 1

Click the  $\overline{\mathbf{+}}$  to the left of Title.

Method 2

- 1. Click the right mouse button.
- 2. Click the Expand popup menu

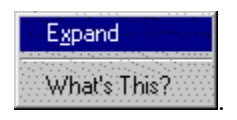

Method 3

Double click Title.

The tree expands to display the title's property options.

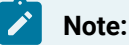

Follow any of the three methods when the tree is expanded to collapse the tree. The popup menu displays as Collapse

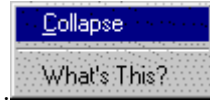

## Step 2. Specify an XY Title

- 1. Select **Value** under **Title**.
- 2. Type the title on the Value row.

### Step 3. Configure the Font for an XY title

- 1. Select **Font** in the tree under **Title**.
- 2. Either
	- a. Click the Font button<sup>11</sup> and configure the font in the Font dialog box. The font you configure will be used.
	- b. Set **UseAmbientFont** to True. The ambient font for the CimEdit screen will be used. The default is True.

### Step 4. Make an XY Title Visible

Select True for Visible (in the tree under Title) to display the title. The default is True.

### XY Plot Updates

When you make a change in an XY Plot, it automatically updates by default.

Turning of the automatic update stops a chart from being refreshed by your configuration. However, other actions, such as moving the dialog box over the chart will invalidate the current settings and cause the screen to refresh itself. This will update the chart to the most current settings.

This feature is most useful if you are doing complicated scripting and want to minimize the screen updates.

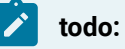

#### **To specify an XY Plot's update method:**

- 1. Open the CIMPLICITY XY Plot Control Properties dialog box.
- 2. Select **AutoUpdate**.
- 3. Select one of the following:

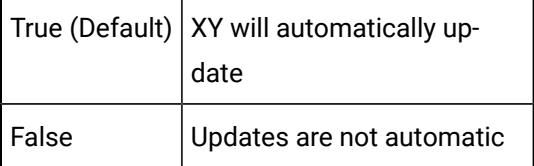

# Plot XY Data

# Plot XY Data

CIMPLICITY XY Plot Control allows you to plot one or more series of data values in its chart region. Each data value is a pair of coordinates in a two-dimensional plane (hence, XY coordinates). In order to plot series in the chart region, you need to provide the values through the control's object model.

The object model is a hierarchy of objects and properties that allow you to modify the configuration of the control through an automation implementation. CimEdit Scripts are an example of an automation implementation.

Review:

- Create a series of data values.
- Scripting examples for XY Plots.

### Create a Series of Data Values

The XY Plot control object model provides you with methods to add, retrieve and remove one or more series of data values from its configuration. :

Example 1. Create a Series through the XY Plot Control Object Model

**Series name**: Series 1 (displays in an XY Plot control object in a CimView screen)

**Scripting purpose**: Create a series through an XY Plot Control object model

#### **Procedure**:

- 1. Open the CimEdit Properties dialog box for the XY Plot control object.
- 2. Display the Edit Script tab.
- 3. Write the following Basic excerpt within a subroutine.

#### **' Add the series:**

#### **cimOleObj.Series.Add "Series 1", apSeriesStandard**

Example 2. Create a Series through an Object Other Than the XY Plot Control Object:

**Series name**: Series 1 (displays in an XY Plot control object in a CimView screen)

**Scripting purpose**: Create a series through and object other than the XY Plot Control object model

#### **Procedure**:

- 4. Open the CimEdit Properties dialog box for the XY Plot control object.
- 5. Display the General tab.
- 6. Enter XY in the **Object name** field.
- 7. Open the CimEdit Properties dialog box for and object that is not an XY Plot control.
- 8. Display the Edit Script tab.
- 9. Write the following Basic excerpt within a subroutine.

#### **' Access the XY Plot control object:**

#### **Dim xyPlot As CimGraphLib.DCimGraph**

**Dim screenObjects As GefObjects**

#### **Set screenObjects = CimGetScreen().Object.Objects**

**Set xyPlot = screenObjects("XY").OleObject**

#### **' Add the series:**

xyPlot.Series.Add "Series 1", apSeriesStandard

## Scripting Examples for XY Plots

## Scripting Examples for XY Plots

XY Plot interfaces include:

- CimSeries:
- Is the XY Plot control series interface.
- Stores its two-dimensional data values in two vectors, X and Y, of fixed size.
- **CimPairData** is
- The interface that groups the X and Y vectors.
- Accessed through the Data property in CimSeries.
- **CimData** is
- The interface that defines each vector.
- Accessed through either the X or the Y property in CimPairData.

CimPairData and CimData have properties and methods that allow you to perform various operations on the data values. You can:

- Resize the series vectors
- Access, retrieve and modify vectors' individual values.
- Insert one or more values either from the end of the vector or at a specific location within the vector within the same operation.

Review examples to:

- Resize the series vectors.
- Access, retrieve and modify vectors' individual values.
- Push one or more data values.
- Push values from points.
- Set values from points.

• XY Plot SmartObject enhancements.

### Resize Series Vectors

CimPairData has a property called Count.

**Count** allows you to set the number of data values in both the X and Y vectors.

Scripting examples for setting single and array values include:

Example 1. Resize Series Vectors

**Series name**: Series 1

**Purpose**: Set the X and Y vector sizes to 500

#### **Procedure**:

- 1. Open the CimEdit Properties dialog box for the XY Plot control object.
- 2. Display the Edit Script tab.
- 3. Write the following Basic excerpt within a subroutine.

**' Access the series object:**

**Dim series as CimSeries**

**Set series = cimOleObj.Series("Series 1")**

**' Access the pair of vectors:**

**Dim data as CimPairData**

**Set data = series.Data**

**' Resize the vectors:**

**data.Count = 500**

Example 2. Resize Series Vectors (Alternate Method)

You can alternate the following excerpt for the previous one:

#### **' Access objects directly to resize the vectors:**

cimOleObj.Series("Series 1").Data.Count = 500

### Set Individual Data Values

CimData, the interface for both the X and Y series vectors, has a property called **Item**.

**Item:**

- Allows you to get and set individual data values within the vector.
- Is the default property of CimData. It can be invoked without having to write its name.
- Returns a single **variant** type when retrieving data and expects a single **variant** type when setting the data.

This **variant** type can be a single value of any of the following Basic types that result in a numeric value including:

- Integer
- Long
- Single
- Double
- Decimal
- Boolean
- Byte
- Variant
- String

To invoke the **Item** property to retrieve data you can use either of the following two formats:

- $\bullet$  X = CimData.Item(n)
- $\bullet$  X = CimData(n)

#### **Where**

**n** is the location of the data value you are retrieving.

To invoke the **Item** property to set data you can use either of the following two formats:

- $\bullet$  CimData.Item(n) = X
- CimData $(n) = X$

#### Where

**n** is the location of the data value you are setting.

Scripting examples for setting single and array values include:

Example 1. Access Data Values from a Series Vectors

**Series name**: Series 1

**Script purpose**: Set a point to the third Y data value

#### **Procedure**:

- 1. Open the CimEdit Properties dialog box for the XY Plot control object.
- 2. Display the Edit Script tab.

**' Define the point:**

**Dim x As New Point**

**x.Id = "X\_POINT"**

**' Set the point to the third Y data value in the series:**

**x.SetValue = cimOleObj.Series("Series 1").Data.Y(2)**

Example 2. Set Individual Data Values to a Particular Value

**Series name**: Series 1

**Script purpose**: Set the fifth X data value to the value of a point

#### **Procedure**:

- 3. Open the CimEdit Properties dialog box for the XY Plot control object.
- 4. Display the Edit Script tab.
- 5. Write the following Basic excerpt within a subroutine.

**' Define the point:**

**Dim x As New Point**

**x.Id = "X\_POINT"**

**' Set the fifth X (which has an index of 4)**

**' data value in the series:**

**cimOleObj.Series("Series 1").Data.X(4) = x.GetValue**

Example 3. Set Individual Data Values to Unavailable

**Series name**: Series 1

**Script purpose**: Set the fourth y data value to null, the fourth X data value to empty

Both operations result in the value being unavailable.

#### **Procedure**:

- 6. Open the CimEdit Properties dialog box for the XY Plot control object.
- 7. Display the Edit Script tab.

Write the following Basic excerpt within a subroutine.

#### **' Set the fourth X and Y data values to unavailable**

**' (either null or empty):**

**cimOleObj.Series("Series 1").Data.Y(3) = Null**

cimOleObj.Series("Series 1").Data.X(3) = Empty

#### Push one or more Data Values

CimPairData provides a method called Push.

#### **Push:**

- Allows you to insert one or more pairs of X and Y data values through the end of the X and Y vectors. This is particularly useful if your series plots a continuous flow of data. An example of continuous flow of data is a function curve such as cosine of an incremental variable.
- Expects the variant type for the type of X and Y values

This **variant** type can be a single or array value of any of the following Basic types that result in a numeric value including:

- Integer
- Long
- Single
- Double
- Decimal
- Boolean
- Byte
- Variant
- String

Example. Push One or More Data Values

You have a series whose X and Y values are the following:

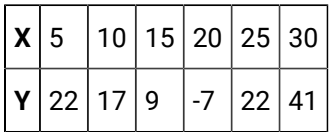

You push the following X and Y values:

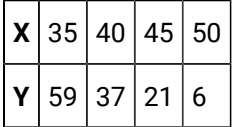

The series X and Y values are now the following:

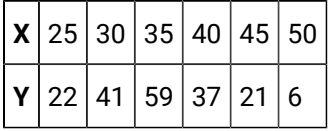

The first four pairs of XY values have been removed from the series because the size of the X and Y vectors is fixed.

Scripting examples for setting single and array values include:

Example 1. Push values into a Series

#### **Series name: Series 1**

**Script purpose:** Push an integer and a double value into Series 1

#### **Procedure**:

- 1. Open the CimEdit Properties dialog box for the XY Plot control object.
- 2. Display the Edit Script tab.
- 3. Write the following Basic excerpt within a subroutine.

#### **' Create an integer and a double value:**

**Dim x as Integer**

**x = 7**

**Dim y as Double**

**Y = 22.74**

**' Push the data into the series object:**

**cimOleObj.Series("Series 1").Data.Push x, y**

Example 2. Push Array Values into a Series

**Series name: Series 1**

**Script purpose:** Create an array of variant values and an array of double values and push them into Series 1

#### **Procedure**:

- 4. Open the CimEdit Properties dialog box for the XY Plot control object.
- 5. Display the Edit Script tab.
- 6. Write the following Basic excerpt within a subroutine.

#### **' Create an array of variant values:**

#### **Dim x(4) As Variant**

**x(0) = 1**

**x(1) = Null**

**x(2) = 4.78**

- **x(3) = Empty**
- **x(4) = "5.78"**

**' Create an array of random double values:**

**Randomize**

**Dim y(4) As Double**

**For i = 0 To 4**

 **y(i) = Random(0, 50)**

**Next i**

#### **' Push the data into the series object:**

cimOleObj.Series("Series 1").Data.Push x, y

# Push Values from Points

CimEdit Scripts provide you with a type called **Point**.

**Point** can be used to set and get CIMPLICITY point management information for:

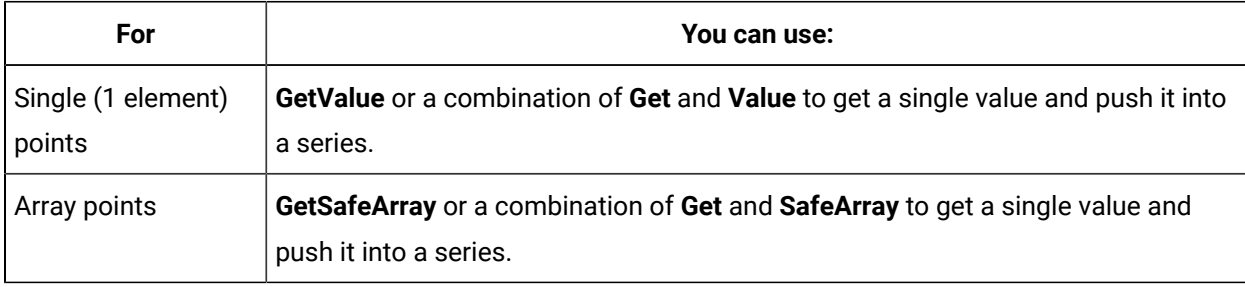

Example (Get and Value) for Single Points

To push the values of two single points

Option 1

Use the following format to push the values of single points using GetValue:

#### **CimPairData.Push Point.GetValue, Point.GetValue**

Option 2

Use the following format to push the values of two points using a combination of **Get** and **Value**:

#### **Point.Get**

#### **CimPairData.Push Point.Value, Point.Value**

Example (GetSafeArray or Get and SafeArray ) for Array Points

To push the values of two array points:

Option 1
Use the following format to push the values of two points using **GetSafeArray**.

#### **CimPairData.Push Point.GetSafeArray, Point.GetSafeArray**

#### Option 2

Use the following format to push the values of two points using a combination of **Get** and **SafeArray.**

#### **Point.Get**

#### **CimPairData.Push Point.SafeArray, Point.SafeArray**

Scripting examples for setting single and array values include:

Example 1. Push Single Point Values into a Series

#### **Series name: Series 1**

**Script purpose:** Push the single values of two CIMPLICITY points into Series 1

#### **Procedure**:

- 1. Open the CimEdit Properties dialog box for the XY Plot control object.
- 2. Display the Edit Script tab.
- 3. Write the following Basic excerpt within a subroutine.

**' Get two point values:**

**Dim x As New Point**

**x.Id = "X\_POINT"**

**Dim y As New Point**

**y.Id = "Y\_POINT"**

**' Push the data into the series object:**

#### **cimOleObj.Series("Series 1").Data.Push x.GetValue, y.GetValue**

Example 2. Push Arrays Values through the End of a Series Vectors

#### **Series name: Series 1**

**Script purpose:** Push the array values of two CIMPLICITY points into Series 1

#### **Procedure**:

- 4. Open the CimEdit Properties dialog box for the XY Plot control object.
- 5. Display the Edit Script tab.
- 6. Write the following Basic excerpt within a subroutine.

**' Get two point values:**

**Dim x As New Point**

**x.Id = "X\_ARRAY\_POINT"**

**Dim y As New Point**

**y.Id = "Y\_ARRAY\_POINT"**

**' Get the series object:**

**Dim series as CimSeries**

**Set series = cimOleObj.Series("Series 1")**

**' Push the array data into the series object:**

series.Data.Push x.GetSafeArray, y.GetSafeArray

## Set Values from Points

CimEdit Scripts provide you with a type called **Point.**

**Point** can be used to set and get CIMPLICITY point management information.

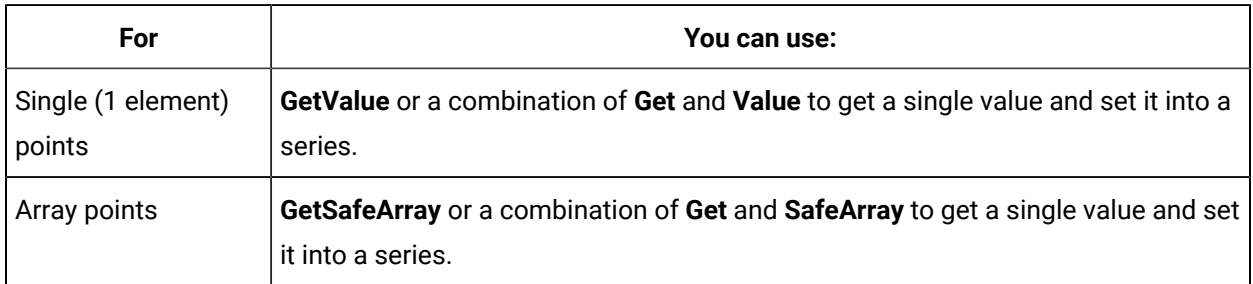

Example. (GetValue and Get and Value) for Single Points

To set the values of two single points

Option 1

Use the following format to set the values of single points using GetValue:

#### **CimPairData.Set Index, Point.GetValue, Point.GetValue**

#### Option 2

Use the following format to set the values of two points using a combination of **Get** and **Value**:

#### **Point.Get**

**CimPairData.Set Index Point.Value, Point.Value**

#### **Example. (GetSafeArray or Get and SafeArray) for Array Points**

To set the values of two array points:

Option 1

Use the following format to set the values of two points using **GetSafeArray**.

#### **CimPairData.Set Index, Point.GetSafeArray, Point.GetSafeArray**

Option 2

Use the following format to set the values of two points using a combination of **Get** and **SafeArray.**

#### **Point.Get**

**CimPairData.Set Index, Point.SafeArray, Point.SafeArray**

#### **Scripting examples for setting single and array values include:**

Example 1. Set the First Location in a Series

#### **Series name**: Series 1

**Scripting purpose**: Set the first location (index 0) in Series 1. The values of two CIMPLICITY points are used.

#### **Procedure**:

- 1. Open the CimEdit Properties dialog box for the XY Plot control object.
- 2. Display the Edit Script tab.
- 3. Write the following Basic excerpt within a subroutine.

#### **' Get two point values:**

**Dim x As New Point**

**x.Id = "X\_POINT"**

**Dim y As New Point**

**y.Id = "Y\_POINT"**

**' Set the data in the series object:**

**cimOleObj.Series("Series 1").Data.Set 0, x.GetValue, y.GetValue**

Example 2. Set a Series with the Array Values of Specific Points

**Series name**: Series 1

**Scripting purpose**: Set Series 1 with array values of two CIMPLICITY points. The set starts at the first location up to the smaller of either: the size of the array points or the number of available locations in the series.

#### **Procedure**:

- 4. Open the CimEdit Properties dialog box for the XY Plot control object.
- 5. Display the Edit Script tab.
- 6. Write the following Basic excerpt within a subroutine.

**' Get two point values:**

**Dim x As New Point**

**x.Id = "X\_ARRAY\_POINT"**

**Dim y As New Point**

**y.Id = "Y\_ARRAY\_POINT"**

**' Get the series object:**

**Dim series as CimSeries**

**Set series = cimOleObj.Series("Series 1")**

**' Set the array data in the series object:**

series.Data.Set 0, x.GetSafeArray, y.GetSafeArray

## XY Plot SmartObjects

## XY Plot SmartObjects

- 1. Place the XY Plot SmartObject in your CimEdit screen.
- 2. Make a few quick entries on the tabs of the XY Plot SmartObject dialog box. The tabs let you configure the XY chart's:
	- Series.
	- Axes.
	- Names and colors.
	- Grid.

When you complete your initial configuration, you can continue at any time.

- 3. Double click the XY Plot Control to re-open the XY Plot SmartObject dialog box.
- 4. Click the right mouse button to display the popup menu that leads you to the CIMPLICITY XY Plot Control Properties dialog box. .

## XY Plot SmartObject Placement

The XY Plot SmartObject is in the Object Explorer.

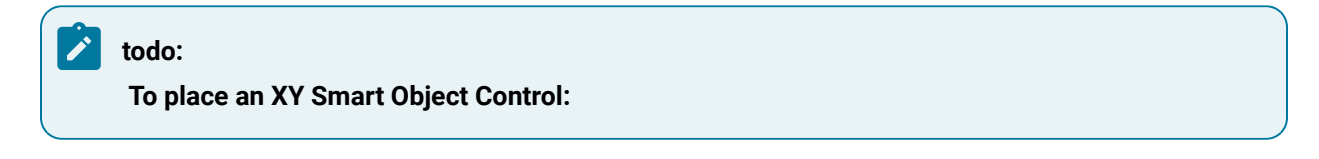

- 1. Click the **Object Explorer** button **on** the CimEdit toolbar.
- 2. Select CIMPLICITY SmartObjects.
- 3. Select XY Plot.
- 4. Double click the XY SmartObject.

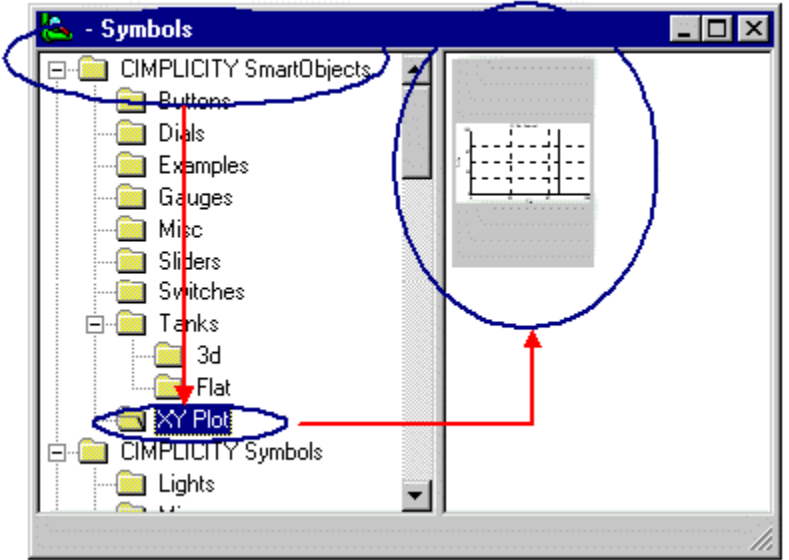

Object Explorer: Section with XY SmartObject

A blank Series dialog box opens.

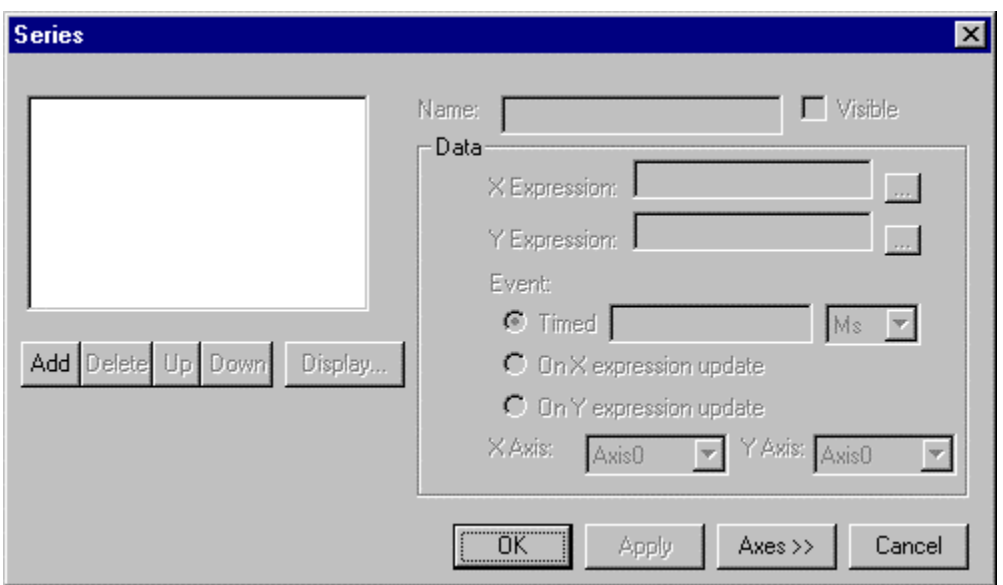

## XY Plot SmartObject Configuration

## XY Plot SmartObject Configuration

The SmartObject Plot Control provides you with several tabs on which you can quickly configure an XY Plot Control. You can, of course, change all of the defaults. However, you will frequently discover that you need to modify very few options to get a meaningful XY Plot Control up and running.

The XY Plot SmartObject dialog box tabs represent the main features you will configure for the XY Plot Control. The tabs are for an XY Plot are:

- Series.
- Axes
- Name and colors.
- Grid.

When you finish your initial configuration, you can easily modify or enhance the Plot Control whenever you want.

## Configure the XY Plot SmartObject Series

## Configure the XY Plot SmartObject Series

Use the following steps to configure an XY Plot series:

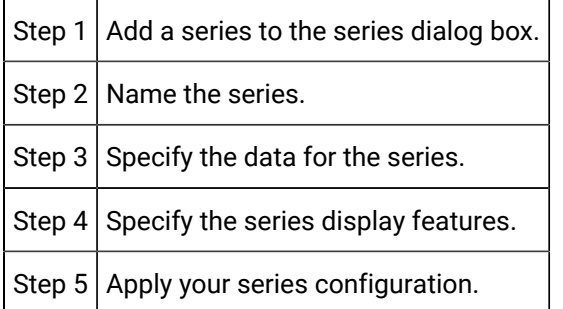

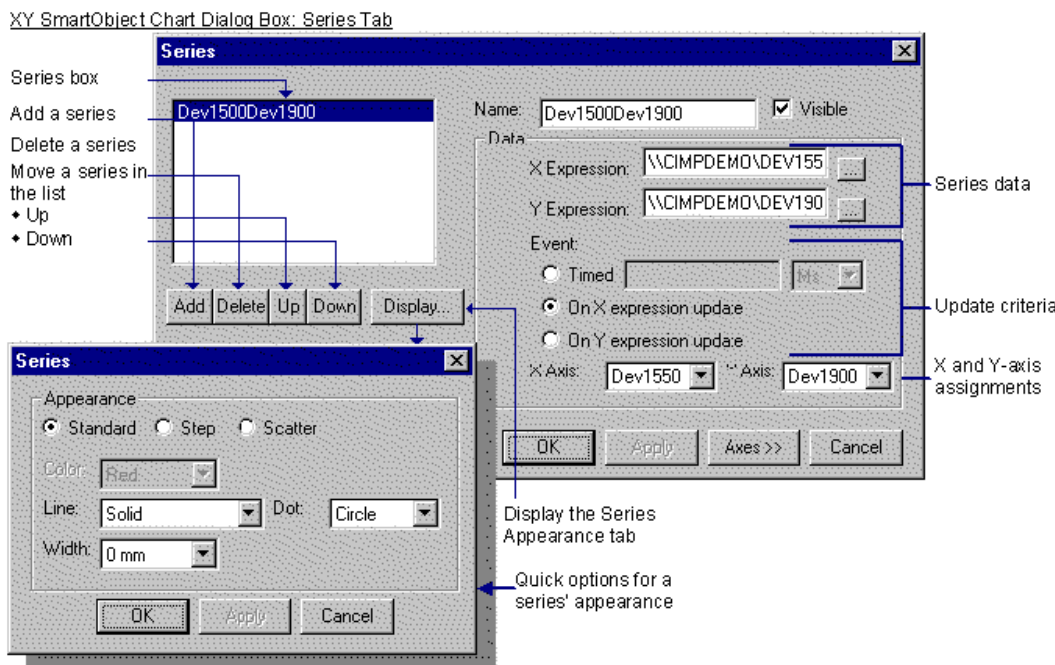

Step 1. Add a Series to the Series Dialog Box

1. Click **Add**.

SeriesX appears in the **Series** box.

where

**X** equals the next number above the highest SeriesX.

The first series created is Series0.

When a series displays in the **Series** box, the fields in the right side of the Series dialog box become active and ready for configuration.

2. Check the **Visible** box if you want the series to display on the XY Plot Control.

### Step 2. Name the Series

- 1. Select the series to be named in the **Series** box.
- 2. Enter a name in the **Name** field.
- 3. Click **Apply**.

The name changes in the Series box to reflect your entry.

## Step 3. Specify the Data for the Series

- 1. Configure the X-axis expression. Either:
	- a. Enter an expression in the **X Expression** field, or
	- b. Select a point to represent the expression or be included in an expression.
	- a. Click **Select a Point** to the right of the **X Expression** field.
	- b. iSelect a Point ID.
	- c. (Optional) Enhance the Point ID with an expression operator found in the CimEdit.

Example

#### **Point ID** can be **\\CIMPDEMO\DEV1550**

#### **Point ID in an Expression** can be **SQR(\\CIMPDEMO\DEV1550)**

- 2. Configure the Y-axis expression by repeating the procedure to configure the X-axis expression.
- 3. Specify the Expression Update method. the options are:

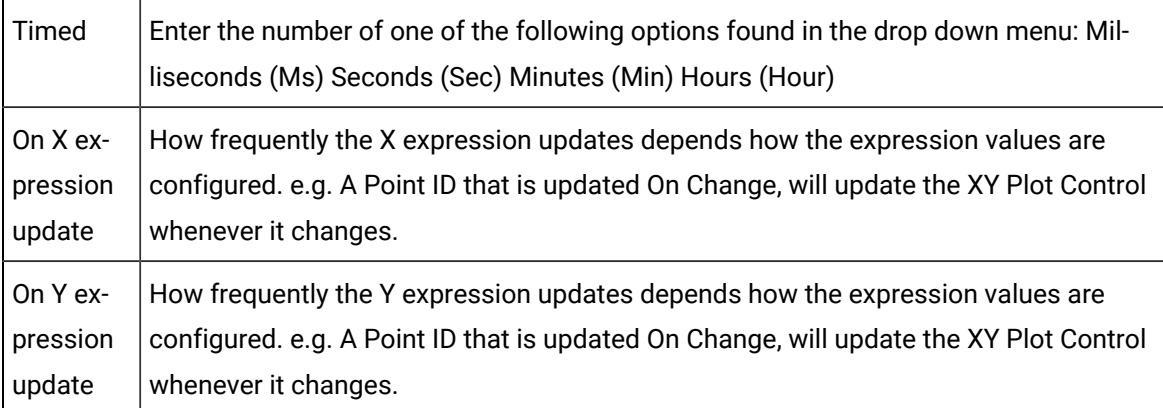

## Step 4. Specify the series display features

1. Click **Display** under the **Series** box.

The Series Appearance dialog box opens.

2. Select the series Type:

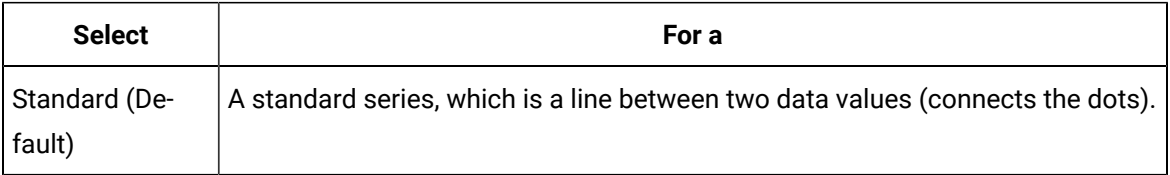

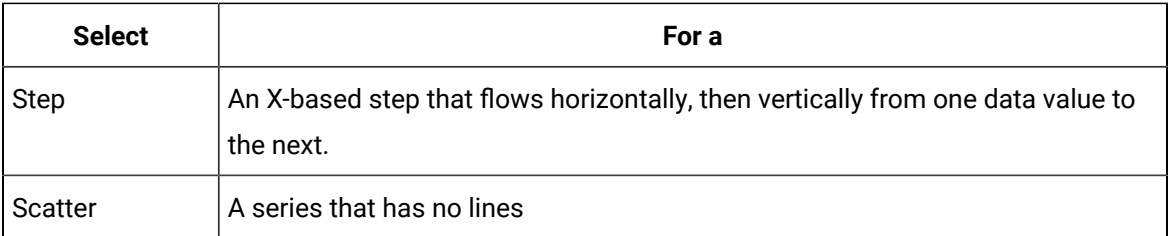

#### 3. Select the line **Style**.

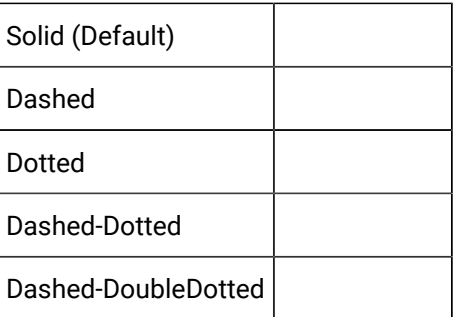

4. Select the marker (Dot) from the three options:

#### **Circle**

#### **Square**

#### **Triangle**

- 5. Select the **Width** for the line and the Marker (dot) edge.
- 6. Click **Apply** to

## Step 5. Apply your Series Configuration

#### Click **Apply.**

Result: Your configuration is applied.

## Configure the XY Plot SmartObject Axes

## Configure the XY Plot SmartObject Axes

You can configure a series' X and Y-axis in the following steps.

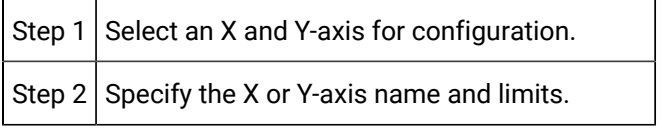

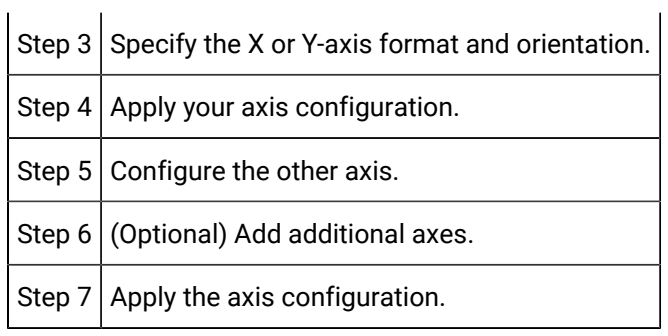

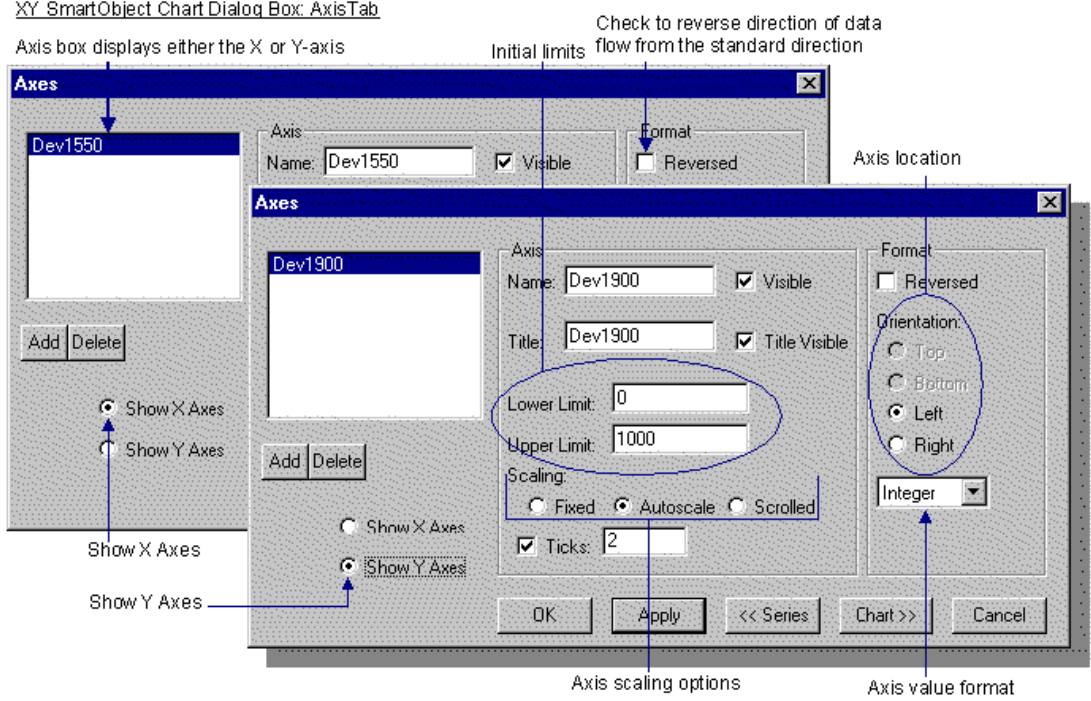

## Step 1. Select an X and Y-axis for Configuration

1. Click **Axes** on the bottom of the Series tab.

The Axes tab displays with Axis0 displaying in the **Axis** box.

2. Check either the **Show X Axes** or **Show Y Axes** check box.

The Axis0 represents the axis you select, e.g. if you checked the Show X Axes checkbox, Axis0 becomes the X-axis.

Step 2. Specify the X or Y-axis Name and Limits

1. Enter a name for the axis in the **Name** field.

When you click **Apply** , the name will replace Axis0 in the Axis box.

- 2. Check the **Visible** check box to display the axis on the XY Plot.
- 3. Enter an axis title in the **Title** field.
- 4. Check the **Visible Title** check box to display the title you entered on the XY Plot.
- 5. Enter a Lower and/or Upper limit if you want either to be different from the default of 0 and 100.
- 6. Specify how the axis should scale during runtime, as follows:

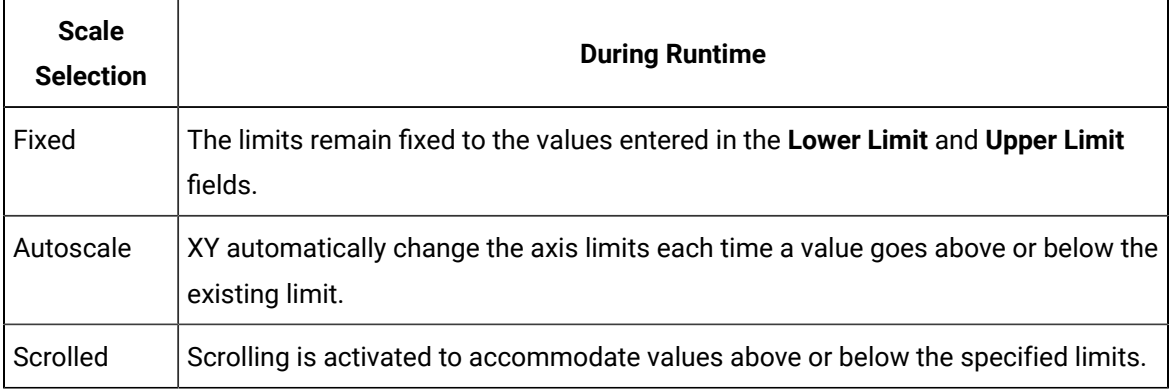

- 7. Check the **Ticks** checkbox to display ticks on the axis being configured.
- 8. Enter the number of ticks to display. The default is 2.

## Step 3. Specify the X or Y-axis Format and Orientation

- 1. Specify the direction of the data flow.
	- a. Leave the **Reversed** check box blank if you want the data to flow in the standard direction. (upward for a Y-axis, rightward for an X-axis).
	- b. Check the **Reversed** check box if you want the data flow in the opposite direction (downward for a Y-axis, leftward for an X-axis).
- 2. Select the location for the X or Y-axis.
- 3. For the X-axis, check the **Top** or **Bottom** button.
- 4. For the Y-axis, check the **Left** or **Right** button.
- 5. Select the format in which the labels will display. The choices with default precision entries are:

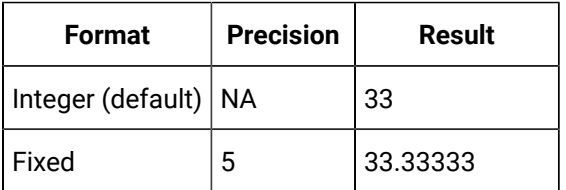

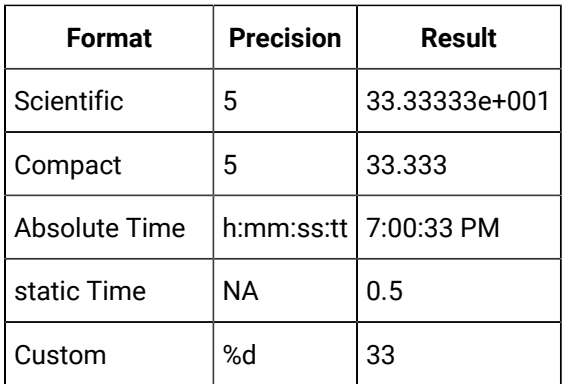

## Step 4. Apply Your Axis Configuration

#### Click **Apply**

Result: Your configuration is applied.

## Step 5. Configure the Other Axis

Check **Show Y Axis** or **Show X Axis**, whichever represents the axis that still needs to be configured.

Result: Axis0 displays in the Axis box.

#### **Tip:**

i

Check the **Show …**button that represents the axis you just configured. You will see that the name in the **Axis** box has changed to the name you entered in the **Name** field for that axis.

## Step 6. Add Additional Axes

1. Click **Add** underneath the **Axis** box.

A dialog box displays asking you whether you want to create an X or Y-axis.

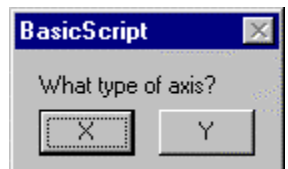

2. Click the axis you want to create.

An AxisN displays

Where

N is the next number up from the last AxisN (unnamed) axis.

Example

If a named axis and an Axis0 exists, then the next axis created will initially display as Axis1.

3. Configure the new axis in the same manner that you configured the primary X and Y-axes.

## Step 7: Apply the Axis Configuration

#### Click **Apply**

Result: Your configuration is applied.

## Configure an XY Plot SmartObject Name and Colors

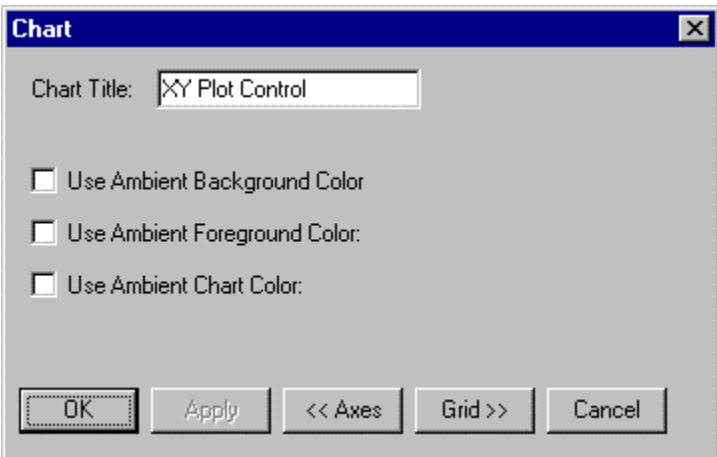

You can easily enter a title for the XY Plot SmartObject.

You can also specify whether the XY Plot SmartObject should use the CimEdit ambient colors. If you decide to choose colors for the Plot Control, you can easily do so in the CIMPLICITY XY Plot Control dialog box.

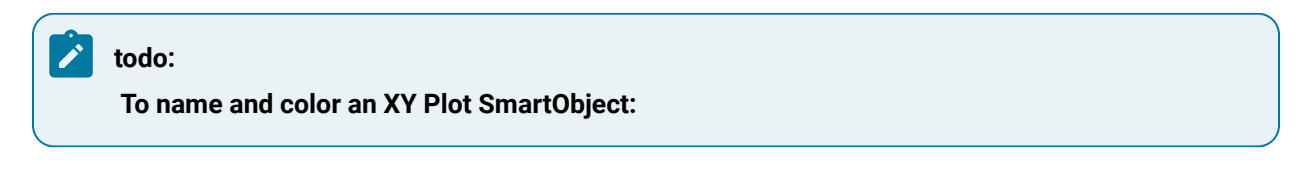

1. Click **Chart** at the bottom of the Axis tab.

The Chart tab displays.

- 2. Enter a title in the **Title** field.
- 3. Specify whether to use CimEdit ambient colors.
	- a. (Optional) Check one or more of the **Ambient** check boxes to use the CimEdit ambient colors.
	- b. Choose any non-ambient color when you complete using the XY Plot SmartObject dialog box and refine your configuration using the CIMPLICITY XY Plot Control dialog box.

## Configure an XY SmartObject Grid

If your XY Plot Control will benefit by displaying a grid, you can easily configure one in the XY Plot SmartObject dialog box.

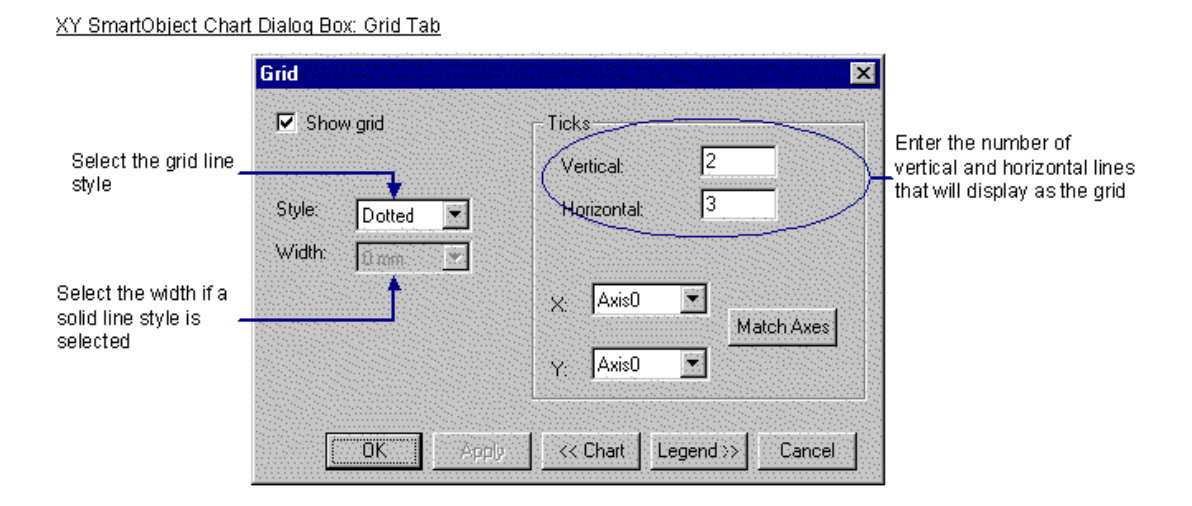

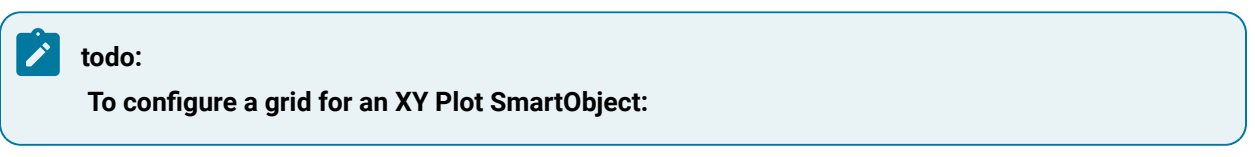

1. Click **Grid** on the bottom of the Chart tab in the XY Plot SmartObject dialog box.

The Grid tab of the XY Plot SmartObject dialog

- 2. Check the **Show Grid** check box to display the grid on the XY Plot Control.
- 3. Select the Style from the Style drop down menu.
	- Solid–Select the line width in the Width drop down menu if you choose this option
	- Dashed
	- Dotted (default)
- Dash Dotted
- Dash Double Dot
- 4. Configure the grid's density.
	- a. Enter the number of vertical ticks (lines) that should display for the XY Plot Control grid in the **Vertical** field.
	- b. Enter the number of horizontal ticks (lines) that should display for the XY Plot Control grid in the **Horizontal** field.
- 5. Click **Match Axes** to display the two horizontal and two vertical grid lines.

## XY Plot SmartObject Enhancements

## XY Plot SmartObject Enhancements

- 1. Re-open the XY Plot SmartObject dialog box by double clicking the XY Plot Control, or
- 2. Open the CIMPLICITY XY Plot Control dialog box, as follows:
	- a. Click the right mouse button over the XY Plot Control.
	- b. Select CIMPLICITY XY Plot Control Object from the popup menu.
	- c. Select Properties from the extended menu.

The following example displays two views of the same values.

Each chart was configured first in the XY Plot SmartObject dialog box and then enhanced through the CIMPLICITY XY Plot Control Properties dialog box.

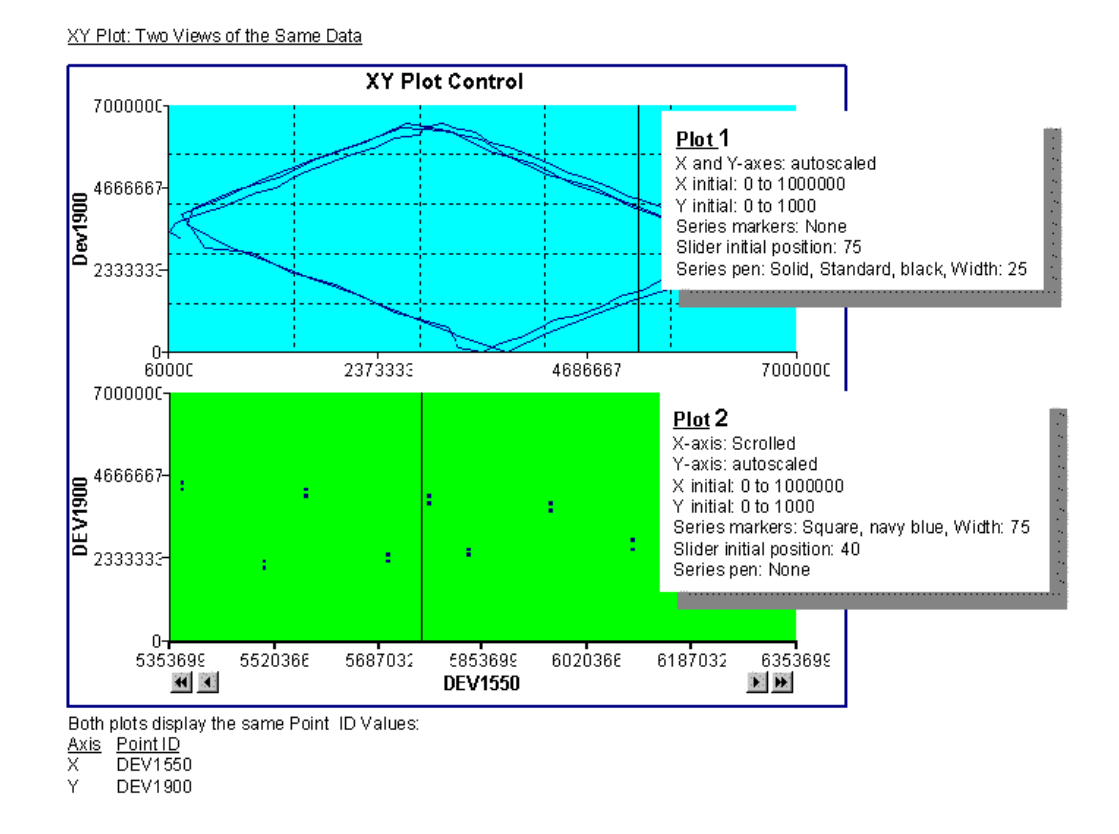

A quick description of how to create each chart can clearly demonstrate how to use the XY Plot Control dialog boxes in order to quickly achieve the display you want. The examples were created to help you become familiar with the process. They include only a few of the many configuration options available to you.

The Point ID's used in the example are connected to a local PLC. You can use any Point ID that is active in your project.

## Configuring an XY Plot 1 Example

## XY Plot 1 Example

The two steps to configure the Plot 1 example are:

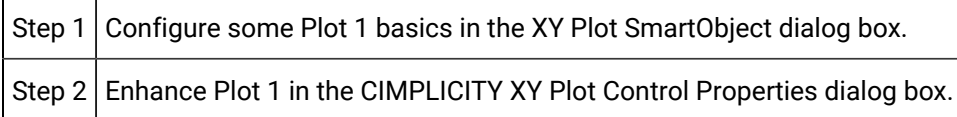

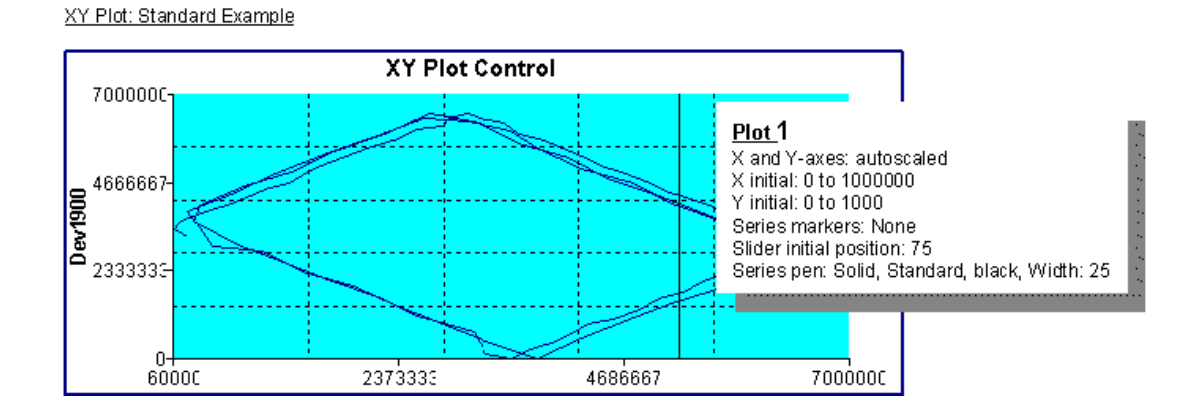

## Step 1. Configuring XY Plot 1 Example

1. Place an XY Plot SmartObject on a CimEdit screen.

The Series tab of the XY Plot SmartObject dialog box displays.

- 2. Configure a Series.
	- a. Click **Add** to add a series to the chart.
	- b. Name the series. (The example name is DEV1550xDEV1900.)
	- c. Check **Visible**.
	- d. Click **Select a Point** in the **XExpression** field.
	- e. Select a Point ID. (The example is \\CIMPDEMO\DEV1550.)
	- f. Click **Select a Point** in the **YExpression** field.
	- g. Select a Point ID. (The example is \\CIMPDEMO\DEV1900.)
	- h. Check On Y expression update.
- 3. Click **Axes**.
- 4. Configure the X-axis.
	- a. Check **Show X Axis.**
	- b. Name the axis. (The example is DEV1550.)
	- c. Check **Visible**.
	- d. Leave the title blank. (Plot 1 X-axis does not have a title.)
	- e. Enter the limits:

## Lower  $\vert 0 \vert$ Upper | 1000000

- a. Check **Autoscale** for the scaling.
- 5. Configure the Y-axis:
- a. Check **Show Y Axis**.
- b. Name the axis. (The example is DEV1900.)
- c. Check **Visible**.
- d. Enter a title in the **Title** field. (The example is DEV1900.)
- e. Check **Title Visible**.
- f. Enter the Limits:

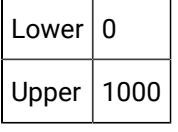

a. Check **Autoscale** for the scaling.

- 6. Click **Chart**.
- 7. Keep the defaults.
- 8. Click **Grid**.
- 9. Specify the number of ticks (lines) for the grid:

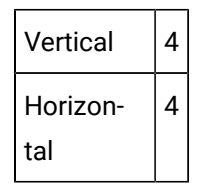

10. Click **OK**.

The dialog box closes and an XY Plot Control appears on the CimEdit screen. You can display Plot 1 in CimView or you can further enhance it.

## Step 2. Configuring XY Plot 1 Example

- 1. Click the right mouse button over the XY Plot Control.
- 2. Select CIMPLICITY XY Plot Control Object from the popup menu.
- 3. Select Properties from the extended menu.
- 4. Select Chart Color.
- 5. Select the turquoise color from the chart color palette.
- 6. Modify the Series.
	- a. Expand Series.
	- b. Expand Item
	- c. Expand Pen.
	- d. Select Color.
	- e. Select the navy blue color on the pen color palette.
- f. Select Width.
- g. Enter 25.
- 7. Modify the Fonts.
	- a. Modify the Title font.
	- a. Expand Title.
	- b. Select Font.
	- c. Specify Arial, Bold, 10.
	- a. Modify the Axes fonts.
	- a. Expand X.
	- b. Expand Item
	- c. Expand Ticks.
	- d. Select Font.
	- e. Select Arial, Regular 9 in the Font dialog box.
	- f. Expand Y.
	- g. Expand Item.
	- h. Expand Title.
	- i. Select Font.
	- j. Select Arial, Bold, 10 in the Font dialog box.
	- k. Expand Ticks.
	- l. Select Font.
	- m. Select Arial, Regular 9 in the Font dialog box.
- 8. Click **OK**.
- 9. Test the chart in runtime.

## Configure the Plot 2 Example

## Configure the Plot 2 Example

The two steps to configure the Chart 2 example are:

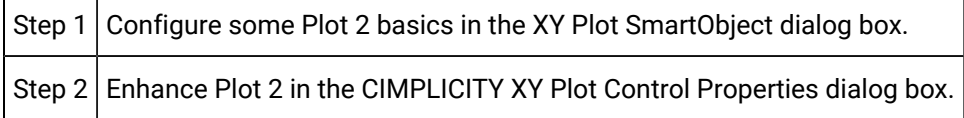

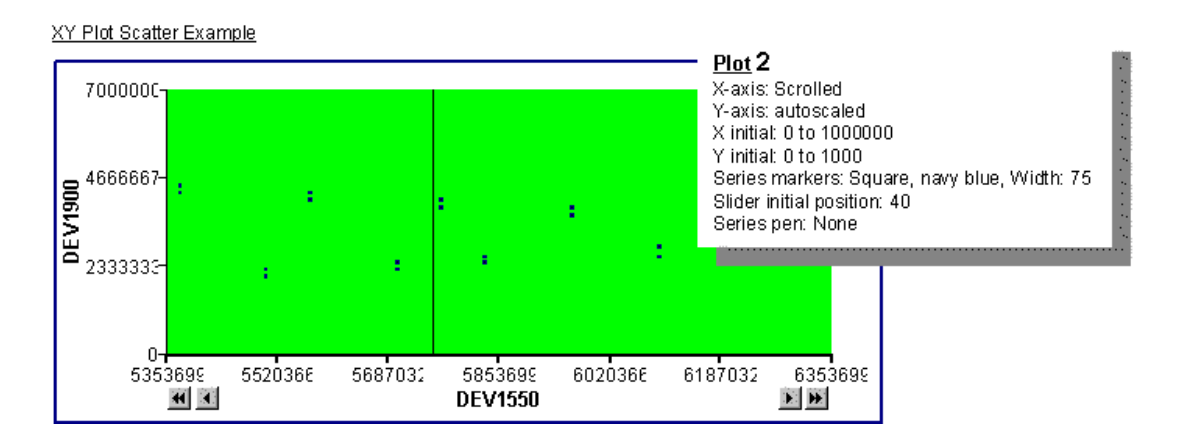

## Step 1. Configuring XY Plot 2 Example

- 1. Place an XY Plot SmartObject on a CimEdit screen.
- 2. Configure a Series.
	- a. Click **Add** to add a series to the **Plot Control**.
	- b. Name the series. (The example name is DEV1550xDEV1900.)
	- c. Check **Visible**.
	- d. Click **Select a Point** in the **X Expression** field.
	- e. Select a Point ID. (The example is \\CIMPDEMO\DEV1550.)
	- f. Click **Select a Point** in the **Y Expression** field.
	- g. Select a Point ID. (The example is \\CIMPDEMO\DEV1900.)
- 3. Check On Y expression update.
- 4. Click **Axes**.
- 5. Configure the X-axis.
	- a. Check **Show X Axis.**
	- b. Name the axis. (The example is DEV1550.)
	- c. Check **Visible**.
	- d. Enter DEV1550 in the **Title** field.
	- e. Check **Title Visible.**
	- f. Enter the limits:

## Lower  $\vert 0 \vert$ Upper | 1000000

- a. Check **Scrolling** for the scaling.
- 6. Configure the Y-axis:
- a. Check **Show Y Axis.**
- b. Name the axis. (The example is DEV1900.)
- c. Check **Visible**.
- d. Enter a title in the **Title** field. (The example is DEV1900.)
- e. Check **Title Visible.**
- f. Enter the limits:

# Lower  $\vert 0 \vert$

Upper  $|1000$ 

a. Check **Autoscale** for the scaling.

- 7. Click **Chart**.
- 8. Clear the **Title** field. (Plot 2 does not have a title.)
- 9. Click **Grid**.
- 10. Make sure the **Show Grid** check box is clear. (Plot 2 does not display a grid.)
- 11. Click **OK**.

Result: The dialog box closes and an XY Plot Control appears on the CimEdit screen.

- 12. Move Plot 2 underneath Plot 1.
- 13. Use CimEdit's graphics features to align and resize the charts.

You can display Plot 2 in CimView or you can further enhance it.

## Step 2. Configuring XY Plot 2 Example

- 1. Click the right mouse button over the XY Plot Control.
- 2. Select CIMPLICITY XY Plot Control Object from the popup menu.
- 3. Select Properties from the extended menu.
- 4. Select Chart Color.
- 5. Select the light green color on the Plot color palette.
- 6. Modify the Series.
	- a. Expand Series.
	- b. Expand Item.
	- c. Select Type.
	- d. Select apSeriesScatter.
	- e. Expand Markers.
	- f. Select Type.
	- g. Select apMarkerSquare.
- h. Select Width.
- i. Enter 75.
- j. Expand Pen.
- k. Select Color.
- l. Select the navy blue on the pen color palette.
- 7. Modify the Axes Fonts.
	- a. Expand X.
	- b. Expand Item
	- c. Expand Ticks.
	- d. Select Font.
	- e. Select Arial, Regular 9 in the Font dialog box.
	- f. Expand Y.
	- g. Expand Item.
	- h. Expand Title.
	- i. Select Font.
	- j. Select Arial, Bold, 10 in the Font dialog box.
	- k. Expand Ticks.
	- l. Select Font.
	- m. Select Arial, Regular 9 in the Font dialog box.
- 8. Click **OK**.
- 9. Test the Plot Control in runtime.